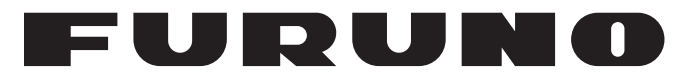

# **MANUEL'D'UTILISATION**

# *RADAR MARINE*

**Modèle**

**FR-10 FR-12**

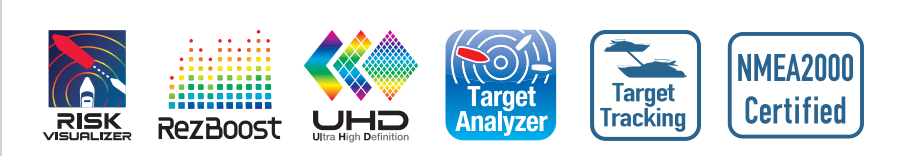

**PEURUNO ELECTRIC CO., LTD.** 

**www.furuno.com**

Pub. No. OFR-36870-B1 DATE OF ISSUE: FEB. 2023

# **AVIS IMPORTANTS**

#### **Général**

- L'opérateur de cet équipement doit lire et suivre les descriptions de ce manuel. Une utilisation ou un entretien incorrects peuvent annuler la garantie ou causer des blessures.
- Ne copiez aucune partie de ce manuel sans l'autorisation écrite de FURUNO.
- Si ce manuel est perdu ou usé, contactez votre revendeur pour le remplacer.
- Le contenu de ce manuel et les spécifications de l'équipement peuvent être modifiés sans préavis.
- Les exemples d'écrans (ou illustrations) présentés dans ce manuel peuvent être différents des écrans que vous voyez sur votre écran. Les écrans que vous voyez dépendent de la configuration de votre système et des paramètres de votre équipement.
- Sauvez ce manuel pour vous y référer ultérieurement.
- Toute modification de l'équipement (y compris le logiciel) par des personnes non autorisées par FURUNO annule la garantie.
- L'entreprise suivante est notre importateur en Europe, tel que défini dans la DÉCISION Non 768/ 2008/EC.
	- Nom : FURUNO EUROPE B.V.
	- Adresse : Siriusstraat 86, 5015 BT, Tilburg, Pays-Bas
- L'entreprise suivante agit en tant qu'importateur au Royaume-Uni, comme défini dans le SI 2016/ 1025 tel que modifié par le SI 2019/470.
	- Nom : FURUNO (UK) LTD.
	- Adresse : West Building Penner Road Havant Hampshire PO9 1QY, R.-U.
- Tous les noms de marques, de produits, les marques commerciales, les marques déposées et les marques de service appartiennent à leurs détenteurs respectifs.

#### **Comment jeter ce produit**

Mettez ce produit au rebut conformément aux réglementations locales relatives à l'élimination des déchets industriels. Pour l'élimination aux États-Unis, consultez la page d'accueil de l'Electronics Industries Alliance (http://www.eiae.org/) pour connaître la méthode d'élimination correcte.

#### **Comment se débarrasser d'une pile usagée**

Certains produits FURUNO sont équipés d'une ou plusieurs batteries. Pour savoir si votre produit est équipé d'une batterie, consultez le chapitre sur l'entretien. Si une batterie est utilisée, collez les bornes + et - de la batterie avant de la mettre au rebut afin d'éviter tout risque d'incendie ou de dégagement de chaleur dû à un court-circuit.

#### Entrée dans l'Union européenne

Le symbole de la poubelle barrée indique que tous les types de piles ne doivent pas être jetés dans une poubelle standard ou dans un site de collecte de déchets. Apportez les piles usagées à un site de collecte de piles conformément à votre législation nationale et à la directive 2006/66/ EU sur les piles.

#### Entrée aux États-Unis

Le symbole de la boucle de Möbius (trois flèches ciselées) indique que les piles rechargeables Ni-Cd et plomb-acide doivent être recyclées. Apportez les piles usagées à un site de collecte de piles conformément à la législation locale.

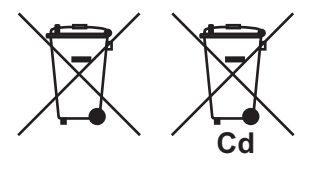

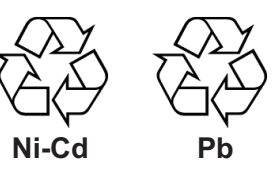

#### Entrée dans les autres pays

Il n'existe pas de normes internationales pour le symbole de recyclage des piles. Le nombre de symboles peut augmenter lorsque les autres pays créeront leurs propres symboles de recyclage à l'avenir.

# **INSTRUCTIONS DE SÉCURITÉ**

Lisez ces instructions de sécurité avant d'utiliser ou d'installer l'équipement.

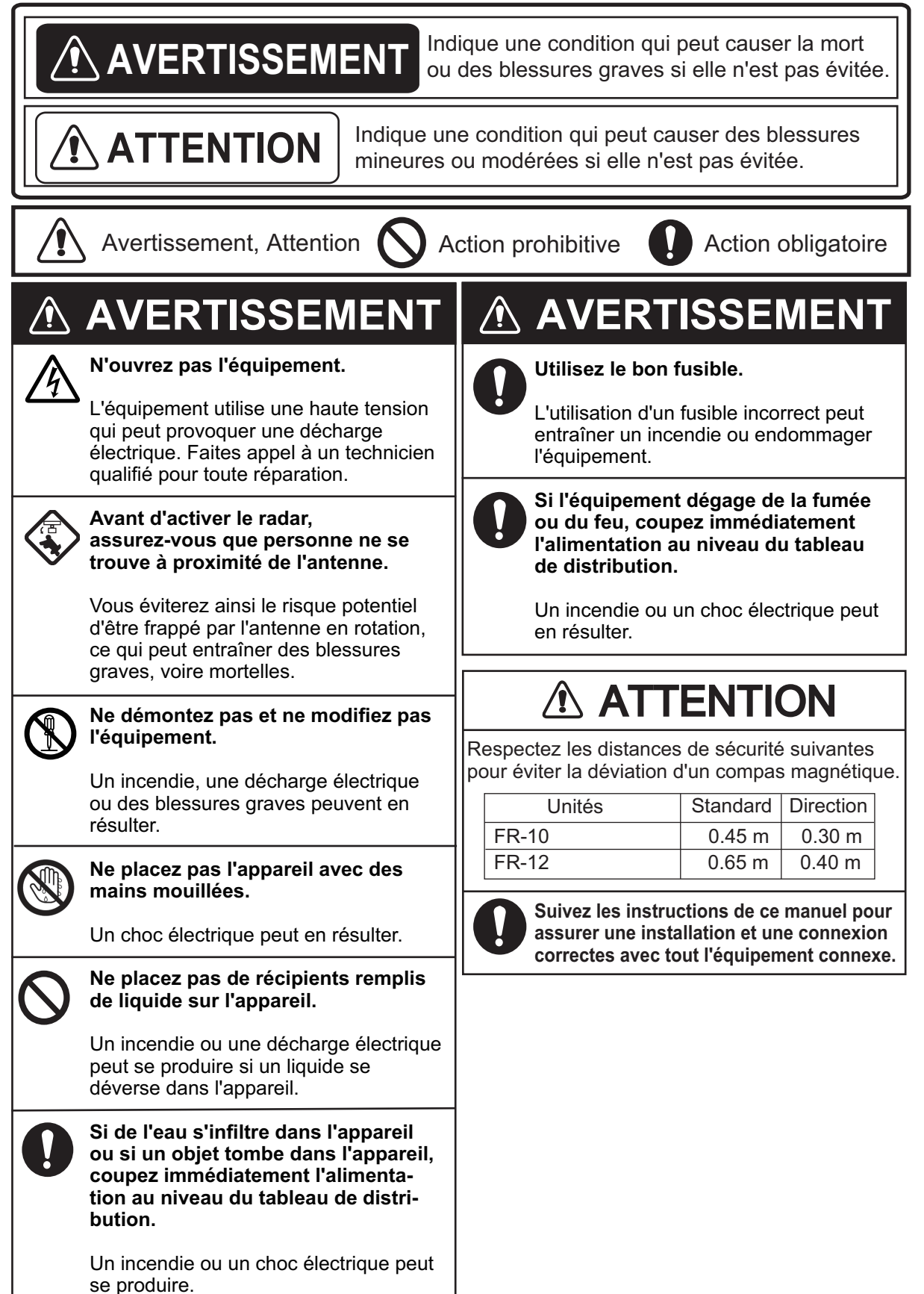

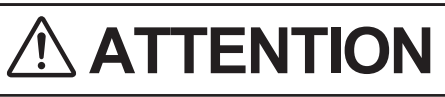

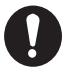

**L'alarme de zone de garde et le Risk VisualizerTM sont des aides efficaces pour lutter contre les collisions.**

L'utilisation de ces fonctions ne dispense pas l'opérateur de la responsabilité de garder un œil vigilant sur son environnement.

# **ATTENTION**

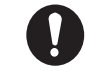

**Les données présentées par cet équipement sont destinées à servir de source d'information pour la navigation.**

Le navigateur prudent ne se fie jamais exclusivement à une seule source d'informations de navigation, pour la sécurité du navire et de l'équipage.

*Informations sur la sécurité de Target Tracking (TT)*

# **AVERTISSEMENT**

**La fonction TT est une aide précieuse à la navigation. Cependant, le navigateur doit vérifier toutes les aides disponibles pour éviter les collisions.**

- Le TT suit automatiquement une cible radar acquise automatiquement ou manuellement et calcule sa trajectoire et sa vitesse, en les indiquant par un vecteur. Comme les données générées par le TT dépendent des cibles radar sélectionnées, le radar doit être réglé de manière optimale pour être utilisé avec le TT, afin de s'assurer que les cibles requises ne seront pas perdues ou que les cibles inutiles, comme les retours de mer et le bruit, ne seront pas acquises et suivies.

- Une cible n'est pas toujours une masse terrestre, un récif ou un navire, mais peut aussi être un retour de la surface de la mer ou du clutter. Comme le niveau de retour change en fonction de l'environnement, l'opérateur doit régler correctement les commandes de retour de mer et de pluie ainsi que la commande de gain afin que les échos de la cible ne disparaissent pas de l'écran radar.

# **ATTENTION**

**La précision de traçage et la réponse de ce TT sont conformes aux normes de l'OMI. La précision du traçage est affectée par les éléments suivants:**

- La précision du traçage est affectée par le changement de cap. Une à deux minutes sont nécessaires pour rétablir la précision des vecteurs après un changement de cap brusque. (La quantité réelle dépend des spécifications du gyrocompas).
- Le délai de suivi est inversement proportionnel à la vitesse relative de la cible. Le délai est d'environ 15 à 30 secondes pour une vitesse relative élevée et d'environ 30 à 60 secondes pour une vitesse relative faible. Les facteurs suivants peuvent affecter la précision:
- L'intensité de l'écho
- Longueur de l'impulsion de transmission du radar
- Erreur de direction du radar
- Erreur du capteur de cap
- Changement de cap (propre bateau et cibles)

#### **Affichage TFT**

L'écran LCD TFT (Thin Film Transistor) de haute qualité affiche 99,99 % de ses éléments d'image. Les 0,01 % restants peuvent tomber ou s'éclairer. Toutefois, il s'agit d'une propriété inhérente au TFT ; ce n'est pas un signe de dysfonctionnement.

# **TABLE DES MATIERES**

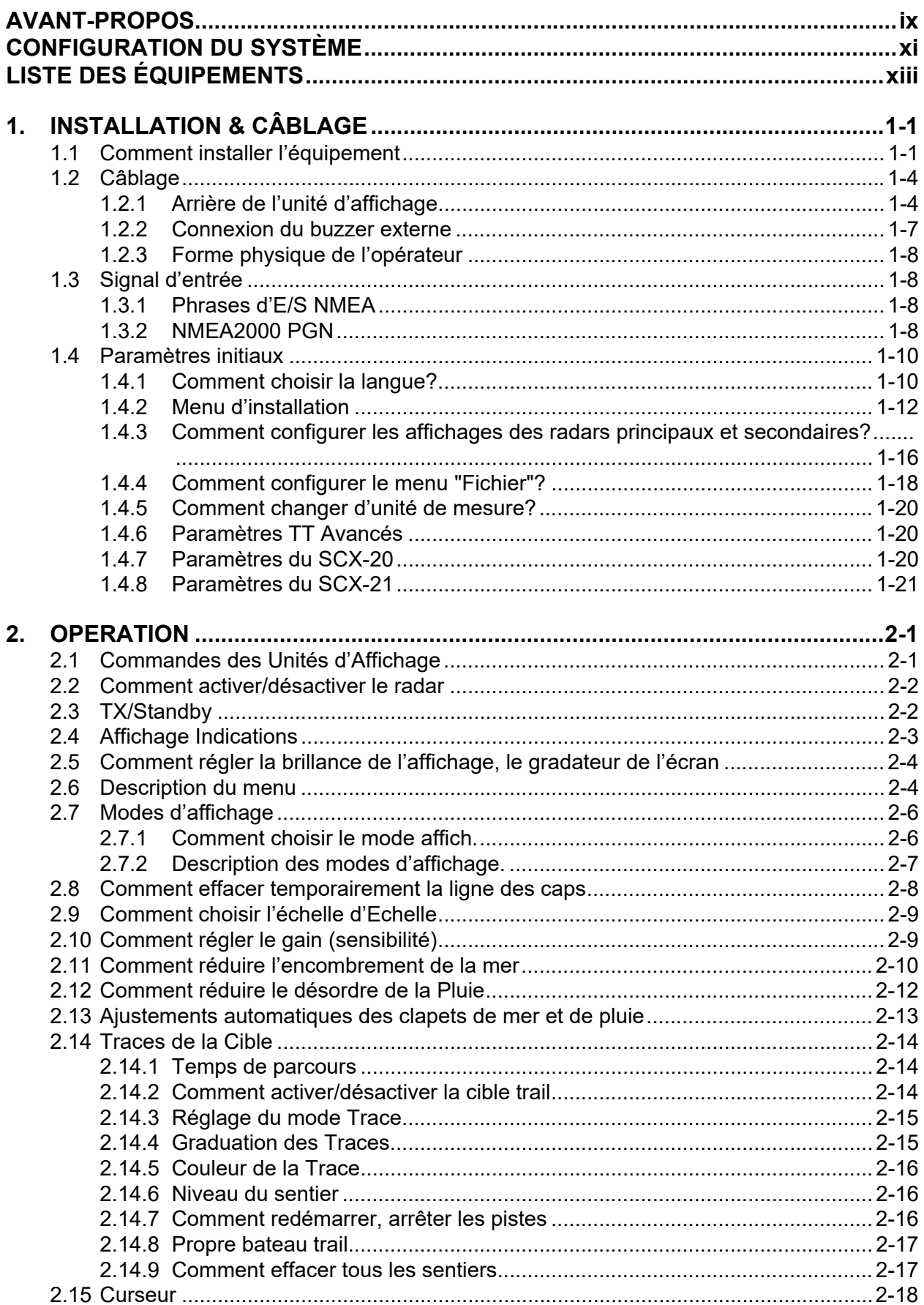

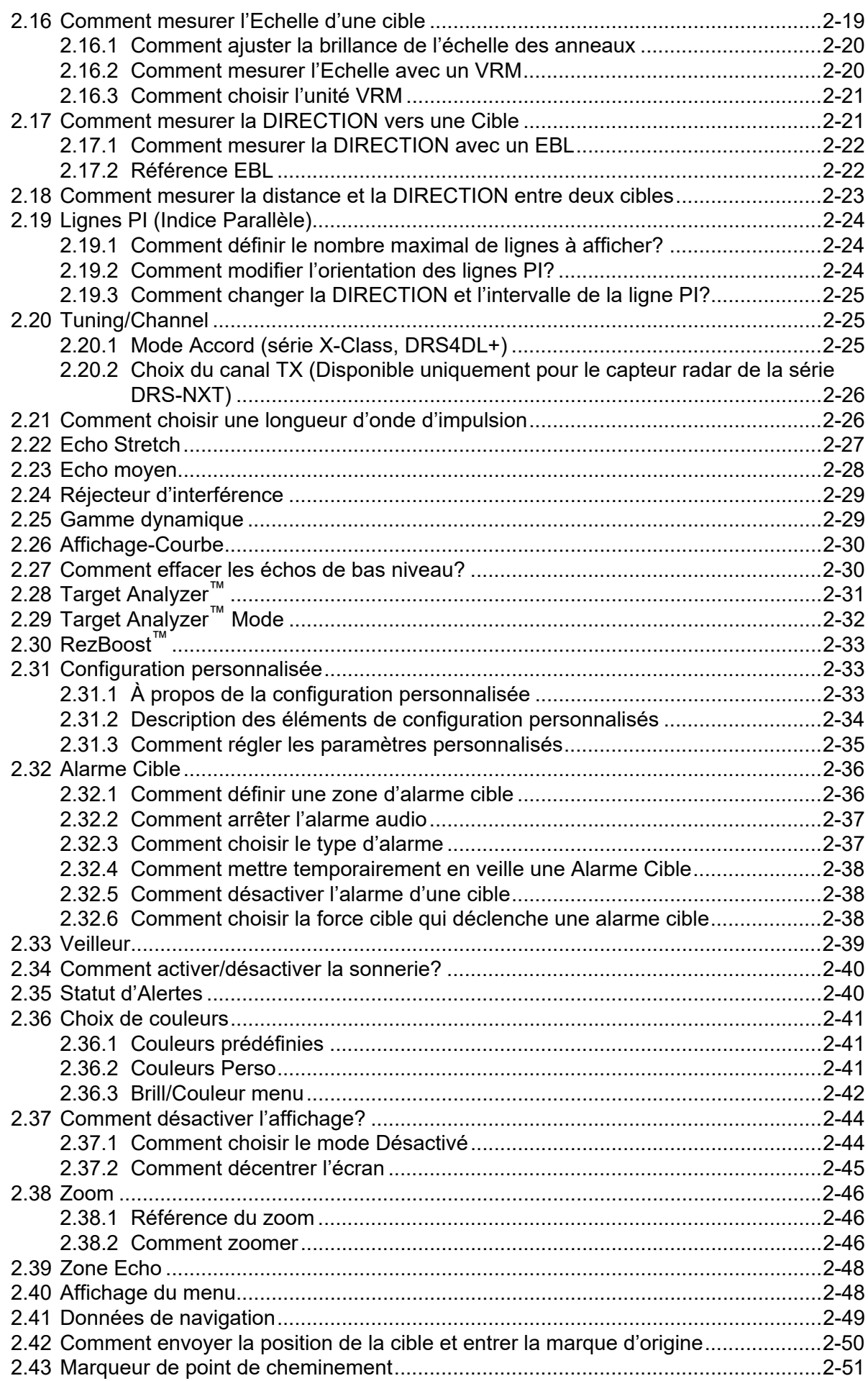

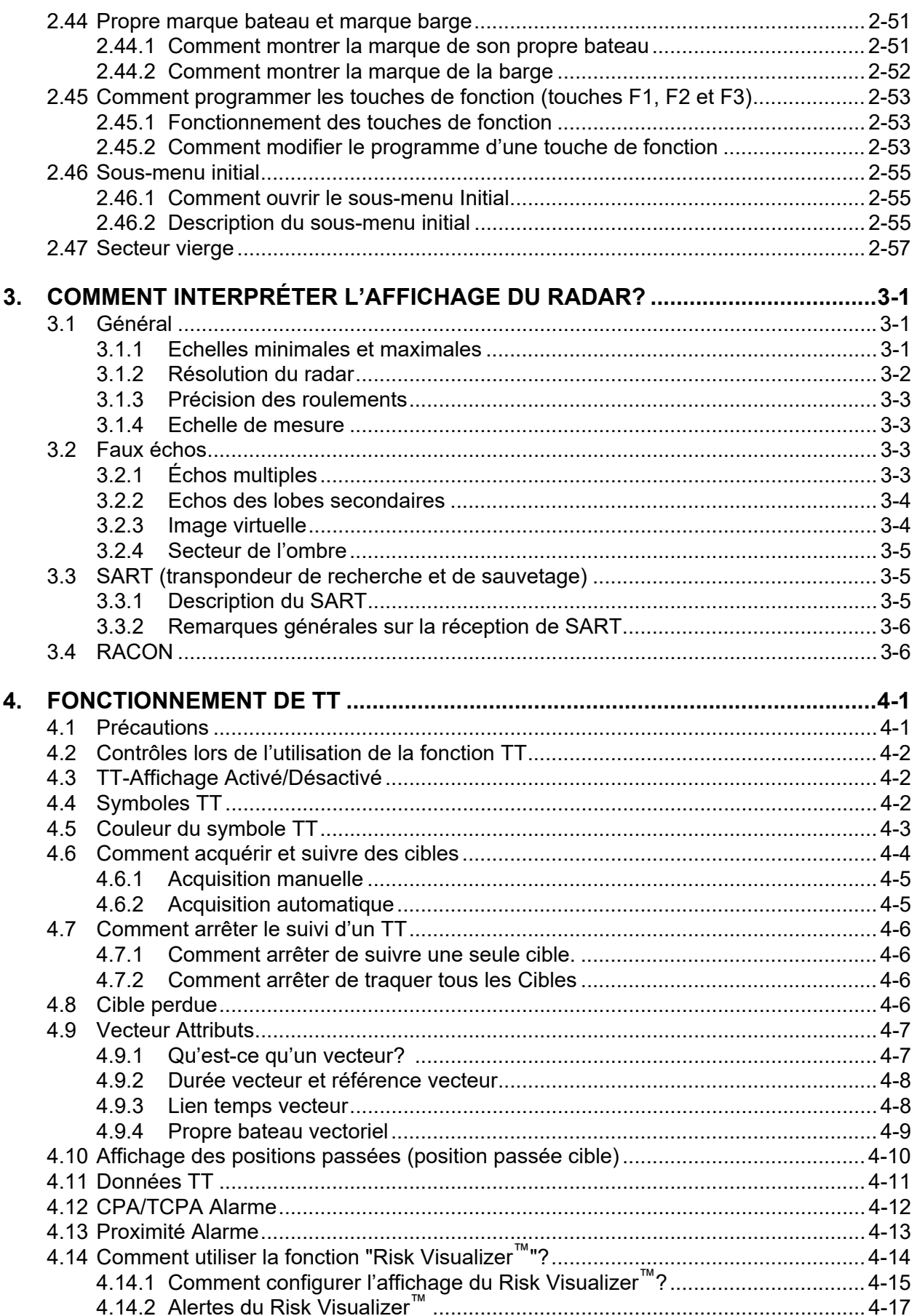

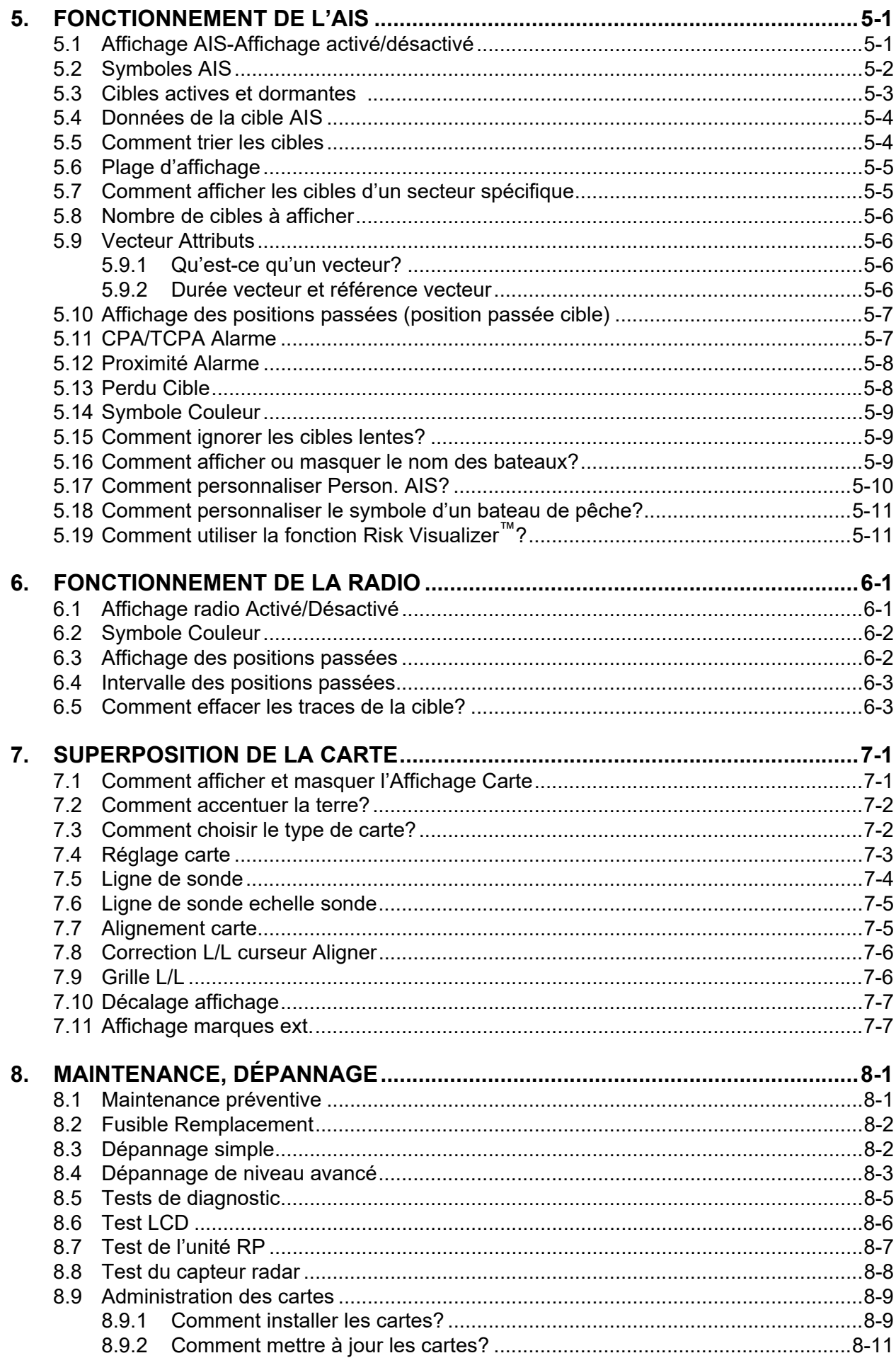

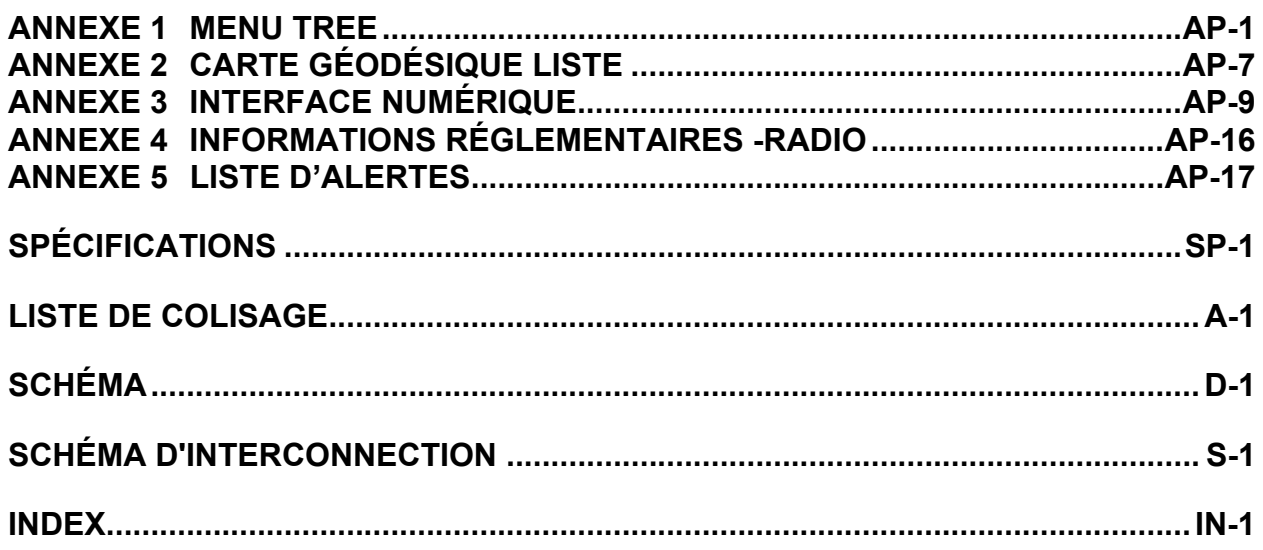

# <span id="page-10-0"></span>**AVANT-PROPOS**

### **Un mot pour le propriétaire du radar de marine FR-10/FR-12**

Nous vous félicitons d'avoir choisi le radar de marine FURUNO FR-10/FR-12. Nous sommes certains que vous comprendrez pourquoi le nom FURUNO est devenu synonyme de qualité et de fiabilité.

Depuis 1948, FURUNO Electric Company jouit d'une réputation enviable pour ses équipements électroniques marins innovants et fiables. Ce dévouement à l'excellence est renforcé par notre vaste réseau mondial d'agents et de revendeurs.

Votre équipement est conçu et fabriqué pour répondre aux exigences rigoureuses de l'environnement marin. Cependant, aucune machine ne peut remplir sa fonction prévue si elle n'est pas correctement installée et entretenue. Veuillez lire attentivement et suivre les procédures d'utilisation et d'entretien énoncées dans ce manuel.

Nous apprécierions que vous, l'utilisateur final, nous disiez si nous atteignons nos objectifs.

Nous vous remercions d'avoir envisagé et acheté un équipement FURUNO.

# **Caractéristiques**

Les principales caractéristiques sont les suivantes.

- Utilisation facile grâce aux touches, boutons et curseur.
- L'affichage de la zone d'écho en plein écran permet d'observer une plus grande échelle autour du navire.
- Touches de fonction programmables par l'utilisateur.
- Données AIS disponibles avec la connexion du transpondeur/récepteur AIS FURUNO.
- Possibilité de personnaliser le symbole AIS.
- Suivi rapide des cibles™.
- La fonction Visualisat risque™ permet de déterminer les risques potentiels de navigation et de réduire les erreurs humaines.
- La fonction Analyse des cibles™ aide à distinguer les cibles des fortes pluies ou de la neige (disponible uniquement lorsque le capteur radar de la série DRS-NXT est connecté).
- La superposition de l'écho radar du FR-12 et de la carte est disponible (uniquement lorsque l'unité RP est connectée).
- Prend en charge la connexion d'un affichage secondaire via un réseau local (contrôle indépendant des paramètres vidéo et du TT pour l'affichage principal et secondaire).
- Prend en charge l'affichage du transfert des marques et des lignes à partir du GP-3700/F (fonction optionnelle pour le FR-12) .

# **Numéros de programme**

Demande principale: 0359522-01.\*\* Application RP: 0359530-01.\*\* \*\*=Modification mineure

#### **A propos des programmes utilisés dans les radars FR-12 Carte (avec carte RP installée)**

- Ubiquitous QuickBoot Copyright<sup>©</sup> 2015. Ubiquitous Corp. Tout droit réservé.
- Certaines parties de ce logiciel sont protégées par des droits d'auteur<sup>©</sup> 2016. Le projet FreeType (www.freetype.org). Tout droit réservé.
- Cet équipement comprend des logiciels sous licence GPL2.0, LGPL2.0, Apache, BSD, MIT ou autres. Pour de plus amples informations sur les logiciels, veuillez accéder à l'URL suivante: https://www.furuno.co.jp/en/contact/cnt\_oss\_e01.html.

### **Conventions utilisées dans ce manuel**

- Les touches et les commandes sont indiquées en caractères gras. Par exemple, la touche **MENU**.
- Les noms de menu et les éléments de menu sont mis entre parenthèses. Par exemple, le menu [Echo].
- Pour sélectionner un menu, un élément de menu ou une option, vous appuyez sur le symbole  $\triangle$  ou  $\nabla$  sur le pavé curseur. Par souci de concision, nous remplaçons "choisir" lorsqu'il est nécessaire d'utiliser ces symboles sur le pavé curseur. Par exemple, "Appuyez sur ▲ ou ▼ sur le curseur pour choisir [Ampli. d'échos]... "est écrit dans le Manuel comme "Choisir [Ampli. d'échos]...".

### **Note sur la police chinoise**

La police chinoise utilisée dans cet équipement est la police bitmap du China Electronics Standardization Institute (CESI).

# **Déclaration CE**

En ce qui concerne les déclarations CE, veuillez vous référer à notre site web (www.furuno.com) pour de plus amples informations sur les déclarations de conformité RoHS.

### **Divulgation d'informations sur la directive RoHS de la Chine**

En ce qui concerne les informations sur la directive RoHS en Chine pour nos produits, veuillez vous référer à notre site web (www.furuno.com).

# <span id="page-12-0"></span>**CONFIGURATION DU SYSTÈME**

La configuration de base est représentée ci-dessous par une ligne pleine.

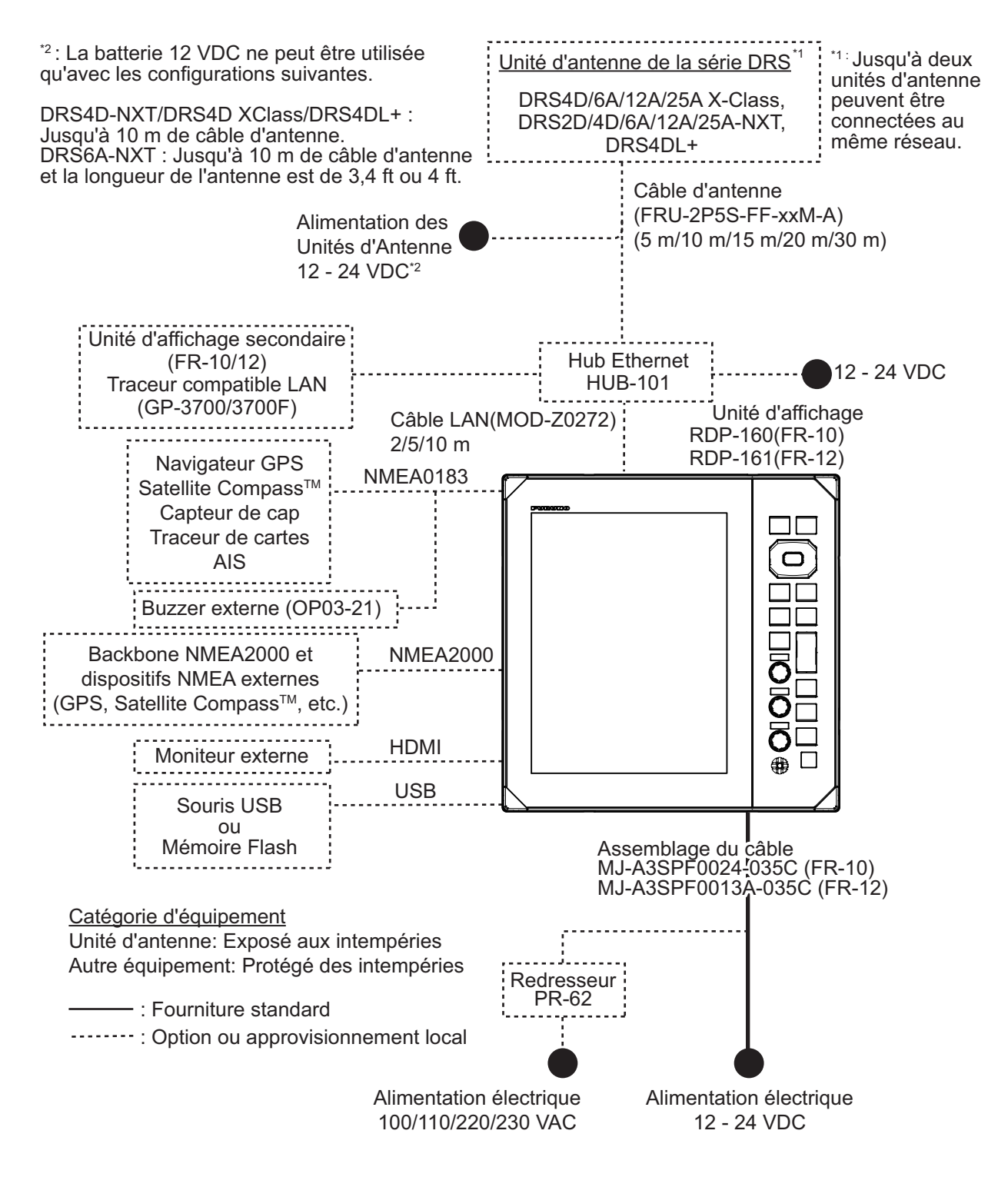

\*2 : La batterie 12 VDC ne peut être utilisée qu'avec les configurations suivantes. \*1 : Jusqu'à deux Unité d'antenne de la série DRS\*1 DRS4D-NXT/DRS4D XClass/DRS4DL+ : unités d'antenne Jusqu'à 10 m de câble d'antenne. DRS4D/DRS6A/12A/25A X-Class, peuvent être DRS6A-NXT : Jusqu'à 10 m de câble DRS2D/4D/6A/12A/25A-NXT, connectées au d'antenne et une longueur d'antenne de DRS4DL+ même réseau. 3,4 pieds ou 4 pieds. Alimentation des Unités d'Antenne Câble d'antenne (FRU-2P5S-FF-xxM) 12 à 24 VDC\*2 (10m/15m/20m/30m) HUB Ethernet HUB-101 Alimentation électrique (Tout HUB Ethernet qui 12 à 24 VDC satisfait à 100BASE-T) Unité d'affichage \*3 Câble LAN RDP-160 (FR-10) (MOD-Z0272) RDP-161 (FR-12)  $2/5/10$  m ᇚ **CONFIDENCE**  $\bm{\mathsf{\Xi}}$ **CONFIDENCI CHORONOMIC** Navigateur GPS NMEA2000 Compas satellite Capteur de cap δΞ 信 림 NMEA0183 Traceur de cartes AIS (Afficheur maitre) (Afficheur secondaire)<u>. . . . . . . . . . . . . . . .</u> Buzzer externe Assemblage du câble (OP03-21) MJ-A3SPF0024-035C (FR-10) MJ-A3SPF0013A-035C (FR-12) Catégorie d'équipement Unité d'antenne : Exposé aux intempéries Alimentation électrique Autre équipement : Protégé des intempéries 12 à 24 VDC : Fourniture standard : Option ou approvisionnement local \*3 : Jusqu'à trois unités d'affichage peuvent être connectées à une unité d'antenne. Les signaux NMEA0183 provenant de capteurs externes doivent être introduits dans l'unité d'affichage principale et distribués aux autres unités d'affichage. Connectez l'une des unités d'affichage à la sortie de la

phrase NMEA0183 des capteurs externes.

*Configuration du système pour la connexion des unités d'affichage secondaires*

# <span id="page-14-0"></span>**LISTE DES ÉQUIPEMENTS**

### **Fourniture standard (FR-10)**

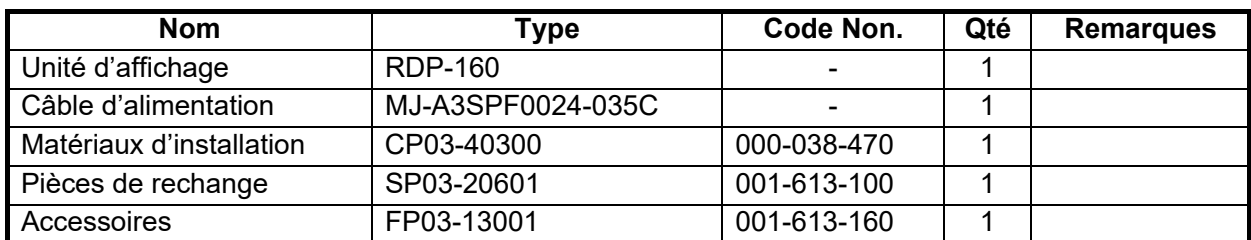

#### **Fourniture standard (FR-12)**

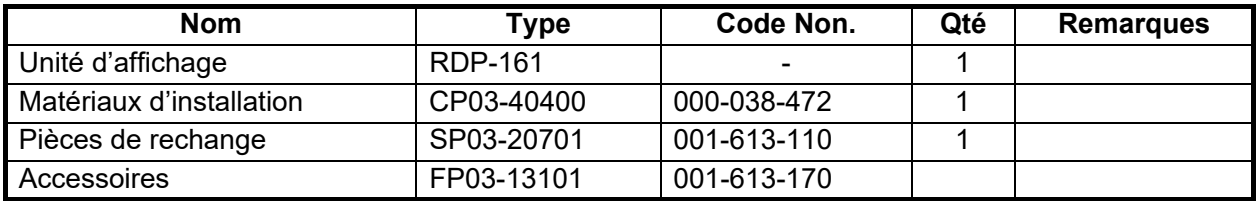

#### **Fourniture optionnelle (FR-10 & FR-12)**

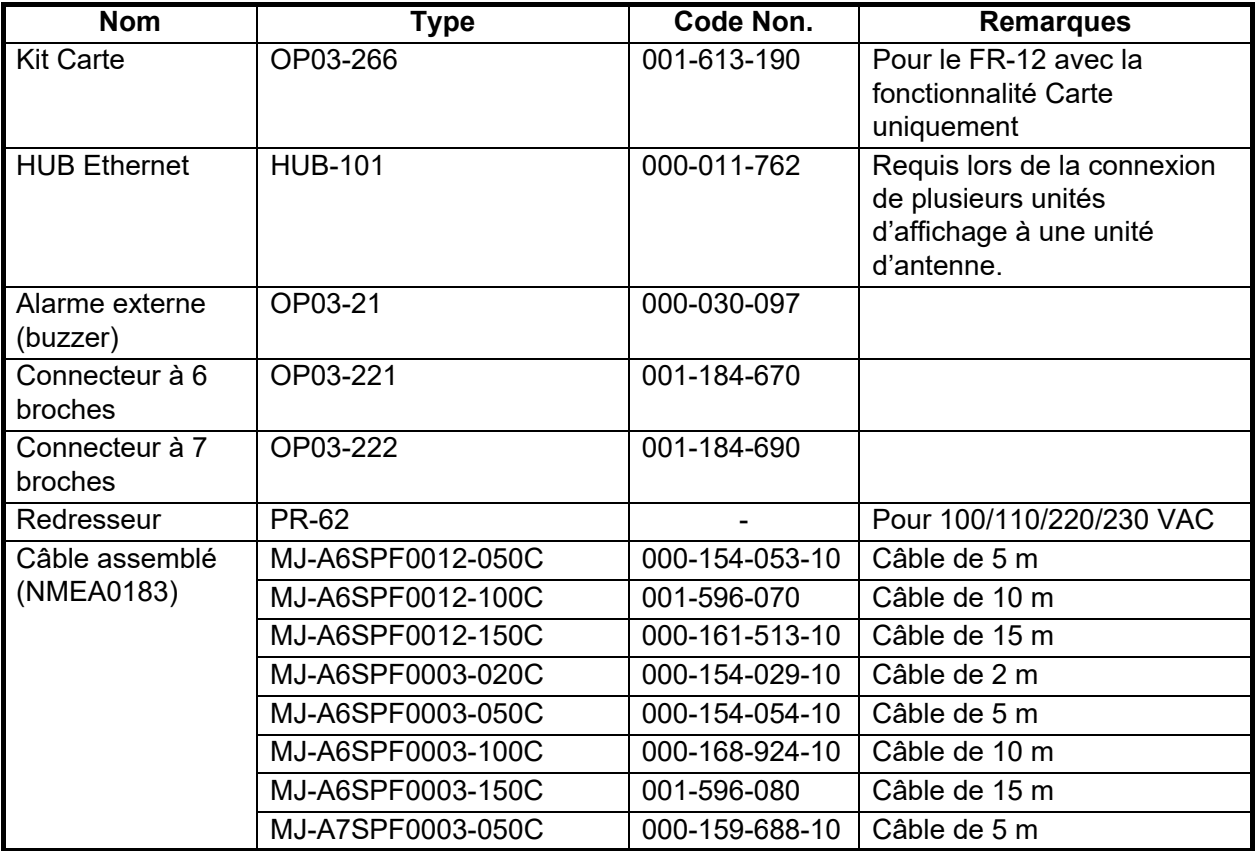

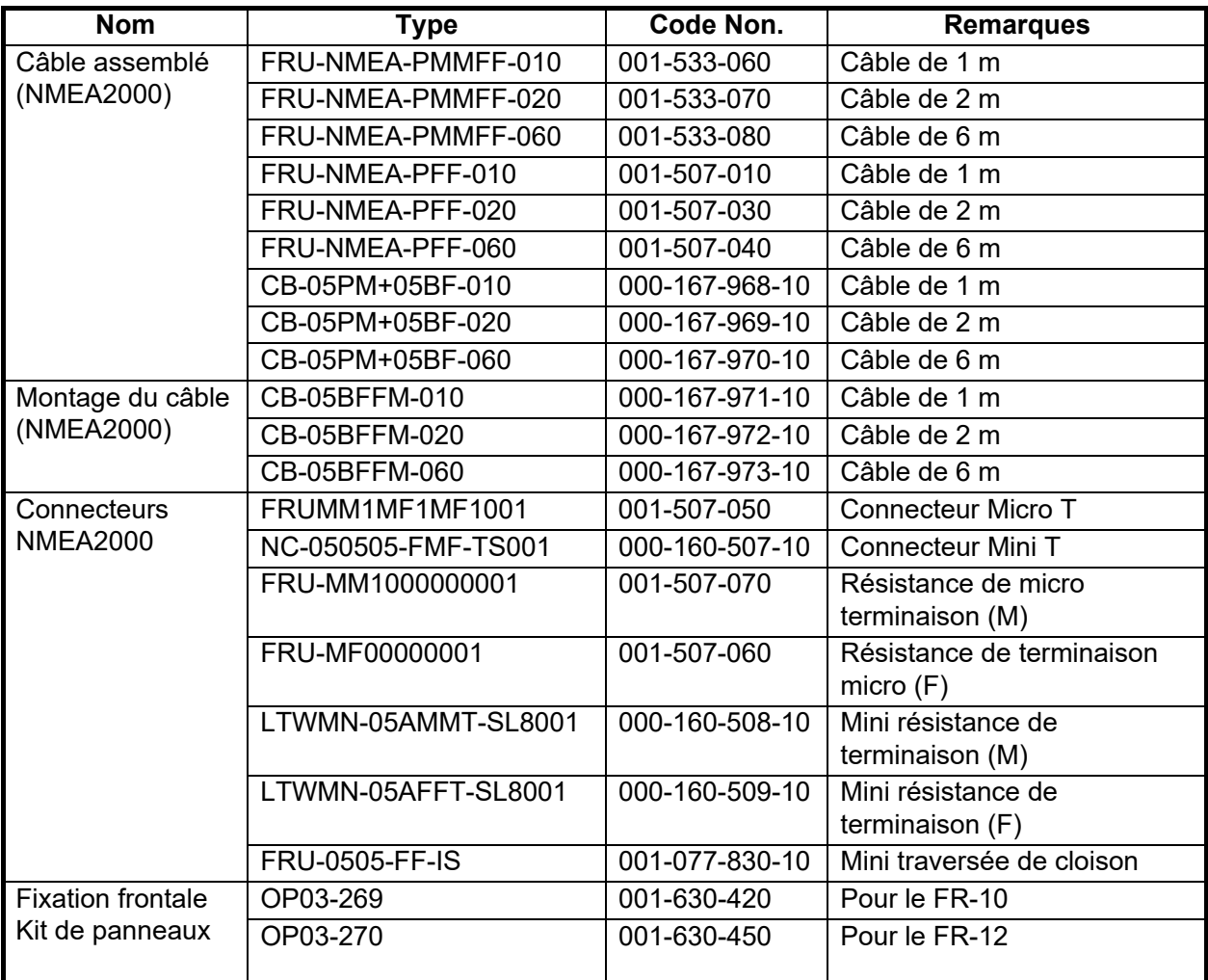

# <span id="page-16-0"></span>**1. INSTALLATION & CÂBLAGE**

# **1.1 Comment installer l'équipement**

#### <span id="page-16-1"></span>**Unité d'affichage**

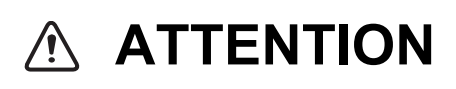

**N'utilisez pas de peinture, de produits anticorrosion, de spray de contact ou d'autres articles contenant des solvants organiques sur l'équipement.**

Les solvants organiques peuvent endommager la peinture et le plastique, notamment les connecteurs.

L'unité d'affichage peut être installée sur un bureau ou encastrée dans une console. Ne pas installer l'unité sur le plafond ou sur une cloison. Choisissez un emplacement approprié pour l'unité en tenant compte des points suivants:

- Choisissez un emplacement où les commandes peuvent être facilement utilisées.
- Placez l'appareil à l'abri du vent direct des climatiseurs.
- L'échelle de température dans le lieu de montage doit être comprise entre -15°C et 55°C (5°F à 55°F).
- Placez l'appareil à l'écart des appareils qui émettent des gaz actifs.
- L'emplacement de montage doit être bien ventilé.
- Choisissez un emplacement où les vibrations et les chocs sont minimes.
- Un compas magnétique sera affecté si l'unité d'affichage est placée trop près du compas. Respectez les distances de sécurité indiquées dans les instructions de sécurité pour éviter toute interférence avec le compas.
- Placez l'unité à l'abri de la lumière directe du soleil pour éviter l'accumulation de chaleur à l'intérieur du boitier et la condensation dans l'Affichage.
- Conservez l'appareil à l'abri de l'eau et des projections d'eau. (L'unité est conforme aux spécifications d'étanchéité suivantes. Avant: IP55; Arrière: IP22).

#### **Support de bureau**

L'étrier est pré-fixé sur l'unité d'affichage. Pour les dimensions et l'espace requis pour l'entretien/le service, voir le schéma d'ensemble à la fin de ce manuel.

1. Desserrez le bouton et retirez l'étrier.

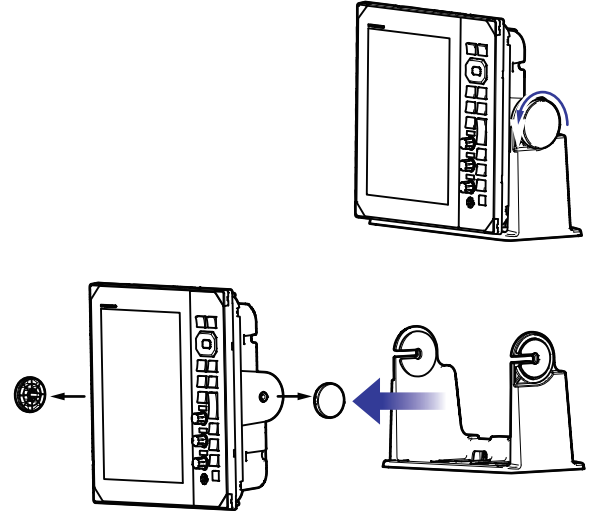

2. Fixez l'étrier à un bureau à l'aide de quatre vis autotaraudeuses ( $5 \times 20$ , fournies).

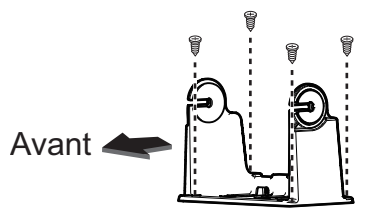

3. Placez l'unité d'affichage sur l'étrier.

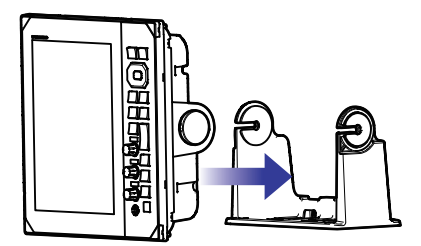

- 4. Vissez sans serrer les boutons de chaque côté de l'étrier.
- 5. Réglez l'angle de l'unité d'affichage pour obtenir un angle de vision confortable. **Remarque:** Ne pas incliner l'appareil vers l'avant ou l'arrière de plus de 65°. Les connecteurs de câble peuvent être endommagés s'ils entrent en contact avec le support.
- 6. Serrez les boutons de chaque côté de l'unité d'affichage.

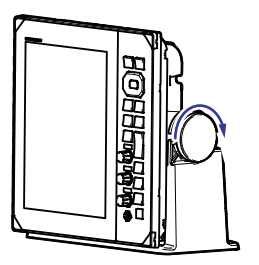

7. Fixez la couverture rigide à l'unité d'affichage.

#### **Montage affleurant**

Le kit d'encastrement est nécessaire pour monter l'unité dans une console ou une cloison. Choisissez un emplacement de montage plat et installez l'unité comme indiqué ci-dessous.

**Remarque 1:** Il est recommandé de mettre en place un disjoncteur dédié lors du montage encastré de l'unité, car il sera difficile de déconnecter les câbles une fois l'unité installée.

**Remarque 2:** Il est recommandé de procéder au câblage et au raccordement avant d'installer l'unité sur le lieu de montage.

- 1. À l'aide du gabarit fourni, faites une découpe et percez quatre trous pilotes à l'emplacement de montage.
- 2. Placez l'unité d'affichage sur une surface plane, propre et douce, puis posez l'éponge d'encastrement fournie sur l'unité d'affichage.

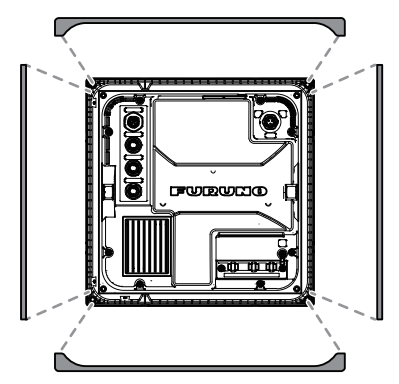

3. Réglez l'unité d'affichage sur la découpe.

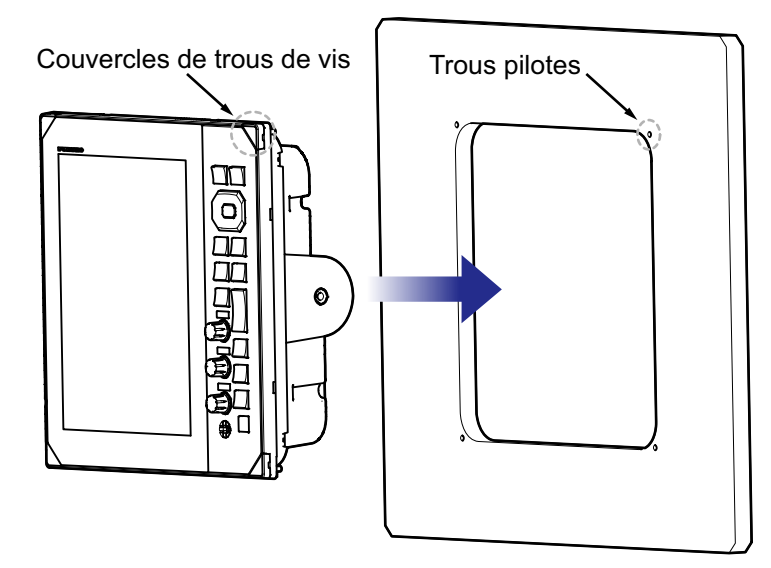

- 4. Ouvrez les quatre couvercles de vis (sur chaque coin de la face de l'unité), puis serrez les quatre vis fournies pour fixer l'unité en place.
- 5. Remettez le couvercle à vis en place.

#### **Fixation frontale**

Le kit de panneau de fixation avant en option (FR-10: OP03-269, FR-12: OP03-270) peut être utilisé pour visser l'unité d'affichage à la découpe par l'avant. Se reporter aux schémas d'encombrement et au gabarit de montage encastré à la fin de ce manuel.

# <span id="page-19-0"></span>**1.2 Câblage**

# **1.2.1 Arrière de l'unité d'affichage**

<span id="page-19-1"></span>Tous les câbles sont connectés à l'arrière de l'unité d'affichage.

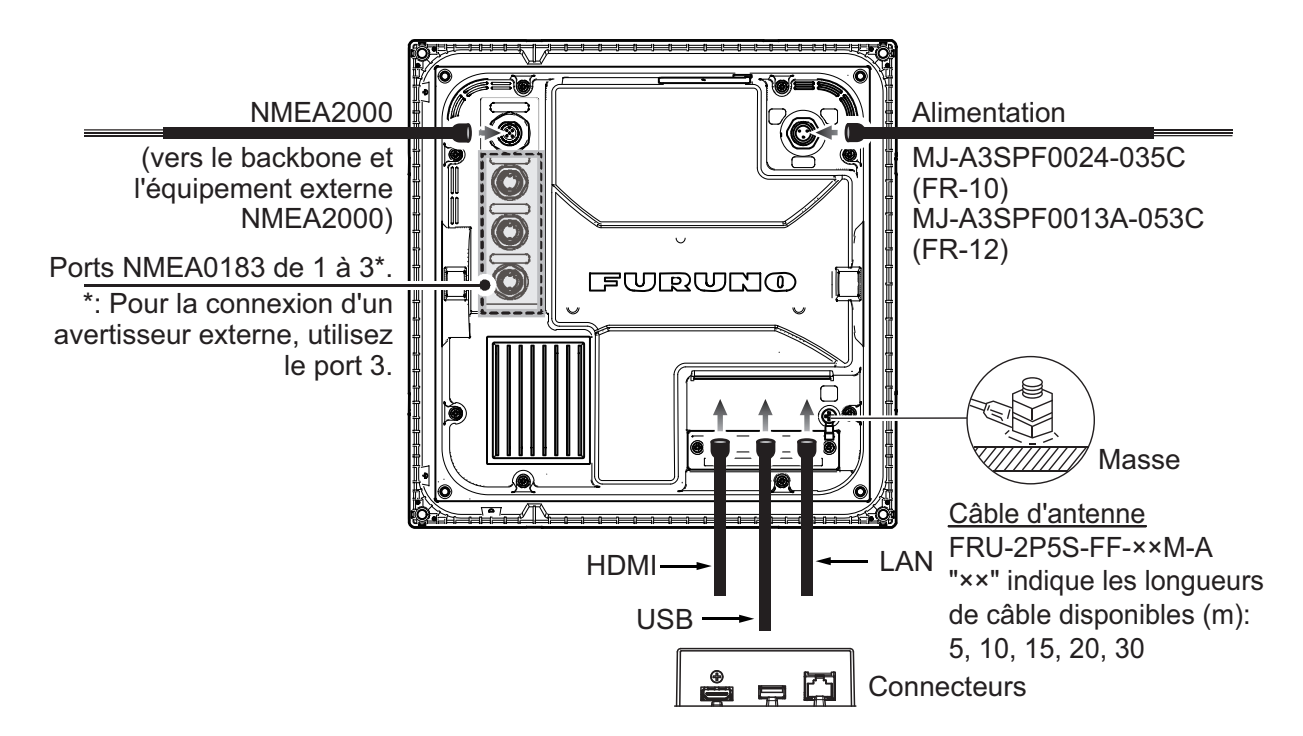

**Remarque 1:** Coupez les fils inutilisés et enroulez-les avec du ruban adhésif en vinyle pour les empêcher de se toucher.

**Remarque 2:** Faites attention lorsque vous débranchez les câbles afin d'éviter d'endommager leurs connecteurs.

**Remarque 3:** Ne raccourcissez pas le câble fourni.

**Remarque 4:** Lors de la connexion des câbles HDMI, USB et LAN, utilisez deux serre-câbles pour les fixer à la plaque de fixation (voir figure ci-dessous).

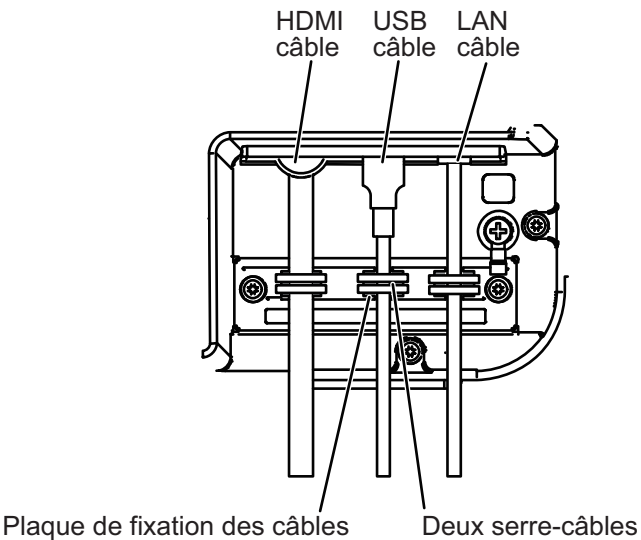

#### **Affectation des broches du MJ-A6SPF (NMEA0183-1/2)**

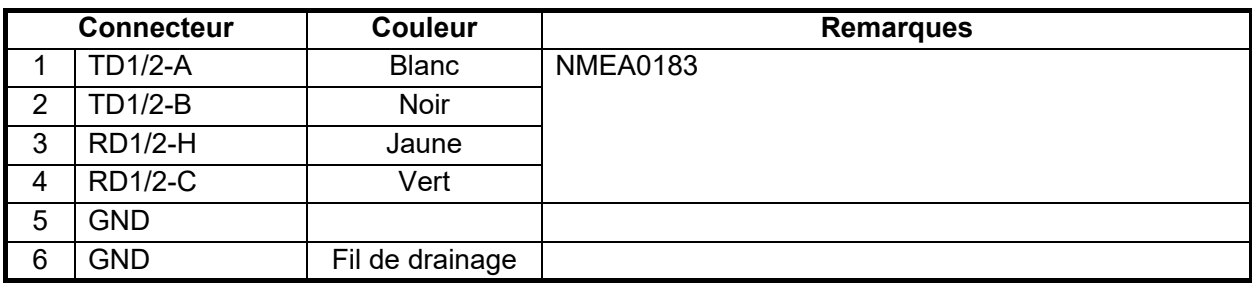

#### **Affectation des broches du MJ-A7SPF (NMEA0183-3)**

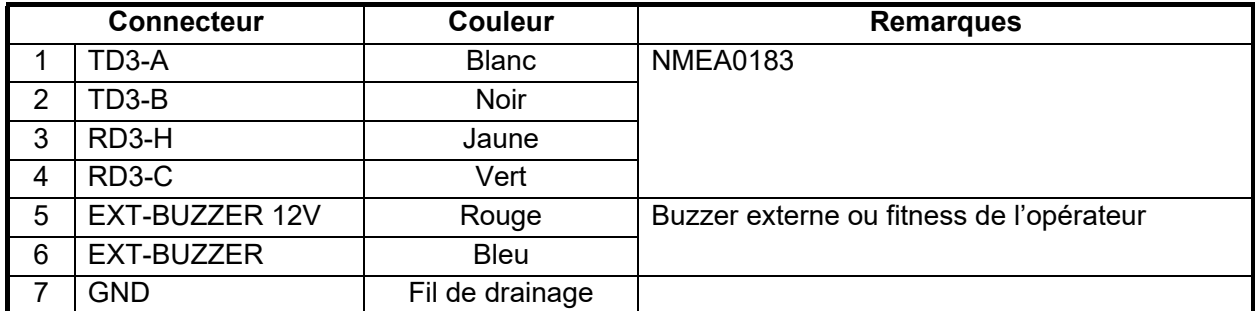

#### **Affectation des broches NMEA2000**

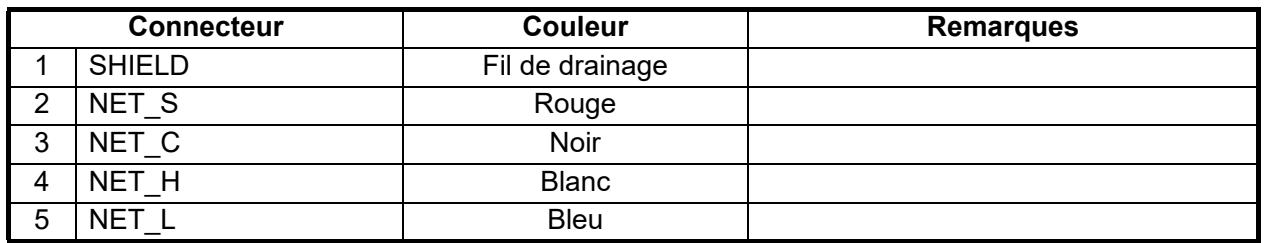

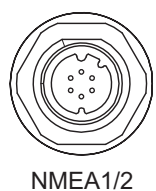

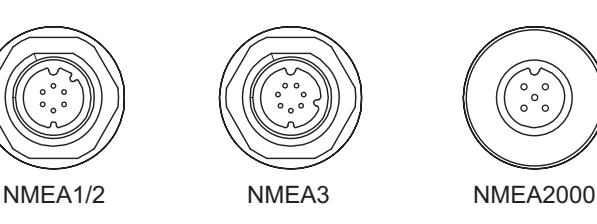

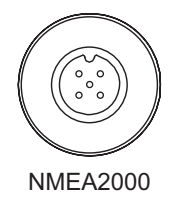

#### **Masse**

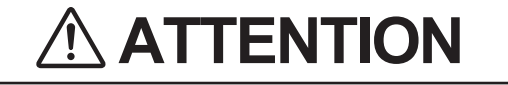

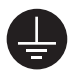

**N'oubliez pas de mettre à la masse l'unité d'affichage.**

Si la masse est de mauvaise qualité ou s'il n'y a pas la masse, le radar et les autres équipements risquent de recevoir des interférences.

#### **Directives de mise à la masse**:

- Le fil de masse (alimentation locale) doit être de 2sq ou plus.
- La longueur du fil de masse doit être aussi courte que possible.
- Pour un bateau en plastique, fixez une plaque de mise à la masse de 20 cm  $\times$  30 cm à l'extérieur de la coque du bateau et attachez le fil de masse à un boulon de la plaque.
- Fixez une cosse à extrémité fermée ( $\bigcirc$  ) au fil de masse. N'utilisez pas de cosse ouverte ( $\Box \Box$ ).
- Les équipements externes dont la ligne de signal est reliée à la masse ne peuvent pas être directement connectés à cet équipement si la polarité positive de l'alimentation CC du navire est reliée à la masse.

#### **Comment connecter l'unité d'affichage à l'alimentation électrique ?**

Connectez l'ensemble des câbles à l'alimentation (12 - 24 VDC) comme indiqué cidessous.

- **Câble blanc**: Connectez à la borne positive (+).
- **Câble noir**: Connectez à la borne négative (-).
- Fil de drainage: Connecter au panneau de distribution pour la mise à la masse. Recouvrez-le de gaine thermorétractable et fixez la cosse à sertir pour le connecter.

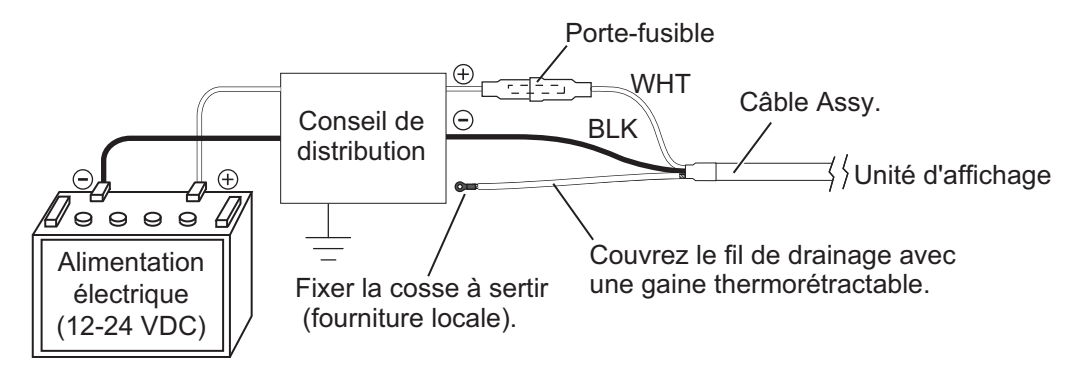

**Remarque 1:** Cet équipement ne peut pas être utilisé avec une alimentation dont la tension est supérieure à 24 VDC.

**Remarque 2:** Si nécessaire, changez le fusible du câble pour l'adapter à la tension d'alimentation.

#### **Pour la connexion des unités d'affichage secondaires**

Lors de la connexion d'unités d'affichage secondaires, reportez-vous aux documents ["CONFIGURATION DU SYSTÈME" de la page xi](#page-12-0) et xi. Connectez le câble LAN au connecteur du réseau. Voir le diagramme d'interconnexion à la fin de ce manuel pour plus de détails. Laissez du mou dans le câble pour faciliter la maintenance.

Vérifiez les points suivants lors de la connexion d'autres unités d'affichage.

- Il est possible de connecter jusqu'à trois unités d'affichage à un capteur radar.
- L'une des unités d'affichage doit être définie comme l'unité d'affichage principale.
- Les signaux NMEA2000/NMEA0183 doivent être entrés dans l'unité d'affichage principale et distribués aux autres unités d'affichage via le HUB-101.
- Le signal NMEA2000/NMEA0183 provenant du capteur externe doit être entré dans l'affichage principal. Les données partagées sur le réseau local via l'affichage principal sont prioritaires par rapport au signal NMEA2000/NMEA0183 entré sur l'affichage secondaire.

**Remarque:** Ne connectez pas le FR-10/12 au réseau de la série NavNet.

#### **Pour la connexion d'unités d'affichage externes.**

En connectant un moniteur externe au port HDMI, vous pouvez visualiser la même vidéo que cet appareil à partir d'un moniteur externe. L'orientation, la résolution et le rapport hauteur/largeur de l'écran d'affichage sont les mêmes que ceux de l'unité principale (FR-10: SVGA, 800x600, 56Hz, FR-12: XGA, 1024x768, 60Hz).

**Remarque:** Lorsqu'un moniteur de paysage est connecté, il s'affiche avec une rotation de 90° dans le sens inverse des aiguilles d'une montre. Faites pivoter le moniteur de 90° dans le sens des aiguilles d'une montre de façon à ce que le côté gauche de l'écran soit en haut et fixez-le.

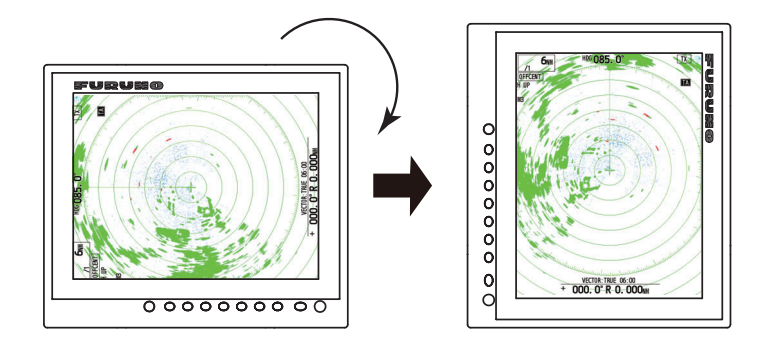

### **1.2.2 Connexion du buzzer externe**

#### <span id="page-22-0"></span>**Buzzer externe**

L'avertisseur externe vous avertit lorsque les cibles violent la zone de garde définie. Connectez le buzzer au port NMEA3 comme indiqué ci-dessous, à l'aide du kit d'installation du buzzer externe.

#### **Kit d'installation d'un buzzer externe**

Type: OP03-21, N° de code: 000-030-097

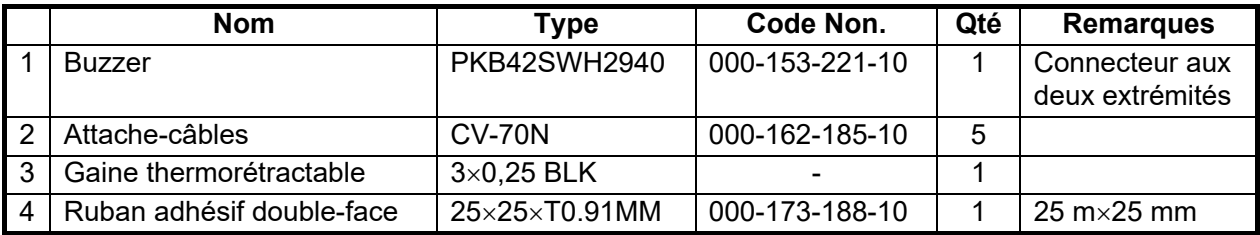

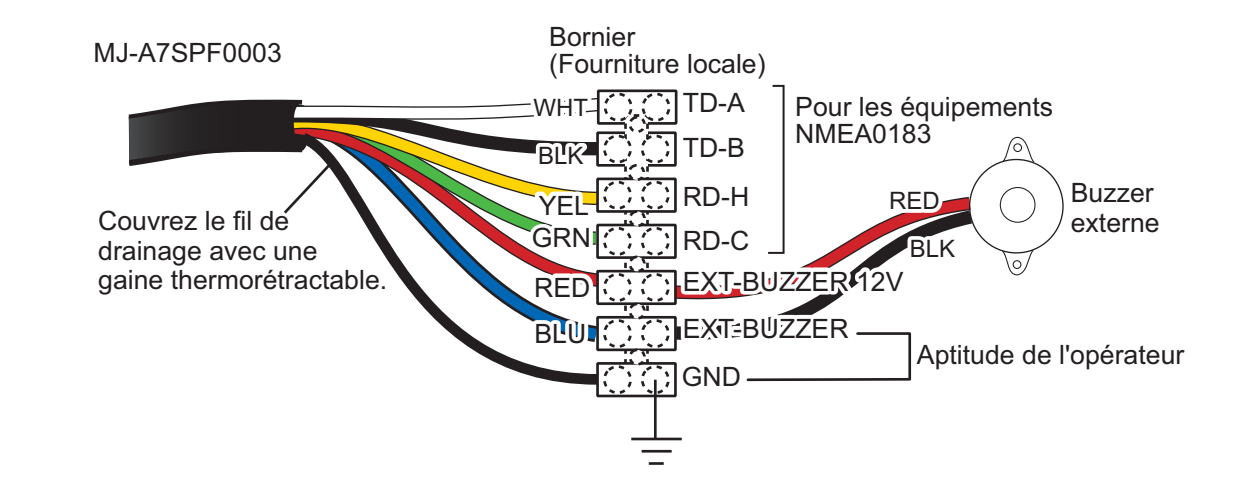

# **1.2.3 Aptitude de l'opérateur**

<span id="page-23-0"></span>Lors de la sortie de la phrase d'aptitude de l'opérateur, utilisez le connecteur ci-dessus pour l'avertisseur externe. Choisissez [Installation du système]-[Type sortie Alerte]- [Aptitude physique de l'opérateur] (voir [section 1.4.2\)](#page-27-1).

# **1.3 Signal d'entrée**

<span id="page-23-1"></span>Ce radar accepte les signaux d'entrée au format NMEA. Trois ports NMEA sont prévus pour les signaux d'entrée, et la méthode de traitement des phrases est commune à tous les ports.

### **1.3.1 Phrases d'E/S NMEA**

#### <span id="page-23-2"></span>**Phrase d'entrée NMEA1/NMEA2/NMEA3**

- Vitesse de transmission: 4800/38400
- NMEA 0183 (IEC 61162-2)

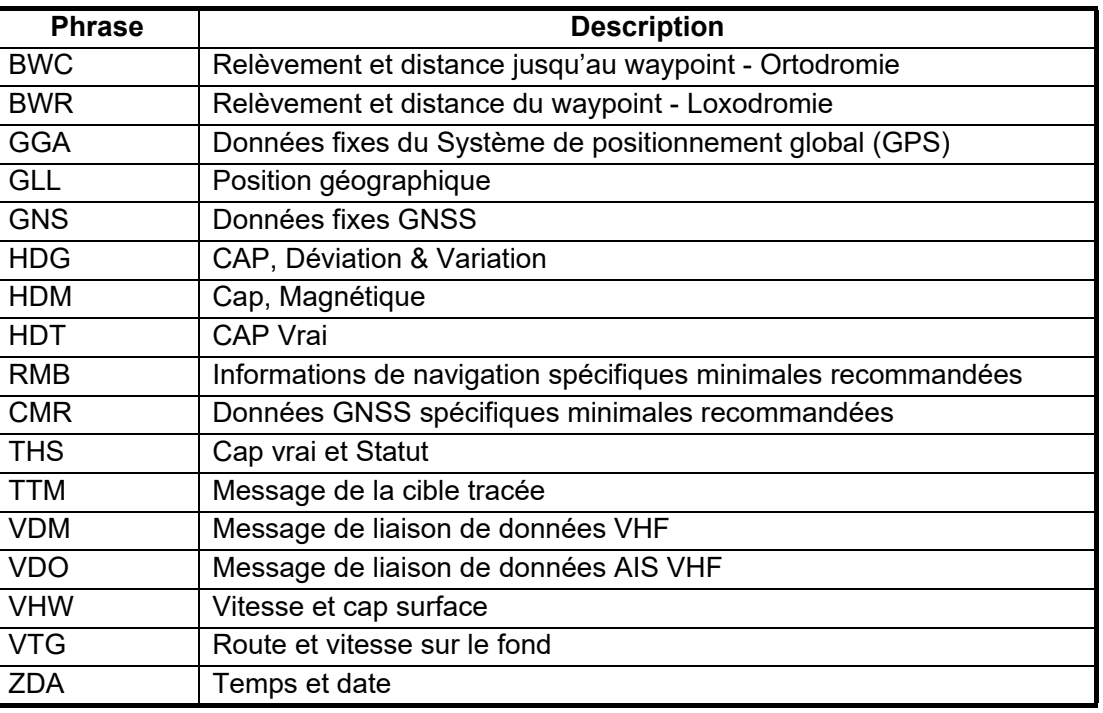

#### **Phrase de sortie NMEA1/NMEA2/NMEA3**

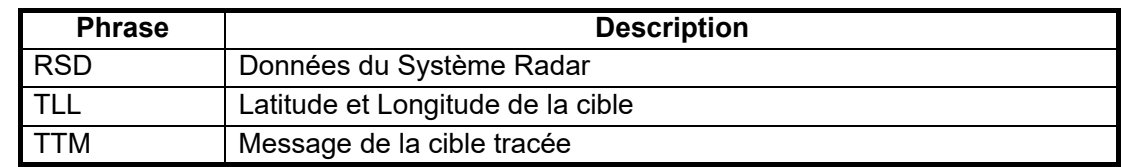

### **1.3.2 NMEA2000 PGN**

#### <span id="page-23-3"></span>**Entrée PGN**

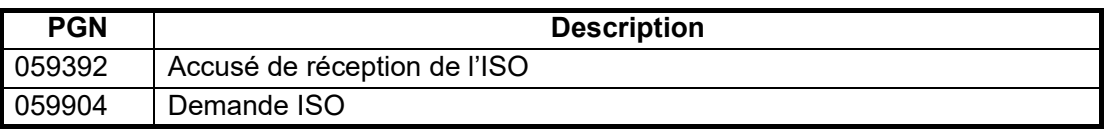

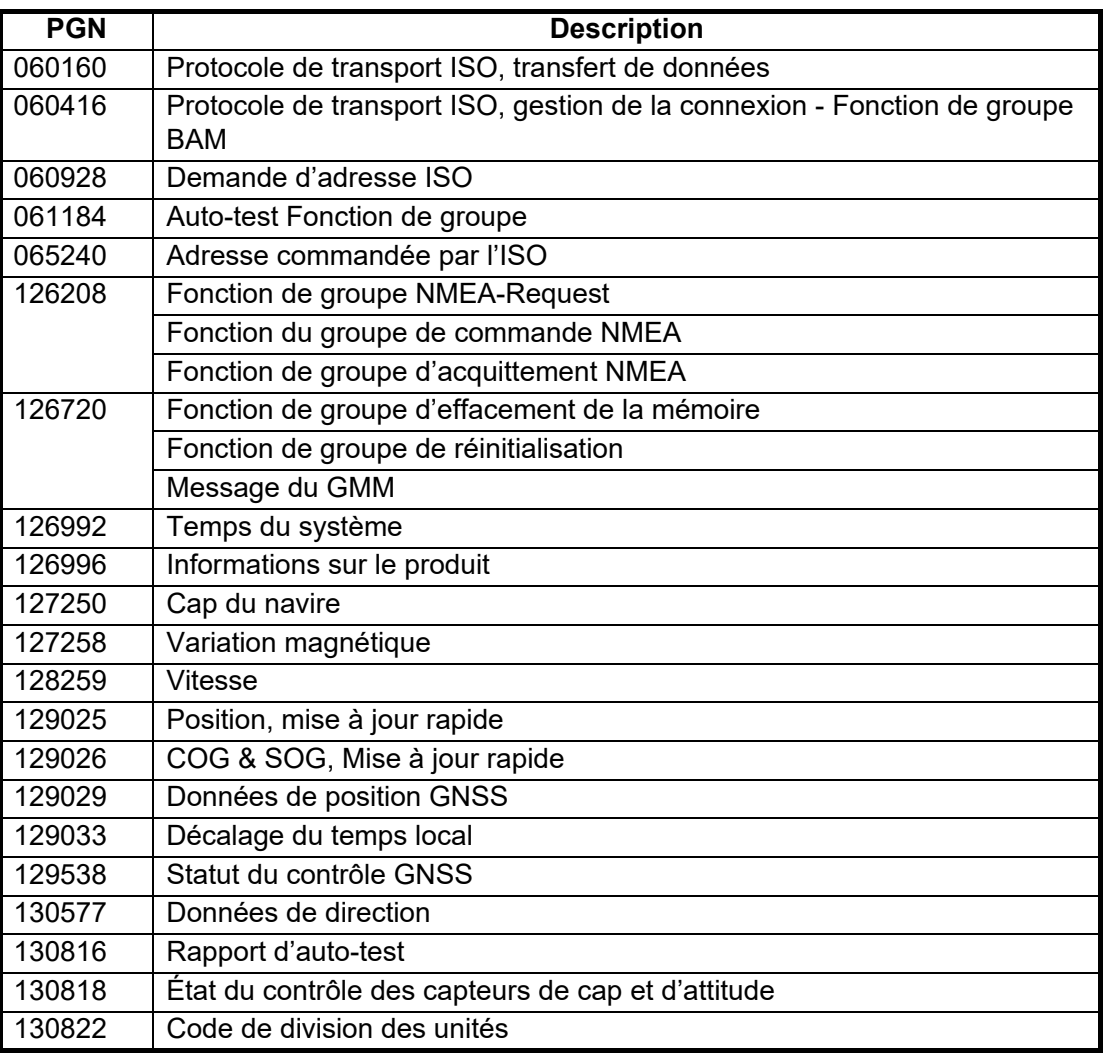

#### **Sortie PGN**

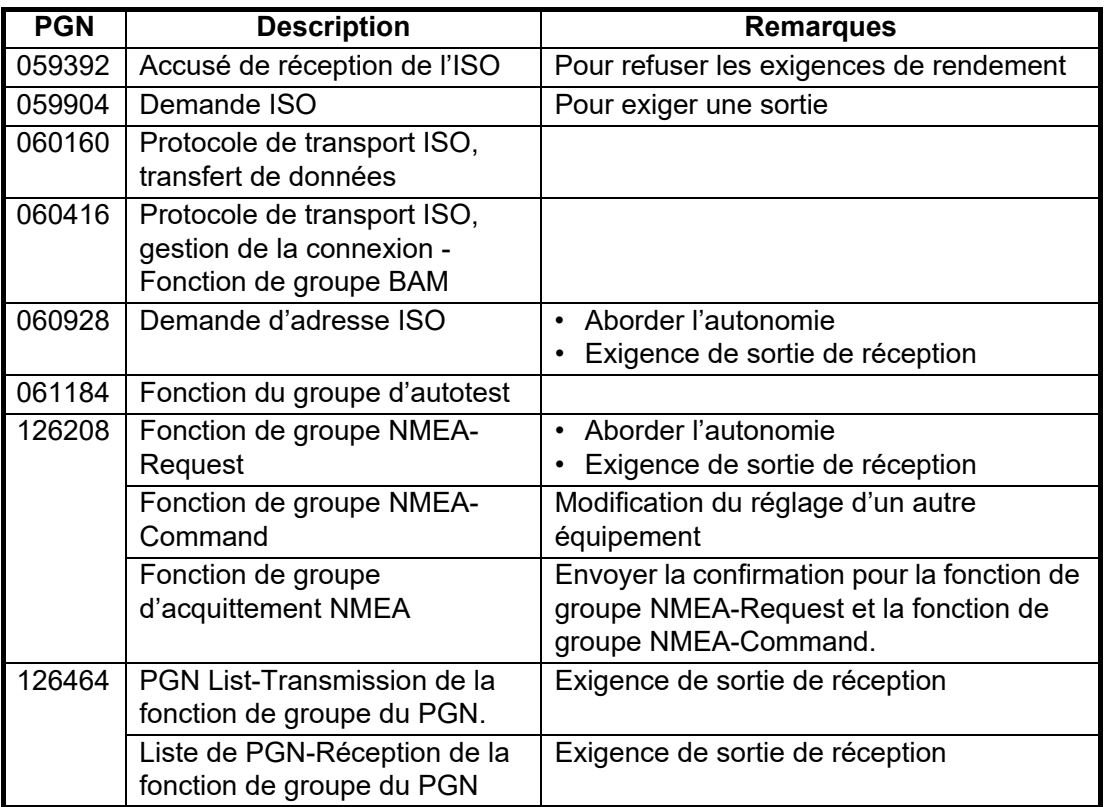

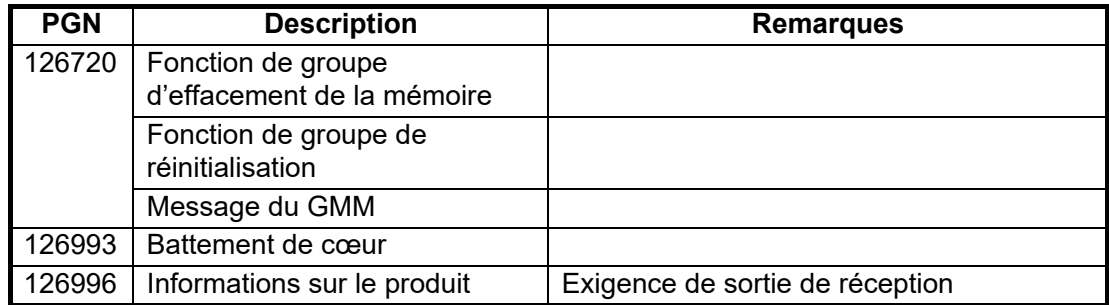

# **1.4 Paramètres initiaux**

<span id="page-25-0"></span>La plupart des procédures abordées dans cette section nécessitent l'accès aux menus protégés suivants.

- Menu Unités Menu TT Avancé Menu du SCX-20
	-
- 
- Menu SCX-21 Menu d'installation Menu Usine
- Pour utiliser les menus, appuyez sur la touche MENU pour afficher la fenêtre des menus, puis appuyez cinq fois sur la touche MENU tout en appuyant sur la touche **CANCEL/HL OFF**. En outre, pour éviter toute modification involontaire de ces paramètres, redémarrez toujours le système après avoir effectué des changements. Le redémarrage du système réappliquera la protection du menu.

# **1.4.1 Comment choisir la langue?**

#### <span id="page-25-1"></span>**Choix de la langue au premier démarrage**

Lors de la première mise sous tension après l'installation ou lorsque la mémoire est effacée, l'écran de choix de la langue apparaît. Choisissez votre langue comme indiqué ci-dessous. La langue par défaut est l'anglais.

1. Appuyez sur la touche (  $\phi$  /BRILL) de l'unité d'affichage pour mettre l'appareil sous tension. L'écran d'accueil apparaît, suivi de l'écran de sélection de la langue.

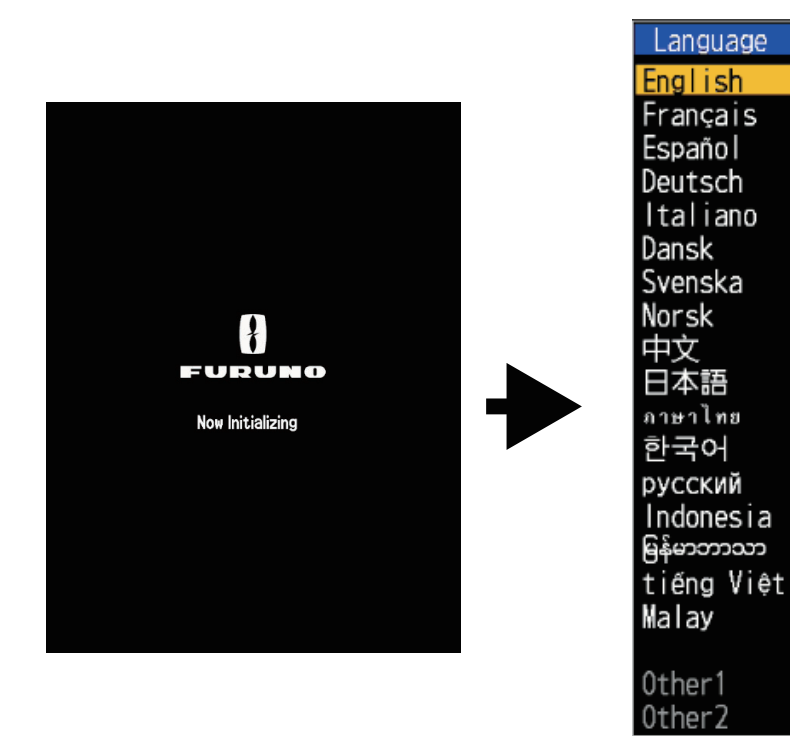

- 2. Actionnez le pavé curseur ( $\triangle$  ou  $\nabla$ ) pour choisir la langue de votre choix puis appuyez sur la touche **ENTER**. Un message de confirmation apparaît.
- 3. Appuyez sur ▲ sur le pavé curseur pour choisir [Oui] puis appuyez sur la touche **ENTER**. L'écran d'initialisation apparaît.

#### **Choix de la langue à partir du menu**

- Langue **Oui** Langue Français OK ? Non
- 1. Appuyez sur la touche (  $\phi$  /BRILL) de l'unité d'affichage pour mettre l'appareil sous tension.
- 2. Appuyez sur la touche **MENU** pour afficher le menu.
- 3. Accédez au menu [Usine].

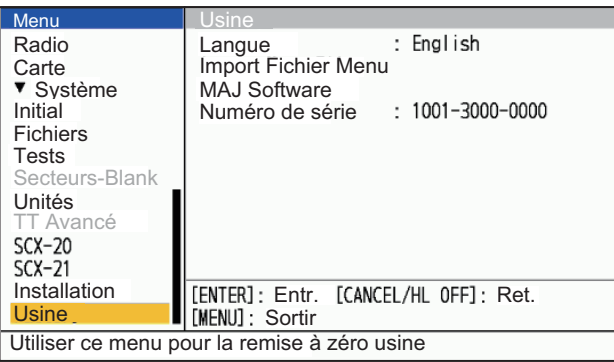

4. Choisissez [Langue], puis appuyez sur la touche **ENTER**.

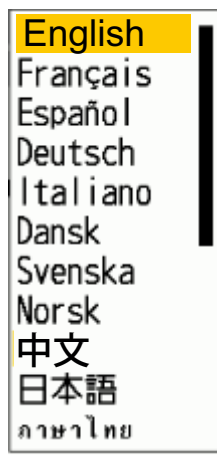

- 5. Choisissez votre langue, puis appuyez sur la touche **ENTER**.
- 6. Appuyez sur la touche **MENU** pour fermer le menu. L'unité d'affichage redémarre automatiquement.

## <span id="page-27-1"></span>**1.4.2 Menu d'installation**

- <span id="page-27-0"></span>1. Appuyez sur la touche **MENU** pour afficher le menu.
- 2. Accédez au menu [Installation].

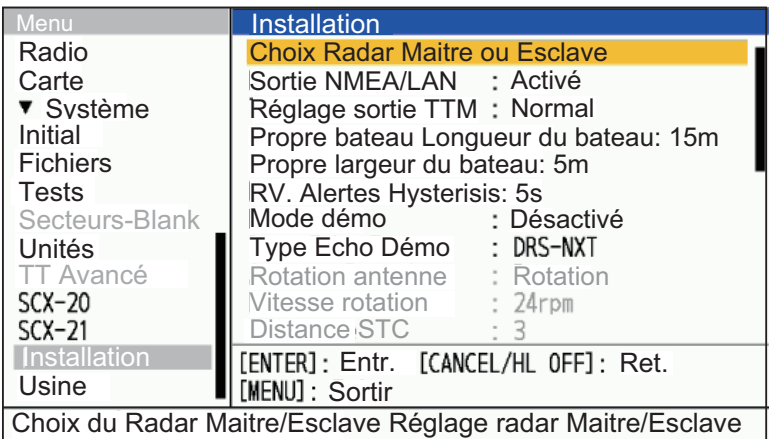

- 3. Choisissez l'élément de menu à régler, puis appuyez sur la touche **ENTER**.
- 4. Choisissez l'option souhaitée, puis appuyez sur la touche **ENTER**.
- 5. Après avoir réglé tous les éléments du menu, appuyez sur la touche **MENU** pour fermer le menu.

#### **Description des éléments du menu Installation**

**Remarque:** Pour plus de détails concernant la connexion et les câbles nécessaires à la connexion avec le capteur radar, consultez le manuel d'installation du capteur radar.

• [**Choix Radar Maitre ou Esclave**]: Configurez les unités d'affichage du FR-10/12 comme principales ou secondaires. Voir [section 1.4.3](#page-31-1) pour plus de détails.

- [**Sortie NMEA/LAN**]: Active/désactive la sortie des phrases NMEA vers le réseau LAN (uniquement pour l'affichage principal). En présence de deux antennes, réglez la sortie LAN de la deuxième unité d'affichage principale sur Désactivé.
- [**Réglage sortie TTM**]: Définit le format de sortie pour les phrases TTM. Choisissez [Normal] pour la sortie vers un équipement externe utilisant NMEA0183 V4.1 ou plus. Choisissez [Légale] pour un équipement externe utilisant une entrée série. [Normal]: Affiche "Numéro TT: 01-99, 100" comme "TTM: 01-99, 00". [Légale]: Affiche "Numéro TT: 01-99, 100" comme "TTM: 01-99, 100".
- [**Longueur du bateau**]: Définissez la longueur de votre navire. Ceci est normalement effectué lors de l'installation.
- [**Largeur du bateau**]: Définissez la largeur de votre navire. Ceci est normalement effectué lors de l'installation.
- [**RV. Hystérésis d'Alertes**]: Définit la durée de l'effet historique du Visualisat risque.
- [**Mode démo**]: Normalement, il est réglé sur [Désactivé]. Pour afficher des données radar simulées, choisissez [Interne]. Si une mémoire flash USB contenant des données radar compatibles est connectée, les données USB sont automatiquement choisies pour la démonstration.

• [**Type Echo Démo**]: Choisissez le type d'antenne radar à utiliser pour la simulation. Ce choix n'est appliqué que si [Mode démo] est réglé sur [Activé] et n'affecte que la démonstration.

**Remarque:** Lorsque [DRS Classe X] est sélectionné, l'écho de démonstration (écho normal) du DRS X-Class est affiché. Lorsque [DRS-NXT] est choisi, l'écho de démonstration de l'analyseur de cibles DRS-NXT est affiché (pour le NXT, l'écho de l'analyseur de cibles est fixe au lieu de l'écho normal).

- [**Rotation antenne**]: Choisissez [Rotation] pour faire tourner l'antenne et transmettre les impulsions radar. Le réglage [Stop], qui transmet les impulsions radar sans faire tourner l'antenne, est destiné au technicien de maintenance.
- [**Vitesse rotation**]: Définit la vitesse de rotation de l'unité d'antenne. Non disponible avec le DRS4DL+.
- [**Distance STC**]: Définit l'Echelle à partir de laquelle le STC (Sensitivity Temps Control) de proximité est appliqué. Non disponible avec le DRS4DL+.
- [**Niveau STC proche**]: Définit le niveau de STC. Définit la pente de la courbe STC pour les courtes distances, de 1 à 4, où la pente devient plus raide et où les parasites proches sont davantage supprimés.
- **[Réglage auto A/C]**: Définissez le niveau de l'ajustement à appliquer automatiquement aux fonctions anti-clutter (A/C Pluie et A/C Mer). Ce réglage est appliqué avant les réglages de l'opérateur. Non disponible avec la série DRS4DL+/ DRS-NXT.
- **[Calage ligne de foi]**: Assurez-vous que vous avez installé l'unité d'antenne correctement, de sorte que l'unité soit orientée vers l'étrave du navire. Une cible à l'avant du navire, alignée avec l'étrave, doit apparaître sur la ligne de cap (zéro degré). Si la cible n'apparaît pas sur la ligne de foi, suivez la procédure ci-dessous pour ajuster le cap.
	- 1. Réglez le cap du navire vers une cible acceptable (par exemple, un navire à l'ancre ou une bouée) à une distance comprise entre 0,125 et 0,25 mille nautique.
	- 2. Transmettre le radar à une distance de 0,25 mille nautique et mesurer le relèvement de cette cible par rapport au cap du navire avec un EBL.
	- 3. Ouvrez le menu [Installation] et choisissez [Calage ligne de foi].
	- 4. Appuyez sur la touche **ENTER** pour afficher la fenêtre de réglage du CAP.
	- 5. Appuyez sur ▲ ou ▼ pour définir la valeur mesurée à l'étape 2 ci-dessus. Vérifiez que la cible apparaît sur la ligne de cap. **Remarque:** En augmentant la valeur, l'écho se déplace dans le sens inverse des aiguilles d'une montre. En diminuant la valeur, l'écho se déplace dans le sens des aiguilles d'une montre.
	- 6. Appuyez sur la touche **ENTER** pour terminer.

• [**Temps de balayage**]: Bien que le capteur radar connecté à l'unité ne nécessite généralement pas de réglages de synchronisation, des réglages fins peuvent être effectués si une cible qui devrait être affichée comme une ligne droite est affichée comme indiqué ci-dessous.

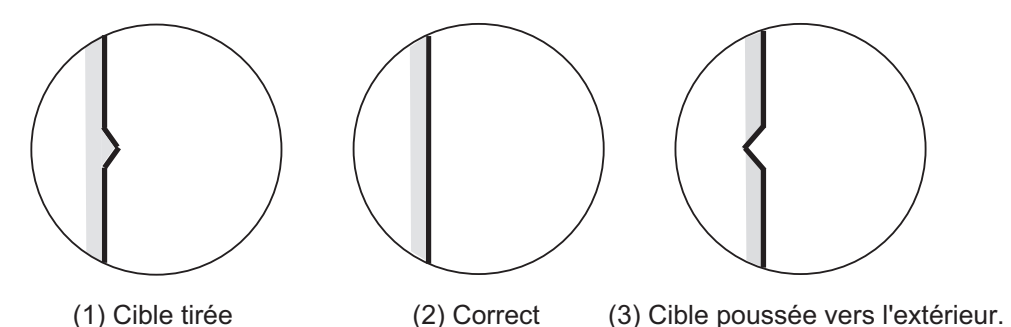

- 1. Transmettez sur l'échelle la plus courte, puis réglez le gain et l'A/C SEA.
- 2. Choisissez visiblement une cible qui crée une ligne droite (mur du port, piliers droits).
- 3. Ouvrez le menu [Installation] et choisissez [Réglage du temps].
- 4. Appuyez sur la touche **ENTER** pour afficher la fenêtre de réglage du temps.
- 5. Appuyez sur  $\triangle$  ou  $\nabla$  pour rendre droite la cible choisie à l'étape 2, puis appuyez sur la touche **ENTER** pour terminer.
- **[Réglage MBS]**: Supprimez le bang principal (trou noir au centre de l'écran), qui apparaît au Centre de l'Affichage sur les courtes échelles, comme suit. **Remarque:** Avant d'effectuer cette procédure, réglez le STC de façon modérée.
	- 1. Mettez le radar en mode de transmission.
	- 2. Ouvrez le menu [Installation] et choisissez [Réglage MBS].
	- 3. Appuyez sur la touche **ENTER** pour afficher la fenêtre de réglage MBS.
	- 4. Appuyez sur  $\triangle$  ou  $\nabla$  sur le pavé curseur de manière à ce que le bang principal soit réduit.
	- 5. Appuyez sur la touche **ENTER** pour terminer.
- [**Ré-ajustement Magnétron...**]: Ré-ajustement de la puissance de sortie après le remplacement du magnétron comme suit:

**Remarque 1:** Avant d'effectuer cette procédure, transmettez le radar plus de 10 minutes sur une longue échelle et vérifiez que les deux [Secteurs-Blank] sont réglés sur [Désactivé].

**Remarque 2:** Ce menu n'est pas disponible avec les DRS4DL+, DRS4D X-Class et DRS2D/4D/6A/12A/25A-NXT.

- 1. Transmettre sur l'Echelle maximale.
- 2. Ouvrez le menu [Installation] et choisissez [Ré-ajustement Magnétron...], puis appuyez sur la touche **ENTER**.
- 3. Appuyez sur ▲ sur le pavé curseur pour choisir [Oui], puis appuyez sur la touche **ENTER**.

Le réglage de l'accord commence automatiquement, et le message "Ré-ajustement Magnétron..." apparaît pendant le réglage de l'accord. Une fois le réglage effectué, la synchronisation et la vidéo sont ajustées dans cet ordre, en affichant les messages d'état appropriés. Une fois tous les réglages effectués, la fenêtre disparaît. Si le résultat d'un élément n'est pas le meilleur pour votre situation, réglez manuellement cet élément en suivant la procédure décrite dans cette section.

• [**Temps total ON**]: Vous pouvez régler le temps total activé comme indiqué ci-dessous.

**Remarque:** Ce point est destiné au technicien; ne modifiez pas ce réglage.

- 1. Ouvrez le menu [Installation] et choisissez [Temps total ON].
- 2. Appuyez sur la touche **ENTER**.
- 3. Appuyez sur ▲ ou ▼ sur le pavé curseur pour définir la valeur. L'Echelle est de 000000.0H à 999999.9 H.
- 4. Appuyez sur la touche **ENTER** pour terminer.
- [**Temps total TX**]: Vous pouvez régler le temps total TX comme indiqué ci-dessous.
	- 1. Ouvrez le menu [Installation] et choisissez [Temps total TX].
	- 2. Appuyez sur la touche **ENTER**.
	- 3. Appuyez sur ▲ ou ▼ sur le pavé curseur pour définir la valeur. L'Echelle est de 000000.0H à 999999.9 H.
	- 4. Appuyez sur la touche **ENTER** pour terminer.
- [**Type sortie Alerte**]: Choisissez la méthode de sortie des alertes.
	- [Buzzer externe]: Un buzzer externe retentit en fonction du statut des alertes.
	- [Sortie Alarme]: La sortie du signal de contact est commutée en fonction de l'état d'alerte.
	- [Aptitude des opérateurs]: Sort l'état de fonctionnement de l'utilisateur comme un signal de contact, pour l'équipement d'aptitude de l'opérateur.

**Remarque:** Pour éviter toute reconnaissance erronée due à des vibrations, etc., le signal de contact n'est pas émis lorsque le curseur est déplacé par la souris USB ou la boule de commande. Cliquez à gauche ou à droite ou utilisez les touches du panneau sur l'unité principale.

- [**Entrée géodésie**]: Choix des données géodésiques à utiliser pour l'entrée des données de positionnement provenant d'un équipement externe ([WGS84] ou [Tokyo]).le réglage par défaut est [WGS84].
- [**Donnée géodésique**]: Choisissez la géodésie à utiliser pour l'affichage des données de positionnement.

**Remarque:** Les données de cible AIS utilisent la géodésie WGS84, quel que soit le paramètre choisi ici.

- [**RAZ mémoire**]: La fonction de réinitialisation de la mémoire rétablit tous les paramètres par défaut. Cela concerne également les antennes connectées via le réseau local et les unités FR-12 avec la fonctionnalité RP (carte) connectées via la série.
	- 1. Ouvrez le menu [Installation] et choisissez [RAZ mémoire].
	- 2. Appuyez sur la touche **ENTER**.
	- 3. Appuyez sur ▲ ou ▼ sur le pavé curseur pour sélectionner [Oui], puis appuyez sur la touche **ENTER**.
	- 4. Appuyez sur la touche **ENTER** pour terminer. Le système redémarre et les réglages usine sont restaurés.

## <span id="page-31-1"></span>**1.4.3 Comment configurer les affichages des radars principaux et secondaires?**

<span id="page-31-0"></span>Réglez [Radar Maitre/Sub] sur [Sub 1/2] dans [Installation du Système] pour qu'il fonctionne comme un affichage secondaire et le menu et l'affichage de l'écran changeront en conséquence. Pour afficher les images radar sur le deuxième affichage, l'affichage principal doit être en cours de transmission.

**Remarque 1:** Assurez-vous que [Sub 1] et [Sub 2] ne se chevauchent pas dans le même système.

**Remarque 2:** Le réglage [Choix Radar Maitre/Esclave] ne peut pas être modifié pendant la transmission.

#### **Affichage de l'écran**

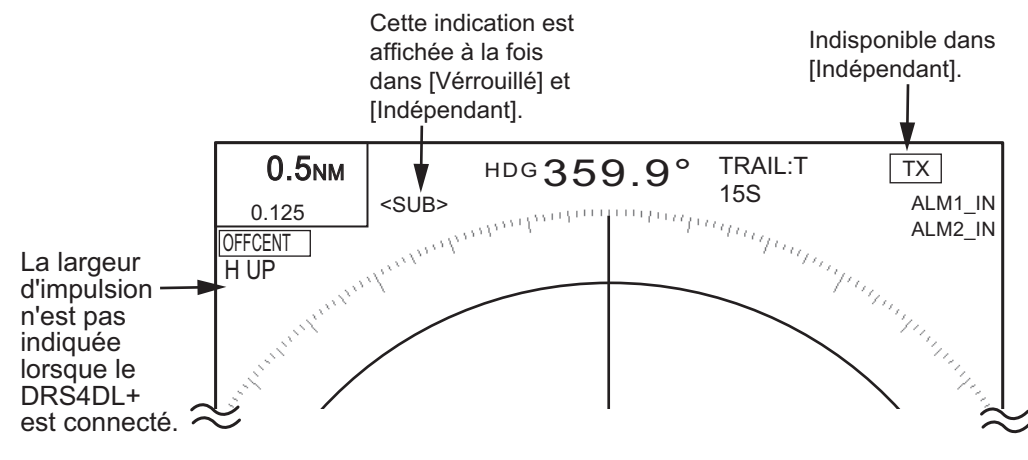

#### **Configurer l'affichage du radar Maitre/Esclave**

Jusqu'à trois unités d'affichage peuvent être connectées à un capteur radar. L'une des unités d'affichage est configurée comme l'affichage principal (pour le montage et la transmission/préparation du capteur radar) et les autres sont configurées comme des unités d'affichage secondaires. Il est possible de configurer jusqu'à deux capteurs radar dans un réseau. Le nombre maximum d'unités d'affichage dans un réseau est de six.

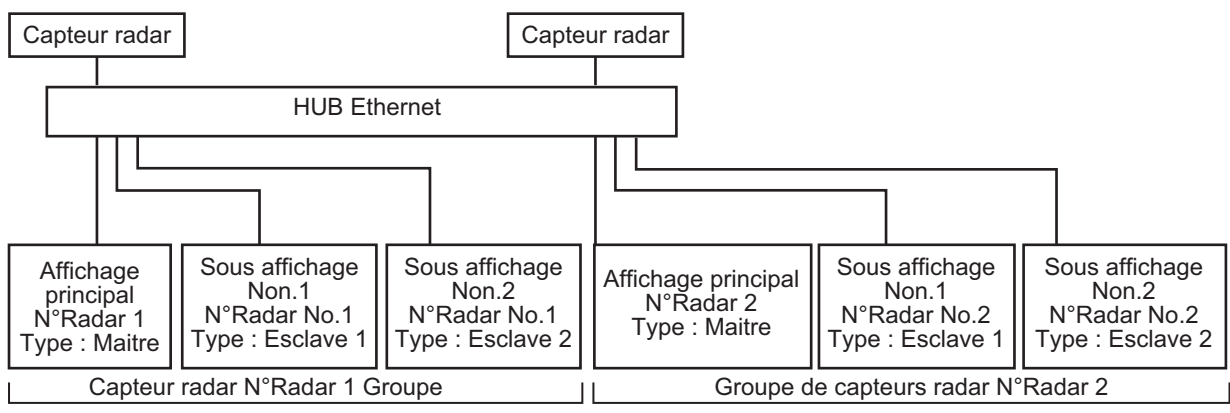

Configuration maximale du capteur radar et de l'affichage

**Remarque 1:** Lorsque vous réglez le numéro de radar de l'affichage principal, réglez l'unité d'antenne sur le réseau sur le même numéro. Avant de procéder au réglage, assurez-vous qu'une seule unité d'affichage et une seule unité d'antenne sont connectées.

**Remarque 2:** L'affichage secondaire doit être configuré de manière indépendante avant de se connecter au réseau.

**Remarque 3:** S'il n'y a qu'une seule unité d'antenne, il n'est pas nécessaire de modifier le numéro du radar. Configurez uniquement l'affichage principal et secondaire.

- 1. Ouvrez le menu [Installation] et choisissez [Choix Radar Maitre ou Esclave].
- 2. Choisissez [N°Radar], puis appuyez sur la touche **ENTER**. Un menu déroulant de sélection apparaît.

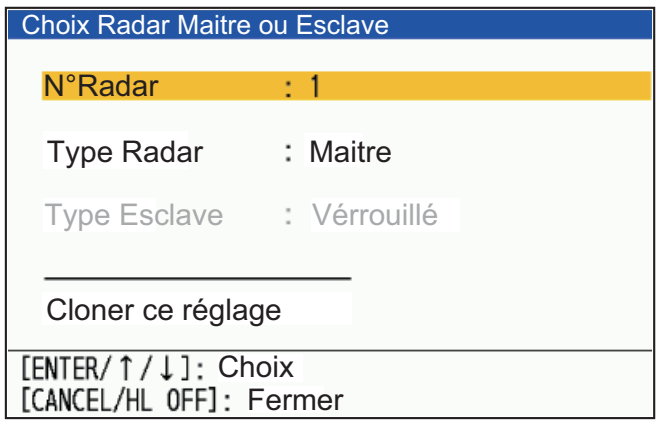

3. Appuyez sur  $\triangle$  ou  $\nabla$  sur le pavé curseur pour choisir [1] ou [2], puis appuyez sur la touche **ENTER**.

Lorsque le DRS4DL+ est connecté, le numéro de radar disponible est [1] seulement.

- 4. Choisissez [Type Radar], puis appuyez sur la touche **ENTER**. Un menu déroulant de sélection apparaît.
- 5. Choisissez le type que vous voulez assigner, puis appuyez sur la touche **ENTER**. Un écran de confirmation apparaît.
- 6. Choisissez [Oui] pour appliquer les paramètres.
- 7. Choisissez [Type Esclave], puis appuyez sur la touche **ENTER**.
- 8. Choisissez le type souhaité, puis appuyez sur la touche **ENTER**.
- 9. Appuyez sur la touche **MENU** pour terminer.
- 10. Choisissez [Cloner ce réglage], puis appuyez sur la touche **ENTER**. Un message de confirmation apparaît.
- 11. Choisissez [Oui] pour appliquer les paramètres et redémarrer le système. Choisissez [Non] pour revenir au menu et annuler les modifications/effectuer d'autres modifications.

#### **Restrictions de fonctionnement de l'affichage secondaire**

La fonction radar liée à l'unité d'antenne peut être contrôlée indépendamment par l'affichage principal et l'affichage secondaire. Consultez le tableau ci-dessous pour connaître la disponibilité des fonctions radar sur les unités d'affichage secondaires.

• **[Indépendants]**: Les paramètres modifiés sur cette unité ne sont appliqués qu'à cette unité. Ce réglage active également le mode double portée sur les unités d'antenne toutes les unités d'antenne compatibles (sauf DRS4DL+. Pour le DRS4DL+, le type est automatiquement réglé sur [Vérrouillé] et ne peut être modifié).

• **[Vérrouillé]**: Les paramètres modifiés sur l'affichage principal sont répercutés sur cette unité d'affichage.

Les fonctions radar sont contrôlées de façon indépendante, interverrouillée ou commune selon le choix du maître ou de l'esclave (voir le tableau ci-dessous).

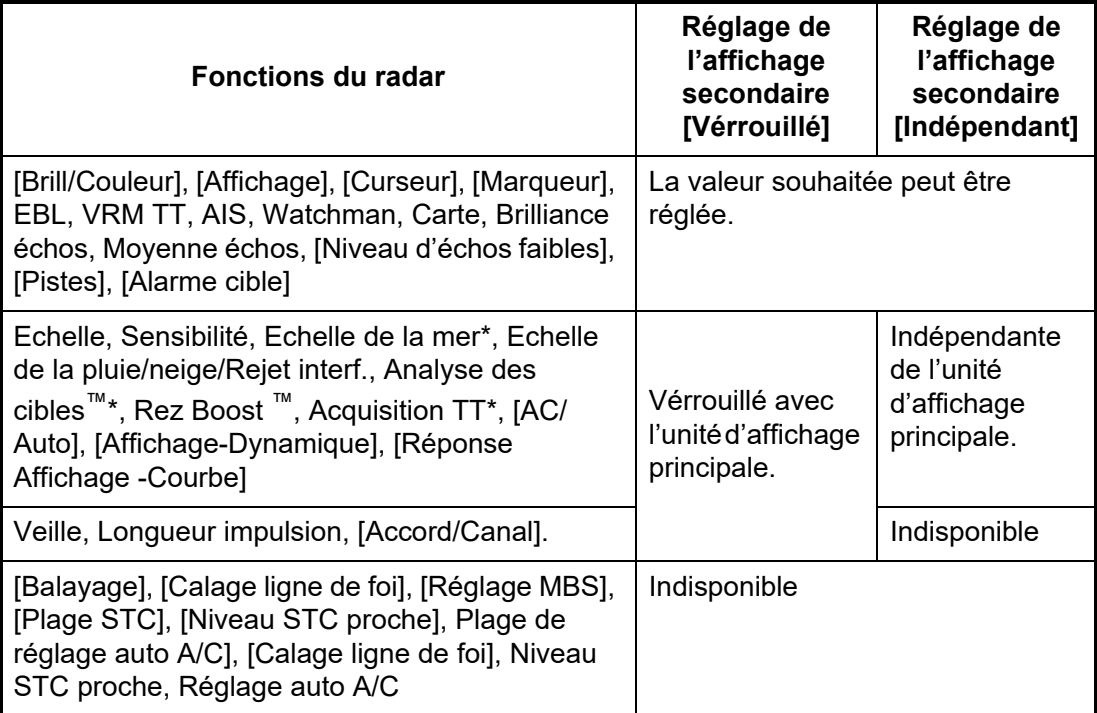

\*: Lorsque le radar de la série NXT est utilisé en mode [Indépendant], la suppression des interférences, le mode Analyse des cibles et toutes les unités d'affichage sont vérouillés.

### **1.4.4 Comment configurer le menu "Fichier"?**

<span id="page-33-0"></span>Lorsqu'une clé USB est connectée, vous pouvez écrire/lire/effacer les données réglage et les données installation. Vous pouvez également écrire/supprimer les données Log.

- 1. Insérez une clé USB dans l'embase.
- 2. Appuyez sur la touche **MENU** pour ouvrir le menu.
- 3. Ouvrez le menu [Fichier] et appuyez sur la touche **ENTER**.

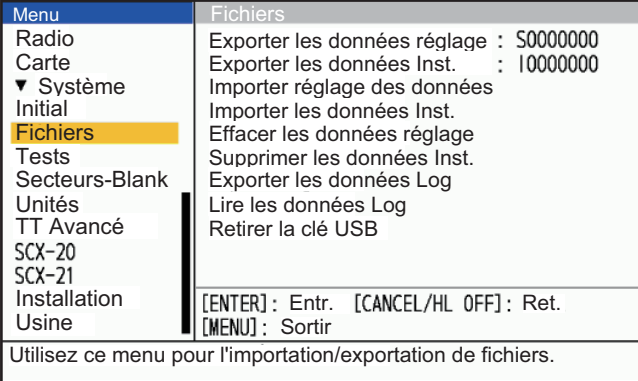

4. Appuyez sur  $\triangle$  ou  $\nabla$  sur le pavé curseur pour choisir le menu se référant au tableau ci-dessous, puis appuyez sur la touche **ENTER**.

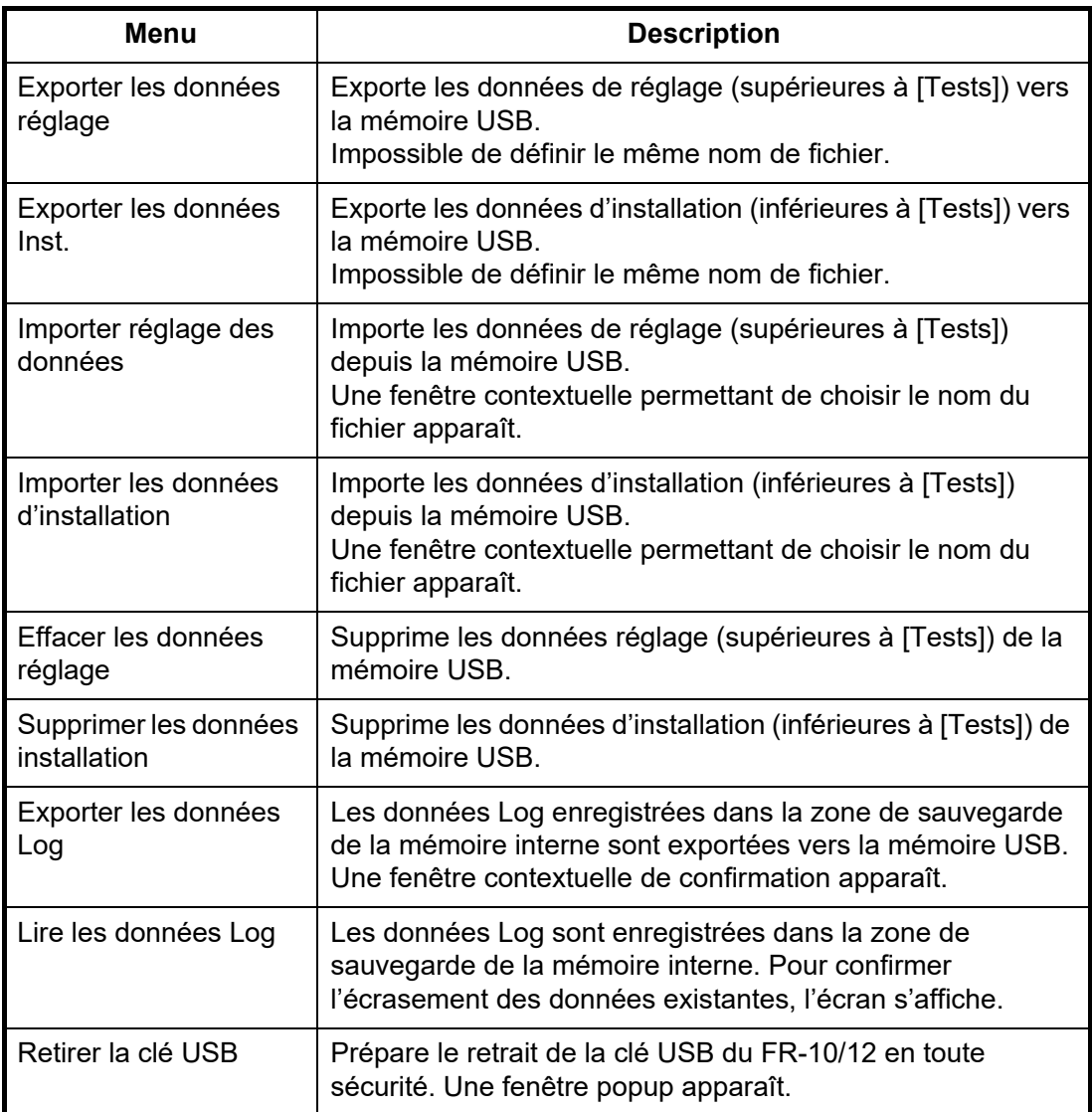

- 5. Appuyez sur ▲ ou ▼ sur le pavé curseur pour choisir [Oui], puis appuyez sur la touche **ENTER**.
- 6. Appuyez sur ▲ ou ▼ sur le pavé curseur pour choisir [Retirer la clé USB], puis appuyez sur la touche **ENTER**. Vérifiez le message et retirez la mémoire flash USB. **Remarque:** Si vous ne suivez pas les étapes pour retirer la clé USB, vous risquez d'endommager les données contenues dans la mémoire USB.
- 7. Appuyez sur la touche **CANCEL/HL OFF** pour fermer la fenêtre.

# **1.4.5 Comment changer d'unité de mesure?**

<span id="page-35-0"></span>Vous pouvez modifier les unités de mesure de l'échelle et de la vitesse en suivant la procédure suivante.

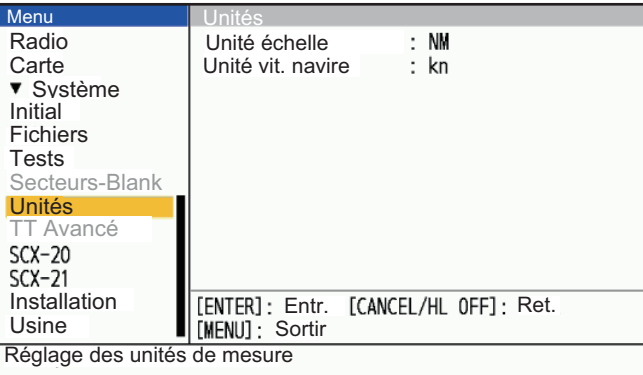

- 1. Ouvrez le menu [Unités].
- 2. Réglez les unités d'échelle et de vitesse comme vous le souhaitez.

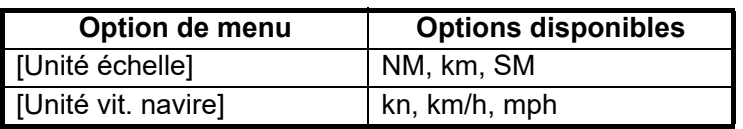

<span id="page-35-1"></span>3. Fermer le menu.

### **1.4.6 Paramètres TT Avancés**

Le menu [TT Avancé] contient les réglages de la fonction TT. Ce menu est protégé et les réglages/modifications ne doivent être effectués que par un technicien FURUNO qualifié.

### **1.4.7 Paramètres du SCX-20**

<span id="page-35-2"></span>Les éléments décrits dans cette section supposent que votre FR-10/12 est connecté à un SCX-20 sur le même réseau NMEA2000. Si un SCX-20 n'est pas connecté, les éléments du menu ne peuvent pas être modifiés. Pour obtenir des instructions détaillées sur ces paramètres, consultez le manuel d'utilisation du SCX-20.

- [**Mode SBAS**]: Réglez sur [Activé] pour utiliser le SCX-20 pour le SBAS (Satellite Based Augmentation Système). Réglez-le sur [Désactivé] pour ignorer le SBAS sur le SCX-20.
- [**Décalage HDG**]: Applique un décalage aux données de cap envoyées par le SCX-20.
- [**Décalage tangage**]: Appliquer un décalage aux données de tangage envoyées par le SCX-20.
- [**Décalage roulis**]: Appliquer un décalage aux données de roulis envoyées par le SCX-20.
- [**Amortissem SOG/COG**]: Définit le temps pour le lissage (calcul de la moyenne) des données de vitesse au sol.
- [**Amortissement ROT**]: Appliquer un "amortissement" basé sur le temps aux données ROT reçues du SCX-20.
- [**Réglage PGN**]: Visualisez et ajustez le débit en bauds pour la sortie PGN du SCX-20.
- [**RAZ usine**]: Remise à zéro des réglages d'usine du SCX-20.
### **1.4.8 Paramètres du SCX-21**

Les éléments décrits dans cette section supposent que votre FR-10/12 est connecté à un SCX-21. Si un SCX-21 n'est pas connecté, les éléments du menu ne peuvent pas être modifiés. Pour des instructions détaillées sur ces paramètres, consultez le manuel d'utilisation du SCX-21.

**Remarque:** Connectez le port 1 de NMEA0183 lors de l'initialisation du SCX-21.

- [**Géodésie**]: Choisissez la géodésie à utiliser pour le positionnement du SCX-21. Le paramètre par défaut est [WGS84]. Pour sélectionner manuellement une géodésie autre que [WGS84] ou [WGS72], choisissez [Autre].
- [**N° Géodésie**]: Définissez la géodésie à utiliser par le SCX-21 pour le positionnement. Cet élément de menu est uniquement disponible lorsque [Géodésie] est réglé sur [Autre].
- [**Mode SBAS**]: Réglez sur [Activé] pour utiliser le SCX-21 pour le SBAS (Satellite Based Augmentation Système). Réglez sur [Désactivé] pour ignorer le SBAS du SCX-21.
- [**Décalage HDG**]: Appliquer un décalage aux données de cap envoyées par le SCX-21.
- [**Décalage tangage**]: Appliquer un décalage aux données de tangage envoyées par le SCX-21.
- [**Décalage roulis**]: Appliquer un décalage aux données de roulis envoyées par le SCX-21.
- [**Amortissem SOG/COG**]: Appliquer un "amortissement" basé sur le temps aux données SOG/COG reçues du SCX-21.
- [**Amortissement ROT**]: Appliquer un "amortissement" basé sur le temps aux données ROT reçues du SCX-21.
- [**Réglage du Port1**]: Définir le taux de charge et le débit en bauds pour les phrases de sortie du Port1 du SCX-21.
- [**Réglage du Port2**]: Définit le taux de charge et le débit en bauds pour les phrases de sortie du Port2 du SCX-21.
- [**Réglage du Port3**]: Définit le taux de charge et le débit en bauds pour les phrases de sortie du Port3 du SCX-21.
- [**RAZ usine**]: Remise à zéro des réglages d'usine du SCX-21.

#### 1. INSTALLATION & CÂBLAGE

Cette page est laissée vierge intentionnellement.

# **2. OPERATION**

# **2.1 Commandes des Unités d'Affichage**

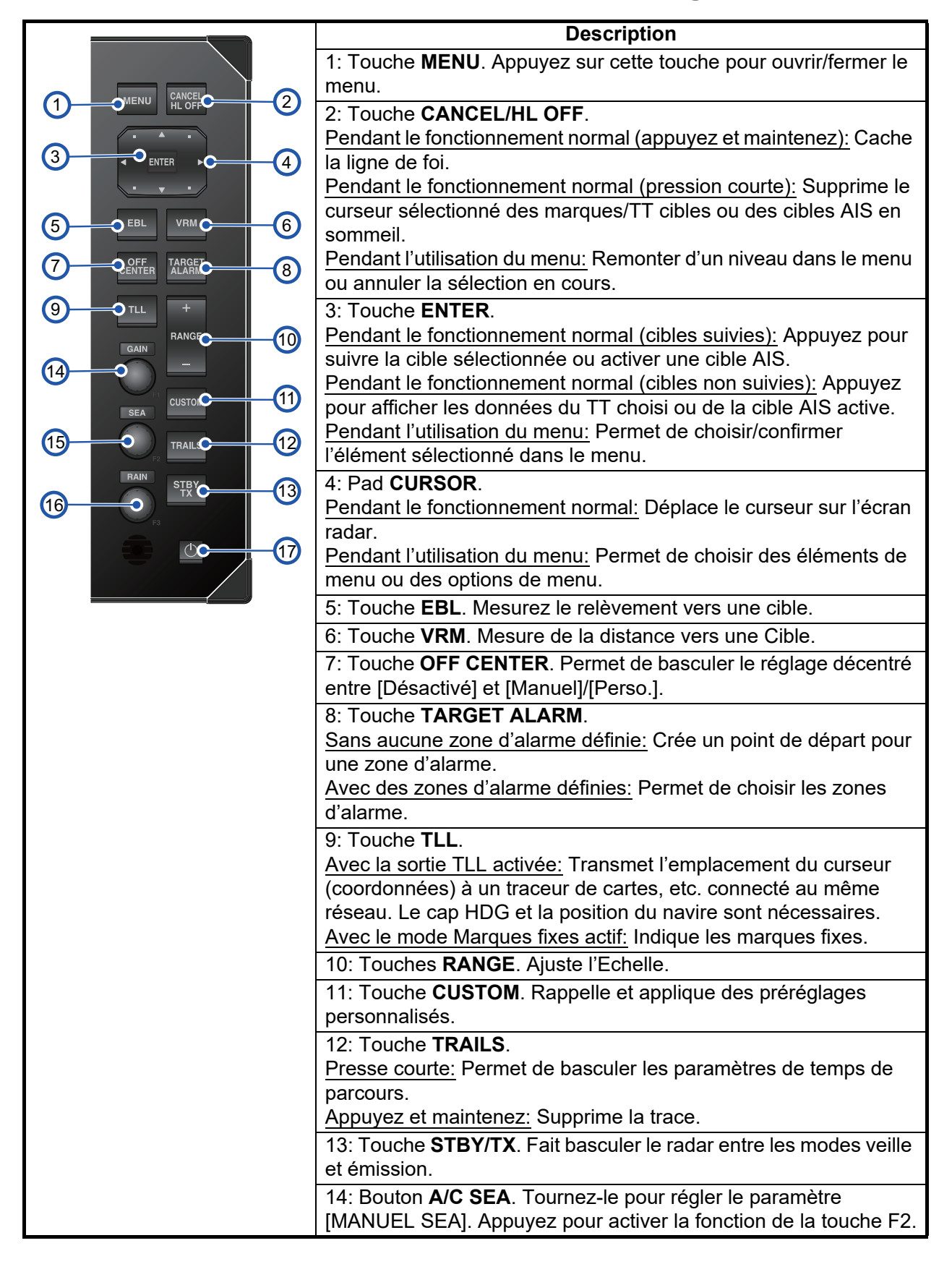

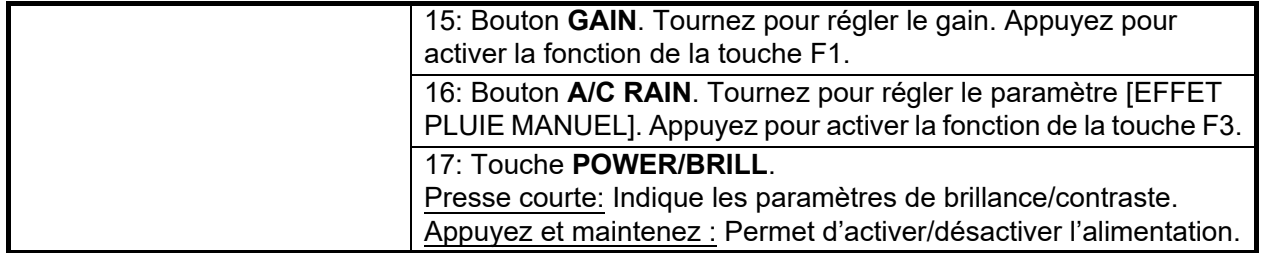

# **2.2 Comment activer/désactiver le radar**

Appuyez sur la touche (  $\phi$  /BRILL) pour activer l'unité d'affichage. Pour éteindre l'unité d'affichage, appuyez sur la touche et maintenez-la enfoncée jusqu'à ce que l'écran s'éteigne (environ 3 secondes).Après la mise sous tension du capteur d'antenne, "NonRadar" s'affiche sur l'unité d'affichage jusqu'à ce que la communication avec l'unité d'affichage soit établie.

Lorsque vous allumez l'unité d'antenne, l'écran d'initialisation s'affiche, l'écran de préparation apparaît après environ 5 secondes, et le temps de chauffage du magnétron commence à compter à l'écran. Son temps est de 90 secondes.

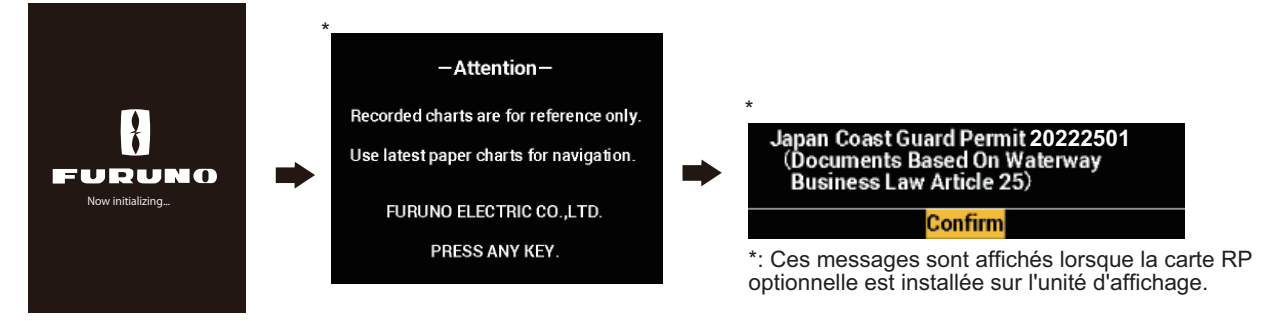

**Remarque 1:** Lorsque le DRS2D/4D/6A/12A/25A-NXT est connecté, la transmission peut commencer peu après l'affichage de l'écran d'initialisation.

**Remarque 2:** Lorsque vous désactivez l'alimentation pendant la transmission, l'unité d'antenne passe en mode STBY par sécurité. Il est conseillé de désactiver l'unité d'antenne à partir du tableau de distribution dès que possible.

# **2.3 TX/Standby**

Après le préchauffage du magnétron (le temps de préchauffage du magnétron n'est pas nécessaire sur les radars de la série NXT), l'indication [STBY] apparaît au centre de l'écran. Le radar est maintenant prêt à transmettre des impulsions radar.

Pour passer du mode TX au mode veille, appuyez sur la touche **STBY/TX**.

L'antenne tourne en émission et s'arrête en veille.

**Remarque:** L'unité d'affichage fournit une information ''St By" à l'unité d'antenne lorsque l'unité d'affichage est désactivée. Si vous n'avez pas besoin d'utiliser le radar pendant une période prolongée, désactivez le radar au niveau du disjoncteur.

# **2.4 Indications d'Affichage**

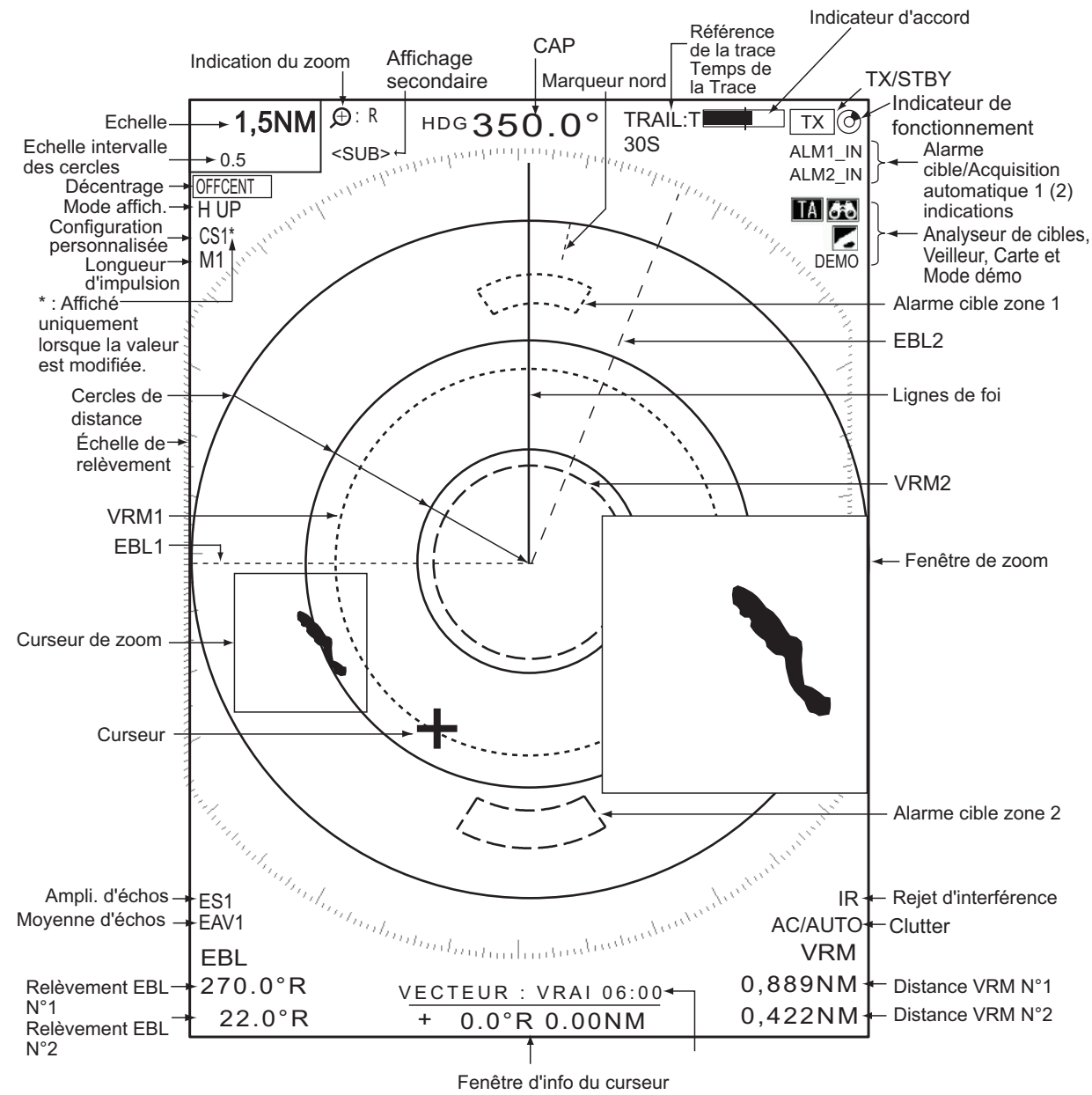

Fenêtre d'info NAV

Diverses données de navigation peuvent être affichées sous la boîte de données Durée vecteur/Curseur. Utilisez la molette DATA BOX pour choisir un affichage de données. L'exemple ci-dessous montre les données de navigation (position NAV sur le bouton DATA BOX).

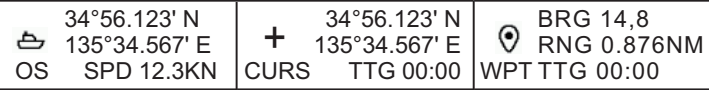

# **2.5 Comment régler la brillance de l'affichage, et du clavier**

Vous pouvez régler la luminosité de l'écran d'affichage (brillance) et la luminosité du clavier comme suit:

1. Appuyez sur la touche (  $\phi$  /BRILL) pour afficher la fenêtre [Brill/Panneau].

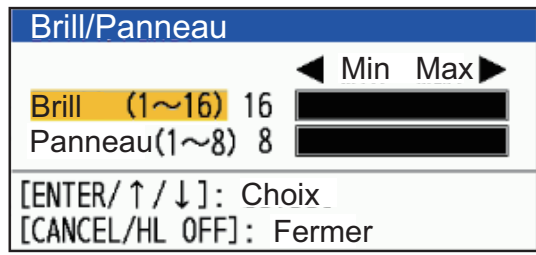

- 2. Utilisez le pavé curseur pour choisir [Brill] ou [Panneau] selon le cas.
- 3. Utilisez le pavé curseur pour ajuster.
	- Pour la brillance, vous pouvez également utiliser le (  $\phi$  /**BRILL) key**.
- 4. Appuyez sur la touche CANCEL/HL Désactivé pour fermer la fenêtre.

# **2.6 Description du menu**

Cette série de radars comporte 16 menus et sous-menus. Vous trouverez ci-dessous la procédure de base pour l'utilisation des menus.

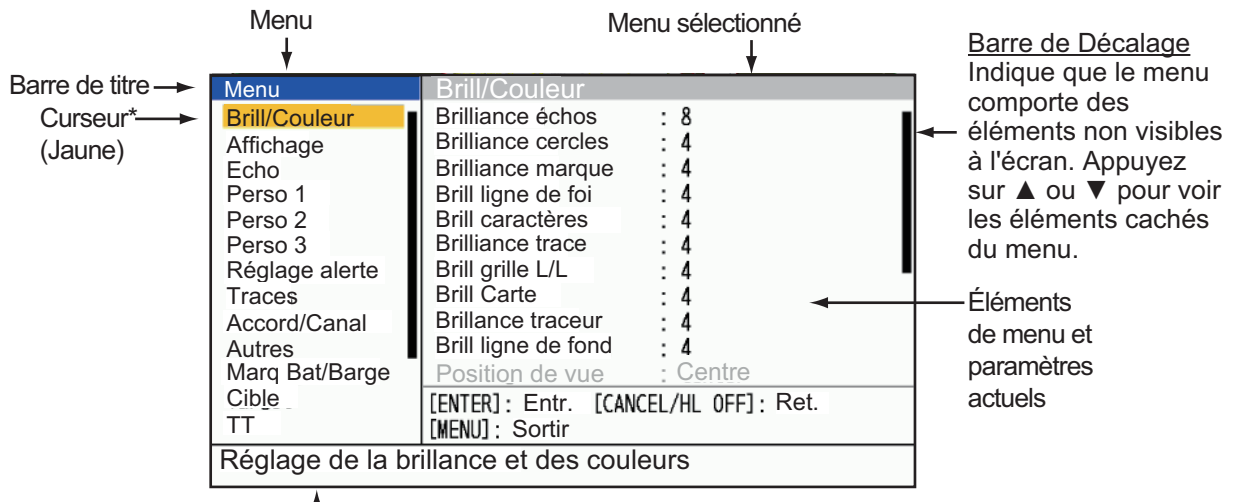

1. Appuyez sur la touche **MENU** pour ouvrir le menu.

\* : La barre de titre de la colonne actuellement

Message d'orientation contrôlée est bleue ; la sélection du curseur est jaune. Brève description du menu choisi. La barre de titre de la colonne inactive est grise.

2. Choisissez un menu ou un sous-menu. Le curseur (jaune) dans la colonne Menu met en évidence le menu actuellement sélectionné. Les éléments de menu dans la fenêtre de droite changent en fonction du menu choisi.

*Description du menu*

[**Brill/Couleur**]: Réglage de la brillance et des couleurs. [Affichage]: Configuration des fonctions d'affichage. [**Echo**]: Réglage des caractéristiques des échos.

[**Perso. 1/2/3**]: Choix de la personnalisation des paramètres de l'utilisateur. [**Réglage alerte**]: Configurer les alertes.

[**Traces**]: Processus des traces des cibles radar.

[**Accord/Canal**]: Régler le réglage du radar (radars à magnétron), changer le Chenal (radars à semi-conducteurs).

[**Autres**]: Configurer d'autres éléments.

- [**PI LINES**]: Configurer le nombre de lignes PI.

- [**PI Line Mode**]: Configurer le mode des lignes PI.

- [**Cursor Type**]: Configurer le type de curseur.

[**Marque Bat/Barge**]: Mise en place de la marque bateau et de la marque barge. [**Cible**]: Réglage de la configuration des cibles (pour TT/AIS).

**[TT Avancé]**: Configurez le TT (Cible Tracking).

[**AIS**]: Configuration de l'AIS.

**[Radio]**: Configurez l'indication des autres navires (voir [chapitre 6](#page-132-0)).

**[Carte]**: Configurer la carte (disponible uniquement pour le FR-10 avec la carte RP installée, voir [chapitre 7](#page-136-0)).

[**Système**]:

- [**Initial**]: Paramètres initiaux.
- **[Fichiers]**: Configurer les fichiers de réglage.
- [**Tests**]: Diagnostic du système et test LCD.
- [**Secteurs-Blank**]: Empêcher la transmission dans une certaine zone.
- [**Unités**]: Réglage des unités de mesure.

 - [**TT**]: Configuration du système TT. Pour l'installateur. Ne pas modifier les paramètres.

- **[SCX-20]**: Configurer le SCX-20.

- **[SCX-21]**: Configurer le SCX-21.

- [**Installation**]: Pour l'installation.
- [**Usine**]: Choix de la langue d'affichage; mise à jour du logiciel.
- 3. Appuyez sur la touche **ENTER** pour faire passer la commande à la colonne des éléments de menu. Le curseur dans la colonne des menus est maintenant gris et le curseur dans la colonne des éléments de menu est jaune.

Pour passer de la colonne des éléments de menu à la colonne des menus, utilisez la touche **MENU**. La couleur de la barre de titre de la colonne active est bleue et celle de la colonne inactive est grise.

4. Choisissez une option de menu, puis appuyez sur la touche **ENTER**. Une fenêtre avec des options pour l'élément de menu correspondant apparaît.

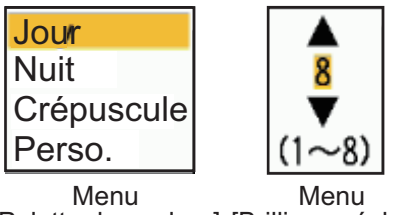

[Palette de couleur] [Brilliance échos]

- 5. Appuyez sur  $\triangle$  ou  $\nabla$  sur le pavé curseur pour choisir une option ou définir une valeur numérique.
- 6. Appuyez sur la touche **ENTER** pour Sauver votre choix. Pour fermer la fenêtre sans l'enregistrer, appuyez sur la touche **MENU**.
- 7. Appuyez sur la touche **MENU** pour fermer le menu.

# **2.7 Modes d'affichage**

Ce radar dispose des modes d'affichage indiqués ci-dessous. Tous les modes, à l'exception des modes Référence ligne de foi et poupe en haut, nécessitent un signal de cap. Le mode Mouvement vrai nécessite en plus des données de position.

#### **Affichage du mouvement relatif (RM)**

- [Réf. Ligne foi] ([H UP]): Le cap est en haut de l'écran, l'image est redessinée en temps réel, l'échelle de relèvement est fixée en vue réelle.
- [Ref. Cap] ([C UP]): La ligne de cap se positionne sur le relèvement de la route au moment où le mode de relèvement de la route est choisi. L'échelle de relèvement tourne en conséquence.
- [Ref. Nord] ([N UP]): Le Nord est la direction de référence ; l'échelle de relèvement est fixe.
- [Poupe Up] ([S UP]): La poupe du navire est en haut de l'écran.

#### **Affichages Mouvement vrai (TM)**

• [Mouvement vrai] ([TM]): Les objets terrestres et la mer sont immobiles. Seul le navire se déplace à l'écran.

### **2.7.1 Comment choisir le mode affich.**

- 1. Appuyez sur la touche **MENU** pour ouvrir le menu.
- 2. Choisissez [Affichage], puis appuyez sur la touche **ENTER**.

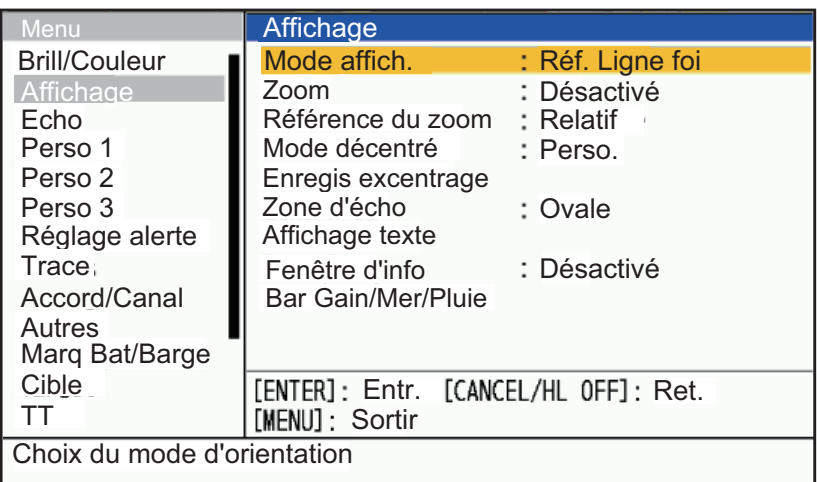

3. Choisissez [Mode affich.], puis appuyez sur la touche **ENTER**.

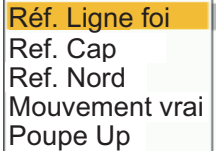

- 4. Choisissez un mode d'affichage, puis appuyez sur la touche **ENTER**.
- 5. Appuyez sur la touche **MENU** pour fermer le menu.

**Remarque 1:** Le mode d'affichage passe automatiquement en mode "Réf Ligne foi" si le signal de cap est perdu.

**Remarque 2:** Tout mode, à l'exception des modes référence ligne de foi et poupe en haut, nécessite un signal de cap au format AD-10 ou au format NMEA. Si le signal de cap est perdu, le mode passe en mode référence ligne de foi et la marque du nord disparaît. L'affichage du cap devient \*\*\*.\* et l'alarme retentit. Le message "GYRO" (données au format AD-10) ou "NMEA\_HDG" (données au format NMEA) apparaît à l'Affichage du message d'alarme. Pour arrêter l'alarme sonore, appuyez sur n'importe quelle touche. Lorsque le signal de cap est renvoyé, vérifiez le cap. La valeur numérique s'affiche sur l'indication de cap lorsque le signal de cap est renvoyé.

### **2.7.2 Description des modes d'affichage.**

#### **Réf. Ligne foi**

Affichage sans stabilisation en azimut dans lequel la ligne qui relie le centre au sommet de l'affichage indique votre cap. Les cibles sont affichées à leurs distances mesurées et à leurs relèvement Relatives à votre cap. La ligne pointillée courte sur l'échelle de relèvement est la marque du nord. Les échos se déplacent en temps réel en fonction du changement de cap de votre navire.

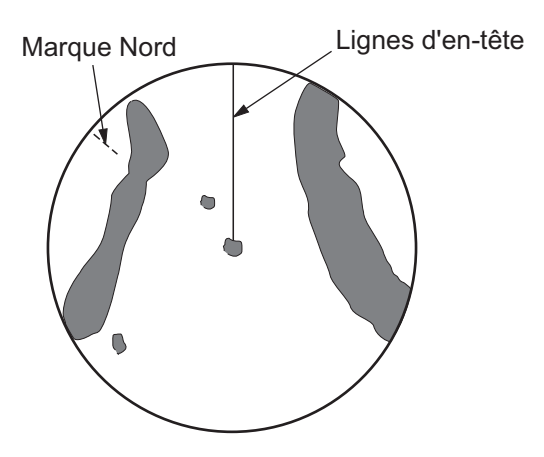

#### **Mode Ref. Cap**

L'image radar est stabilisée et affichée avec le cap actuellement sélectionné en haut de l'écran. Lorsque vous modifiez le cap, la ligne de foi se déplace avec la trajectoire sélectionnée. Si vous sélectionnez un nouveau cap, choisissez à nouveau le mode Ref. Cap pour afficher le nouveau cap en haut de l'écran.

Les cibles sont représentées à leurs distances mesurées et à leurs directions par rapport au foi fixé, qui est à la position 0 degré. La ligne de foi se déplace en fonction de l'embardée et de tout changement de cap.

#### **Mode Ref. Nord**

Les cibles sont affichées à leurs distances mesurées et à leurs directions vraies (compas) depuis votre navire. Le nord se trouve en haut de l'écran. La ligne de foi change de direction en fonction de votre cap.

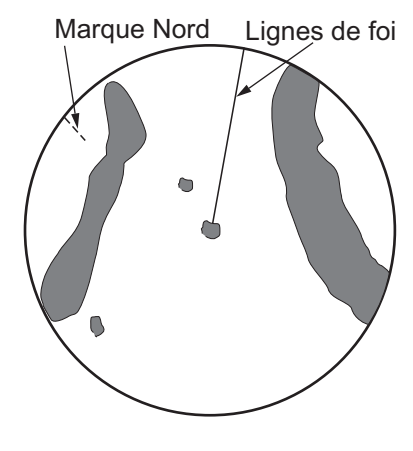

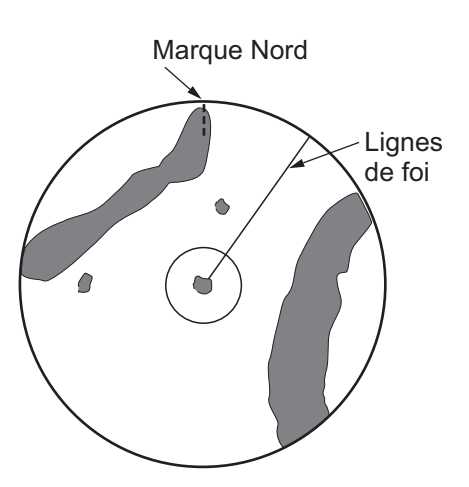

### **Mode Poupe Up**

Le mode Poupe Up fait pivoter de 180° l'image du mode ligne de foi, les relèvements relatifs et vrais et les graphiques d'affichage. Ce mode est utile sur les remorqueurs à double radar lorsqu'ils font marche arrière; un radar affiche le mode ligne de foi et un autre le mode Poupe Up. Pour activer le mode Poupe Up, activez [Poupe Up] dans le menu [OPERATION].

#### **Mode Mouvement Vrai**

Votre navire et les autres objets en mouvement se déplacent selon leur trajectoire et leur vitesse réelles. Tout ce qui est fixe, comme les masses terrestres, apparaît comme des échos fixes en mode mouvement vrai.

Lorsque votre navire atteint un point situé à 50% du rayon de l'affichage, la position est réinitialisée. Le navire apparaît à 75% du rayon opposé au prolongement de la ligne de cap au centre de l'Affichage. Vous pouvez

réinitialiser manuellement le symbole de votre navire grâce à la fonction de décentrage.

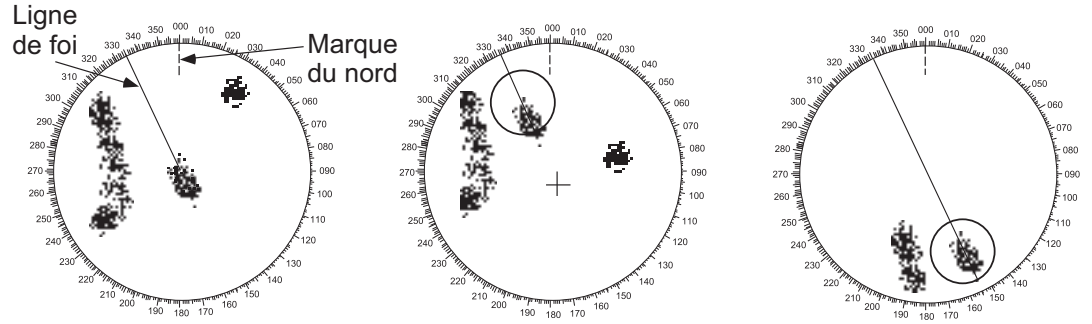

(a) Le mouvement réel est sélectionné

(b) Votre navire a atteint un point (c) Votre navire est automatiquement situé à 50% du rayon d'affichage. réinitialisé à 75% du rayon d'affichage.

# **2.8 Comment effacer temporairement la ligne de foi**

La ligne de foi est une ligne reliant la position de votre navire au bord extérieur de la zone d'affichage du radar, et indique le cap de votre navire dans tous les modes d'affichage. La ligne de foi apparaît à zéro degré sur l'échelle de relèvement en mode ligne de foi. La ligne de cap change d'orientation en fonction de l'orientation du navire dans les modes Ref. Nord et Mouvement vrai et lorsque le cap est modifié en mode Entrée.

Dans certains cas, la ligne de foi peut cacher un objet. Pour effacer la ligne de foi et visualiser un objet caché par la ligne, appuyez sur la touche **CANCEL/HL OFF**. La ligne de foi, les cercles d'échelle, les symboles TT/AIS, les marques et la superposition de la carte sont temporairement effacés. Relâchez la touche pour afficher à nouveau la ligne et les cercles.

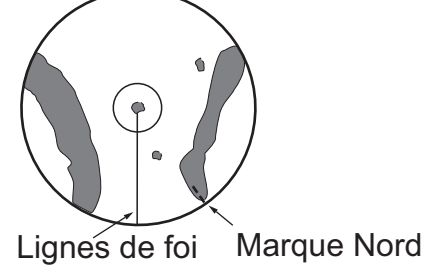

Marque Nord Lignes de foi

### **2.9 Comment choisir l'échelle**

L'échelle, l'intervalle des cercles de distance et la longueur d'impulsion sélectionnés sont indiqués dans le coin supérieur gauche de l'écran. Lorsqu'une cible objective se rapproche, réduisez l'échelle de portée de manière à ce que la cible apparaisse dans 50 à 90% du rayon d'affichage.

Appuyez sur le bouton **RANGE** pour choisir l'Echelle. Appuyez sur **[+]** pour réduire la cible, ou sur **[-]** pour l'agrandir.

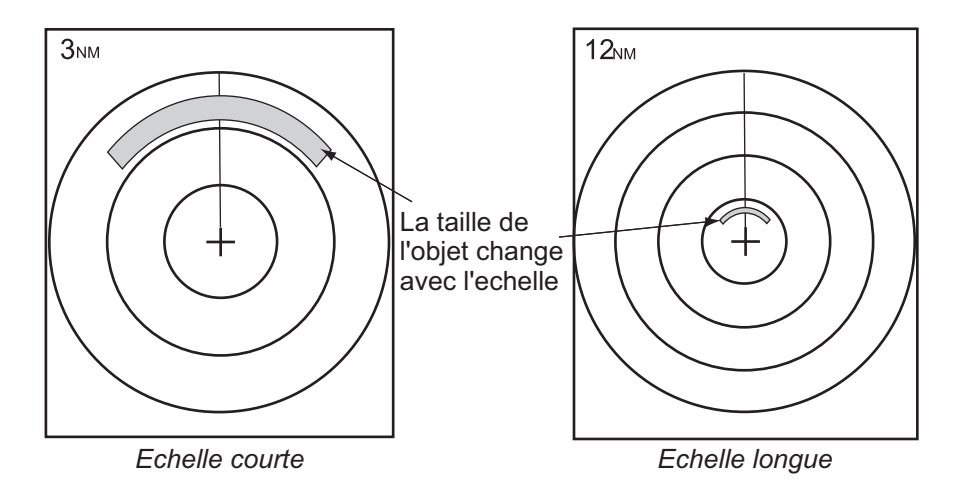

# <span id="page-46-1"></span>**2.10 Comment régler le gain (sensibilité)**

La commande de gain permet de régler la sensibilité du récepteur pour obtenir la meilleure réception. Le gain peut être réglé automatiquement ou manuellement.

- 1. Appuyez sur la touche **MENU** pour ouvrir le menu.
- 2. Appuyez sur  $\triangle$  ou  $\nabla$  pour choisir [Echo].
- 3. Appuyez sur ▲ ou ▼ pour choisir [Mode gain] et appuyez sur **ENTER**.

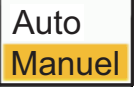

<span id="page-46-0"></span>4. Appuyez sur ▲ ou ▼ pour choisir [Auto] ou [Manuel] et appuyez sur **ENTER**. La fenêtre de l'indicateur Gain/Mer/Pluie illustrée ci-dessous apparaît. Pour [Auto], la fenêtre ci-dessous apparaît. Pour [Manuel], voir ["Réglage manuel du](#page-47-0)  [gain"](#page-47-0) à la page suivante.

AUTO : Automatique, MAN : Manuel

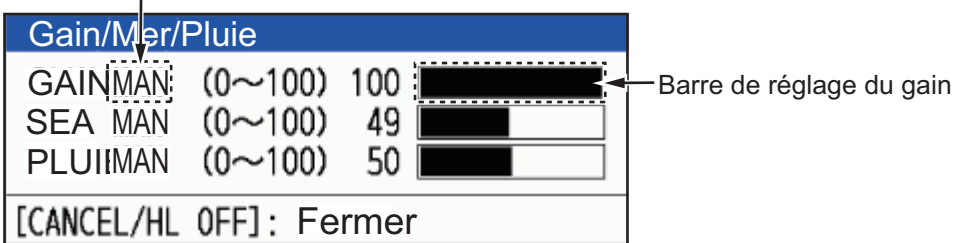

- 5. Appuyez sur la touche **CANCEL/HL OFF** pour fermer la fenêtre.
- 6. Appuyez sur la touche MENU pour fermer le menu.
- 7. Faites tourner le bouton GAIN lorsque le [Mode gain] est réglé sur [Auto], la fenêtre ci-dessous apparaît. Choisissez [Oui] avec le curseur et la touche **ENTER**.

pour passer en mode manuel. Choisissez [Oui] avec le curseur et la touche **ENTER**. pour passer en mode [Manuel]. Choisissez [Non] ou appuyez sur la touche **CANCEL/HL OFF**, l'écran disparaîtra avec le mode [Auto].

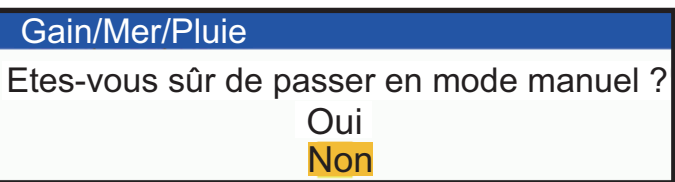

#### <span id="page-47-0"></span>**Réglage manuel du gain**

- 1. Faites tourner le bouton **GAIN** pour régler le gain de façon à ce que les faibles échos apparaissent sur tout l'écran. Si le gain est trop faible, les échos faibles sont effacés. Si le gain est trop élevé, le bruit de fond masque les cibles faibles.
- 2. Appuyez sur la touche **CANCEL/HL OFF** pour fermer la fenêtre.

#### **Fenêtre [Gain/Mer/Pluie]**

Le temps pour fermer la fenêtre de réglage des niveaux ci-dessus dépend de l'opération pour l'ouvrir.

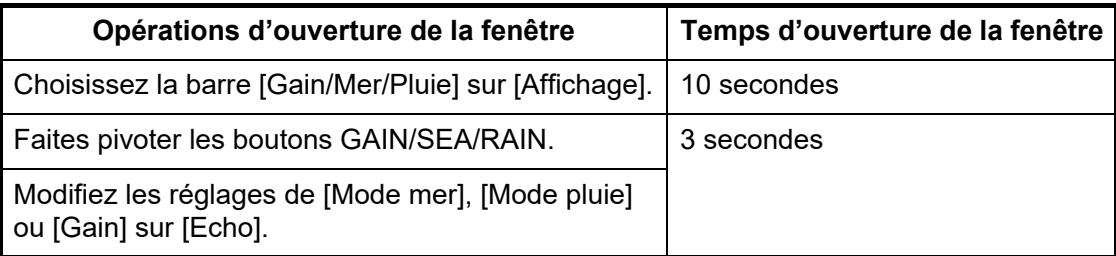

# <span id="page-47-1"></span>**2.11 Comment réduire les effets de mer**

Les échos réfléchis par les vagues apparaissent autour de votre navire et portent le nom de "clutter marin". Le clutter marin s'étend en fonction de la hauteur des vagues et de l'antenne au-dessus de l'eau. Lorsque les échos de la mer masquent les cibles, utilisez la fonction d'échos de la mer pour réduire les échos, soit manuellement, soit automatiquement.

#### **Choix de la méthode de réglage de l'effet de mer**

- 1. Appuyez sur la touche **MENU** pour ouvrir le menu.
- 2. Appuyez sur  $\triangle$  ou  $\nabla$  pour choisir [Echo].
- 3. Appuyez sur ▲ ou ▼ pour choisir [Mode mer] et appuyez sur **ENTER**.
- 4. Appuyez sur ▲ ou ▼ pour choisir [Auto] ou [Manuel] et appuyez sur **ENTER**. La fenêtre de l'indicateur Gain/Mer/Pluie illustrée ci-dessous apparaît (voir la figure sur le [étape 4](#page-46-0) du [section 2.10\)](#page-46-1). Cette fenêtre se ferme automatiquement lorsqu'aucune opération de menu n'est effectuée pendant trois secondes. L'option [Auto] permet de régler automatiquement l'encombrement de la mer. Pour [Manuel], voir ["Réglage manuel de l'encombrement de la pluie"](#page-50-0) ci-dessous.
- 5. Appuyez sur la touche **CANCEL/HL OFF** pour fermer la fenêtre. Si l'agitation de la mer est forte lorsque vous déplacez le long d'une côte en mode [Auto], passez à l'étape 6. Sinon, passez à l'étape 9.
- 6. Appuyez sur ▲ ou ▼ pour choisir [Retour de Mer Auto] et appuyez sur **ENTER**.

7. Appuyez sur ▲ ou ▼ pour sélectionner [Avancé], [Côtier] ou [Chenal] puis appuyez sur **ENTER**.

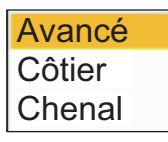

[Avancé]: Utilisez ce mode lorsque les reflets de la surface de la mer ne peuvent pas être supprimés efficacement dans les zones côtières.

[Côtier]: Pour une utilisation générale. Distingue les réflexions de la surface de la mer des échos de la terre et supprime uniquement les réflexions de la surface de la mer. Le degré de suppression des réflexions de la surface de la mer est plus faible que celui de [Avancé].

[Chenal]: Accentue les échos de la terre là où ils sont faibles dans les zones côtières.

8. Appuyez sur la touche **MENU** pour fermer le menu.

**Remarque:** Tournez le bouton A/C SEA lorsque le [Mode gain] est réglé sur [Auto], la fenêtre ci-dessous apparaît. Choisissez [Oui] à l'aide du curseur et de la touche **ENTER**. pour passer en mode [Manuel]. Choisissez [Non] ou appuyez sur la touche **CANCEL/HL OFF**, l'écran disparaîtra avec le mode [Auto].

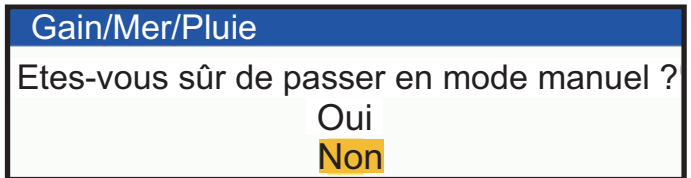

#### **Réglage manuel du clutter de la mer**

1. Faites tourner le bouton **A/C SEA** pour ajuster les effets de mer.

**Remarque:** Lorsque les effets de mer sont correctement réglé, l'encombrement est divisé en petits points, et les petites cibles sont identifiées. Si le réglés est trop bas, les cibles sont cachées dans le bruit. Si le réglage est plus élevé que nécessaire, les deux parasites marins et les cibles disparaissent de l'affichage. Normalement, réglez le bouton jusqu'à ce que le clutter ait disparu sous le vent, mais qu'une petite partie du clutter soit visible au vent.

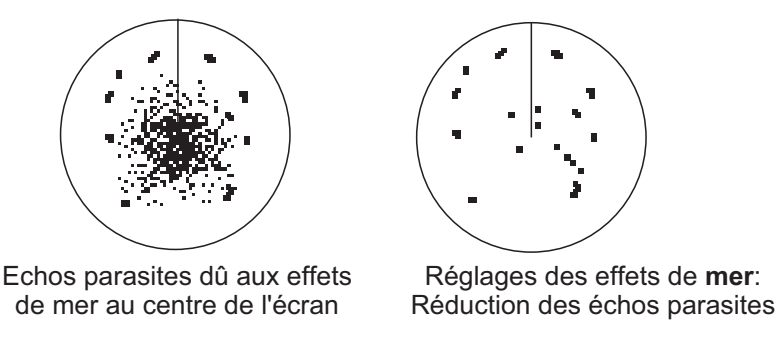

# <span id="page-49-0"></span>**2.12 Comment réduire l'écho de la Pluie**

Les reflets de la pluie ou de la neige apparaissent à l'écran. Ces réflexions portent le nom de "écho de pluie". Lorsque le clutter de pluie est fort, les cibles sont cachées dans le clutter de pluie. Les réflexions de la pluie sont facilement identifiables des vraies cibles par leur aspect de laine.

La fonction "Pluie" fonctionne comme la fonction "Mer", en ajustant la sensibilité du récepteur, mais à plus longue portée. Plus le réglage est élevé, plus le bruit est éliminé. La commande de pluie interrompt l'affichage continu des reflets de la pluie ou de la neige en un motif aléatoire. Lorsque le bruit de la pluie masque les cibles, réglez l'effet de la pluie (automatique ou manuel) pour réduire le fouillis.

#### **Comment choisir la méthode de réglage de l'effet de pluie?**

- 1. Appuyez sur la touche **MENU** pour ouvrir le menu.
- 2. Utilisez **▲** ou ▼ pour choisir [Echo] et appuyez sur **ENTER**.
- 3. Utilisez ▲ ou ▼ pour choisir [Mode pluie] et appuyez sur **ENTER**.
- 4. Utiliser  $\triangle$  ou  $\nabla$  pour choisir [Auto] ou [Manuel] puis appuyer sur la touche ENTER. La fenêtre de l'indicateur Gain/Mer/Pluie apparaît (voir la figure sur le [étape 4](#page-46-0) du [section 2.10](#page-46-1)). Si vous avez choisi [Auto], passez à l'étape 5. Pour [Manuel], passez à **["Réglage manuel de l'encombrement de la pluie"](#page-50-0)** cidessous.
- 5. Appuyez sur la touche **CANCEL/HL OFF** pour fermer la fenêtre.
- 6. Utilisez ▲ ou ▼ pour choisir [Anti Pluie Auto] et appuyez sur **ENTER**. **Remarque:** Ce réglage n'est pas disponible avec le DRS4DL+.

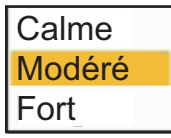

7. Utilisez ▲ ou ▼ pour choisir [Calme], [Modéré] ou [Fort] puis appuyez sur **ENTER**. La fenêtre de l'indicateur Gain/Mer/Pluie apparaît pour confirmation (voir la figure sur le [étape 4](#page-46-0) de [section 2.10](#page-46-1)).

**[Calme]:** Pour une pluie légère

**[Modéré]:** Le système détermine et commute automatiquement entre un mode qui supprime les encombrements inutiles de la mer et laisse des échos forts et un mode qui permet de voir plus facilement les structures près de la terre, comme les jetées et les réservoirs à poissons en fonction des conditions d'écho. **[Fort]:** Pour les fortes pluies

- 8. Appuyez sur la touche **CANCEL/HL OFF** pour fermer la fenêtre.
- 9. Appuyez sur la touche **MENU** pour fermer le menu.

**Remarque:** Lorsque le radar des séries DRS4DL+ et DRS-NXT est connecté, tournez le bouton A/C RAIN lorsque le [Mode gain] est réglé sur [Auto], la fenêtre ci-dessous s'affiche. Choisissez [Oui] avec le curseur et la touche Entr. pour passer en mode [Manuel]. Choisissez [Non] ou appuyez sur la touche **CANCEL/ HL OFF**, l'écran disparaîtra avec le mode [Auto].

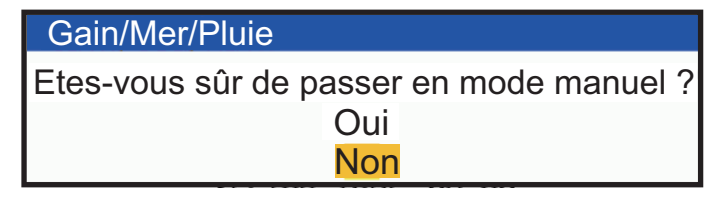

#### <span id="page-50-0"></span>**Réglage manuel de l'effet de la pluie**

- 1. Faites pivoter le bouton **A/C RAIN** pour ajuster l'effet de la pluie.
- 2. Appuyez sur la touche **CANCEL/HL OFF** pour fermer la fenêtre.
- 3. Appuyez sur la touche **MENU** pour fermer le menu.

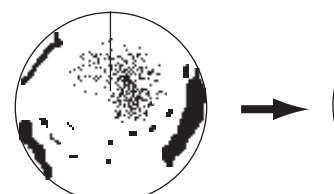

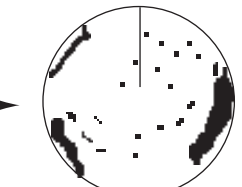

*à la pluie près du centre de l'écran*

*Encombrement dû Réglage de la commande RAIN; réduction de l'encombrement dû à la pluie.*

# <span id="page-50-1"></span>**2.13 Ajustements automatiques des effets de mer et de pluie**

Lorsque vous ne parvenez pas à réduire correctement l'encombrement dû à la mer ou à la pluie avec la commande correspondante, activez la fonction d'anti-encombrement automatique. Lorsque cette fonction est activée, "A/C AUTO" apparaît dans le coin inférieur droit.

**Remarque:** Non disponible avec les séries DRS4DL+ et DRS-NXT.

- 1. Appuyez sur la touche **MENU** pour ouvrir le menu.
- 2. Utilisez **▲** ou ▼ pour choisir [Echo] et appuyez sur **ENTER**.
- 3. Utilisez **▲** ou ▼ pour choisir [A/C Auto] et appuyez sur **ENTER**.
- 4. Utilisez ▲ ou ▼ pour choisir [Désactivé] ou [Activé] puis appuyez sur **ENTER**.
- 5. Appuyez sur la touche **MENU** pour fermer le menu.

#### **Précautions d'emploi**

- Les échos qui couvrent de larges zones (comme les terres et les îles) peuvent devenir plus petits lorsque le [A/C Auto] est utilisé.
- Lorsque [A/C Auto] est actif, la force d'une cible dans un bruit de mer ou de pluie peut être inférieure à la force réelle. Dans ce cas, passez en mode manuel **A/C SEA** et manuel **A/C RAIN** et réglez l'image.

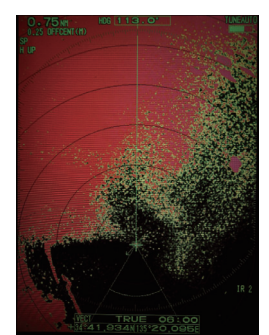

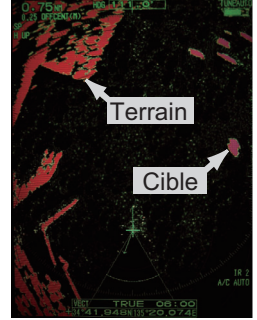

A/C Auto : Arrêt A/C Auto : Marche

# **2.14 Traces de la Cible**

Les traces des cibles radar peuvent être simulées en rémanence pour vérifier le mouvement des cibles. Les traces des cibles sont choisies en mode Relatif ou Vrai. Les traces de mouvement vrai nécessitent un signal de cap et des données de position.

### **2.14.1 Temps de parcours**

- 1. Appuyez sur la touche **MODE** pour ouvrir la fenêtre [Mode].
- 2. Choisissez [Temps de Trace], puis appuyez sur la touche **ENTER**.

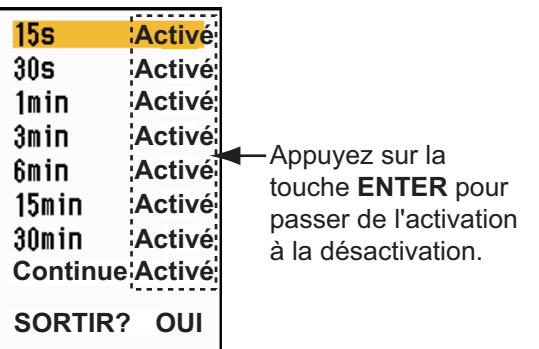

- 3. Choisissez un temps, puis appuyez sur la touche **ENTER**.
- 4. Appuyez sur la touche **MENU/ESC** pour fermer le menu.

Le temps choisi apparaît dans le coin supérieur droit.

### **2.14.2 Comment activer/désactiver la trail cible**

1. Appuyez sur la touche TRAILS pour activer la trace cible. Le mode et le temps de parcours sélectionnés apparaissent dans le coin supérieur droit.

En fonction du temps de parcours (voir section 2.14.1), différents temps de parcours peuvent être affichés à l'écran avec la touche TRAILS.

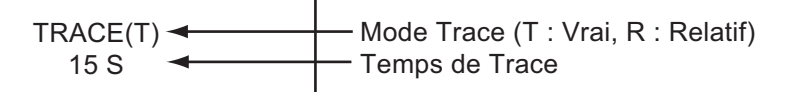

2. Pour modifier le temps de parcours, appuyez plusieurs fois sur la touche TRAILS jusqu'à ce que le temps souhaité apparaisse.

**Remarque 1:** Appuyez sur la touche TRAILS et maintenez-la enfoncée jusqu'à ce que l'avertisseur sonore retentisse une fois pour effacer la trace à l'écran. Vous pouvez également supprimer toutes les traces à l'écran en choisissant [Supprimer traces] dans le menu [Trace].

**Remarque 2:** Pour désactiver la trace d'échos, appuyez plusieurs fois sur la touche TRAILS jusqu'à ce que l'affichage du temps de parcours en haut à droite de l'écran disparaisse.

### **2.14.3 Réglage du mode Trace**

Vous pouvez afficher les traces de l'écho en mouvement vrai ou relatif.

#### **Mode Vrai**

Les traces vrais montrent les mouvements réels des cibles en fonction de leur vitesse et de leur trajectoire sur le fond. Les cibles stationnaires ne montrent pas les traces. Les traces vrais nécessitent un signal de cap et des données de position.

#### **Mode Relatif**

Les traces relatives indiquent les mouvements des autres navires par rapport au vôtre. Les cibles stationnaires montrent également les traces.

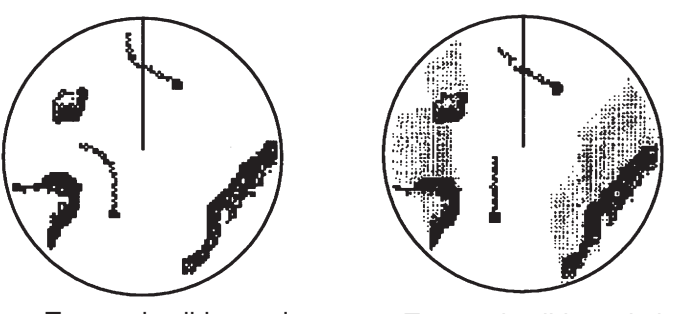

Traces de cibles vrais Traces de cibles relatives

Pour choisir le mode Trace, procédez comme suit:

- 1. Appuyez sur la touche **MENU/ESC** pour ouvrir le menu.
- 2. Choisissez [Traces de la Cible], puis appuyez sur la touche **ENTER**.
- 3. Choisissez [Mode], puis appuyez sur la touche **ENTER**.
- 4. Choisissez [Relatif] ou [Vrai] puis appuyez sur la touche **ENTER**.
- 5. Appuyez sur la touche **MENU/ESC** pour fermer le menu.

#### **2.14.4 Graduation des Traces**

Les traces peuvent être affichées en dégradé simple ou multiple. La gradation multiple permet d'atténuer la gradation au fil du temps.

 $CDDD00$ 

- 1. Appuyez sur la touche **MENU** pour ouvrir le menu.
- 2. Choisissez [Traces de la Cible], puis appuyez sur la touche **ENTER**.
- 3. Choisissez [Dégradé], puis appuyez sur la touche **ENTER**.
- 4. Choisissez [Simple] ou [Multi] puis appuyez sur la touche **ENTER**.

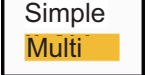

Simple (ombrage monotone) Multiple (ombrage graduel)

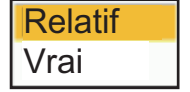

### **2.14.5 Couleur de la Trace**

Vous pouvez choisir la couleur des traces comme suit:

- 1. Appuyez sur la touche **MENU** pour ouvrir le menu.
- 2. Choisissez [Traces], puis appuyez sur la touche **ENTER**.
- 3. Choisissez [Couleur], puis appuyez sur la touche **ENTER**.
- 4. Choisissez une couleur, puis appuyez sur la touche **ENTER**.
- 5. Appuyez sur la touche **MENU** pour fermer le menu.

#### **2.14.6 Niveau**

Vous pouvez choisir la force cible à afficher.

- 1. Appuyez sur la touche **MENU/ESC** pour ouvrir le menu.
- 2. Choisissez [Traces], puis appuyez sur la touche **ENTER**.
- 3. Choisissez [Niveau], puis appuyez sur la touche **ENTER**.
- 4. Choisissez [1], [2], [3] ou [4] puis appuyez sur la touche **ENTER**. [1]: Affiche les traces de toutes les cibles (y compris les cibles faibles). [2]: Affichage des traces pour les cibles légèrement plus fortes que [1]. [3]: Affichage des traces pour les cibles légèrement plus faibles que [4]. [4]: Affiche les traces pour les seules cibles fortes.
- 5. Appuyez sur la touche **MENU/ESC** pour fermer le menu.

### **2.14.7 Comment redémarrer, arrêter les traces**

Lorsque l'on change d'échelle alors que la fonction Trace est active, il est possible d'arrêter et de redémarrer les Traces dans l'échelle précédente.

- 1. Appuyez sur la touche **MENU** pour ouvrir le menu.
- 2. Choisissez [Traces de la Cible], puis appuyez sur la touche **ENTER**.
- 3. Choisissez [Redémarrer], puis appuyez sur la touche **ENTER**.
- 4. Choisissez [Désactivé] ou [Activé] puis appuyez sur la touche **ENTER**. [**Désactivé**]: Lorsque l'on change d'échelle, la trace s'affiche en fonction du temps de trace défini.

[**Activé**]: Lorsque l'on change d'échelle, le temps de parcours est modifié de façon à ce que la longueur apparente du parcours soit la même (le temps de parcours affiché devient jaune). La longueur du tracé peut être modifiée en changeant le réglage de la durée du tracé. Lorsque vous modifiez la longueur du tracé, réinitialisez le temps de tracé en fonction de l'échelle actuelle.

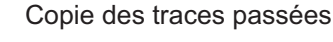

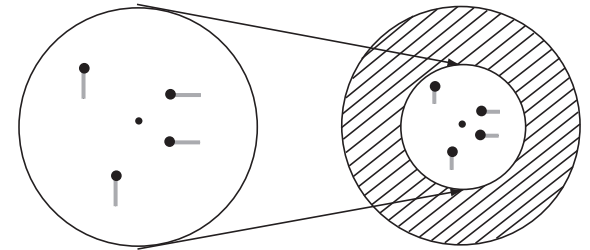

Avant de changer d'echelle Après avoir changé d'echelle

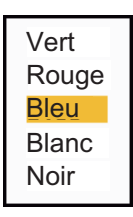

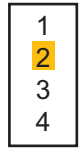

**Remarque:** Si l'échelle nouvellement choisie est inférieure ou égale à 1/4 de l'échelle précédente, les traces sont effacées. Si échelle nouvellement choisie est plus grande que l'échelle précédente, les traces précédentes restent affichées.

5. Appuyez sur la touche **MENU** pour fermer le menu.

### **2.14.8 Trace de votre navire**

Vous pouvez montrer la trace de votre navire comme suit:

- 1. Appuyez sur la touche **MENU/ESC** pour ouvrir le menu.
- 2. Choisissez [Traces], puis appuyez sur la touche **ENTER**.
- 3. Choisissez [Propre bateau], puis appuyez sur la touche **ENTER**.
- 4. Choisissez [Désactivé], [1] ou [2] puis appuyez sur la touche **ENTER**.

[**Désactivé**]: Cachez la trace de votre navire.

[1]: Montre la trace de votre navire.

[**2**]: Montre la trace de votre navire, mais cache la trace des effets de mer près de votre navire.

5. Appuyez sur la touche **MENU/ESC** pour fermer le menu.

#### **2.14.9 Comment effacer toutes les traces**

Toutes les traces peuvent être effacées par les méthodes indiquées ci-dessous. Un bip sonore retentit à la fin de l'effacement.

#### **Supprimer toutes les traces du menu**

- 1. Appuyez sur la touche **MENU/ESC** pour ouvrir le menu.
- 2. Choisissez [Traces], puis appuyez sur la touche **ENTER**.
- 3. Choisissez [Supprimer traces], puis appuyez sur la touche **ENTER**.
- 4. On vous demande si vous êtes sûr de vouloir supprimer toutes les traces. Appuyez sur  $\triangle$  sur le Curseur pour choisir [Oui], puis appuyez sur la touche **ENTER**.

#### **Supprimer toutes les traces avec la touche MODE**

Appuyez sur la touche **MODE** pour afficher les options du mode. Choisissez [Supprimer traces], puis appuyez sur la touche **ENTER**.

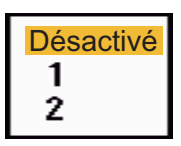

### **2.15 Curseur**

Les fonctions du curseur permettent de trouver la distance et le relèvement d'une cible ou la position en latitude et longitude d'une cible. Utilisez le pavé curseur pour positionner le curseur et lire les données du curseur. Les données du curseur s'affichent au bas de l'écran et indiquent par défaut la DIRECTION vers l'emplacement du curseur, suivie de la distance vers l'emplacement du curseur.

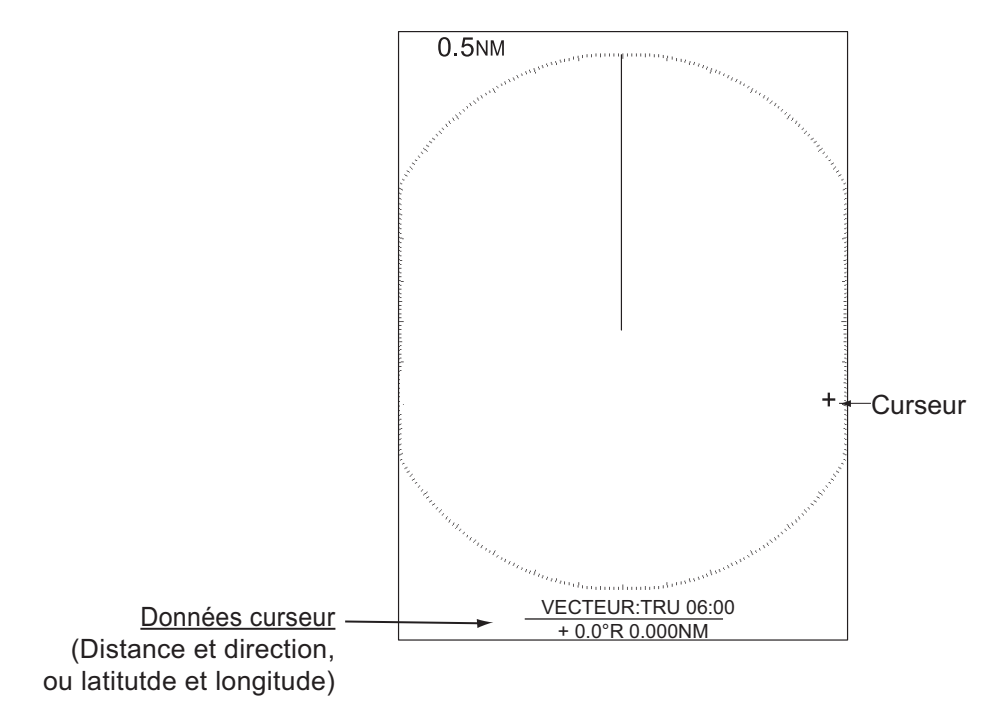

#### **Comment changer le type de données du curseur?**

Vous pouvez afficher les données du curseur sous forme de distance et direction (de votre navire au curseur) ou sous forme de latitude et de longitude à l'emplacement du curseur. Un signal de position et de cap est nécessaire pour les deux types de données.

- 1. Appuyez sur la touche **MENU** pour ouvrir le menu.
- 2. Appuyez sur ▲ ou ▼ pour choisir [Autres], puis appuyez sur la touche **ENTER**.

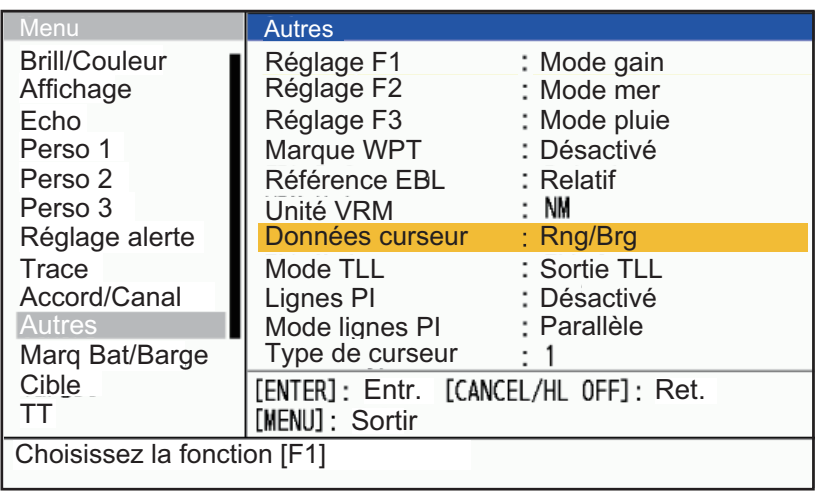

3. Appuyez sur  $\triangle$  ou  $\nabla$  pour choisir [Données curseur], puis appuyez sur la touche **ENTER**.

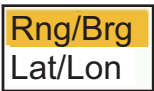

4. Appuyez sur  $\triangle$  ou  $\nabla$  pour choisir [RNG/BRG] ou [LAT/LON] puis appuyez sur la touche **ENTER**.

**Remarque:** Lorsque [Nav] ou [Tout] est activé dans le menu [Fenêtre d'info], la latitude et la longitude du curseur s'affichent au-dessus de la fenêtre de données. Par conséquent, le contenu de la boîte de données n'est pas modifié lorsque [Lat/ Lon] est choisi.

5. Appuyez sur la touche **MENU** pour fermer le menu.

#### **Type de curseur**

Le type de curseur peut être choisi comme suit:

- 1. Appuyez sur la touche **MENU** pour ouvrir le menu.
- 2. Appuyez sur ▲ ou ▼ pour choisir [Autres], puis appuyez sur la touche **ENTER**.

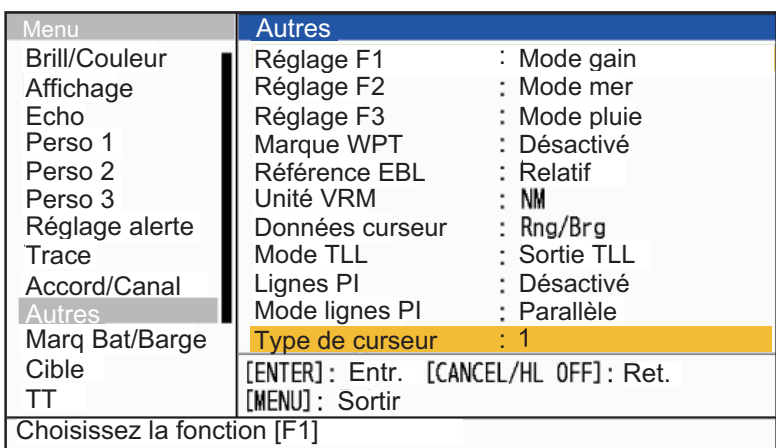

- 3. Appuyez sur  $\blacktriangle$  ou  $\nabla$  pour choisir [Type de curseur], puis appuyez sur la touche **ENTER**.
- 4. Appuyez sur ▲ ou ▼ pour choisir [1] à [4] puis appuyez sur la touche **ENTER**.

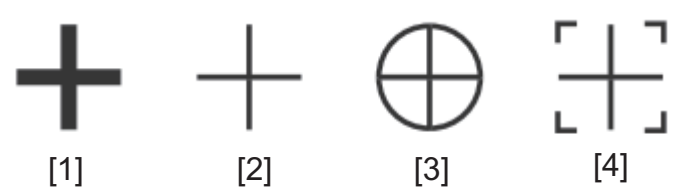

5. Appuyez sur la touche **MENU** pour fermer le menu.

### **2.16 Comment mesurer la distance d'une cible**

Vous pouvez mesurer la distance d'une cible de trois façons: les cercles de distance fixes, le curseur (s'il est réglé pour mesurer la distance et le relévement) et le VRM (Variable Echelle Marker).

Utilisez les cercles de distance fixe pour obtenir une estimation de la distance d'une cible. Les cercles de distance fixe sont les cercles concentriques pleins autour de votre navire. Le nombre de cercles varie en fonction de l'échelle de distance

#### 2. OPERATION

sélectionnée. L'intervalle des cercles de distance est affiché dans le coin supérieur gauche de l'écran. Comptez le nombre de cercle entre le centre de l'affichage et la cible. Vérifiez l'intervalle des cercles de distance et mesurez la distance de l'écho par rapport à l'anneau le plus proche.

### **2.16.1 Comment ajuster la brillance de l'échelle des cercles**

- 1. Appuyez sur la touche **MENU** pour ouvrir le menu.
- 2. Appuyez sur  $\blacktriangle$  ou  $\nabla$  pour choisir [Brill/Couleur], puis appuyez sur la touche **ENTER**.

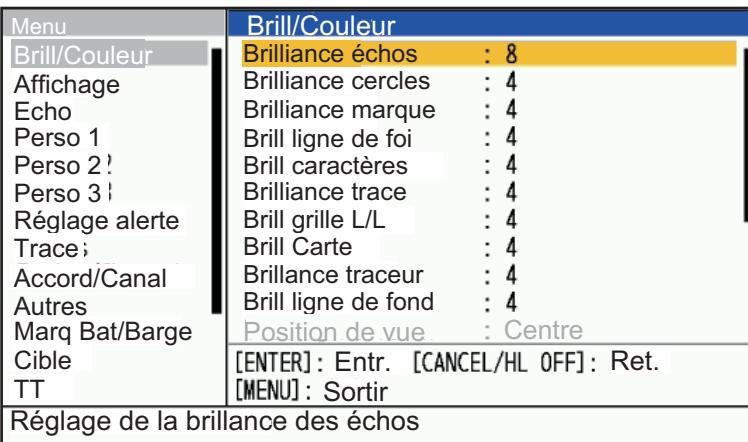

3. Appuyez sur  $\triangle$  ou  $\nabla$  pour choisir [Brilliance cercles], puis appuyez sur la touche **ENTER**.

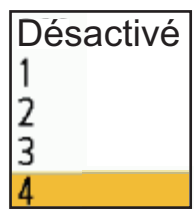

- 4. Appuyez sur **▲** ou ▼ pour choisir une option, puis appuyez sur la touche **ENTER**. [4] est le plus brillant; [Désactivé] désactive les anneaux d'échelles.
- 5. Appuyez sur la touche **MENU** pour fermer le menu.

### **2.16.2 Comment mesurer la distance avec un VRM**

Il y a deux VRM, le n° 1 et le n° 2. Les VRM sont des cercles en pointillés afin que vous puissiez les identifier à partir des cercles de distance fixe. Vous pouvez identifier le VRM 1 du VRM 2 par la longueur différente des tirets. Les tirets du VRM n°1 sont plus courts que ceux du VRM n°2.

- 1. Appuyez sur la touche **VRM** pour choisir [VRM 1] ou [VRM 2] selon le cas. L'indication VRM correspondante apparaît dans le coin inférieur droit, à l'intérieur d'un rectangle.
- 2. Utilisez le pavé curseur pour aligner le VRM avec le bord intérieur de la Cible. Lisez la distance dans le coin inférieur droit de l'écran. La taille du cercle du VRM change en fonction de l'échelle choisie.
- 3. Pour ancrer le VRM, appuyez sur la touche **ENTER**. Pour réactiver le VRM, appuyez à nouveau sur la touche **VRM**. **Remarque:** Pour annuler le VRM, appuyez sur la touche **CANCEL/HL OFF**.

4. Pour effacer un VRM, appuyez sur la touche **VRM** pour choisir le VRM à effacer. Appuyez sur la touche **CANCEL/HL OFF** pour effacer le VRM et son indication.

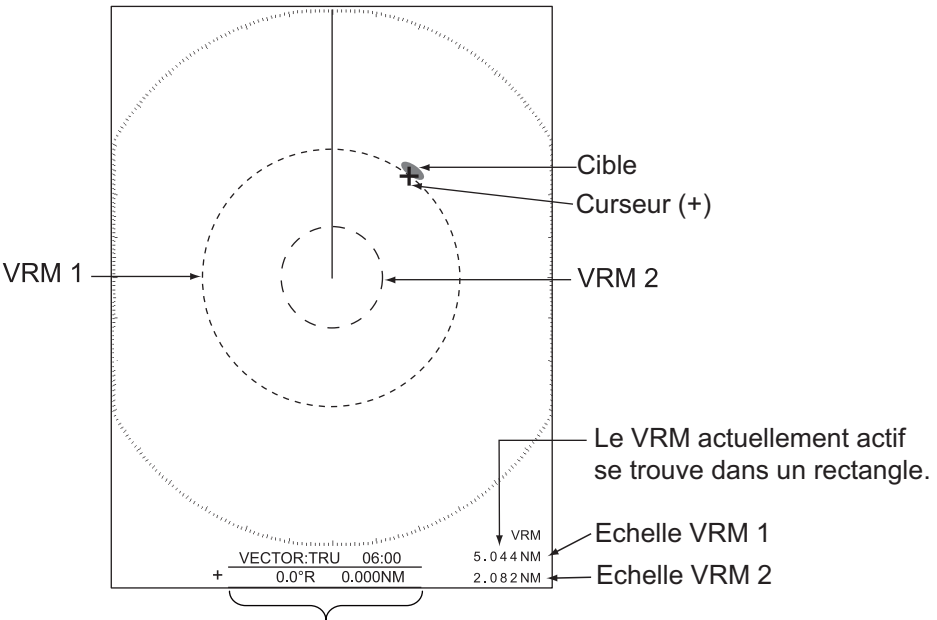

Distance et direction du curseur

### **2.16.3 Comment choisir l'unité VRM**

Vous pouvez choisir l'unité de mesure utilisée par le VRM. Les choix possibles sont les miles nautiques (NM), les kilomètres (KM), les milles terrestres (SM) ou les kiloyards (KYD). L'unité de distance du curseur est également modifiée lorsque l'unité du VRM est modifiée.

- 1. Appuyez sur la touche **MENU** pour ouvrir le menu.
- 2. Appuyez sur ▲ ou ▼ pour choisir [Autres], puis appuyez sur la touche **ENTER**.
- 3. Appuyez sur  $\triangle$  ou  $\nabla$  pour choisir [Unité VRM], puis appuyez sur la touche **ENTER**.

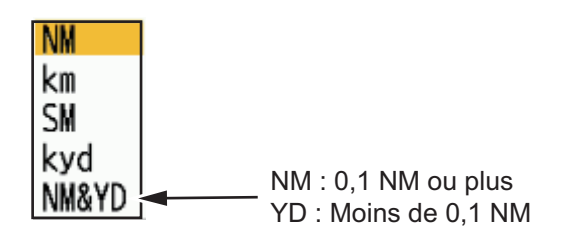

- 4. Choisissez l'unité, puis appuyez sur la touche **ENTER**.
- 5. Appuyez sur la touche **MENU** pour fermer le menu.

### **2.17 Comment mesurer le relévement vers une Cible**

Utilisez la ligne de relèvement électronique (EBL) pour prendre le relévement d'une cible. Il y a deux EBL, Non. 1 et Non. 2. Chaque EBL est une ligne droite en pointillés allant du centre de l'écran au bord. Les tirets de l'EBL No. 1 sont plus courts que ceux de l'EBL No. 2.

### **2.17.1 Comment mesurer le relévement avec un EBL**

- 1. Appuyez sur la touche **EBL** pour choisir [EBL 1] ou [EBL 2] selon le cas. L'indication EBL apparaît dans le coin inférieur gauche avec le bleu clair.
- 2. Utilisez le curseur pour placer l'EBL au centre de la cible. Lisez le relévement dans le coin inférieur gauche de l'écran. Le curseur sur l'EBL fournit une estimation du relévement jusqu'à une cible.
- 3. Pour ancrer l'EBL, appuyez sur la touche **ENTER**. Pour réactiver l'EBL, appuyez à nouveau sur la touche **EBL**. **Remarque:** Pour annuler l'EBL, appuyez sur la touche **CANCEL/HL OFF**.
- 4. Pour effacer un EBL, appuyez sur la touche **EBL** pour choisir l'EBL à effacer. Appuyez sur la touche **CANCEL/HL OFF** pour effacer l'EBL et son indication.

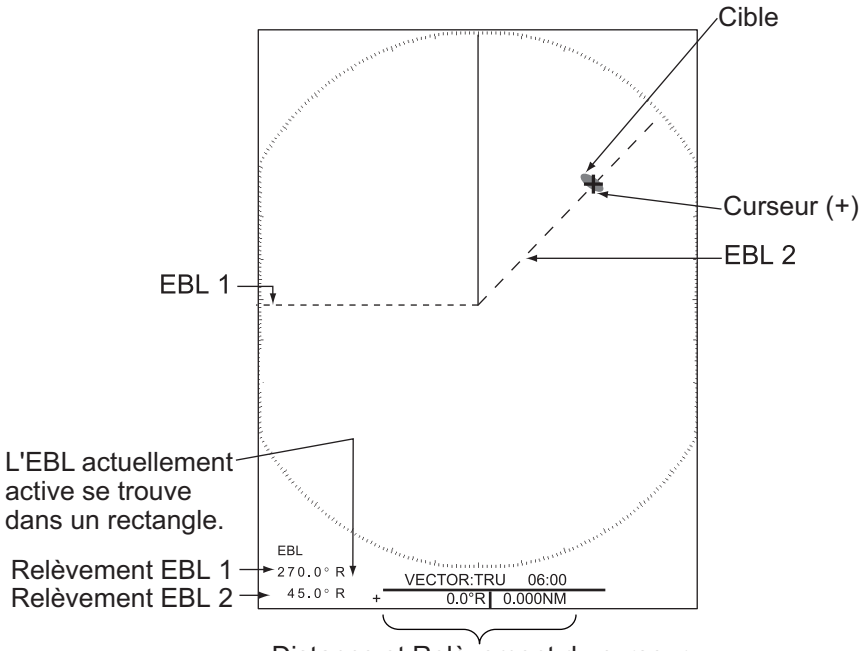

#### Distance et Relèvement du curseur

### **2.17.2 Référence EBL**

"R" (Relatif) suit l'indication EBL si le relèvement est relatif au cap de votre navire. "T" (vrai) suit l'indication EBL si le relèvement est en référence au nord. Vous pouvez choisir le mode relatif ou vrai en mode Réf. Ligne foi. L'indication du relèvement est vraie dans tous les autres modes. Le relèvement vrai nécessite un capteur de cap.

- 1. Appuyez sur la touche **MENU** pour ouvrir le menu.
- 2. Appuyez sur ▲ ou ▼ pour choisir [Autres], puis appuyez sur la touche **ENTER**.
- 3. Appuyez sur  $\triangle$  ou  $\nabla$  pour choisir [Référence EBL], puis appuyez sur la touche **ENTER**.

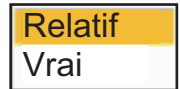

- 4. Appuyez sur  $\triangle$  ou  $\nabla$  pour choisir [Relatif] ou [Vrai] puis appuyez sur la touche **ENTER**.
- 5. Appuyez sur la touche **MENU** pour fermer le menu.

### **2.18 Comment mesurer la distance et le relévement entre deux cibles**

Vous pouvez déplacer l'origine de l'EBL pour mesurer la distance et le relévement entre deux cibles.

- 1. Appuyez sur la touche **EBL** pour choisir [EBL 1].
- 2. Utilisez le curseur pour placer le curseur au centre de la cible A, puis appuyez sur la touche **ENTER**.
- 3. Appuyez à nouveau sur la touche **EBL**. L'origine de l'EBL se déplace vers la position du curseur.
- 4. Utilisez le curseur pour placer le curseur au centre de la cible B, puis appuyez sur la touche **ENTER**.
- 5. Appuyez sur la touche **VRM** pour choisir [VRM 1].
- 6. Utilisez le pavé curseur pour régler le VRM sur le bord intérieur de la cible B.
- 7. Lisez les indications de relévement et de distance en bas de l'écran.

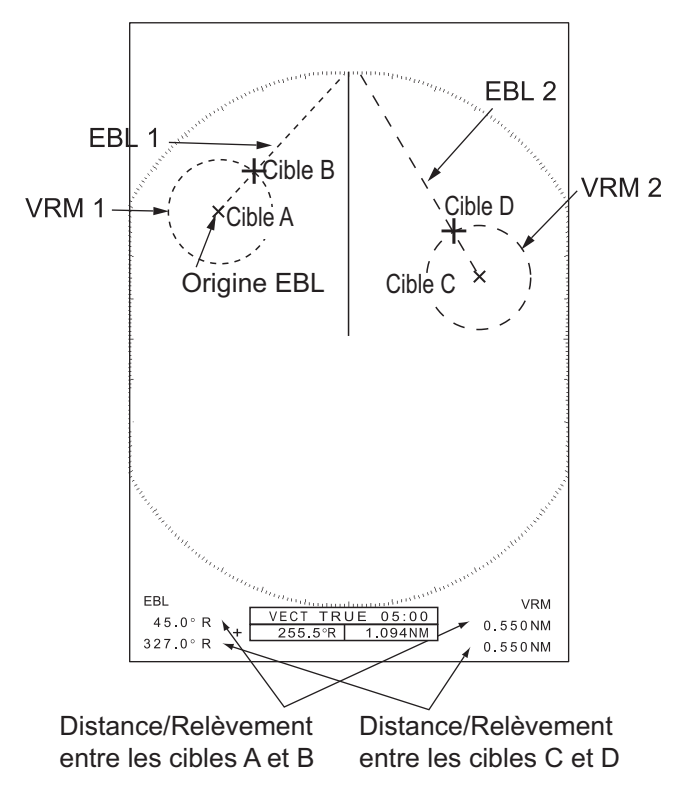

La distance et le relévement vers une autre cible (C et D dans la figure ci-dessus) peuvent être mesurées à l'aide de [EBL 2] et [VRM 2].

Pour annuler cette fonction, éteignez l'EBL et le VRM.

# **2.19 Lignes PI (Lignes Parallèle)**

Les lignes PI sont utiles pour maintenir une distance constante entre son propre navire et une côte ou un navire partenaire lors de la navigation. Jusqu'à six lignes PI sont disponibles en fonction du nombre maximal de lignes parrallèles choisi dans le menu.

Vous pouvez contrôler la présentation et l'intervalle des lignes PI à partir du menu [Lignes PI] et [Mode lignes PI].

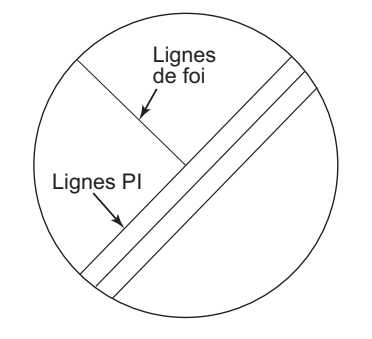

### **2.19.1 Comment définir le nombre maximal de lignes à afficher?**

Le nombre maximum de lignes PI à afficher peut être choisi parmi [Désactivé], [2], [3] ou [6] lignes. Le nombre de lignes visibles à l'affichage peut être inférieur en fonction de l'intervalle entre les lignes et de l'échelle d'affichage sélectionnée.

- 1. Appuyez sur la touche **MENU** pour ouvrir le menu.
- 2. Appuyez sur ▲ ou ▼ pour choisir [Autres], puis appuyez sur la touche **ENTER**.
- 3. Appuyez sur  $\triangle$  ou  $\nabla$  pour choisir [LIGNES PI], puis appuyez sur la touche **ENTER**.
- 4. Appuyez sur ▲ ou ▼ pour choisir [Désactivé], [2], [3] ou [6] puis appuyez sur la touche **ENTER**. Lorsque
- 5. Appuyez sur la touche **MENU** pour fermer le menu.

### **2.19.2 Comment modifier l'orientation des lignes PI?**

L'orientation des lignes PI peut être choisie entre parallèle et perpendiculaire. Cette fonction est disponible lorsque le menu [LIGNES PI] est réglé sur un autre paramètre que [1].

- 1. Appuyez sur la touche **MENU** pour ouvrir le menu.
- 2. Appuyez sur  $\triangle$  ou  $\nabla$  pour choisir [Autres], puis appuyez sur la touche **ENTER**.
- 3. Appuyez sur  $\triangle$  ou  $\nabla$  pour choisir [LIGNES PI], puis appuyez sur la touche **ENTER**.
- 4. Appuyez sur  $\triangle$  ou  $\nabla$  pour choisir [Parallèle], [Perpendiculaire] ou [Les deux] puis appuyez sur la touche **ENTER**.

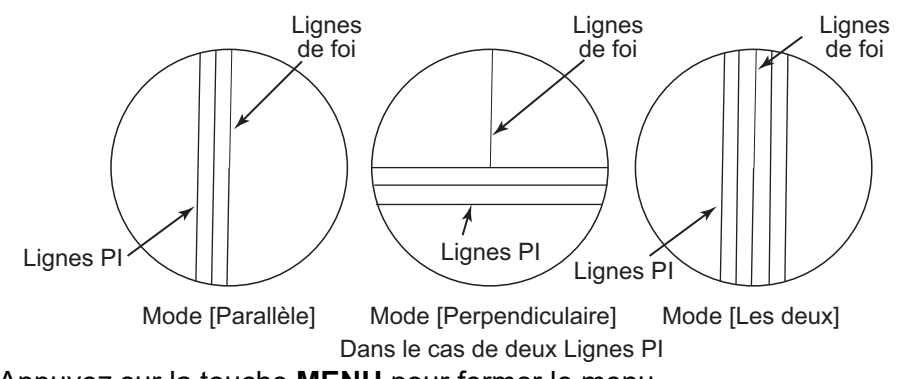

### **2.19.3 Comment changer le relévement et l'intervalle de la ligne PI?**

- 1. Appuyez sur l'EBL pour afficher [EBL2].
- 2. Ajustez le relévement de la ligne PI avec le curseur.
- 3. Appuyez sur le VRM pour afficher [VRM2].
- 4. Ajustez l'intervalle de la ligne PI avec le curseur.

# **2.20 Tuning/Channel**

Pour les radars à magnétron, le récepteur radar peut être réglé automatiquement après avoir mis le radar sur TX. Le réglage par défaut est l'auto-tune. Toutefois, si un réglage manuel est nécessaire, procédez comme suit :

### **2.20.1 Mode Accord (série X-Class, DRS4DL+)**

- 1. Mettez le radar en état de transmission, puis choisissez l'Echelle maximale avec le bouton **RANGE**.
- 2. Appuyez sur la touche **MENU** pour ouvrir le menu.
- 3. Choisissez [Accord/Canal], puis appuyez sur la touche **ENTER**.

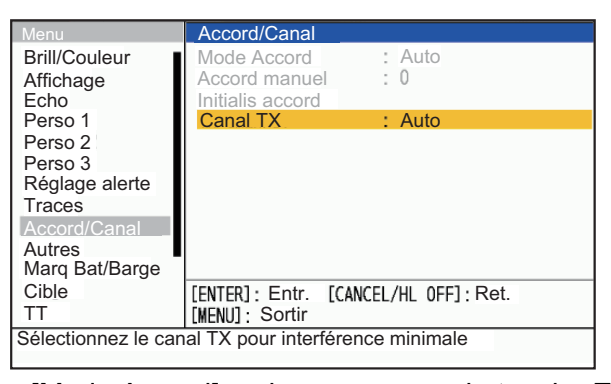

4. Choisissez [Mode Accord], puis appuyez sur la touche **ENTER**. **Remarque:** La valeur par défaut de l'Usine est [Auto]. Utilisez le mode d'accord comme [Auto] normalement. Ne le changez que lorsque le réglage sur [Manuel] est nécessaire.

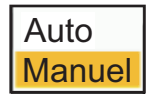

- 5. Choisissez [Manuel], puis appuyez sur la touche **ENTER**.
- 6. Choisissez [Accord manuel], puis appuyez sur la touche **ENTER** pour afficher la fenêtre de réglage de l'Accord manuel.

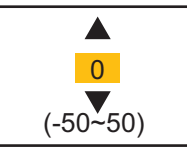

- 7. Utilisez le pavé curseur pour régler le réglage pendant que vous regardez la barre de réglage dans le coin supérieur droit de l'affichage. Le meilleur point d'accord est celui où la barre d'accord se déplace vers la valeur maximale. La barre verticale de la barre d'accord indique la tension d'accord. Il est normal que la barre atteigne un maximum de 80%.
- 8. Appuyez sur la touche **ENTER**.

9. Appuyez sur la touche **MENU** pour fermer le menu.

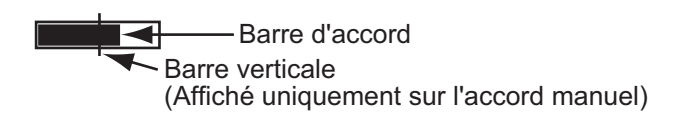

#### **Remarque:** Si le réglage

automatique ne donne pas le bon réglage, choisissez [Initialis accord].

### **2.20.2 Choix du canal TX (Disponible uniquement pour le capteur radar de la série DRS-NXT)**

Dans le réglage par défaut, le meilleur canal TX est automatiquement sélectionné au hasard parmi trois canaux. Toutefois, en cas d'interférence du radar d'un navire voisin, choisissez un autre canal TX, celui qui est le moins affecté par les interférences extérieures.

- 1. Appuyez sur la touche **MENU** pour ouvrir le menu.
- 2. Choisissez [Canal TX], puis appuyez sur la touche **ENTER**.
- 3. Choisissez [Chenal d'enregistrement], puis appuyez sur la touche **ENTER**.
- 4. Choisissez [Auto], [1], [2] ou [3], puis appuyez sur la touche **ENTER**.
- 5. Appuyez sur la touche **MENU** pour fermer le menu.

### <span id="page-63-0"></span>**2.21 Comment choisir une longueur d'onde d'impulsion**

La longueur d'impulsion utilisée apparaît en haut à gauche de l'écran. Les longueurs d'onde des impulsions sont définies pour chaque échelle et pour la configuration personnalisée. Vous pouvez modifier la longueur d'onde des impulsions sur les différentes gammes en suivant la procédure suivante. La longueur d'impulsion ne peut pas être modifiée sur les autres échelles. (Vous pouvez modifier la longueur d'onde des impulsions sur la gamme 2 nm ou 4 nm en mode [Rivière russe]). Utilisez une impulsion plus large lorsque votre objectif est la détection à longue distance. Utilisez une impulsion plus étroite lorsque la résolution est importante.

**Remarque 1:** Lorsque le DRS4DL+ est connecté, ce menu n'est pas disponible. **Remarque 2:** Appuyez plusieurs fois sur la touche **CUSTOM** pour activer le menu [Echo] jusqu'à ce que l'indication [CS 1] (2, 3) (réglage personnalisé) disparaisse de l'écran.

- 1. Appuyez sur la touche **MENU** pour ouvrir le menu.
- 2. Utilisez **▲** ou ▼ pour choisir [Echo] et appuyez sur **ENTER**.

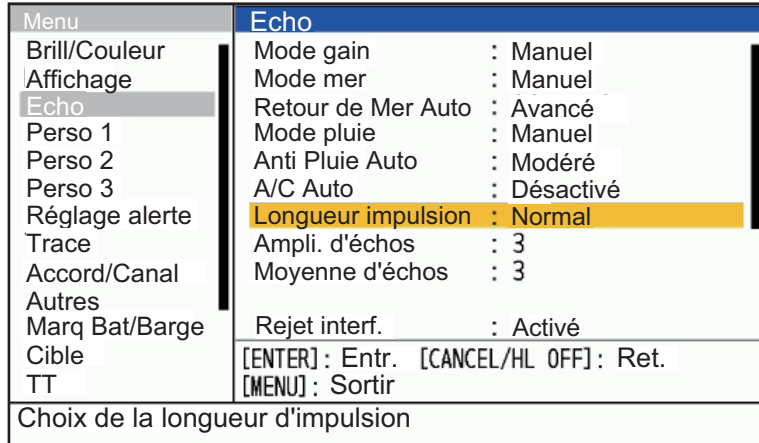

3. Utilisez ▲ ou ▼ pour choisir [Longueur d'impulsion] et appuyez sur **ENTER**. **Remarque:** Pour DRS4DL+, cette étape n'est pas disponible.

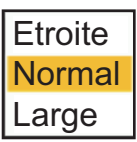

4. Utilisez ▲ ou ▼ pour choisir [Etroite] ou [Large] puis appuyez sur **ENTER**. L'indication de la longueur d'impulsion dans le coin supérieur gauche change en fonction de votre sélection, comme indiqué ci-dessous.

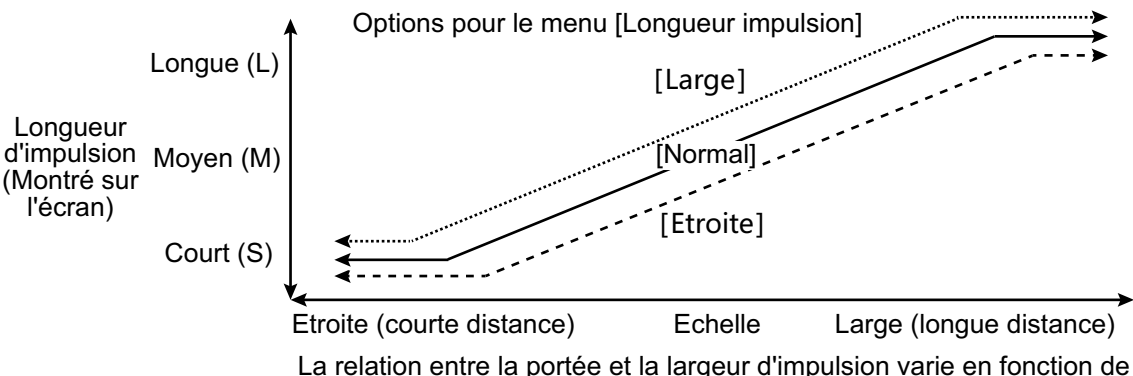

l'unité d'antenne connectée.

5. Appuyez sur la touche **MENU** pour fermer le menu.

### <span id="page-64-0"></span>**2.22 Echo Stretch**

La fonction d'amplification des échos permet d'agrandir les cibles dans les directions de portée et de relèvement afin de les rendre plus faciles à voir. Cette fonction est disponible sur toutes les échelles. Il existe trois niveaux d'amplification des échos: [1], [2] et [3]. Le niveau [3] est celui qui agrandit le plus les cibles.

**Remarque:** L'étirement de l'écho amplifie les cibles, les clutters de mer et de pluie, et les interférences radar. Réglez correctement l'effet de mer, l'effet de pluie et les interférences radar avant d'activer l'étirement de l'écho.

- 1. Appuyez sur la touche **MENU** pour ouvrir le menu.
- 2. Appuyez sur  $\triangle$  ou  $\nabla$  pour choisir [Echo], puis appuyez sur la touche **ENTER**.
- 3. Appuyez sur  $\triangle$  ou  $\nabla$  pour choisir [Ampli. d'échos], puis appuyez sur la touche **ENTER**.

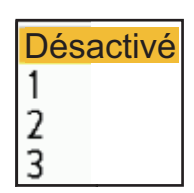

- 4. Appuyez sur  $\triangle$  ou  $\nabla$  pour choisir une option d'amplification des échos, puis appuyez sur la touche **ENTER**.
- 5. Appuyer sur la touche **MENU** pour fermer le menu. Lorsque l'amplification des échos est activée, "ES 1 (2, ou 3)" s'affiche dans le coin inférieur gauche de l'écran.

# <span id="page-65-0"></span>**2.23 Moyenne d'échos**

Afin d'identifier les vrais échos de la cible parmi les échos de la mer, la moyenne des échos est calculée sur des images successives. Si un écho est solide et stable, il est affiché dans son intensité normale. La brillance du clutter marin est réduite afin d'identifier facilement les vraies cibles dans le clutter marin.

**Remarque 1:** N'utilisez pas la fonction Moyenne d'échos en cas de fort tangage ou de roulis. Vous risquez de perdre une cible.

**Remarque 2:** Cette fonction nécessite un signal de cap et des données de position. Lorsque l'un des deux signaux est perdu, la moyenne des échos est désactivée.

Pour utiliser correctement la fonction de moyenne des échos, il faut d'abord réduire le clutter marin:

- 1. Appuyez sur la touche **MENU** pour ouvrir le menu.
- 2. Appuyez sur  $\triangle$  ou  $\nabla$  pour choisir [Echo], puis appuyez sur la touche **ENTER**.
- 3. Appuyez sur  $\triangle$  ou  $\nabla$  pour choisir [Moyenne d'échos], puis appuyez sur la touche **ENTER**.

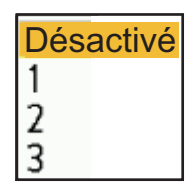

4. Appuyez sur  $\triangle$  ou  $\nabla$  pour choisir une option de moyenne d'échos, puis appuyez sur la touche **ENTER**.

[**Désactivé**]: Désactiver la moyenne des échos.

[**1**]: Identifiez les vraies cibles à partir du bruit de la mer et réduisez la brillance des échos instables.

[**2**]: Identifiez les vraies cibles dans le bruit de la mer dont vous ne pouvez pas réduire la brillance avec le réglage 1.

[**3**]: Identifiez les vraies cibles dans le bruit marin dont vous ne pouvez pas réduire la brillance avec le réglage 1 ou 2.

5. Appuyer sur la touche **MENU** pour fermer le menu. La moyenne d'échos sélectionnée ("EAV 1", "EAV 2" ou "EAV 3") apparaît dans le coin inférieur gauche de l'affichage.

# <span id="page-66-0"></span>**2.24 Réjecteur d'interférence**

Des interférences radar peuvent se produire lorsque votre navire se trouve à proximité du radar d'un autre navire qui fonctionne sur la même bande de fréquence que votre radar. Les interférences apparaissent à l'écran sous la forme de nombreux points lumineux. Les points peuvent être aléatoires ou en forme de lignes pointillées allant du centre au bord de l'affichage. Vous pouvez distinguer les interférences des échos normaux, car elles n'apparaissent pas au même endroit lors de la prochaine rotation de l'antenne. Lorsque cette fonction est activée, "IR" apparaît dans le coin inférieur droit.

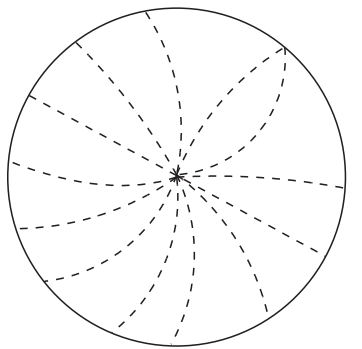

- 1. Appuyez sur la touche **MENU** pour ouvrir le menu.
- 2. Appuyez sur  $\triangle$  ou  $\nabla$  pour choisir [Echo], puis appuyez sur la touche **ENTER**.
- 3. Appuyez sur  $\triangle$  ou  $\nabla$  pour choisir [Rejet interf.], puis appuyez sur la touche **ENTER**.
- 4. Appuyez sur ▲ ou ▼ pour choisir [Désactivé] ou [Activé] puis appuyez sur la touche **ENTER**.
- 5. Appuyez sur la touche **MENU** pour fermer le menu.

**Remarque:** Normalement, [Rejet interf.] doit être réglé sur [Activé] (valeur par défaut de l'Usine).

# <span id="page-66-1"></span>**2.25 Gamme dynamique**

Vous pouvez modifier l'Echelle dynamique pour effacer les échos faibles indésirables (reflets de la mer, etc.). Choisissez [Etroite], [Normal] ou [Large] en fonction des conditions.

Le menu [Affichage Dynamique] n'est pas disponible lorsque le DRS4DL+ est connecté.

- 1. Appuyez sur la touche **MENU** pour ouvrir le menu.
- 2. Utilisez ▲ ou ▼ pour choisir [Echo] et appuyez sur la touche **ENTER**.
- 3. Utilisez  $\triangle$  ou  $\nabla$  pour choisir [Affichage Dynamique] et appuyez sur la touche **ENTER**.

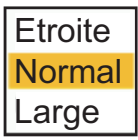

4. Utilisez ▲ ou ▼ pour choisir [Etroite], [Normal] ou [Large] puis appuyez sur la touche **ENTER**.

[Etroite]: Effacer les échos faibles.

[Normal]: Utilisation normale.

[Large]: Afficher les échos plus faibles.

# **2.26 Affichage-Courbe**

Vous pouvez modifier la courbe caractéristique pour réduire les échos faibles indésirables (réflexions de la mer, etc.). Sélectionnez [1], [2] ou [3] en fonction des conditions dans lesquelles les échos faibles indésirables masquent les cibles recherchées.

- 1. Appuyez sur la touche **MENU** pour ouvrir le menu.
- 2. Appuyez sur ▲ ou ▼ pour choisir [Echo], puis appuyez sur la touche **ENTER**.
- 3. Appuyez sur ▲ ou ▼ pour choisir [Réponse Affichage], puis appuyez sur la touche **ENTER**.

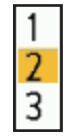

- 4. Appuyez sur  $\triangle$  ou  $\nabla$  pour choisir [1], [2] ou [3] puis appuyez sur la touche **ENTER**.
	- [1]: Réduire les échos faibles.
	- [2]: Utilisation normale
	- [3]: Affichage des échos les plus faibles dans des couleurs plus fortes.

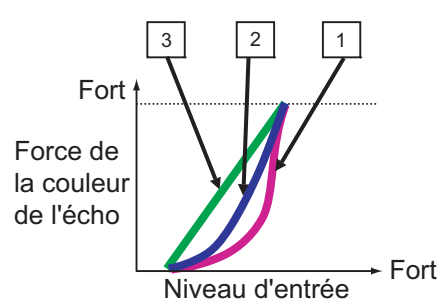

5. Appuyez sur la touche **MENU** pour fermer le menu.

### **2.27 Comment effacer les échos de bas niveau?**

Vous pouvez effacer les échos de bas niveau. Plus le réglage est élevé, plus les échos de bas niveau sont effacés.

- 1. Appuyez sur la touche **MENU** pour ouvrir le menu.
- 2. Appuyez sur ▲ ou ▼ pour choisir [Echo], puis appuyez sur la touche **ENTER**.
- 3. Appuyez sur  $\blacktriangle$  ou  $\nabla$  pour choisir [Echos faibles], puis appuyez sur la touche **ENTER**.
- 4. Appuyez sur ▲ ou ▼ pour choisir [1] à [8] puis appuyez sur la touche **ENTER**.

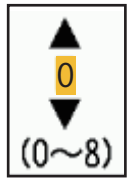

# **2.28 Target Analyzer**

Le Target Analyzer™ analyse les échos et affiche les cibles en différentes couleurs pour vous aider à distinguer les cibles en mouvement et celles qui s'approchent de votre propre bateau. Utilisez cette fonction pour distinguer les cibles des fortes pluies ou de la neige.

**Remarque 1:** Nécessite des données de position GPS et l'un des capteurs radar suivants. DRS2D-NXT/DRS4D-NXT/DRS6A-NXT/DRS12A-NXT/DRS25A-NXT

**Remarque 2:** [Réglage du Radar] (Gain, Mer, Pluie) et [Retour de Mer Auto] ne peuvent pas être réglés lorsque le Target Analyzer™ est active.

**Remarque 3:** Le Target Analyzer™ ne fonctionne que contre les cibles en mouvement. Les cibles stationnaires, telles qu'une bouée, ne sont pas identifiées comme une cible en approche.

**Remarque 4:** Lorsque la composante radiale\* de la vitesse de la cible (voir la description ci-dessous) est de 50 kn ou plus, la cible peut être peinte dans une mauvaise couleur. Par exemple, une cible en approche dont la vitesse est de 50 kn ou plus devrait être peinte en rouge, mais elle est peinte en vert.

\* **Composante radiale de la vitesse de la cible**: La vitesse de la cible peut être séparée en deux composantes, la composante radiale et la composante transversale, comme dans la figure ci-dessous. Le radar est uniquement capable de détecter le mouvement directement le long de la radiale, soit vers le radar, soit en s'en éloignant, car la composante transversale n'a aucun effet sur la phase de l'onde électromagnétique de retour.

- 1. Appuyez sur la touche **MENU** pour ouvrir le menu.
- 2. Appuyez sur  $\triangle$  ou  $\nabla$  pour choisir [Echo], puis appuyez sur la touche **ENTER**.
- 3. Appuyez sur  $\triangle$  ou  $\nabla$  pour choisir [Analyse des cibles], puis appuyez sur la touche **ENTER**.
- 4. Appuyez sur  $\triangle$  ou  $\nabla$  pour choisir [Activé] puis appuyez

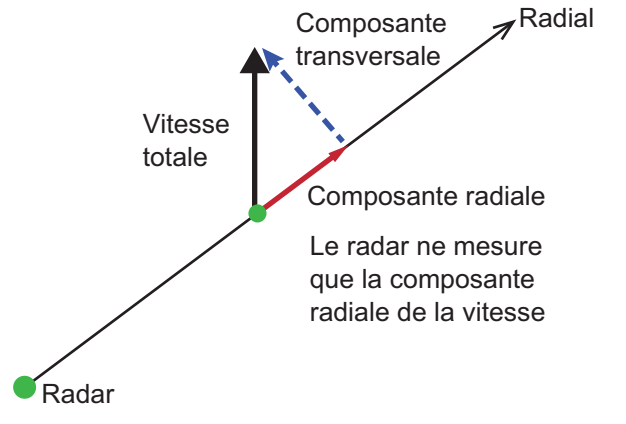

sur la touche **ENTER**. Choisissez [Désactivé] pour désactiver l'Target Analyzer™.

# **2.29 Mode Target Analyzer™**

Le mode Target Analyzer définit la façon dont le Target Analyzer™ traite les échos radar, et les choix sont [Cible] et [Pluie]. Utilisez [Cible] pour supprimer les échos de la pluie ou de la neige, ou lorsque vous souhaitez régler le gain manuellement. Sélectionnez [Pluie] pour afficher les échos de pluie et de neige avec un code couleur, afin de les distinguer des cibles réelles.Lorsque l'option [Pluie] est sélectionnée, les paramètres Echelle, Sensibilité, Echos de mer, Echos de pluie/neige fonctionnent comme [Auto], quel que soit le réglage.

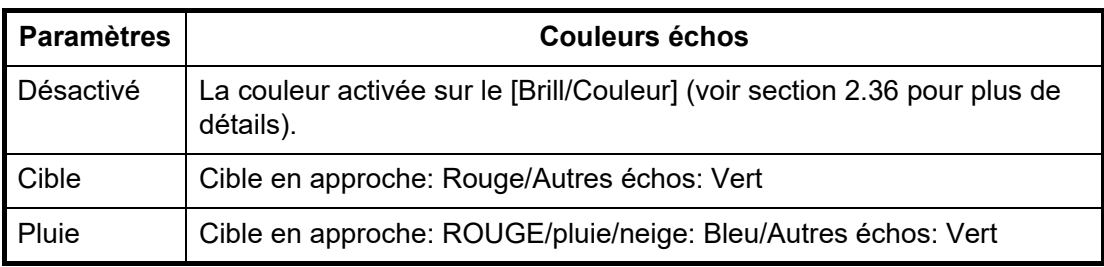

- 1. Appuyez sur la touche **MENU** pour ouvrir le menu.
- 2. Appuyez sur ▲ ou ▼ pour choisir [Echo], puis appuyez sur la touche **ENTER**.
- 3. Appuyez sur  $\triangle$  ou  $\nabla$  pour choisir [Mode Analyse des cibles], puis appuyez sur la touche **ENTER**.
- 4. Appuyez sur  $\triangle$  ou  $\nabla$  pour sélectionner [Cible] ou [Pluie], puis appuyez sur la touche **ENTER**.

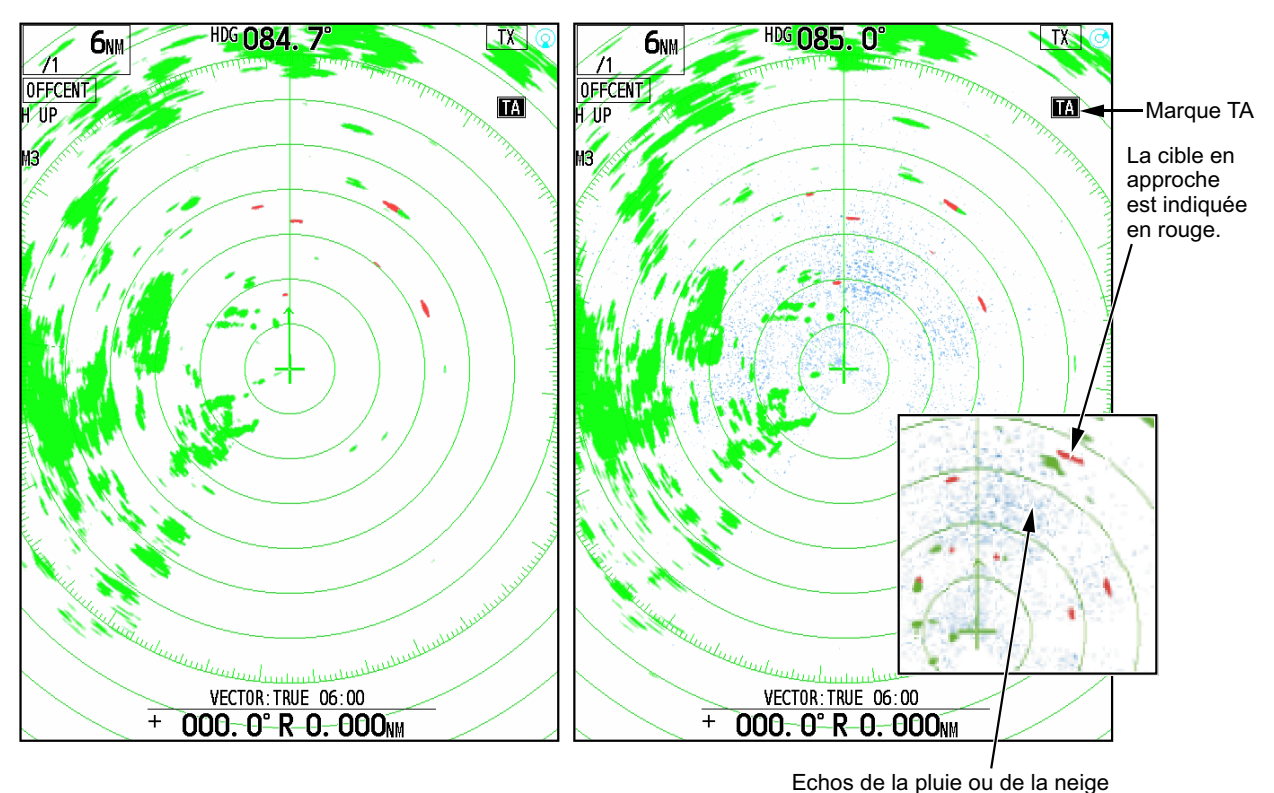

# **2.30 RezBoost™**

RezBoost™ fournit un traitement avancé des signaux pour obtenir des images de plus haute résolution. Cette fonction rend plus nette la largeur apparente du faisceau et améliore la résolution azimutale. L'augmentation de la valeur de réglage rend les limites des objets plus nettes.

**Remarque:** Pour DRS4DL+, DRS X-class, cette fonction n'est pas disponible.

- 1. Appuyez sur la touche **MENU** pour ouvrir le menu.
- 2. Appuyez sur ▲ ou ▼ pour choisir [Echo], puis appuyez sur la touche **ENTER**.
- 3. Appuyez sur ▲ ou ▼ pour choisir [RezBoost], puis appuyez sur la touche **ENTER**.
- 4. Appuyez sur  $\triangle$  ou  $\nabla$  pour choisir [1], [2] ou [3] puis appuyez sur la touche **ENTER**.

Lorsque vous choisissez [3], la résolution apparente est la plus élevée. Lorsque vous choisissez [Désactivé], cette fonction ne démarre pas.

5. Appuyez sur la touche **MENU** pour fermer le menu.

### **2.31 Configuration personnalisée**

### **2.31.1 À propos de la configuration personnalisée**

Lorsque votre environnement de navigation ou votre tâche change, vous devez ajuster le radar. Au lieu de modifier les paramètres du radar au cas par cas, vous pouvez attribuer la touche **CUSTOM** pour obtenir les meilleurs paramètres pour les conditions courantes.

Il existe trois réglages personnalisés par défaut pour l'ordinateur interne du radar. Vous pouvez ajuster ces paramètres dans les menus [Perso 1], [Perso 2] et [Perso 3] pour répondre à vos besoins de navigation.

Pour activer une configuration personnalisée, appuyez sur la touche **CUSTOM**. La touche **CUSTOM** passe de Perso 1, Perso 2 ou Perso 3 à chaque fois que vous appuyez sur la touche (les numéros de configuration personnalisée qui sont désactivés sont ignorés). Le nom de la configuration personnalisée sélectionnée s'affiche dans le coin supérieur gauche. Pour sortir de la configuration personnalisée, utilisez n'importe quelle commande.

**Remarque 1:** Le menu [Echo] n'est pas disponible lorsqu'il est affiché avec les réglages enregistrés dans [Custom1] à [Custom3]. Le menu [Echo] sera disponible en appuyant continuellement sur la touche CUSTOM pour effacer le réglage affiché dans le coin supérieur gauche de l'écran.

**Remarque 2:** Lorsque vous modifiez la configuration personnalisée, "\*" s'affiche à la fin de l'affichage de [Perso1] à [Perso1]. Lorsque les réglages sont sauvés, la marque "\*" disparaît.

### **2.31.2 Description des éléments de configuration personnalisés**

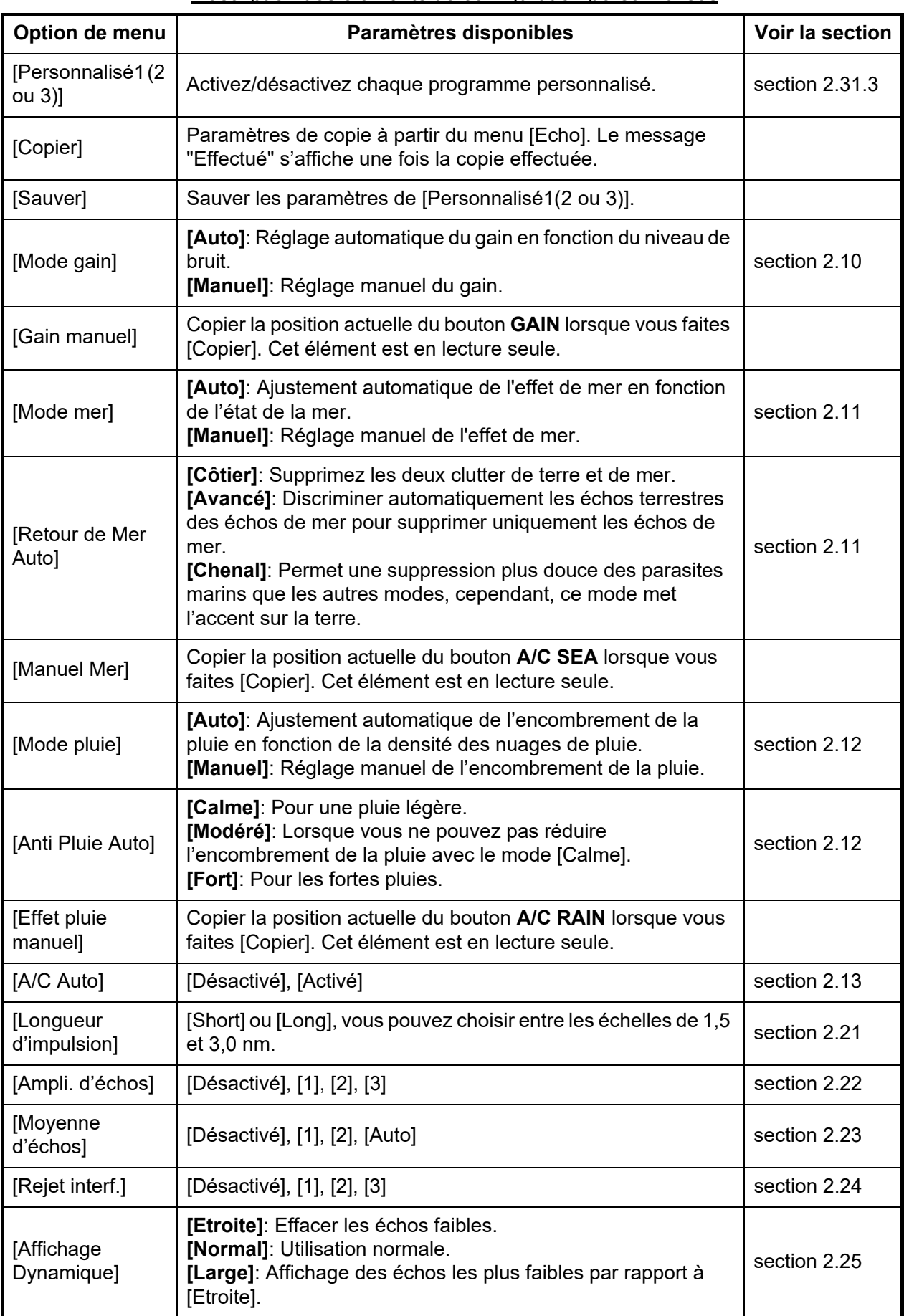

*Description des éléments de configuration personnalisés*
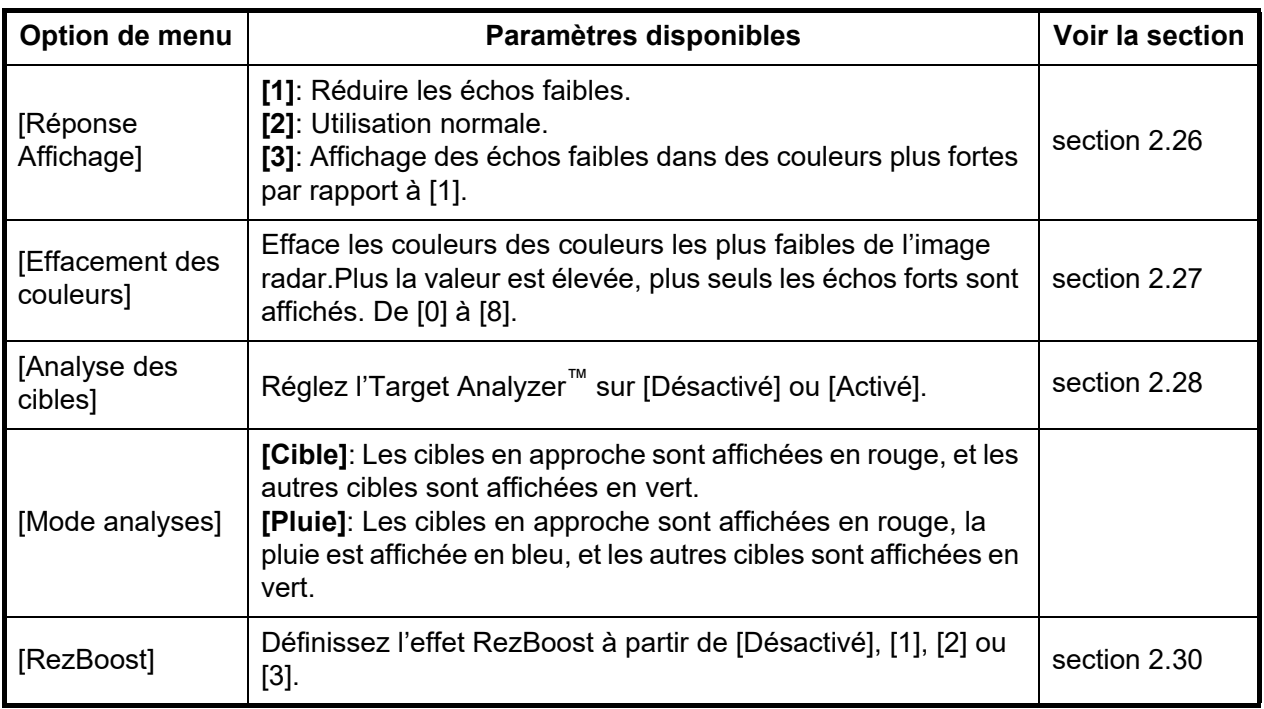

# **2.31.3 Comment régler les paramètres personnalisés**

- 1. Appuyez sur la touche **MENU** pour ouvrir le menu.
- 2. Utilisez **▲** ou ▼ pour choisir [Perso 1 (2 ou 3)] et appuyez sur la touche **ENTER**. **Remarque:** Correspond au type affiché dans la partie supérieure gauche de l'écran.

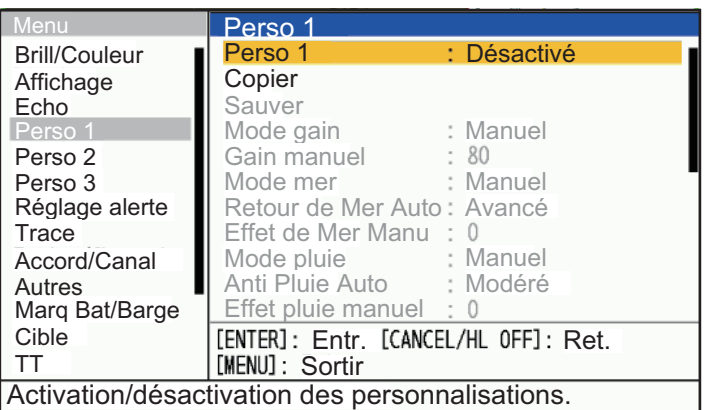

3. Définir les éléments du menu.

**Remarque 1:** Pour faciliter la configuration, vous pouvez copier les paramètres du menu [Echo] (vers [Perso 1], [Perso 2] ou [Perso 3]). Choisissez [Copier] et appuyez sur la touche **ENTER**. Une fois la copie des paramètres terminée, le message "Effectué" s'affiche. Pour effacer ce message, appuyez sur n'importe quelle touche.

**Remarque 2:** Pour Sauver les paramètres du menu [Echo] (vers [Perso 1], [Perso 2], [Perso 3]). Choisissez [Sauver] et appuyez sur la touche **ENTER**. Lorsque la sauvegarde est effectuée, le message "Effectué" apparaît. Pour effacer ce message, appuyez sur n'importe quelle touche.

4. Appuyez sur la touche **MENU** pour fermer le menu.

# **2.32 Alarme Cible**

L'alarme de cible recherche des cibles (navire, masse terrestre, etc.) dans la zone que vous avez définie. Des alarmes audiovisuelles sont déclenchées lorsqu'une cible entre (ou sort) de la zone d'alarme.

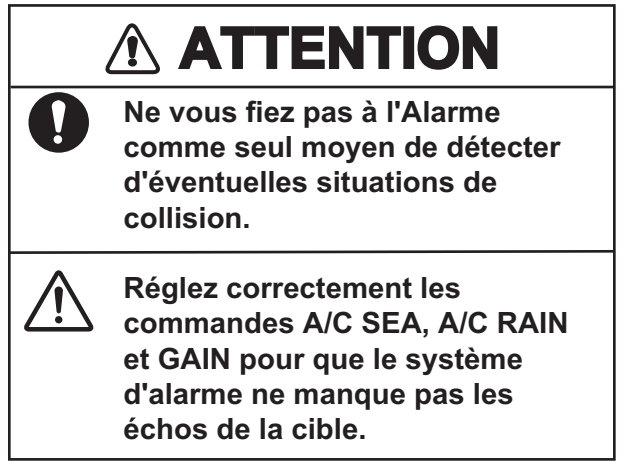

# **2.32.1 Comment définir une zone d'alarme cible**

<span id="page-73-0"></span>La procédure suivante vous montre comment définir une zone d'alarme cible.

1. Appuyez sur la touche **TARGET ALARM** pour activer l'ALARME 1 ou l'ALARME 2.

Appuyez à nouveau sur la touche **TARGET ALARM** pour modifier l'ALARME active entre le N° 1 et le N° 2.

L'ALARME actuellement active est indiquée dans un rectangle situé dans le coin supérieur droit de l'écran.

- 2. Utilisez le pavé curseur pour déplacer le curseur sur la position A, puis appuyez sur la touche **ENTER**.
- 3. Déplacez le curseur sur la position B, puis appuyez sur la touche **ENTER**. Le rectangle qui indique l'état de l'alarme dans le coin supérieur droit de l'écran disparaît.

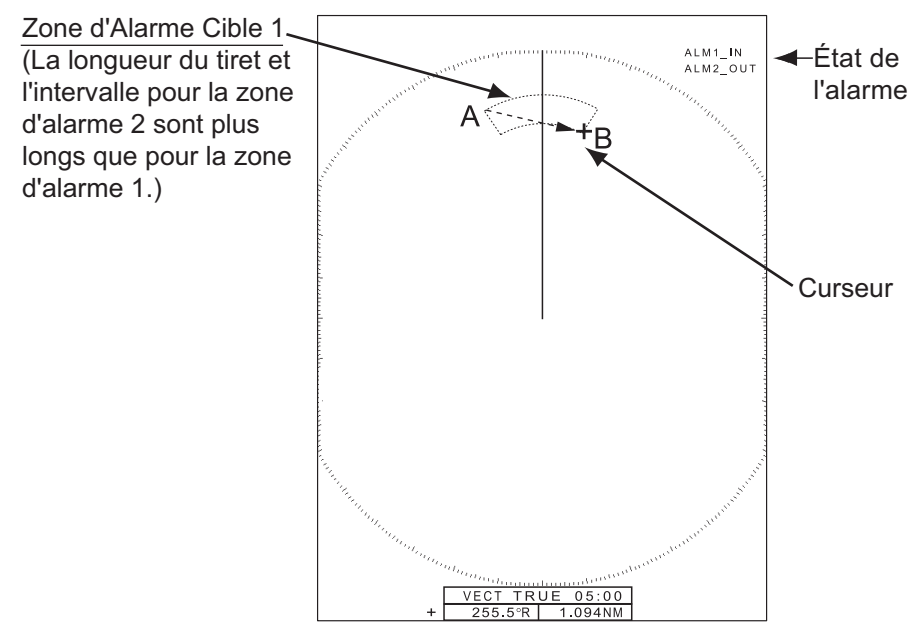

**Remarque 1:** Pour définir une zone de garde de 360 degrés, réglez la position B dans la même DIRECTION que la position A.

**Remarque 2:** Si la plage d'alarme est hors de la plage d'affichage de l'écran en réduisant l'échelle, l'affichage "ALM 1 (ou 2) IN (ou OUT)" en haut à droite de l'écran devient "ALM 1 (ou 2)\_RNG". Dans ce cas, appuyez sur la touche [+] dans zoom d'échelle pour augmenter l'échelle. Même si la distance de l'alarme est en dehors de la plage d'affichage de l'écran, lorsque la distance de l'alarme est affichée à l'écran et que vous déplacez la distance maximale avec la fonction décentrée, la distance de l'alarme ne sera pas hors de portée.

### **2.32.2 Comment arrêter l'alarme audio**

Lorsqu'une cible entre (ou sort) de la zone d'alarme cible, la cible clignote et l'alarme retentit. Le message d'alarme s'affiche au bas de l'écran. Pour arrêter l'alarme sonore, appuyez sur n'importe quelle touche. Lorsque la cible entre (ou sort) à nouveau de la zone d'alarme cible, l'alarme sonore retentit.

### **2.32.3 Comment choisir le type d'alarme**

Vous pouvez régler l'alarme de cible pour qu'elle s'active contre les cibles qui entrent ou sortent de la zone d'alarme.

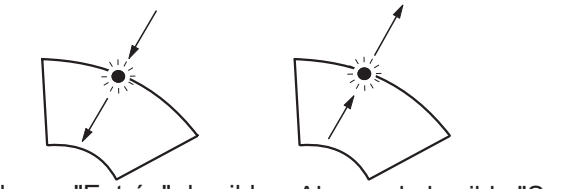

Alarme "Entrée" de cible Alarme de la cible "Sortie"

[Entrée]: L'alarme se déclenche lorsque des cibles entrent dans une zone d'alarme cible.

[Sortie]: L'Alarme retentit contre les cibles sortant d'une zone d'alarme cible.

- 1. Appuyez sur la touche **MENU** pour ouvrir le menu.
- 2. Appuyez sur  $\triangle$  ou  $\nabla$  pour choisir [Réglage alerte], puis appuyez sur la touche **ENTER**.

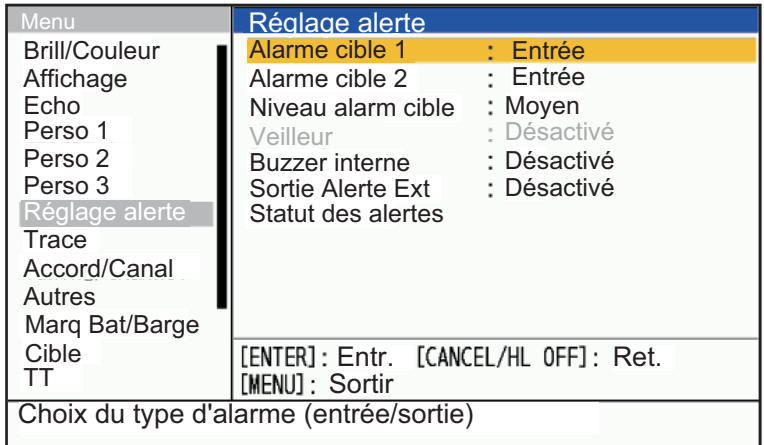

- 3. Appuyez sur  $\triangle$  ou  $\nabla$  pour choisir [Alarme cible 1] ou [Alarme cible 2] puis appuyez sur la touche **ENTER**.
- 4. Appuyez sur ▲ ou ▼ pour choisir [Entrée] ou [Sortie], puis appuyez sur la touche **ENTER**.
- 5. Appuyez sur la touche MENU pour fermer le menu.

### **2.32.4 Comment mettre temporairement en veille une Alarme Cible**

Lorsque vous n'avez pas besoin d'une alarme de cible temporairement, vous pouvez mettre en veille l'alarme de cible. La zone d'alarme reste affichée à l'écran, mais les cibles qui entrent (ou sortent) de la zone d'alarme ne déclenchent pas les alarmes sonores et visuelles.

- 1. Appuyez sur la touche **TARGET ALARM** pour choisir l'indication ALARME 1 ou ALARME 2 dans le coin supérieur droit de l'écran. L'indication sélectionnée se trouve dans un rectangle.
- 2. Appuyez sur la touche **CANCEL/HL OFF**. La zone d'alarme est maintenant endormie.

**Remarque:** Pour réactiver une zone d'alarme de cible endormie, appuyez sur la touche **TARGET ALARM** pour choisir l'alarme requise, puis appuyez sur la touche **ENTER**. "ALM 1 (ou 2)\_IN (ou SORTIE)" s'affiche en haut à droite de l'écran.

### **2.32.5 Comment désactiver l'alarme d'une cible**

- 1. Appuyez sur la touche **TARGET ALARM** pour choisir l'indication ALARME 1 ou ALARME 2 dans le coin supérieur droit de l'écran. L'indication sélectionnée se trouve dans un rectangle.
- 2. Appuyez sur la touche **MENU**.
- 3. Appuyez sur la touche **TARGET ALARM**. L'indication d'alarme s'affiche en bleu.
- 4. Appuyez sur la touche **MENU**. La zone d'alarme cible et l'indication d'alarme sont effacées de l'écran.

# **2.32.6 Comment choisir la force de la cible qui déclenche une alarme cible**

Vous pouvez choisir la force de la cible qui déclenche l'alarme cible comme suit :

- 1. Appuyez sur la touche **MENU** pour ouvrir le menu.
- 2. Appuyez sur  $\blacktriangle$  ou  $\nabla$  pour choisir [Réglage alerte], puis appuyez sur la touche **ENTER**.
- 3. Appuyez sur  $\triangle$  ou  $\nabla$  pour choisir [Niveau d'Alarme], puis appuyez sur la touche **ENTER**. Lorsque le niveau d'alarme est réglé sur "Bas", l'alarme est susceptible de se produire, et lorsqu'il est réglé sur "Elevé", l'alarme est moins susceptible de se produire.

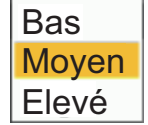

- 4. Appuyez sur  $\blacktriangle$  ou  $\nabla$  pour choisir le niveau d'intensité de l'écho, parmi [Bas], [Moyen] et [Elevé].
- 5. Appuyez sur la touche **ENTER** puis sur la touche **MENU**.

# **2.33 Veille**

La Veille fait retentir la sonnerie pour indiquer à l'opérateur de vérifier l'affichage du radar. Le radar émet pendant une minute, puis se met en veille pendant l'intervalle de temps choisi. Si l'alarme de cible est active et qu'une cible est trouvée dans la zone d'alarme, la Veille est annulée et le radar émet en continu.

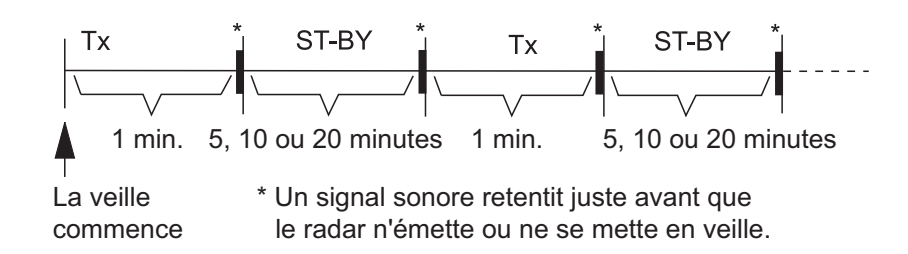

Lorsque cette fonction est activée, après environ une minute de transmission, l'unité se met en veille, une alarme retentit et le symbole de la Veille (illustré à droite) apparaît.

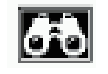

En veille, le minuteur situé près du label <WATCH> au centre de l'écran décompte le temps restant jusqu'à la transmission. Lorsque l'intervalle de temps défini est écoulé, l'alarme audio retentit, le minuteur disparaît et le radar transmet pendant une minute. Après une minute, l'alarme audio retentit et le minuteur de l'alarme de la montre recommence la séquence de décompte.

Si vous appuyez sur la touche **STBY/TX** avant la fin de l'intervalle de temps défini, le radar entre en transmission.

**Remarque 1:** Si un écho est détecté en entrant dans la zone d'alarme de veille ou dans la zone d'acquisition automatique; les échos entrant dans la zone d'alarme de veille ou dans la zone d'acquisition automatique, la veille se désactive automatiquement et le radar émet en continu.

**Remarque 2:** Cette fonction n'est pas disponible lorsque l'affichage secondaire (indépendant) est connecté à l'unité d'antenne.

Faites ce qui suit pour activer la veille:

- 1. Appuyez sur la touche **MENU** pour ouvrir le menu.
- 2. Appuyez sur  $\triangle$  ou  $\nabla$  pour choisir [Alarme], puis appuyez sur la touche **ENTER**.
- 3. Appuyez sur ▲ ou ▼ pour choisir [Veille], puis appuyez sur la touche **ENTER**.
- 4. Appuyez sur  $\triangle$  ou  $\nabla$  pour choisir [Désactivé] ou un temps ([5min], [10 minutes] ou [20 minutes]) puis appuyez sur la touche **ENTER**.
- 5. Appuyez sur la touche **MENU** pour fermer le menu.

Pour désactiver la fonction Veille, choisissez [Désactivé] à l'étape 4.

# **2.34 Comment activer/désactiver la sonnerie?**

Vous pouvez activer/désactiver le Buzzer interne ou le Buzzer externe pour les alarmes de cible. Le Buzzer interne est destiné à cet équipement. L'avertisseur externe est pour l'avertisseur optionnel, qui est connecté à cet équipement pour donner l'alarme de cible à un endroit éloigné.

- 1. Appuyez sur la touche **MENU/ESC** pour ouvrir le menu.
- 2. Choisissez [Alarme], puis appuyez sur la touche **ENTER**.
- 3. Choisissez [Buzzer interne] (ou [Buzzer externe] pour le buzzer en option), puis appuyez sur la touche **ENTER**.
- 4. Choisissez [Activé] ou [Désactivé] puis appuyez sur la touche **ENTER**.

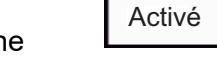

Désactivé

5. Appuyez sur la touche **MENU/ESC** pour fermer le menu.

# **2.35 Statut d'Alertes**

La fenêtre de statut des alertes affiche toutes les alarmes et les messages du système actuellement violés.

**Remarque:** La fenêtre d'état des alertes ne s'affiche pas automatiquement lorsqu'une alarme se produit.

- 1. Appuyez sur la touche **MENU/ESC** pour ouvrir le menu.
- 2. Choisissez [Réglage alerte], puis appuyez sur la touche **ENTER**.
- 3. Choisissez [Statut des alertes], puis appuyez sur la touche **ENTER**.

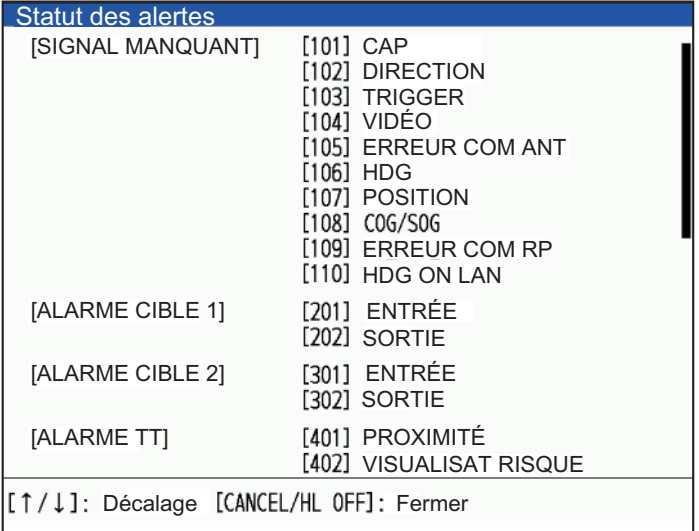

*Affichage du statut des alertes*

- 4. Appuyez sur la touche **MENU/ESC** pour fermer l'affichage [Statut des alertes].
- 5. Appuyez sur la touche **MENU/ESC** pour fermer le menu.

# **2.36 Choix de couleurs**

### <span id="page-78-0"></span>**2.36.1 Couleurs prédéfinies**

Ce radar est préréglé avec des combinaisons de couleurs qui permettent une meilleure visualisation de jour, de nuit et au crépuscule. Le tableau ci-dessous présente les paramètres de couleur par défaut

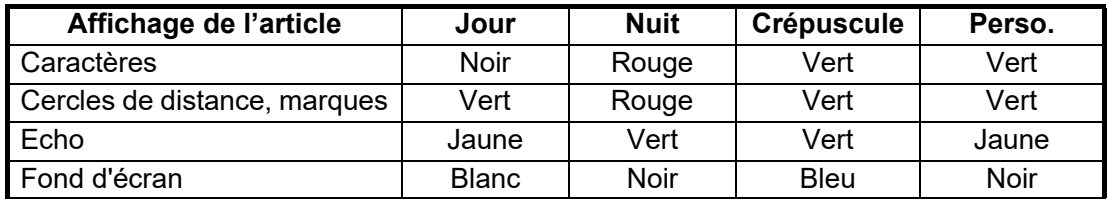

- 1. Appuyez sur la touche **MENU** pour ouvrir le menu.
- 2. Appuyez sur  $\triangle$  ou  $\nabla$  pour choisir [Brill/Couleur], puis appuyez sur la touche **ENTER**.
- 3. Appuyez sur ▲ ou ▼ pour choisir [Affichage de la couleur], puis appuyez sur la touche **ENTER**.

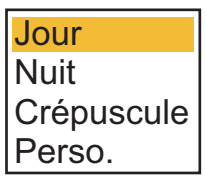

- 4. Appuyez sur  $\triangle$  ou  $\nabla$  pour choisir le motif de couleur, puis appuyez sur la touche **ENTER**.
- 5. Appuyez sur la touche **MENU** pour fermer le menu.

### **2.36.2 Couleurs Perso**

La conception de couleurs personnalisées vous permet de choisir vos couleurs préférées pour l'écho, le fond, les caractères, les cercles de distance et les marques. Choisissez [Perso.] dans l'élément de menu [Affichage de la couleur] (voir [section 2.36.1\)](#page-78-0) pour utiliser les couleurs d'écho, d'arrière-plan, de caractères, de cercles et de marques sélectionnées par l'utilisateur.

- 1. Appuyez sur la touche **MENU** pour ouvrir le menu.
- 2. Appuyez sur  $\triangle$  ou  $\nabla$  pour choisir [Brill/Couleur], puis appuyez sur la touche **ENTER**.
- 3. Appuyez sur  $\triangle$  ou  $\nabla$  pour choisir [Couleur échos], puis appuyez sur la touche **ENTER**.

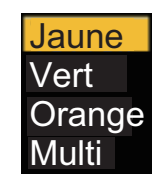

4. Appuyez sur  $\triangle$  ou  $\nabla$  pour choisir une couleur des échos, puis appuyez sur la touche **ENTER**. Le [Multi] affiche les échos en couleurs rouge, jaune et vert en fonction de l'intensité décroissante de l'écho.

#### 2. OPERATION

5. Appuyez sur  $\triangle$  ou  $\nabla$  pour choisir [Couleur de fond], puis appuyez sur la touche **ENTER**.

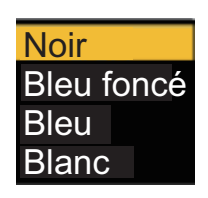

- 6. Appuyez sur ▲ ou ▼ pour choisir une couleur d'arrière plan, puis appuyez sur la touche **ENTER**.
- 7. Appuyez sur  $\triangle$  ou  $\nabla$  pour choisir [Couleur caractères], puis appuyez sur la touche **ENTER**.

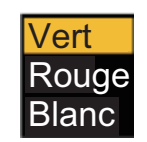

- 8. Appuyez sur  $\triangle$  ou  $\nabla$  pour choisir une couleur de caractères (y compris les cercles et les marques), puis appuyez sur la touche **ENTER**.
- 9. Appuyez sur la touche **MENU** pour fermer le menu.

### **2.36.3 Menu Brill/Couleur**

Vous pouvez personnaliser la marque d'affichage, le caractère ou les couleurs d'affichage.

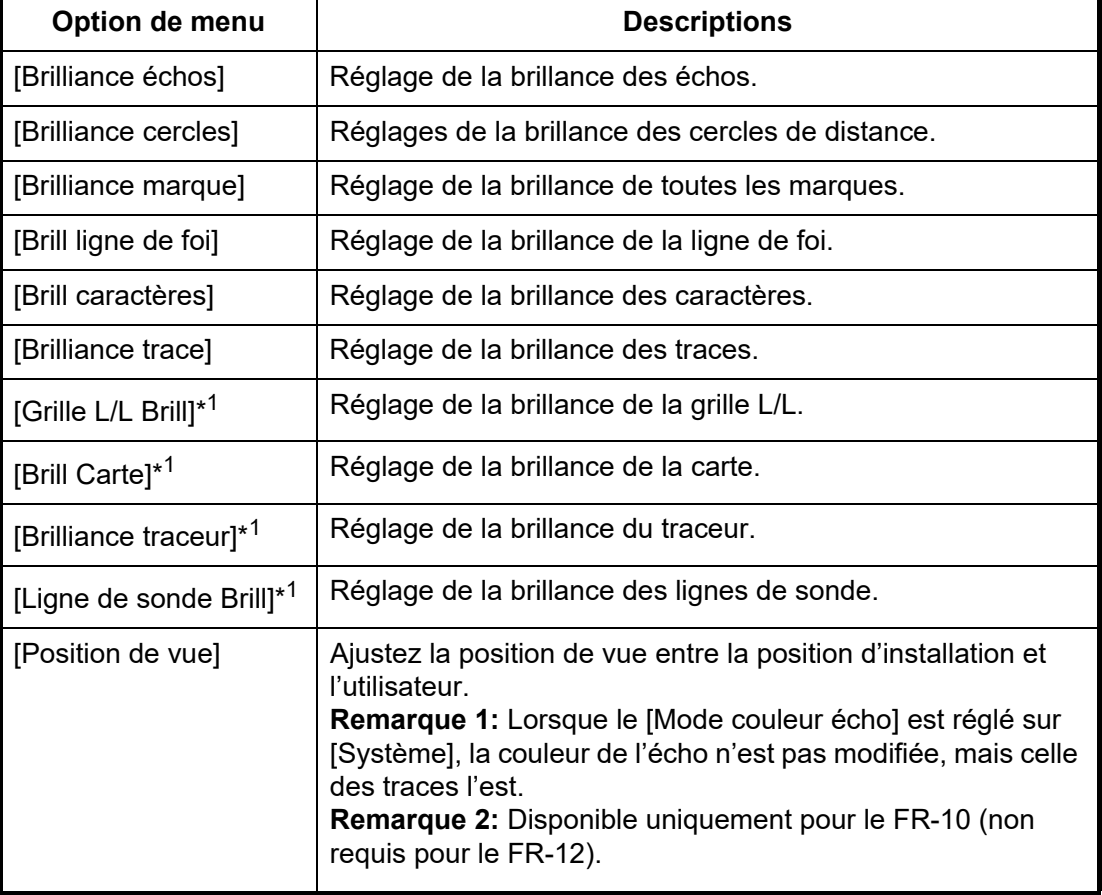

#### *Brill/Couleur menu*

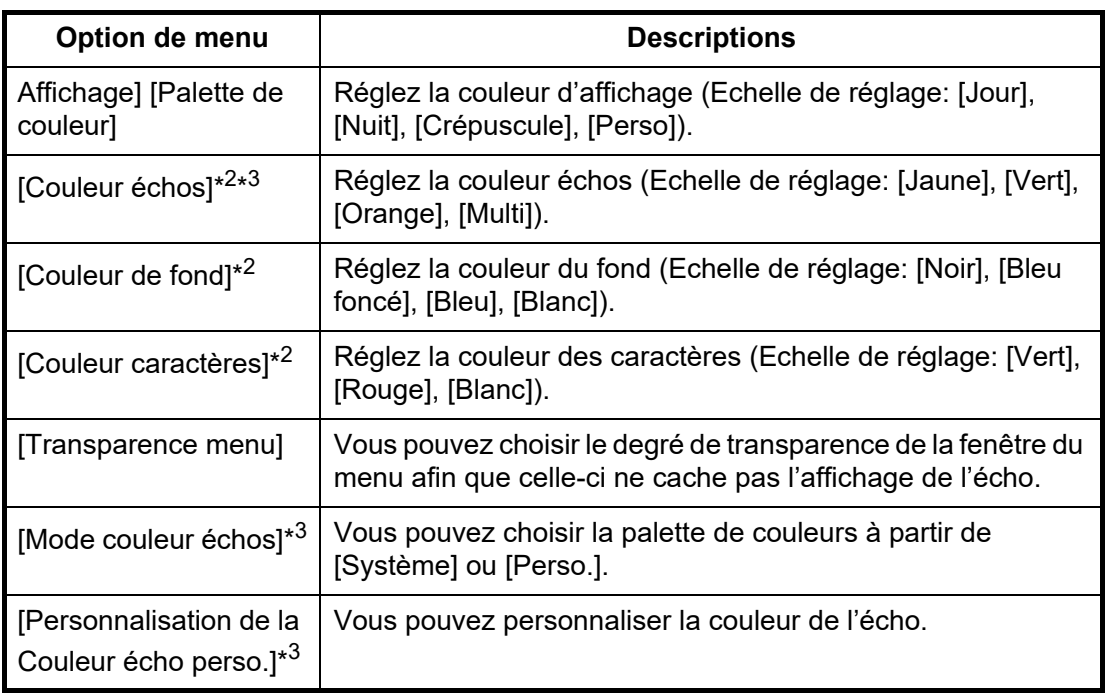

\*<sup>1</sup>: Disponible uniquement pour le FR-12 (lorsque la carte RP en option est utilisée).

\* 2: Disponible uniquement lorsque [Couleur d'affichage] est réglé sur [Perso].

\* 3: Non disponible lorsque l'[Analyse des cibles] est activé sur [Activé] dans les radars de la série DRS-NXT.

#### **[Position de vue]**

Ajustez la position de vue entre la position d'installation et l'utilisateur. Voir la figure cidessous.

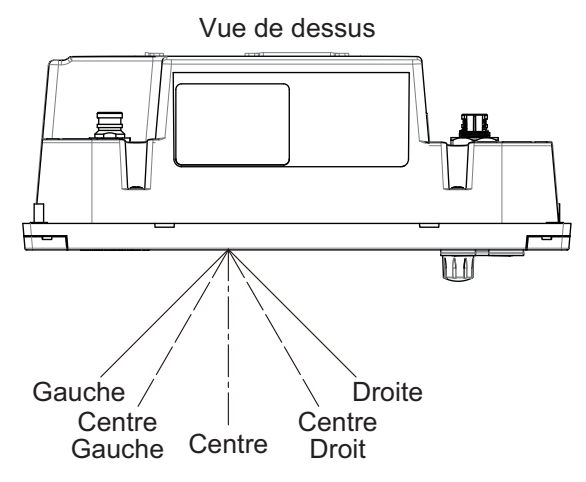

### **[Transparence menu]**

Vous pouvez choisir le degré de transparence de la fenêtre de menu afin que celle-ci ne cache pas l'affichage de l'écho. [4] correspond au degré de transparence le plus élevé. [Désactivé] permet de cacher complètement l'affichage de l'écho derrière la fenêtre de menu.

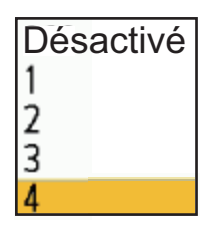

### **[Mode couleur échos]**

Vous pouvez choisir la palette de couleurs parmi [Système] ou [Perso.]. [Système] est la palette de couleurs prédéfinie et [Perso.] est la palette de couleurs que vous pouvez définir vous-même. Cette fonction n'est pas disponible en mode [IEC] ou [Rivière russe].

### **[Couleur écho perso]**

Vous pouvez personnaliser la couleur de l'écho avec les deux méthodes suivantes.

• Méthode 1:

1) Choisissez le rang d'écho à modifier sur le [Rang] (plage de réglage:  $1 - 31$ ).

2) Définissez les valeurs RVB pour le rang d'écho activé sur les [Rouge], [Vert] et [Bleu] (plage de réglage: 0 - 255).

• Méthode 2:

1) Choisissez [31] sur le [Rang].

2) Réglez les valeurs RVB pour le rang

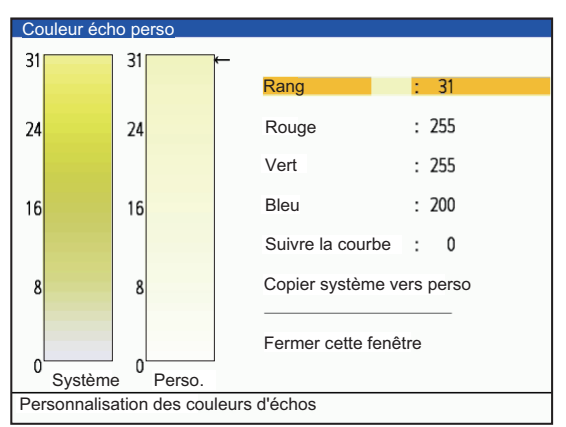

31 de l'écho sur les [Rouge], [Vert] et [Bleu] (plage de réglage: 0 - 255).

3) Interpoler les valeurs RVB entre le rang maximum et le rang minimum sur le [Suivre la courbe] avec les courbes suivantes (plage de réglage: -20 à 20).

 Echelle de réglage > 0: courbe logarithmique, utile pour mettre en valeur les échos faibles.

Echelle de réglage = 0: Ligne droite

Echelle < 0: courbe exponentielle, utile pour mettre en valeur les échos forts.

[Copier vers Perso.]: Copiez la palette de couleurs de [Système] à [Perso.].

# **2.37 Comment décentrer l'affichage?**

Vous pouvez décentrer la position de votre navire pour élargir le champ de vision sans avoir à choisir une échelle plus grande. L'affichage peut être décentré manuellement, ou selon les réglages de l'utilisateur en fonction de la vitesse du navire. **Remarque:** Le décentrage n'est pas disponible en mode Mouvement vrai.

# **2.37.1 Comment choisir le mode décentré**

- 1. Appuyez sur la touche **MENU** pour ouvrir le menu.
- 2. Appuyez sur  $\triangle$  ou  $\nabla$  pour choisir [Affichage], puis appuyez sur la touche **ENTER**.
- 3. Appuyez sur ▲ ou ▼ pour choisir [Mode décentré], puis appuyez sur la touche **ENTER**.

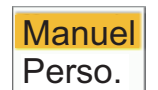

- 4. Appuyez sur  $\triangle$  ou  $\nabla$  pour choisir [Manuel] ou [Perso.] puis appuyez sur la touche **ENTER**. Appuyez à nouveau sur la touche **ENTER** pour passer de l'état activé à l'état désactivé.
- 5. Appuyez sur la touche **MENU** pour fermer le menu.

### **2.37.2 Comment décentrer l'écran**

#### **Décentrage manuel**

Vous pouvez déplacer la position de votre navire sur la position actuelle du curseur dans tous les modes, à l'exception du mouvement vrai, dans une limite de 75% de la zone d'affichage disponible.

- 1. Placez le curseur sur la position où décentrer l'affichage.
- 2. Appuyez sur la touche **OFF CENTER**. La position de votre navire se déplace vers la position actuelle du curseur.
- 3. Appuyez à nouveau sur la touche **OFF CENTER** pour désactiver la fonction.

#### **Décentrage Perso**

Vous pouvez déplacer la position de votre navire vers la position que vous avez prédéfinie. Suivez la procédure indiquée ci-dessous pour enregistrer la position du curseur.

- 1. Désactivez l'affichage décentré et mettez le radar en mode de transmission (TX).
- 2. Placez le curseur sur la position où décentrer l'affichage.
- 3. Appuyez sur la touche **MENU** pour ouvrir le menu. La fenêtre du menu se ferme automatiquement. **Remarque:** Lorsque le [Mode décentré] est réglé sur [Manuel], ce réglage n'est pas disponible.
- 4. Appuyez sur ▲ ou ▼ pour choisir [Affichage], puis appuyez sur la touche **ENTER**.

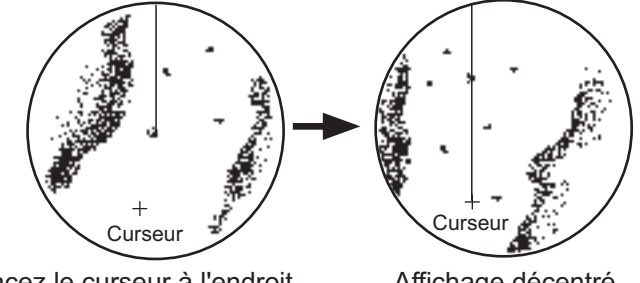

Placez le curseur à l'endroit Affichage décentré souhaité et effectuez la procédure décentrée appropriée.

5. Appuyez sur ▲ ou ▼ pour choisir [Sauver l'excentrique] et sélectionnez [Oui] ou [Non], puis appuyez sur la touche **ENTER**.

En choisissant [Oui], la position du curseur est confirmée comme étant la position décentrée. Choisissez [Non] pour revenir à l'état de réglage de la position décentrée (étape 4).

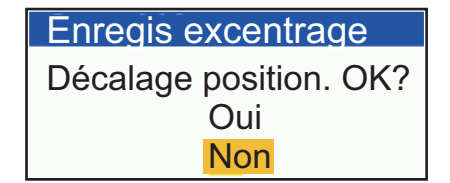

- 6. Appuyez sur n'importe quelle touche pour fermer la fenêtre de message.
- 7. Appuyez sur la touche **MENU** pour fermer le menu.

# **2.38 Zoom**

La fonction de zoom permet d'agrandir la longueur et la largeur d'une cible sélectionnée jusqu'à deux fois sa taille normale, dans la fenêtre de zoom. Vous choisissez la cible à agrandir à l'aide du curseur de zoom. La cible sélectionnée est agrandie dans la fenêtre de zoom.

Les symboles TT et AIS peuvent être affichés dans la fenêtre de zoom, mais ne sont pas zoomés. Vous pouvez traiter les cibles TT et AIS qui se trouvent dans la fenêtre de zoom, de la même manière que sur l'Affichage normal du radar.

### **2.38.1 Référence du zoom**

Il existe trois types de zoom.

- [Relatif]: Le curseur de zoom est fixé sur la distance et le relèvement de votre vaisseau. Affiché comme "(R)" en haut à gauche de l'écran.
- [Vrai]: Le curseur de zoom est fixé pour définir la position géographique. Représenté par "(T)" en haut à gauche de l'écran.
- [Cible]: Le curseur de zoom est fixé sur la cible AIS ou TT zoomée. Affiché comme "(A)" en haut à gauche de l'écran.
- 1. Appuyez sur la touche **MENU** pour ouvrir le menu.
- 2. Appuyez sur  $\triangle$  ou  $\nabla$  pour choisir [Affichage], puis appuyez sur la touche **ENTER**.
- 3. Appuyez sur ▲ ou ▼ pour choisir [Référence du zoom], puis appuyez sur la touche **ENTER**.

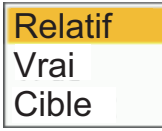

4. Appuyez sur  $\triangle$  ou  $\nabla$  pour choisir [Relatif], [Vrai] ou [Cible] puis appuyez sur la touche **ENTER**.

**Remarque:** Le mode Vrai zoom nécessite un signal de cap et des données de position.

5. Appuyez sur la touche **MENU** pour fermer le menu.

### **2.38.2 Comment zoomer**

#### **Mode de zoom Relatif ou Vrai**

- 1. Utilisez le pavé curseur pour placer le curseur sur la position souhaitée.
- 2. Appuyez sur la touche **MENU** pour ouvrir le menu.
- 3. Choisissez [Affichage], puis appuyez sur la touche **ENTER**.
- 4. Choisissez [Zoom], puis appuyez sur la touche **ENTER**.

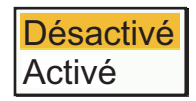

5. Choisissez [Activé], puis appuyez sur la touche **ENTER**. L'indication ZOOM apparaît dans le coin supérieur gauche de l'écran. La fenêtre de zoom et le curseur de zoom apparaissent également (voir l'illustration de la page suivante). Pour quitter le zoom, choisissez [Désactivé] au lieu de [Activé], puis appuyez sur la touche **ENTER**.

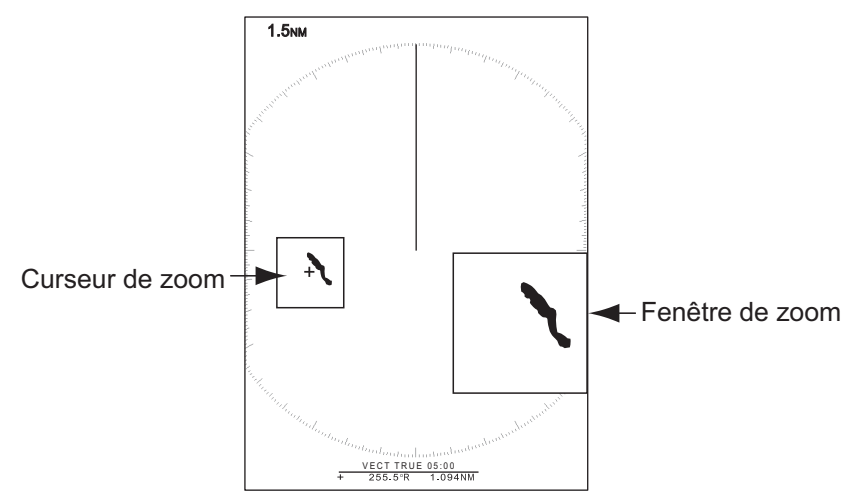

6. Appuyez sur la touche **MENU** pour fermer le menu.

#### **Cible (AIS, TT) mode zoom**

La cible TT ou AIS comme ci-dessous peut être affichée dans la fenêtre de zoom:

- TT: Le symbole est agrandi de deux fois sa taille normale.
- AIS: Le symbole est entouré d'un carré brisé. (Le symbole n'est pas agrandi).

Le curseur de zoom se déplace avec la cible TT ou AIS.

**Remarque:** Si aucune cible TT ou AIS n'est sélectionnée, le message "NON CIBLE." apparaît. Appuyez sur n'importe quelle touche pour effacer le message.

- 1. Appuyez sur la touche **MENU** pour ouvrir le menu.
- 2. Appuyez sur ▲ ou ▼ pour choisir [Affichage], puis appuyez sur la touche **ENTER**.
- 3. Appuyez sur ▲ ou ▼ pour choisir [Zoom], puis appuyez sur la touche **ENTER**.
- 4. Appuyez sur ▲ ou ▼ pour choisir [Activé], puis appuyez sur la touche **ENTER**. L'indication ZOOM apparaît dans le coin supérieur gauche de l'écran. La fenêtre de zoom et le curseur de zoom apparaissent également (voir l'illustration suivante). Pour quitter le zoom, choisissez [Désactivé] au lieu de [Activé], puis appuyez sur la touche **ENTER**.

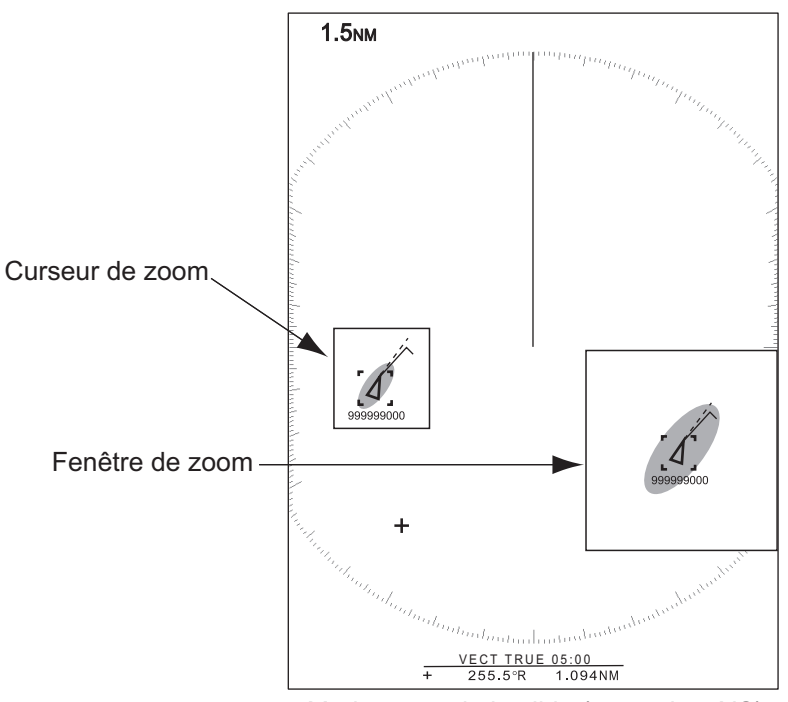

5. Appuyez sur la touche **MENU** pour fermer le menu. *Mode zoom de la cible (exemple : AIS)*

# **2.39 Zone Echo**

Vous pouvez choisir la zone d'affichage parmi [Normal] ou [Plein écran].

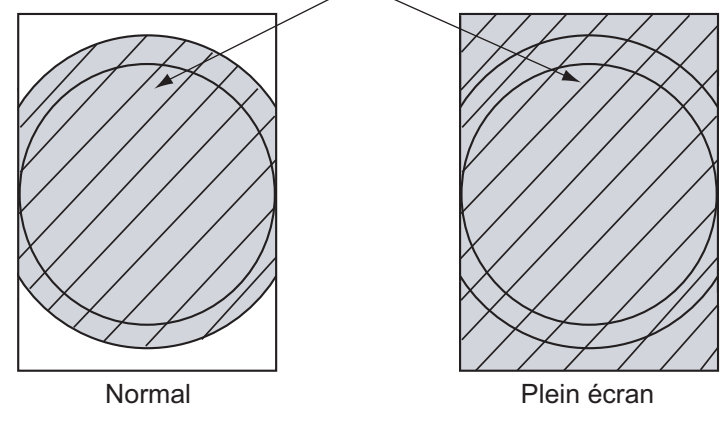

Zone dans laquelle les échos sont affichés

- 1. Appuyez sur la touche **MENU** pour ouvrir le menu.
- 2. Appuyez sur ▲ ou ▼ pour choisir [Affichage], puis appuyez sur la touche **ENTER**.
- 3. Appuyez sur ▲ ou ▼ pour choisir [Zone d'écho], puis appuyez sur la touche **ENTER**.

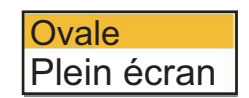

- 4. Appuyez sur  $\blacktriangle$  ou  $\nabla$  pour choisir [Ovale] ou [Plein écran] puis appuyez sur la touche **ENTER**.
- 5. Appuyez sur la touche **MENU** pour fermer le menu.

# **2.40 Affichage du menu**

[Affichage texte] : Vous pouvez choisir d'activer ou de désactiver les indications textuelles des éléments suivants sur l'écran. Les paramètres de cette fonction sont utilisés lorsque vous réglez [Zone d'écho] à [Plein écran] dans le menu [Affichage].

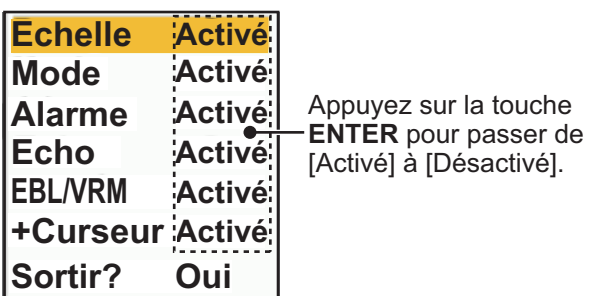

Les indications textuelles désactivées apparaissent lorsque vous actionnez une touche quelconque. Les indications disparaissent si aucune touche n'est actionnée pendant dix secondes.

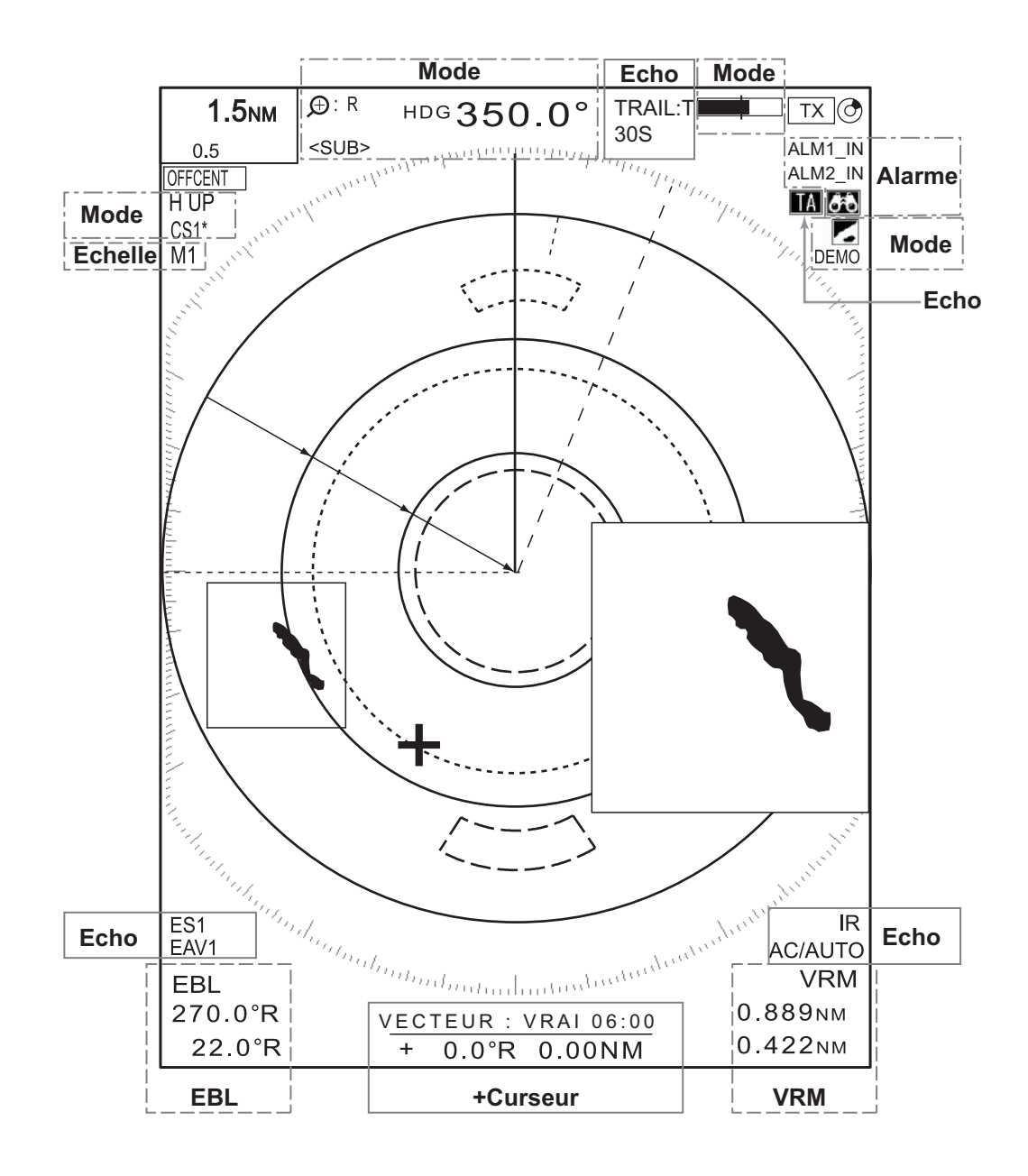

# **2.41 Données de navigation**

 Les données de navigation peuvent être affichées au bas de l'écran. La figure cidessous montre l'affichage des données de navigation.

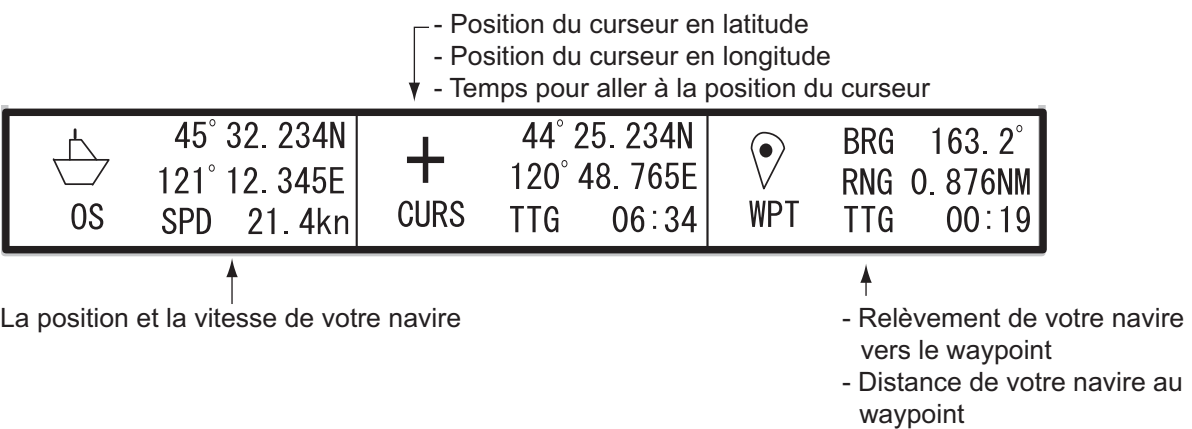

- Temps pour aller de la position de votre navire au waypoint

- 1. Appuyez sur la touche **MENU** pour ouvrir le menu
- 2. Appuyez sur ▲ ou ▼ pour choisir [Affichage], puis appuyez sur la touche **ENTER**.
- 3. Appuyez sur  $\triangle$  ou  $\nabla$  pour choisir [Fenêtre d'info], puis appuyez sur la touche **ENTER**.

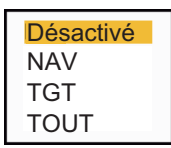

- 4. Pour afficher ou masquer les données de navigation au bas de l'écran, utilisez le bouton **DATA BOX** pour choisir [DÉSACTIVÉ], [NAV], [TGT] ou [TOUT]. [**DÉSACTIVÉ**]: Désactive l'affichage de la fenêtre d'info. [**NAV**]: Données de navigation [**TGT**]: TT, AIS et autres données du navire (voir [section 4.11,](#page-112-0) [section 5.4.](#page-123-0)) [**TOUT**]: Données de navigation plus données TT et AIS.
- 5. Appuyez sur la touche **MENU** pour fermer le menu.

# **2.42 Comment envoyer la position de la cible et entrer la marque d'origine**

La fonction **TLL** envoie la position du curseur à un traceur de cartes et place une marque d'origine ( $\triangleright$ ) à la position du curseur sur le radar. Utilisez le pavé curseur pour placer le curseur sur une cible. Appuyez sur la touche **MODE** pour ouvrir la fenêtre [Mode], choisissez [TLL] puis appuyez sur la touche **ENTER**. Vous pouvez entrer jusqu'à 20 marques d'origine sur l'affichage radar. Lorsque la capacité des marques d'origine est atteinte, la marque la plus ancienne est effacée pour faire place à la marque la plus récente, afin de conserver un maximum de 20 marques. Pour effacer une marque, placez le curseur sur la marque, puis appuyez sur la touche **MENU**.

### **Mode TLL**

Vous pouvez choisir comment gérer la position de TLL.

- 1. Appuyez sur la touche **MENU** pour ouvrir le menu.
- 2. Appuyez sur  $\triangle$  ou  $\nabla$  pour choisir [Autres], puis appuyez sur la touche **ENTER**.
- 3. Appuyez sur  $\triangle$  ou  $\nabla$  pour choisir [Mode TLL], puis appuyez sur la touche **ENTER**.

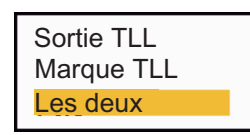

- 4. Appuyez sur  $\triangle$  ou  $\nabla$  pour choisir [Sortie TLL], [Marque TLL] ou [Les deux] puis appuyez sur la touche **ENTER**. [Sortie TLL] : envoie la latitude et la longitude de la position du curseur à un traceur de cartes. (La position et le signal de cap sont requis.) [Marque TLL] : Entrer une marque d'origine à la position du curseur sur l'affichage radar. (La position et le signal de cap sont nécessaires). [Les deux]:Envoyer la position de la cible à un traceur de cartes et entrer une marque d'origine sur l'affichage radar.
- 5. Appuyez sur la touche **MENU** pour fermer le menu.

**Remarque:** Toutes les marques d'origine sont désactivées et non sauvegardées lorsque l'alimentation est désactivée.

# **2.43 Marqueur de point de route**

La marque de point de route indique l'emplacement du point de route de destination défini sur un traceur de navigation. Le signal de cap ou les données de route fond sont nécessaires. Vous pouvez activer/désactiver la marque de points de route comme suit:

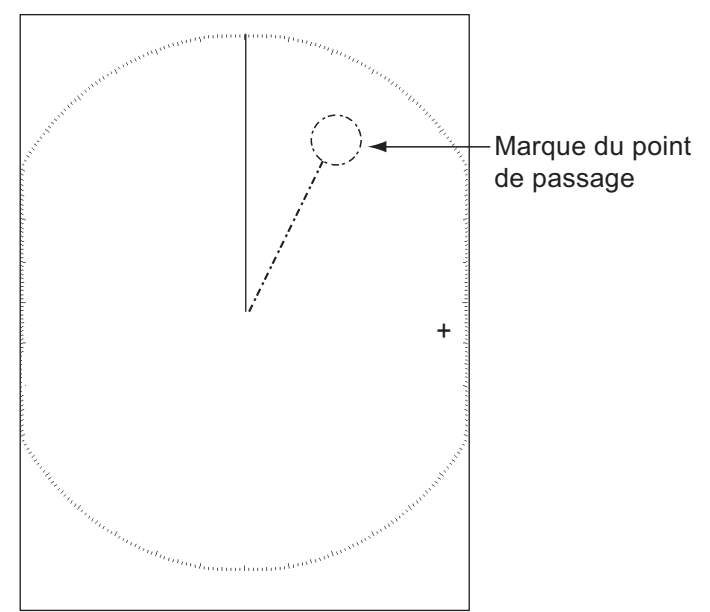

- 1. Appuyez sur la touche **MENU** pour ouvrir le menu.
- 2. Appuyez sur ▲ ou ▼ pour choisir [Autres], puis appuyez sur la touche **ENTER**.
- 3. Appuyez sur  $\triangle$  ou  $\nabla$  pour choisir [Marque WPT], puis appuyez sur la touche **ENTER**.
- 4. Appuyez sur ▲ ou ▼ pour choisir [Désactivé] ou [Activé] puis appuyez sur la touche **ENTER**.
- 5. Appuyez sur la touche **MENU** pour fermer le menu.

# **2.44 Propre marque bateau et marque barge**

Cette section vous montre comment afficher et configurer les marques de bateau et de barge.

### **2.44.1 Comment montrer la marque de son propre bateau**

- 1. Appuyez sur la touche **MENU** pour ouvrir le menu.
- 2. Appuyez sur ▲ ou ▼ pour choisir [Marque Bat/Barge], puis appuyez sur la touche **ENTER**.

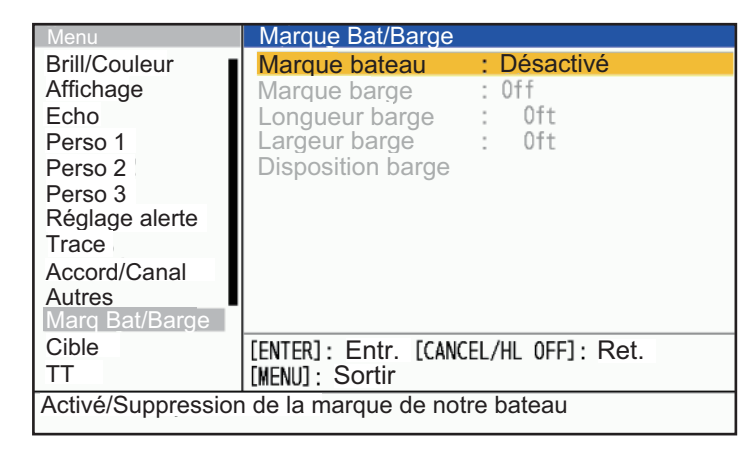

3. Appuyez sur  $\triangle$  ou  $\nabla$  pour choisir [Marque bateau], puis appuyez sur la touche **ENTER**.

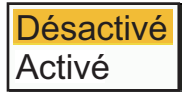

- 4. Choisissez [Activé], puis appuyez sur la touche **ENTER**.
- 5. Appuyez sur la touche **MENU** pour fermer le menu. La marque du propre bateau apparaît sur l'Affichage, mise à l'échelle en fonction de la longueur et de la largeur entrées lors de l'installation.

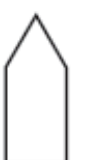

### **2.44.2 Comment montrer la marque de la barge**

La longueur et la largeur de la taille totale de la péniche peuvent être affichées sous la forme d'un simple rectangle sur l'écran radar. Il est possible d'afficher jusqu'à cinq rangées de barges et neuf barges par rangée.

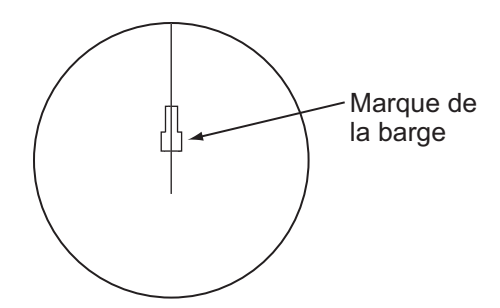

**Remarque:** Activez [Marque bateau] dans le menu [Marque Bat/Barge] pour activer l'affichage des marques de barge.

- 1. Appuyez sur la touche **MENU** pour ouvrir le menu.
- 2. Appuyez sur  $\triangle$  ou  $\nabla$  pour choisir [Marque Bat/Barge], puis appuyez sur la touche **ENTER**.
- 3. Appuyez sur  $\triangle$  ou  $\nabla$  pour choisir [Marque barge], puis appuyez sur la touche **ENTER**.

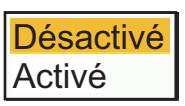

- 4. Appuyez sur ▲ ou ▼ pour choisir [Activé], puis appuyez sur la touche **ENTER**.
- 5. Choisissez [Longueur barge] puis appuyez sur la touche **ENTER**.

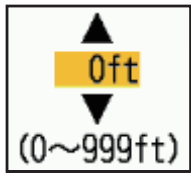

- 6. Définissez la longueur de la barge, puis appuyez sur la touche **ENTER**.
- 7. Choisissez [Largeur barge] puis appuyez sur la touche **ENTER**.
- 8. Définissez la largeur de la barge, puis appuyez sur la touche **ENTER**.

9. Choisissez [Disposition barge], puis appuyez sur la touche **ENTER**.

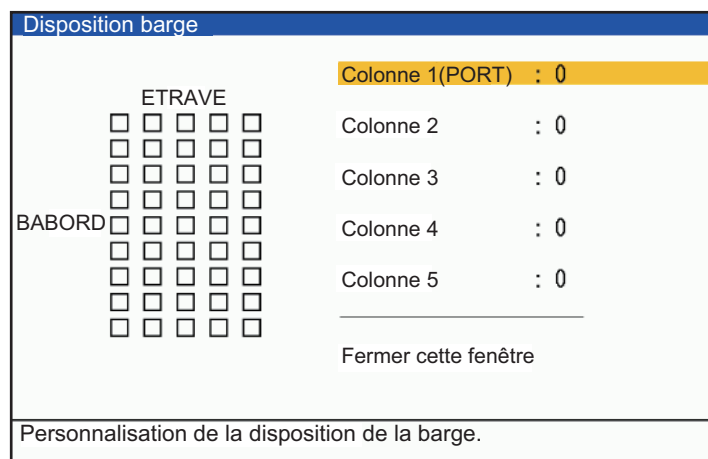

- 10. [Colonne1(BABORD)] est mis en évidence par le curseur. Appuyez sur la touche **ENTER**.
	- 1) Définissez le nombre de barges dans la colonne bâbord.

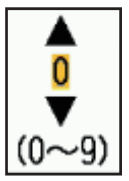

- 2) Définissez les quantités de barges dans la colonne sélectionnée (max : 9), appuyez sur la touche Entr. Les rectangles situés à gauche de la fenêtre [Disposition barge] se remplissent en fonction de la valeur que vous avez définie.
- 3) Après avoir défini toutes les colonnes requises, choisissez [Fermer cette fenêtre], puis appuyez sur la touche Entr.
- 11. Appuyez sur la touche **MENU** pour fermer le menu.

# **2.45 Comment programmer les touches de fonction (touches F1, F2 et F3)**

Vous pouvez programmer des touches de fonction (F1, F2 et F3) pour accéder d'une seule touche à une fonction requise.

### **2.45.1 Fonctionnement des touches de fonction**

Pour activer une fonction, appuyez sur la touche de fonction, **F1**, **F2** ou **F3**. Appuyez sur la même touche pour modifier le paramètre.

Dans la configuration par défaut, la touche [F1] est réglée sur [Mode gain], la touche [F2] est réglée sur [Mode mer], et les fenêtres [Mode gain], [Mode mer] et [Mode pluie] s'affichent (voir [section 2.10](#page-46-0) et [section 2.11](#page-47-0) pour plus de détails). La touche [F3] est réglée sur [Pluie Snow Reflection Mode].

# **2.45.2 Comment modifier le programme d'une touche de fonction**

- 1. Appuyez sur la touche **MENU** pour ouvrir le menu.
- 2. Utilisez **▲** ou ▼ pour choisir [Autres] et appuyez sur la touche **ENTER**.
- 3. Utilisez  $\triangle$  ou  $\nabla$  pour choisir [Réglage F1 (F2 ou F3)] et appuyez sur la touche **ENTER**.
- 4. Utilisez  $\triangle$  ou  $\nabla$  pour choisir une fonction dans la liste et appuyez sur la touche **ENTER**. Vous trouverez ci-dessous les fonctions disponibles.

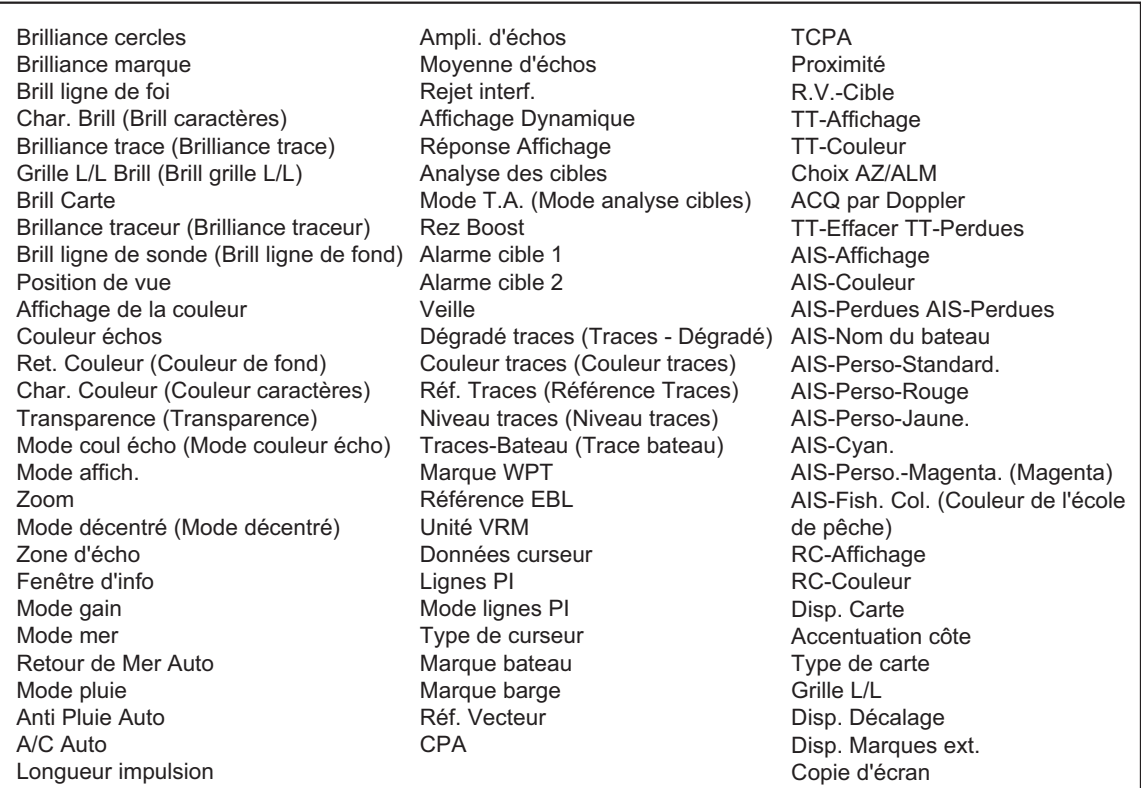

5. Appuyez sur la touche **MENU** pour fermer le menu.

#### **Fonction non autorisée sur les touches de fonction ([F1], [F2] ou [F3]).**

Les fonctions ci-dessous ne sont pas disponibles lorsque l'affichage secondaire (indépendant) est connecté à l'unité d'antenne.

- [Echo]/[Perso 1/2/3]: [Longueur impulsion], [Mode Visualisat risque] et [Mode analyse cibles].
- [Alertes]: [Veille].
- [TT]: [Choix AZ/ALM], [ACQ par Doppler].

#### **Capture d'écran**

Insérez une clé USB dans la fente située dans le coin inférieur gauche de l'appareil avant de lancer la fonction. Appuyez sur la touche de fonction avec [Capture d'écran] enregistré sur la touche de fonction pour sauver la capture d'écran sur la mémoire USB au format PNG. L'indicateur de fonctionnement devient l'icône de l'appareil photo lorsqu'une capture d'écran est en cours de création. Ne retirez pas la clé USB tant que l'indicateur de travail est l'icône de l'appareil photo.

# **2.46 Sous-menu initial**

Le sous-menu [Initial] du menu [Système] contient des éléments qui vous permettent de personnaliser votre radar en fonction de vos besoins.

# **2.46.1 Comment ouvrir le sous-menu Initial**

- 1. Appuyez sur la touche **MENU** pour ouvrir le menu.
- 2. Appuyez sur  $\triangle$  ou  $\nabla$  pour choisir [Initial], puis appuyez sur la touche **ENTER**.

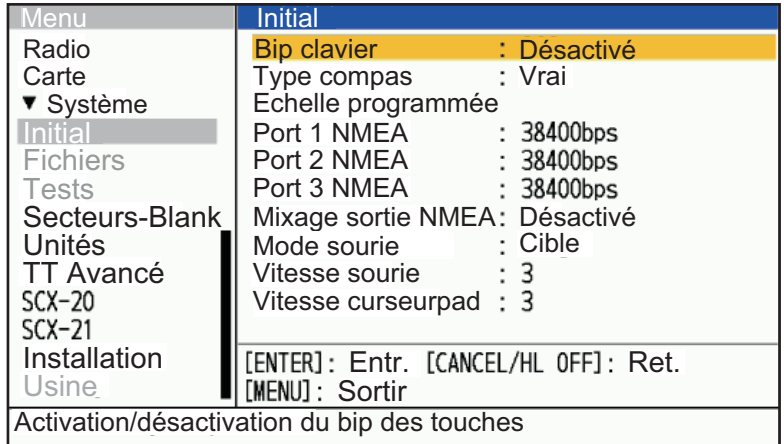

# **2.46.2 Description du sous-menu initial**

[Bip clavier]: Lorsqu'une touche est enfoncée, un signal sonore retentit. Vous pouvez activer ou désactiver ce signal sonore.

[Type compas]: Choisissez le type de capteur de direction connecté au radar: [Vrai] (gyrocompas, compas satellite) ou [Magnétique] (compas magnétique).

[Echelle programmée]: Vous pouvez choisir les échelles radar à employer. Choisissez une Echelle, puis appuyez sur la touche **ENTER** pour l'activer ou la désactiver. Au moins deux échelles doivent être activées. La portée maximale disponible dépend du modèle de radar.

[Port 1 NMEA]: Définit la vitesse de transmission de l'équipement connecté au Port 1 ([Auto], [4800], ou [38400] (bps)). [Auto] fournit une détection automatique de la vitesse de transmission de 4800, 9600, 19200 ou 38400 (bps).

[Port 2 NMEA]: Même fonction que le BABORD 1 mais pour le Port 2.

[Port 3 NMEA]: Même fonction que le BABORD 1 mais pour le Port 3.

**Remarque 1:** Pour les réglages initiaux du SCX-21, connectez le SCX-21 au Port 1 NMEA afin de refléter les règles lorsque le FR-10/12 et le SCX-21 sont connectés.

**Remarque 2:** La FR-10/12 n'utilise pas de logiciel pour forcer le changement de vitesse de communication lorsque le SCX-21 est connecté. Lorsque vous connectez le SCX-21, réglez la vitesse de communication sur 38400bps.

[Mixage sortie NMEA]: Les données entrées au Port peuvent être sorties du Port 2 mélangées aux données sorties au Port 2. Choisissez [Activé] pour utiliser cette fonction.

[Mode sourie]: Choisissez le mode de fonctionnement du bouton d'une souris USB, ([Echelle] ou [Cible]). Voir le tableau ci-dessous pour la fonction de chaque réglage.

| <b>Mode/Fonction</b> | [Réglage de l'Echelle                                                                                                    | Réglage de la [Cible].                                                                                                    |
|----------------------|----------------------------------------------------------------------------------------------------|----------------------------------------------------------------------------------------------------|
| Echelle              | Quelle que soit la position du<br>curseur, un clic gauche<br>permet de diminuer l'échelle,<br>et un clic droit de l'augmenter.                   | Faites un clic gauche sur l'icône<br>Echelle pour diminuer la portée, et<br>un clic droit pour l'augmenter.                                                                                                    |
|                      | Changement d'échelle en<br>continu en appuyant et en<br>maintenant le bouton gauche.<br>Le bouton droit est inopérant.                           | Changement d'échelle en continu<br>par pression et maintien du bouton<br>gauche. Le bouton droit est<br>inopérant.                                                                                                    |
| <b>TX/STBY</b>       | Cliquez avec le bouton gauche sur l'icône TX/STBY pour passer de<br>la transmission (TX) à la mise en veille (STBY).                             |                                                                                                    |
| Décentrage           | Cliquez avec le bouton gauche sur l'icône Décentrage pour passer<br>de Désactivé à Perso.                                                        |                                                                                                    |
| TT                   | Non fonctionnel.                                                                                                    | • Faites un clic gauche sur le<br>symbole de la cible pour<br>l'acquérir, et un clic droit pour la<br>libérer.<br>Faites un clic gauche sur le<br>symbole de la cible pour la<br>sélectionner, et un clic droit pour<br>la libérer.                                                                 |
| <b>AIS</b>           | Non fonctionnel.                                                                                                    | Cliquez avec le bouton gauche<br>$\bullet$<br>de la souris sur le symbole de la<br>cible pour l'activer, et avec le<br>bouton droit pour la désactiver.<br>Cliquez avec le bouton gauche<br>sur le symbole de la cible pour la<br>choisir, et avec le bouton droit<br>pour désélectionner la cible. |
| Autres navires       | Non fonctionnel.                                                                                                    | Faites un clic gauche sur le<br>symbole de la cible pour la<br>sélectionner, et un clic droit pour la<br>désélectionner.                                                                                                    |
| <b>ALARME ACK</b>    | Cliquez avec le bouton gauche ou le bouton droit de la souris pour<br>acquitter une alarme lorsqu'une fenêtre contextuelle d'alarme<br>apparaît. |                                                                                                    |

*[Attribution de la souris] réglage*

[Vitesse sourie]: Choisissez la vitesse ([1] à [5]) à laquelle le pointeur de la souris USB se déplace. Plus le réglage est élevé, plus le mouvement est rapide.

[Vitesse curseurpad]: Choisissez la vitesse ([1] à [5]) à laquelle le curseur se déplace avec le curseur. Plus le réglage est élevé, plus le mouvement est rapide.

# **2.47 Secteur vierge**

Vous devez empêcher la transmission dans certaines zones afin de protéger les passagers et l'équipage des rayonnements micro-ondes. De même, si les réflexions des échos du mât apparaissent à l'écran, vous devez empêcher la transmission dans cette zone. Vous pouvez définir deux secteurs.

- 1. Appuyez sur la touche **MENU** pour ouvrir le menu.
- 2. Appuyez sur  $\triangle$  ou  $\nabla$  pour choisir [Secteurs-Blank], puis appuyez sur la touche **ENTER**.
- 3. Appuyez sur  $\triangle$  ou  $\nabla$  pour choisir [Statut Sect-Blank 1 (ou 2)], puis appuyez sur la touche **ENTER**.
- 4. Appuyez sur ▲ ou ▼ pour choisir [Activé], puis appuyez sur la touche **ENTER**.
- 5. Appuyez sur ▲ ou ▼ pour choisir [Sect-Blank 1 (ou 2) Start], puis appuyez sur la touche **ENTER**.

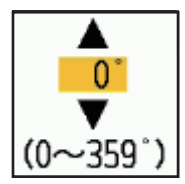

- 6. Réglez le point de départ du secteur, puis appuyez sur la touche **ENTER**.
- 7. Appuyez sur  $\triangle$  ou  $\nabla$  pour choisir [Sect-Blank 1 (ou 2) End], puis appuyez sur la touche **ENTER**.

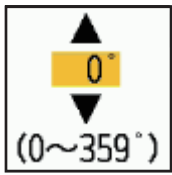

- 8. Réglez le point de fin du secteur, puis appuyez sur la touche **ENTER**. **Remarque 1:** Vous ne pouvez pas régler le secteur à plus de 180 degrés. **Remarque 2:** Vous ne pouvez pas régler la largeur totale du secteur 1 et du secteur 2 à plus de 270 degrés.
- 9. Appuyez sur la touche **MENU** pour fermer le menu.

Comme le montre l'illustration suivante, des lignes en pointillés marquent les points de début et de fin du secteur.

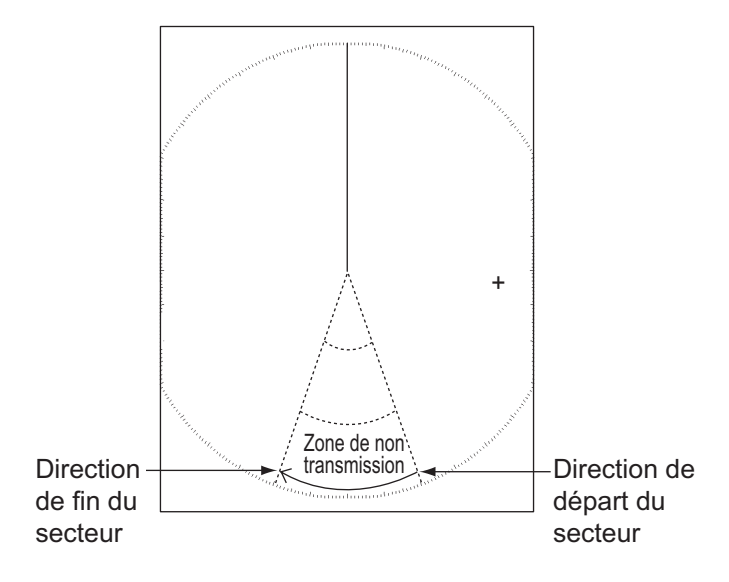

#### 2. OPERATION

Cette page est laissée vierge intentionnellement.

# **3. COMMENT INTERPRÉTER L'AFFICHAGE DU RADAR?**

# **3.1 Général**

# **3.1.1 Echelles minimales et maximales**

#### **Echelle minimale**

L'échelle minimale est définie par la plus courte distance à laquelle, en utilisant une échelle de 0,0625 ou 0,125 nm, une cible ayant une zone d'écho de 10 m<sup>2</sup> est représentée séparée du point représentant la position de l'antenne.

La portée minimale dépend de la longueur d'impulsion, de la hauteur de l'antenne et du traitement du signal (comme la suppression du bruit principal et la quantification numérique). Utilisez une échelle plus courte dans la mesure où elle donne une définition favorable ou une clarté d'image.

#### **Echelle maximale**

La portée maximale de détection, Rmax, varie en fonction de la hauteur de l'antenne, de la hauteur de la cible au-dessus de la mer, de la taille, de la forme et du matériau de la cible, et des conditions atmosphériques.

Dans des conditions atmosphériques normales, la portée maximale est égale ou un peu plus courte que l'horizon optique. L'horizon radar est plus long que l'horizon optique d'environ 6% en raison de la propriété de diffraction du signal radar. Le Rmax est donné par la formule suivante.

 $R_{max} = 2.2 \times (\sqrt{n1} + \sqrt{n2})$ où Rmax: horizon du radar (miles nautiques) h1: hauteur de l'antenne (m) h2: hauteur de la cible (m)

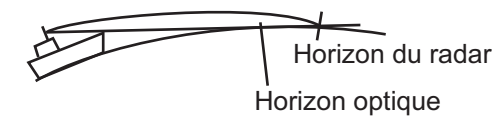

Si la hauteur de l'antenne est de 9 m et la hauteur de la cible de 16 m, l'echelle maximale du radar est;

 $R_{max} = 2.2 \times (\sqrt{9} + \sqrt{16}) = 2.2 \times (3 + 4) = 15.4$  nm

**Remarque:** La distance de détection est réduite par les précipitations (qui absorbent le signal radar).

### **3.1.2 Résolution du radar**

La résolution de la direction et la résolution de la distance sont importantes dans la résolution du radar.

#### **Résolution de relèvement**

La résolution de relèvement est la capacité du radar à afficher les échos reçus de deux cibles à la même distance comme des échos séparés. La résolution de relèvement est proportionnelle à la longueur d'antenne et à la longueur d'onde.

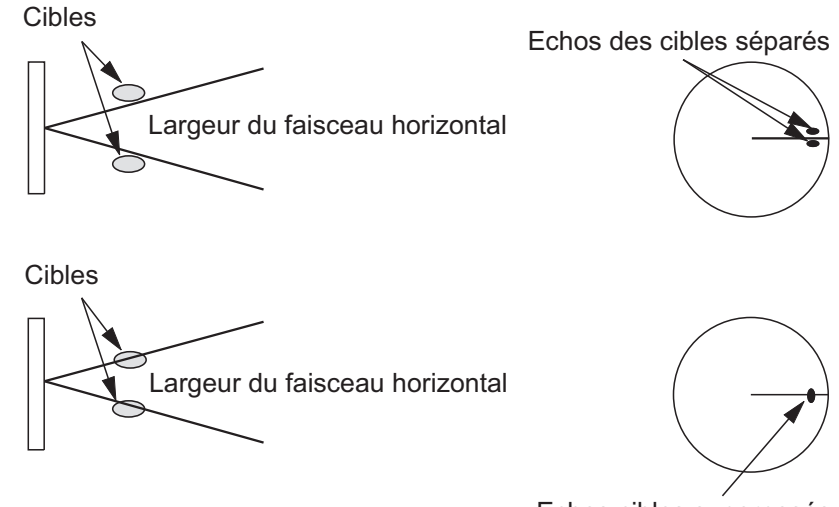

Echos cibles superposés

#### **Résolution en distance**

La résolution en distance est la capacité d'afficher les échos reçus de deux cibles sur la même relèvement comme des échos séparés. La résolution en distance est déterminée uniquement par la longueur de l'impulsion.

Les cibles d'essai utilisées pour déterminer la résolution de la distance et de la direction sont des réflecteurs radar dont la zone d'écho est de 10 m<sup>2</sup>.

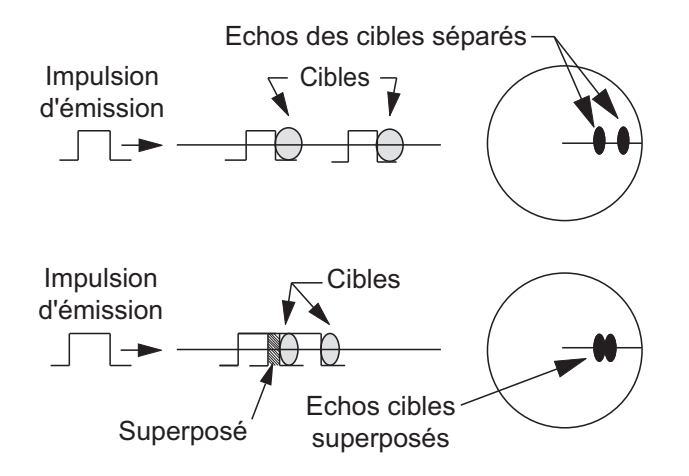

### **3.1.3 Précision des relèvement**

L'une des caractéristiques les plus importantes du radar est la précision avec laquelle on peut mesurer le relèvement d'une cible. La précision de la mesure du relèvement dépend de l'étroitesse du faisceau radar. Le relèvement est pris par rapport au cap du navire. Le réglage correct de la ligne de foi lors de l'installation est important pour obtenir des relèvements précis. Pour minimiser l'erreur lorsque vous mesurez le relèvement d'une cible, placez l'écho de la cible en position extrême sur l'écran en choisissant une échelle appropriée.

### **3.1.4 Mesure de distance**

La mesure de la distance à une cible est une fonction importante du radar. Il existe trois méthodes de mesure de la distance: les cercles de distance fixes, le marqueur de distance variable (VRM) et le curseur (s'il est réglé pour mesurer la distance et le relèvement). Les cercles de portée fixes apparaissent à l'écran avec un intervalle donné et fournissent une estimation approximative de la portée d'une cible. Le diamètre du VRM est augmenté ou diminué de sorte que le marqueur touche le bord intérieur de la cible. Le VRM est une mesure de la distance plus précise que les cercles de distance fixes.

# **3.2 Faux échos**

Les signaux d'écho peuvent apparaître à l'écran à des positions où il n'y a pas de cible ou disparaître lorsqu'il y a des cibles. Ces faux échos sont illustrés ci-dessous.

# **3.2.1 Échos multiples**

Les échos multiples se produisent lorsqu'une impulsion transmise revient d'un objet solide comme un grand navire, un pont ou un brise-lames. Un deuxième, un troisième ou plus d'échos peuvent être vus sur l'Affichage au double, au triple ou à d'autres multiples de la distance réelle de la cible comme indiqué ci-dessous. Vous pouvez réduire et supprimer les échos à réflexion multiple avec la fonction d'effet de la mer.

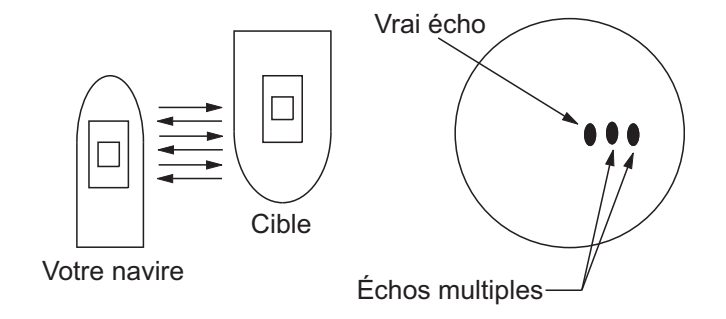

### **3.2.2 Echos des lobes secondaires**

Lorsque l'impulsion radar est émise, un certain rayonnement s'échappe de chaque côté du faisceau, appelé "sidelobes". Si une cible peut être détectée par les lobes latéraux aussi bien que par le lobe principal, les échos latéraux peuvent apparaître de part et d'autre de l'écho vrai à la même distance. Les lobes latéraux n'apparaissent normalement que sur de courtes échelles et à partir de fortes cibles. Vous pouvez réduire les lobes secondaires à l'aide de la fonction d'effet de mer.

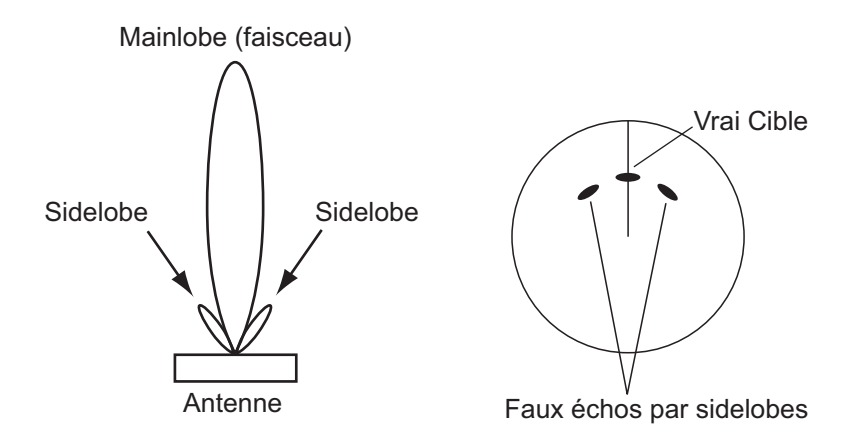

### **3.2.3 Image virtuelle**

Une grande cible proche de votre navire peut apparaître à deux endroits sur l'écran. L'un d'eux est le véritable écho réfléchi par la cible. L'autre est un faux écho causé par l'effet miroir d'un objet de grande taille situé sur ou à proximité de votre navire, comme le montre la figure suivante. Si votre navire s'approche d'un grand pont métallique, par exemple, un faux écho peut apparaître temporairement à l'écran.

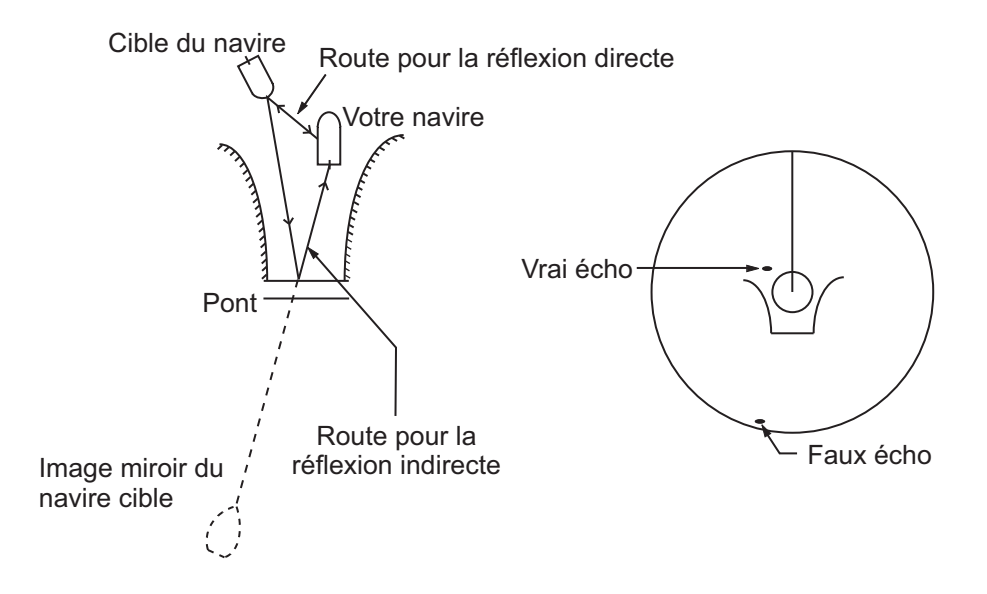

# **3.2.4 Secteur d'ombre**

Les cheminées, les piliers, les mâts ou les derricks situés à proximité de l'antenne interrompent le faisceau radar et un secteur de non-détection peut apparaître. Les cibles ne peuvent pas être détectées dans ce secteur.

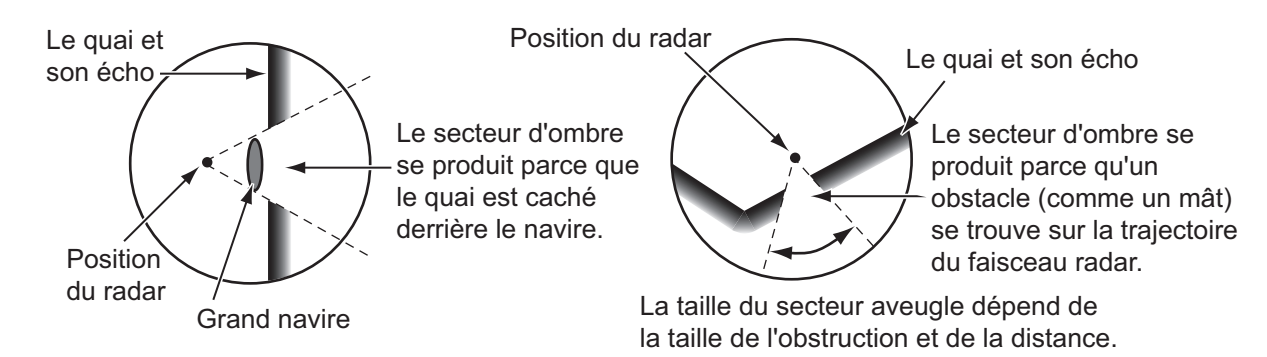

# **3.3 SART (transpondeur de recherche et de sauvetage)**

### **3.3.1 Description du SART**

Lorsqu'un radar en bande X arrive dans un rayon d'environ 8 nm, un transpondeur de recherche et de sauvetage (SART) envoie une réponse au signal radar. Le signal de réponse de l'émetteur est un signal à 12 balayages entre 9,500 MHz et 9,200 MHz. Le temps du signal de balayage lent est de  $7.5 \mu s$  et le temps du signal de balayage rapide est de  $0,4$  µs. Lorsque le radar reçoit ce signal SART, une ligne de 12 points apparaît. Lorsque la position du SART est éloignée, l'affichage du radar ne montre que les signaux de balayage lent comme l'illustration de l'écran A.

Lorsque le radar atteint le SART dans un rayon d'environ 1 nm, l'Affichage du radar peut également montrer les 12 réponses des signaux de balayage rapide comme l'illustration de l'écran B. La position du SART est la position la plus proche des échos radar.

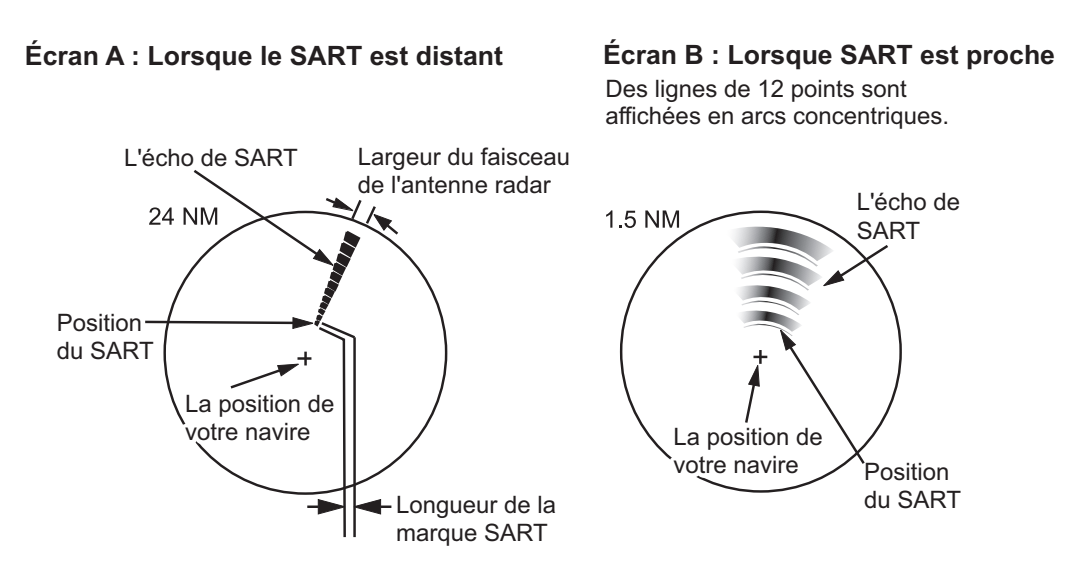

# **3.3.2 Remarques générales sur la réception de SART**

#### **Erreurs de distance SART**

Lorsque le SART est à une distance supérieure à environ 1 nm, le premier point est affiché à 0,64 nm au-delà de la position réelle du SART. Lorsque la distance diminue de sorte que les réponses de balayage rapide sont également visibles, les premiers échos de portée sont affichés à 150 m au-delà de la position réelle.

#### **Echelle**

Lorsque vous trouvez la position SART, procédez comme suit:

- 1. Utilisez la touche **RANGE** pour régler l'échelle sur 6 nm ou 12 nm.
- 2. Désactivez [Rejet interf.].

#### **Affichage SART**

Pour n'afficher clairement que l'écho SART sur l'écran radar, réduisez le réglage en mode manuel. Les échos normaux du radar s'affaiblissent, mais les échos du SART restent. Votre navire se rapproche du SART, l'arc de l'affichage du SART s'agrandit. La plus grande partie de l'écran radar devient floue. Réglez l'effet de mer et le gain pour afficher l'écran nécessaire.

# **3.4 RACON**

Une RACON est une balise radar qui émet des signaux recevables par le radar dans le spectre des fréquences radar (bande X ou S). Il existe plusieurs formats de signaux; en général, le signal RACON apparaît sur l'écran radar comme un écho rectangulaire provenant d'un point situé juste au-delà de la position de la balise radar. Il a un motif codé en morse. Notez que la position sur l'écran radar n'est pas précise.

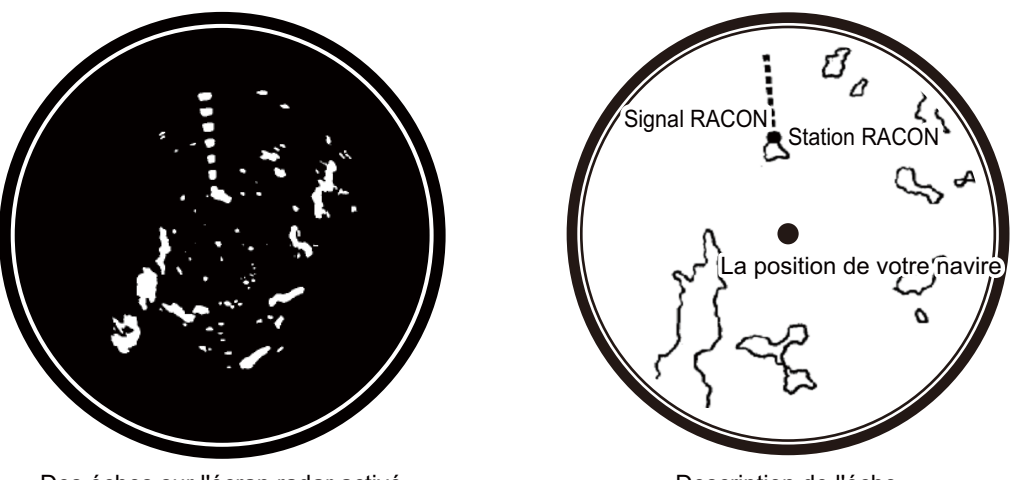

Des échos sur l'écran radar activé

Description de l'écho

# **4. FONCTIONNEMENT DE TT**

La fonction TT (Suivit de cible) permet d'acquérir et de suivre manuellement ou automatiquement (le nombre maximum de cibles dépend du capteur radar). Une fois qu'une cible est acquise, elle est automatiquement suivie. L'échelle de suivi des cibles varie en fonction de votre unité d'antenne. Les informations de cap, de positionnement et de vitesse du navire sont nécessaires pour utiliser cette fonction.

# **4.1 Précautions**

# **AVERTISSEMENT ATTENTION**

**Ne dépendez pas d'un seul appareil de navigation pour la navigation du navire. Le navigateur doit vérifier toutes les aides disponibles pour confirmer sa position. Les aides électroniques ne remplacent pas les principes de base de la navigation et le bon sens.**

- · Le TT suit automatiquement une cible radar acquise automatiquement ou manuellement et calcule sa trajectoire et sa vitesse, en les indiquant par un vecteur. Puisque les données du traceur automatique dépendent des cibles radar sélectionnées, le radar doit être réglé de manière optimale pour être utilisé avec le traceur automatique, afin de s'assurer que les cibles requises ne seront pas perdues ou que les cibles inutiles, comme les retours de mer et le bruit, ne seront pas acquises et suivies.
- Une cible n'est pas toujours une masse terrestre, un récif ou un navire, mais peut être un retour de la surface de la mer ou un bruit. Comme le niveau des échos change en fonction de l'environnement, l'opérateur doit ajuster correctement les contrôles des échos de pluie, des échos de mer et du gain afin que les échos de la cible ne disparaissent pas de l'écran radar.

**La précision du traçage et la réponse de ce TT sont conformes aux normes de l'OMI. La précision du traçage est affectée par les éléments suivants:**

- La précision du suivi est affectée par le changement de cap. Une à deux minutes sont nécessaires pour rétablir la précision des vecteurs après un changement de cap soudain. (La quantité réelle dépend des spécifications du gyrocompas).
- · Le délai de poursuite est inversement proportionnel à la vitesse relative de la cible. Le délai est de l'ordre de 15-30 secondes pour une vitesse relative élevée ; 30-60 secondes pour une vitesse relative faible.

**La précision de l'affichage est affectée par les éléments suivants:**

- · L'intensité de l'écho
- · Longueur impulsionnelle de la transmission radar
- · Erreur de direction du radar
- · Erreur du gyrocompas
- · Changement de cap (votre navire ou la cible)

# **4.2 Contrôles lors de l'utilisation de la fonction TT**

Touche **ENTER**: Acquérir la cible sélectionnée par le curseur. Affichage des données de la cible suivie (dans la boîte de données en bas de l'écran).

Touche **CANCEL/HL OFF**: Supprime les données de la cible suivie sélectionnée par le curseur dans la boîte de données. Arrête le suivi de la cible sélectionnée par le curseur (lorsque ses données ne sont pas affichées dans la boîte de données).

Touche **MENU**: Accès aux menus [TT] et [Cible].

**Cursorpad:** Sélectionnez une cible à acquérir (ou annulez le suivi). Choisissez une cible pour afficher (ou supprimer) les données de la cible (contrôlable également avec la souris USB).

# **4.3 TT-Affichage Activé/Désactivé**

Vous pouvez activer ou désactiver l'affichage du TT. Le système suit en permanence le TT, quel que soit ce réglage.

**Remarque:** Les données HDG sont nécessaires pour utiliser ce menu (si le HDG n'est pas saisi, ce menu n'est pas disponible).

- 1. Appuyez sur la touche **MENU** pour ouvrir le menu.
- 2. Choisissez [TT], puis appuyez sur la touche **ENTER**.
- 3. Choisissez [Affichage], puis appuyez sur la touche **ENTER**.

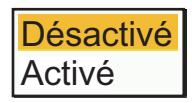

- 4. Choisissez [Désactivé] ou [Activé], puis appuyez sur la touche **ENTER**.
- 5. Appuyez sur la touche **MENU** pour fermer le menu.

# **4.4 Symboles TT**

Lorsque l'Affichage TT est activé, les cibles TT sont affichées avec les symboles TT comme indiqué ci-dessous.

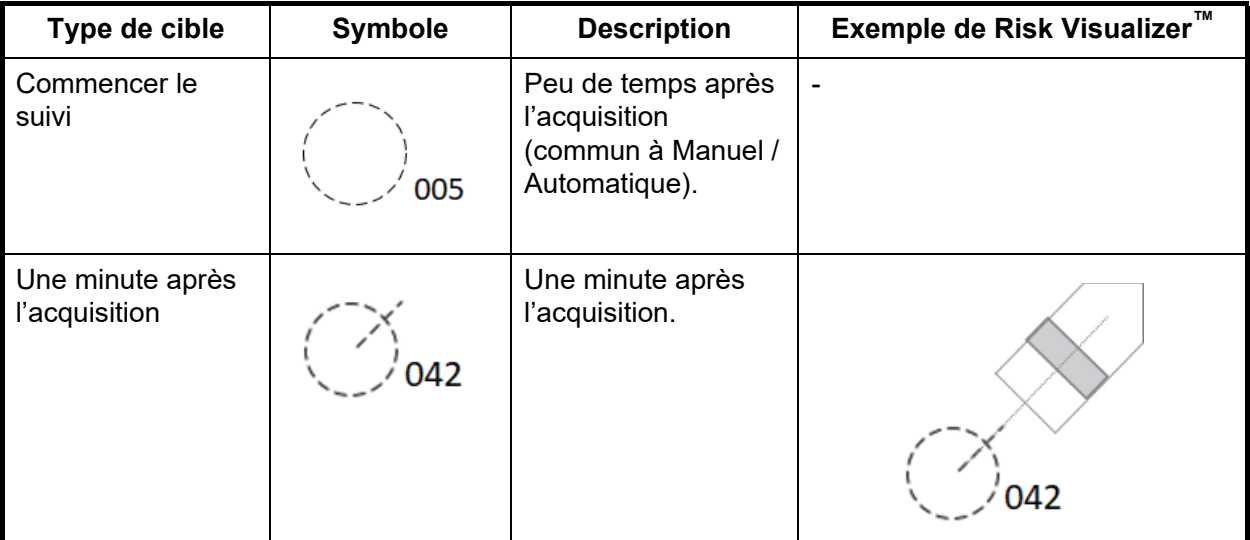

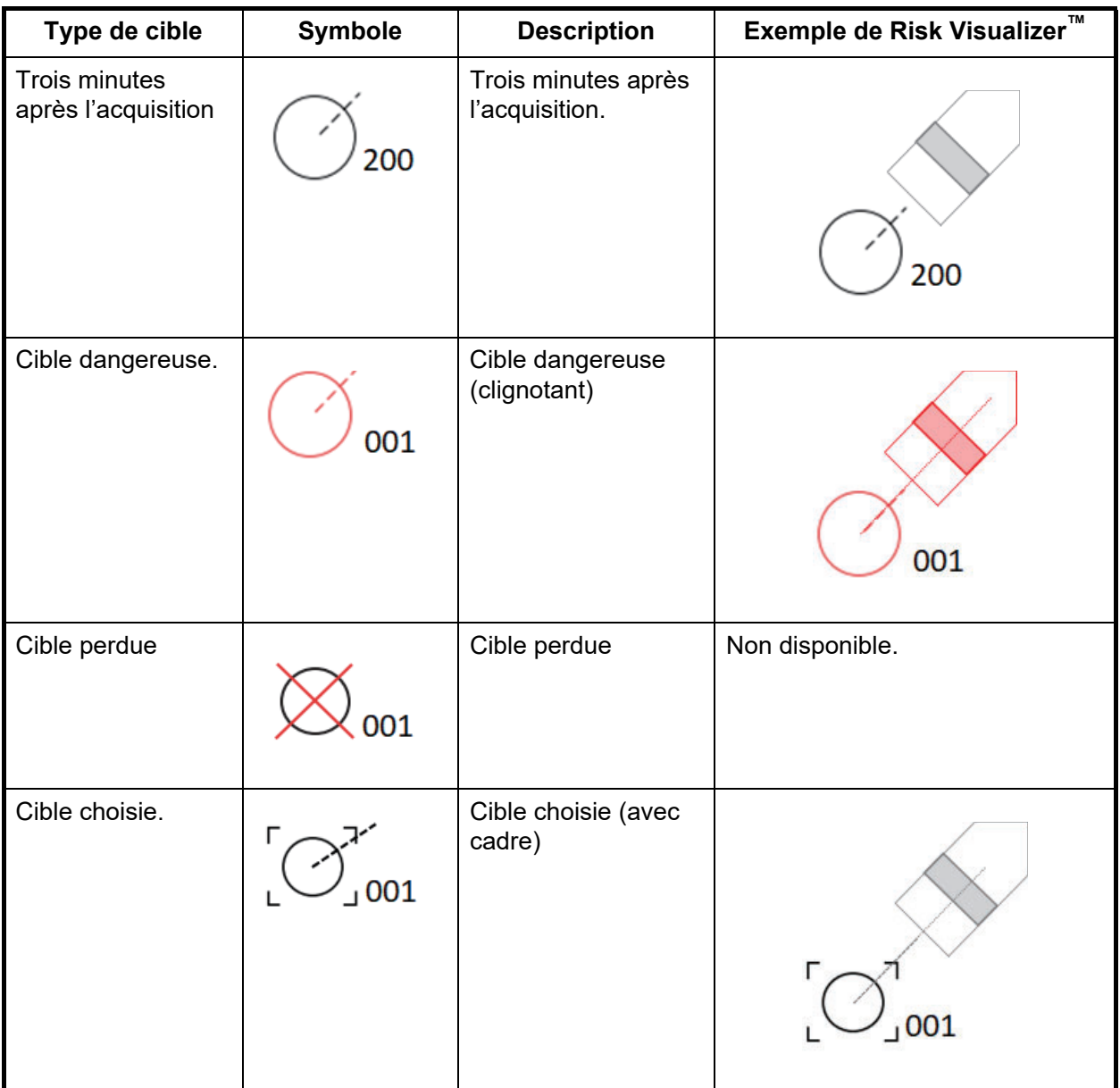

# **4.5 Couleur du symbole TT**

Vous pouvez choisir la couleur des symboles TT parmi le Vert, le Rouge, le Bleu, le Blanc ou le Noir.

- 1. Appuyez sur la touche **MENU** pour ouvrir le menu.
- 2. Choisissez [TT], puis appuyez sur la touche **ENTER**.
- 3. Choisissez [Couleur], puis appuyez sur la touche **ENTER**. La fenêtre ci-dessous apparaît pour choisir la couleur du symol.

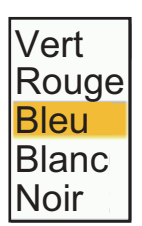

- 4. Choisissez la couleur (Vert, Rouge, Bleu, Blanc ou Noir), puis appuyez sur la touche **ENTER**.
- 5. Appuyez sur la touche **MENU** pour fermer le menu.

# **4.6 Comment acquérir et suivre des cibles**

Les cibles peuvent être acquises et suivies manuellement ou automatiquement.

Le nombre maximum de cibles acquérables varie en fonction de l'antenne et d'autres facteurs (manuellement ou automatiquement). Utilisez le tableau suivant à titre de référence.

**Remarque:** Les données de cap sont nécessaires lorsque vous utilisez ce menu et la fonction TT.

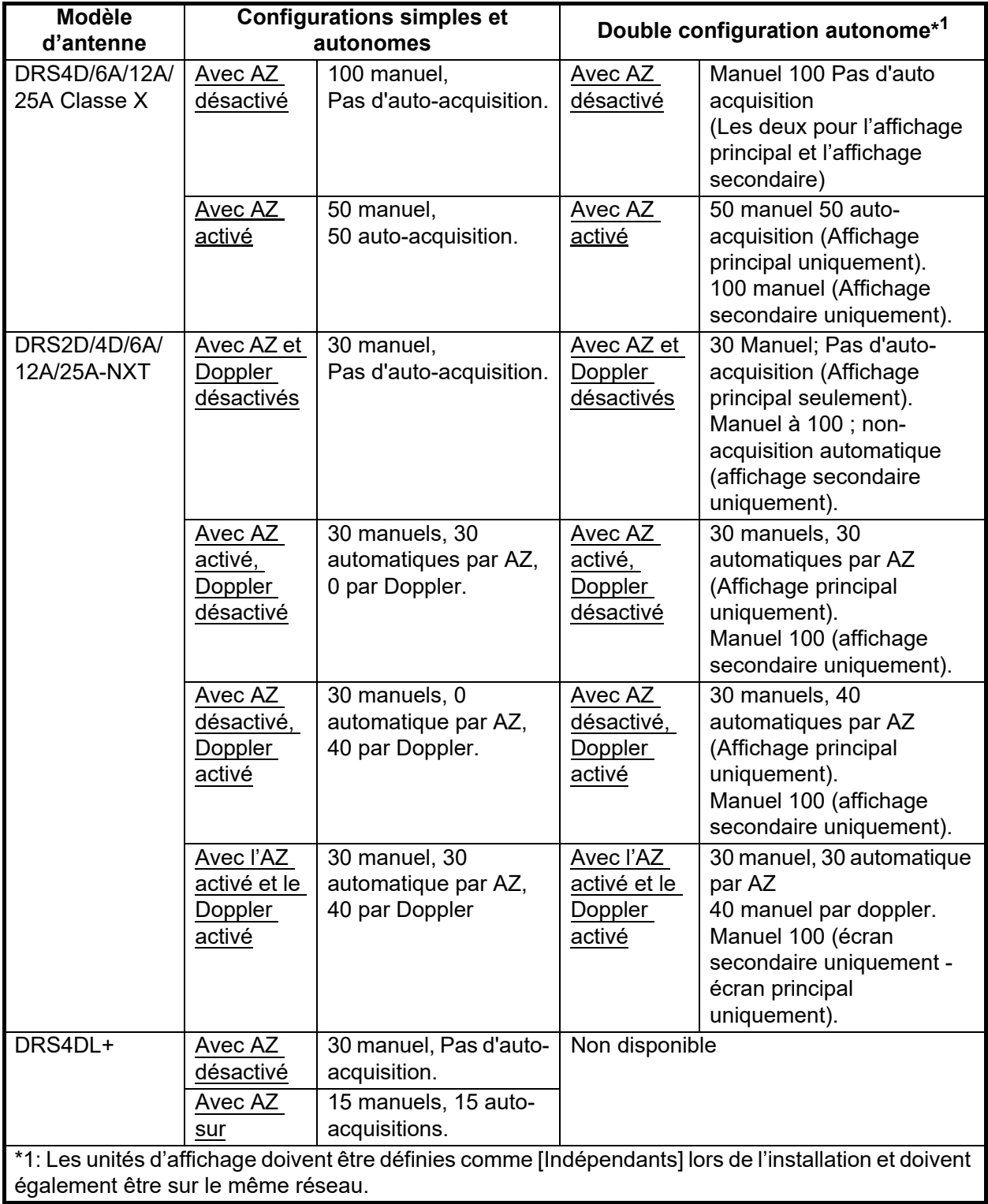

### **4.6.1 Acquisition manuelle**

Pour acquérir manuellement une cible, procédez comme suit:

- 1. Utilisez le curseur ou la souris USB pour placer le curseur sur la cible à acquérir.
- 2. Appuyez sur la touche **ENTER**.

Le symbole TT change au fil du temps, comme le montre la figure ci dessous. Un vecteur, qui indique la direction du mouvement de la cible, apparaît peu après l'acquisition.

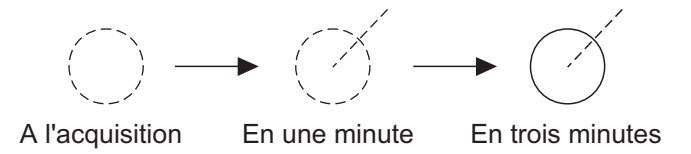

#### **Nombre de cibles**

Un maximum de dix cibles peuvent être acquises et suivies. Lorsqu'une cible est perdue et qu'une nouvelle cible est acquise et suivie, on lui attribue le numéro de la cible vide la plus petite.

### **4.6.2 Acquisition automatique**

Le FR-10/12 peut fournir plusieurs moyens d'acquisition automatique, en fonction du capteur radar connecté.

#### **Comment régler la zone d'acquisition automatique (AZ)?**

Cette fonction est disponible quel que soit le capteur radar connecté. Définissez la zone d'acquisition automatique et les TT qui entrent dans cette zone seront automatiquement acquis. Voir [section 2.32.1](#page-73-0) pour plus de détails sur la configuration de la zone d'acquisition automatique.

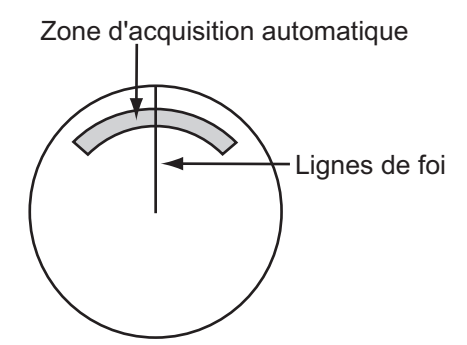

- 1. Appuyez sur la touche **MENU** pour ouvrir le menu.
- 2. Choisissez [TT], puis appuyez sur la touche **ENTER**.
- 3. Choisissez [Choix AZ/ALM], puis appuyez sur la touche **ENTER**.
- 4. Choisissez [Zone ACQ], puis appuyez sur la touche **ENTER**.
- 5. Appuyez sur la touche **MENU** pour fermer le menu.

#### **Comment régler l'acquisition automatique de TT par Doppler?**

Cette fonction est disponible uniquement pour le capteur radar de la série DRS-NXT. La zone d'acquisition automatique peut être définie sans paramétrer TT.

- 1. Appuyez sur la touche **MENU** pour ouvrir le menu.
- 2. Choisissez [TT], puis appuyez sur la touche **ENTER**.
- 3. Choisissez [ACQ par Doppler], puis appuyez sur la touche **ENTER**.

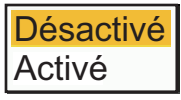

- 4. Appuyez sur [Activé] pour activer.
- 5. Appuyez sur la touche **MENU** pour fermer le menu.

# **4.7 Comment arrêter le suivi d'un TT**

Lorsque le nombre maximum de cibles a été acquis, il n'y a plus d'acquisition à moins que les cibles ne soient annulées. Si vous avez besoin d'acquérir d'autres cibles, vous devez annuler une ou plusieurs cibles individuellement, ou toutes les cibles en même temps à partir du menu. Utilisez l'une des procédures suivantes.

### **4.7.1 Comment arrêter de suivre une seule cible**

- 1. Utilisez le curseur ou la souris USB pour placer le curseur sur la cible afin d'annuler le suivi.
- 2. Appuyez sur la touche **CANCEL/HL OFF** pour annuler le suivi et effacer le symbole TT. L'appareil émet un bip et le symbole est effacé de l'écran.

### **4.7.2 Comment arrêter de traquer toutes les cibles**

- 1. Appuyez sur la touche **MENU** pour ouvrir le menu.
- 2. Choisissez [TT], puis appuyez sur la touche **ENTER**.
- 3. Choisissez [Effacer TT], puis appuyez sur la touche **ENTER**. Un message de confirmation apparaît.
- 4. Utilisez le pavé curseur pour choisir [Oui], puis appuyez sur la touche **ENTER**. Tous les symboles sont effacés de l'écran et le long bip sonore retentit.
- 5. Appuyez sur la touche **MENU** pour fermer le menu.

# **4.8 Cible perdue**

Lorsque le système détecte un TT perdu, l'alarme sonore retentit et le message d'alarme "PERDU" apparaît. Le symbole de la cible devient un cercle clignotant comme sur l'image de droite. Lorsque le système détecte à nouveau la cible, le symbole de la cible devient un symbole normal.

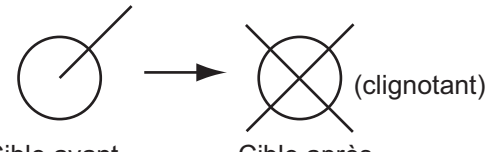

Cible avant la génération des alarmes

Cible après génération
#### **Comment activer et désactiver l'Alerte perdue?**

Suivez la procédure indiquée ci-dessous pour activer ou désactiver l'alerte de cible perdue. Ce réglage est partagé avec l'AIS.

- 1. Appuyez sur la touche **MENU** pour ouvrir le menu.
- 2. Choisissez [Cible], puis appuyez sur la touche **ENTER**.
- 3. Choisissez [Alerte perdue], puis appuyez sur la touche **ENTER**. Un message de confirmation apparaît.
- 4. Utilisez le pavé curseur pour choisir [Activé] ou [Désactivé], puis appuyez sur la touche **ENTER**. [Désactivé] désactive l'alerte de cible perdue.
- 5. Appuyez sur la touche **MENU** pour fermer le menu.

#### **Comment effacer le symbole TT-Perdues**

Pour effacer manuellement un symbole TT perdu, placez le curseur sur le symbole, puis appuyez sur la touche **CANCEL/HL OFF**. Le symbole de cible perdue est automatiquement effacé une minute après la perte d'un TT.

#### **Comment arrêter de suivre toutes les cibles perdues?**

Vous pouvez arrêter de suivre toutes les cibles perdues.

- 1. Appuyez sur la touche **MENU** pour ouvrir le menu.
- 2. Choisissez [Cible], puis appuyez sur la touche **ENTER**.
- 3. Choisissez [Effacer TT], puis appuyez sur la touche **ENTER**. Un message de confirmation apparaît.
- 4. Utilisez le pavé curseur ( $\triangle$ ) pour choisir [Oui], puis appuyez sur la touche **ENTER**.
- 5. Appuyez sur la touche **MENU** pour fermer le menu.

### **4.9 Attributs des vecteurs**

#### **4.9.1 Qu'est-ce qu'un vecteur?**

Un vecteur est une ligne partant d'une cible suivie. Un vecteur indique la vitesse et la trajectoire de la cible. Le haut d'un vecteur indique la position estimée de la cible après que le temps du vecteur sélectionné se soit écoulé. Si vous allongez la durée du vecteur (temps), vous pouvez évaluer le risque de collision avec n'importe quelle cible.

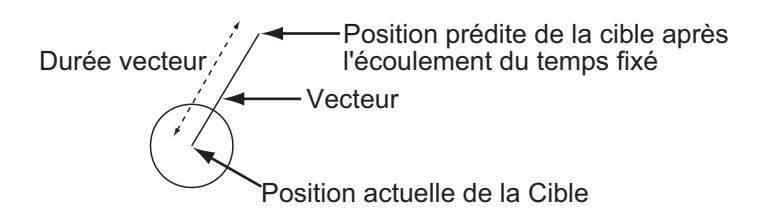

#### **4.9.2 Durée vecteur et référence vecteur**

- 1. Appuyez sur la touche **MENU** pour ouvrir le menu.
- 2. Choisissez [Cible], puis appuyez sur la touche **ENTER**.

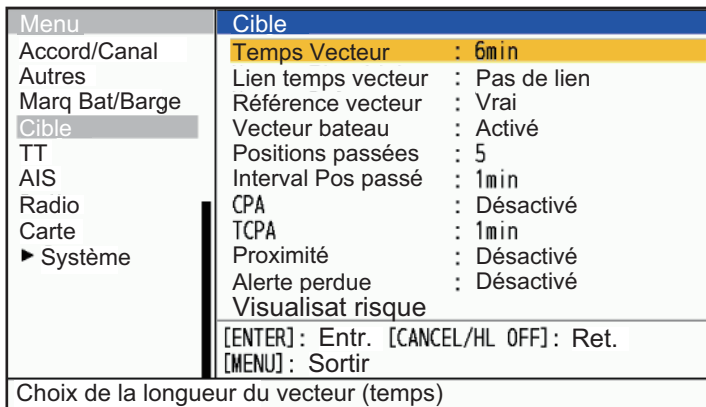

- 3. Choisissez [Temps Vecteur], puis appuyez sur la touche **ENTER**.
- 4. Choisissez le temps, puis appuyez sur la touche **ENTER**.
- 5. Choisissez [Référence vecteur], puis appuyez sur la touche **ENTER**.
- 6. Choisissez [Relatif] ou [Vrai] puis appuyez sur la touche **ENTER**. **[Relatif]:** Les vecteurs des autres navires sont affichés par rapport à votre navire. Ce mode permet de trouver des cibles sur une trajectoire de collision. Si un navire se trouve sur une trajectoire de collision avec votre navire, le vecteur de ce dernier pointe vers la position de votre navire.

**[Vrai]:** Les vecteurs de votre navire et des autres navires sont affichés selon leurs mouvements réels. Ce mode permet de distinguer les cibles mobiles des cibles fixes.

**Remarque:** Les données de cap et les données de vitesse du bateau sont nécessaires pour le réglage de [Vrai].

7. Appuyez sur la touche **MENU** pour fermer le menu.

**Remarque:** Les fonctions du menu [Cible] sont partagées par TT et AIS.

#### **4.9.3 Lien temps vecteur**

La fonction de lien temps vecteur définit la manière de déterminer la longueur du vecteur lorsque l'échelle est modifiée.

- 1. Appuyez sur la touche **MENU** pour ouvrir le menu.
- 2. Choisissez [Cible], puis appuyez sur la touche **ENTER**.
- 3. Choisissez [Lien temps vecteur], puis appuyez sur la touche **ENTER**.
- 4. Choisissez [Lien distance] ou [Pas de lien], puis appuyez sur la touche **ENTER**. **[Lien distance]**: Le Temps vecteur est automatiquement ajusté afin que la longueur des vecteurs reste constante lorsque l'échelle est modifiée. Le temps vecteur est affiché en jaune en bas au centre de l'écran. **[Pas de lien]**: La longueur des vecteurs change proportionnellement à l'échelle nouvellement choisie.
- 5. Appuyez sur la touche **MENU** pour fermer le menu.

#### **4.9.4 Vecteur de votre navire**

Le vecteur de votre propre bateau est représenté par une flèche à partir de la position de votre bateau. Le vecteur de votre propre bateau est affiché dans les conditions suivantes:

- Choisissez [Vrai] sur le menu [Référence vecteur] sur le menu [Cible].
- Choisissez [Activé] sur le menu [Propre bateau Vecteur bateau] sur le menu [Cible].

**Remarque 1:** Le vecteur de votre bateau est affiché dans la même couleur que celle du symbole TT.

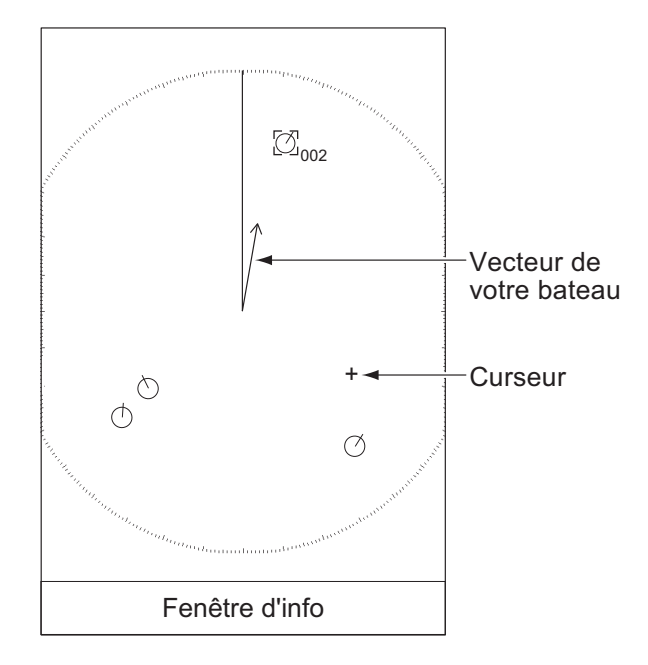

**Remarque 2:** Les données de cap et les données de vitesse du bateau sont nécessaires pour définir [Référence vecteur].

- 1. Appuyez sur la touche **MENU** pour ouvrir le menu.
- 2. Choisissez [Cible], puis appuyez sur la touche **ENTER**.
- 3. Choisissez [Propre bateau Vecteur bateau], puis appuyez sur la touche **ENTER**.
- 4. Choisissez [Activé], puis appuyez sur la touche **ENTER**. Le propre vecteur bateau est affiché avec une flèche. Disparaît lorsque vous choisissez [Désactivé].
- 5. Appuyez sur la touche **MENU** pour fermer le menu.

# **4.10 Affichage des positions passées (position passée des cibles)**

Ce radar peut afficher des points espacés dans le temps (dix points maximum) qui marquent les positions passées de n'importe quel TT. Vous pouvez évaluer les actions d'une cible par l'espacement entre les points. Vous trouverez ci-dessous des exemples d'espacement des points et de mouvement de la cible.

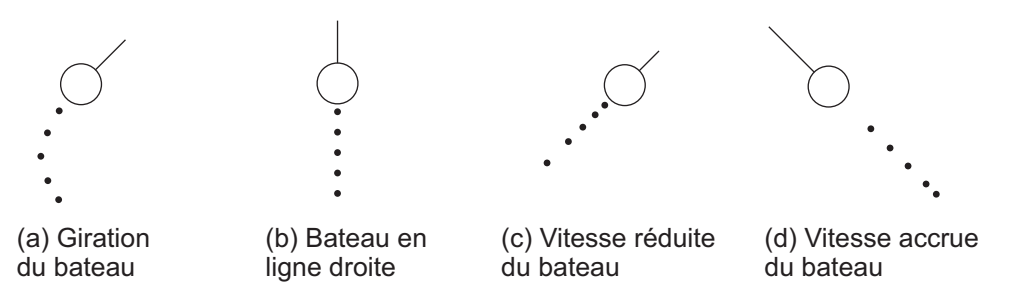

Vous pouvez choisir le nombre de positions passées affichées et l'intervalle de temps pour l'affichage des points.

- 1. Appuyez sur la touche **MENU** pour ouvrir le menu.
- 2. Choisissez [Cible], puis appuyez sur la touche **ENTER**.
- 3. Choisissez [Positions passées], puis appuyez sur la touche **ENTER**.

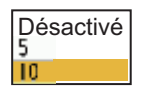

- 4. Choisissez le nombre de positions passées affichées (5 ou 10) ou sélectionnez [Désactivé] pour désactiver l'affichage des positions passées.
- 5. Appuyez sur la touche **ENTER**.
- 6. Choisissez [Interval Pos passé], puis appuyez sur la touche **ENTER**.

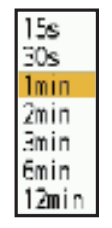

- 7. Choisissez l'intervalle de temps, puis appuyez sur la touche **ENTER**.
- 8. Appuyez sur la touche **MENU** pour fermer le menu.

### **4.11 Données TT**

Vous pouvez afficher les données TT en bas de l'écran. Appuyez sur  $\blacktriangle$  ou  $\nabla$  pour choisir [Affichage]-[Fenêtre d'info], puis sur [Cible] (données TT) ou [Tout] (données TT + données nav).

- 1. Utilisez le pavé curseur ou la souris USB pour placer le curseur sur un TT.
- 2. Appuyez sur la touche **ENTER** pour afficher les données de la cible.

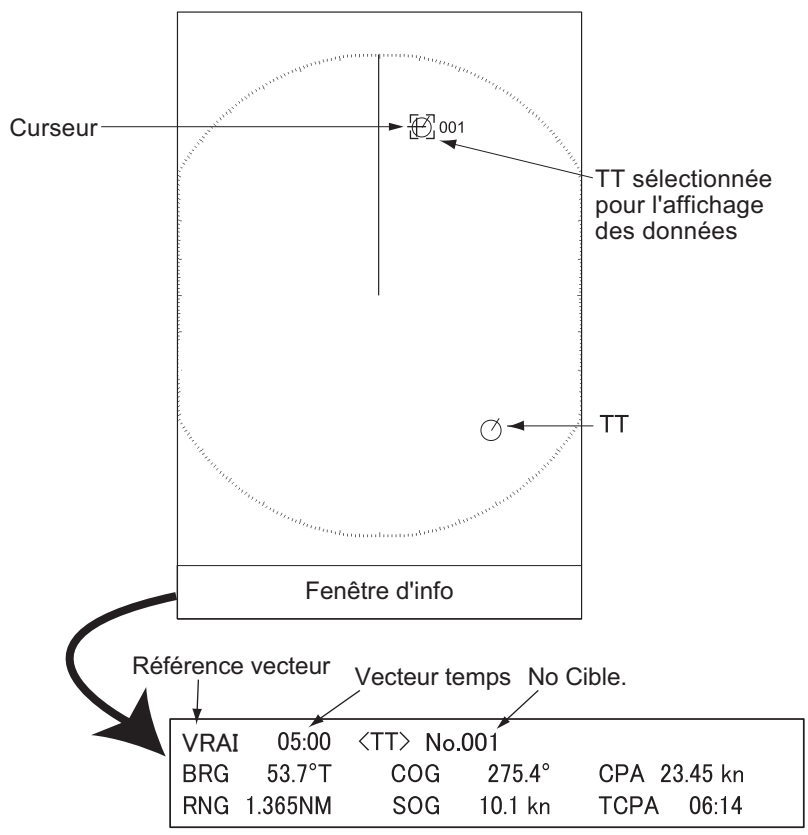

Le symbole du TT sélectionné s'affiche dans une taille deux fois supérieure à la normale.

Pour supprimer les données d'une cible d'une fenêtre de données, placez le curseur sur le symbole de la cible correspondante, puis appuyez sur la touche **CANCEL HL OFF** ou sur la souris USB.

# **4.12 CPA/TCPA Alarme**

Réglez l'échelle d'alarme du CPA (Point d'approche le plus proche) et le temps d'alarme du TCPA (Temps prévu jusqu'au CPA) pour vous alerter lorsque les cibles sont sur une trajectoire de collision. Lorsque le CPA et le TCPA d'un TT deviennent inférieurs aux réglages d'alarme CPA et TCPA prédéfinis, l'alarme sonore retentit. Le message d'alarme "COLLISION" apparaît. Le symbole de cible devient un symbole de cible dangereuse (triangle) et clignote avec son vecteur. Vous pouvez arrêter l'alarme sonore à l'aide de n'importe quelle touche.

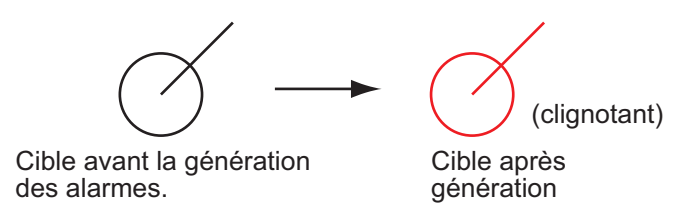

Cette fonction permet d'identifier les cibles qui sont sur une trajectoire de collision. Réglez correctement le gain, le clutter de mer et le clutter de pluie.

# **ATTENTION**

**Ne dépendez pas de l'alarme CPA/TCPA comme seule méthode pour détecter le risque de collision. Le navigateur n'est pas déchargé de la responsabilité de surveiller visuellement les situations de collision, que le radar ou toute autre aide au traçage soit utilisé ou non.**

- 1. Appuyez sur la touche **MENU** pour ouvrir le menu.
- 2. Choisissez [Cible], puis appuyez sur la touche **ENTER**.
- 3. Choisissez [CPA], puis appuyez sur la touche **ENTER**.

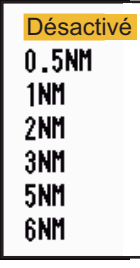

- 4. Réglez la distance CPA, puis appuyez sur la touche **ENTER**.
- 5. Choisissez [TCPA], puis appuyez sur la touche **ENTER**.

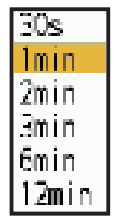

- 6. Réglez le temps TCPA, puis appuyez sur la touche **ENTER**.
- 7. Appuyez sur la touche **MENU** pour fermer le menu.

# **4.13 Alarme de Proximité**

<span id="page-114-0"></span>L'alarme de proximité vous avertit lorsqu'un TT se trouve dans l'échelle que vous avez définie (Le réglage est généralement partagé entre TT et AIS. Voir [section 5.12](#page-127-0).) L'alarme sonore retentit et le message d'alarme "PROXIMITÉ" apparaît. Le symbole de cible se transforme en symbole de cible dangereuse et clignote avec son vecteur. Appuyez sur n'importe quelle touche pour arrêter l'alarme sonore. Le clignotement se poursuit jusqu'à ce que la cible ne se trouve pas dans l'échelle définie, que l'échelle d'alarme soit modifiée pour exclure la cible, ou que l'alarme de proximité soit désactivée.

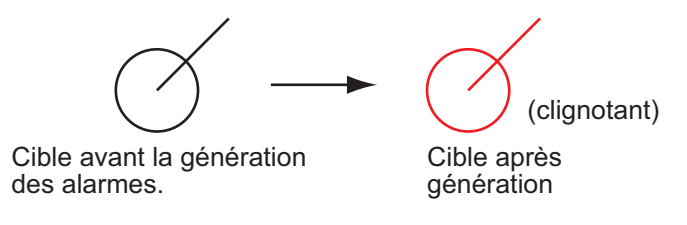

- 1. Appuyez sur la touche **MENU** pour ouvrir le menu.
- 2. Choisissez [Cible], puis appuyez sur la touche **ENTER**.
- 3. Choisissez [Proximité], puis appuyez sur la touche **ENTER**.
- 4. Définissez la distance pour l'alarme de proximité, puis appuyez sur la touche **ENTER**.
- 5. Appuyez sur la touche **MENU** pour fermer le menu.

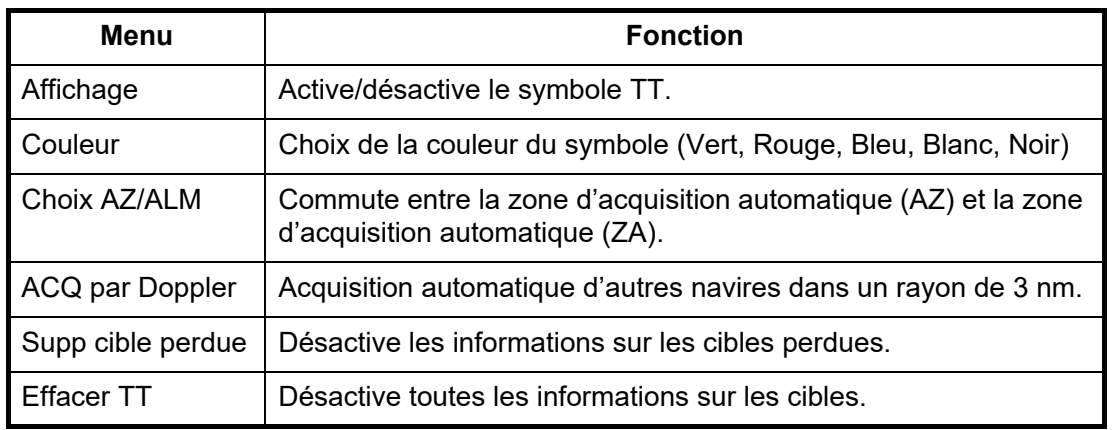

#### **Un autre menu TT**

# <span id="page-115-0"></span>**4.14 Comment utiliser la fonction "Risk Visualizer™"?**

Le Risk Visualizer™ montre les "chemins/zones de navigation" des navires environnants et alerte les marins par l'utilisation de couleurs lorsqu'il existe un risque potentiel d'approche ou de collision entre votre navire et une cible suivie (TT) ou une cible AIS. La couleur des chemins/zones dépend du degré de danger et de la possibilité de collision. Pour plus de détails, voir https://www.furuno.com/en/ technology/

Lorsque le Risk Visualizer™ est activé, la zone de collision d'un autre navire en approche s'affiche comme indiqué ci-dessous. Manœuvrez votre navire en conséquence, pour éviter la collision.

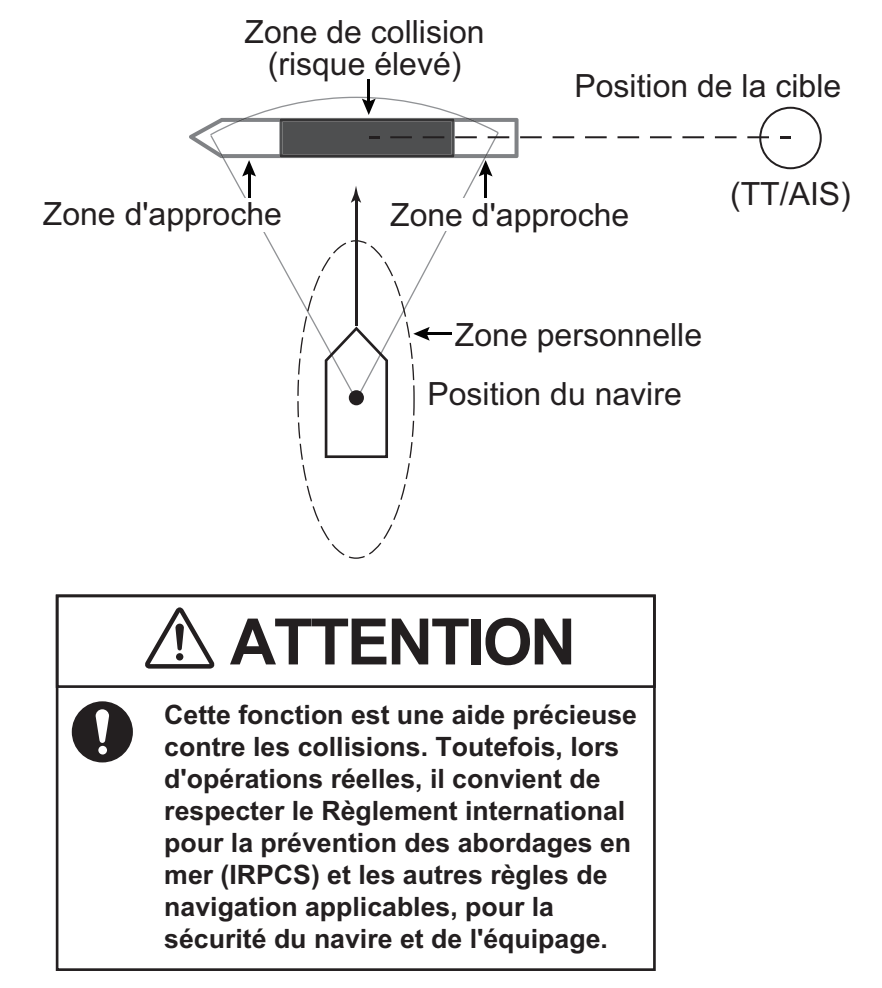

#### **Spécifications de base**

• Affichez jusqu'à 20 cibles (total de TT + AIS) présentant un risque élevé de collision.

#### **Avis**

Les données suivantes sont requises pour l'utilisation de chaque Risk Visualizer™.

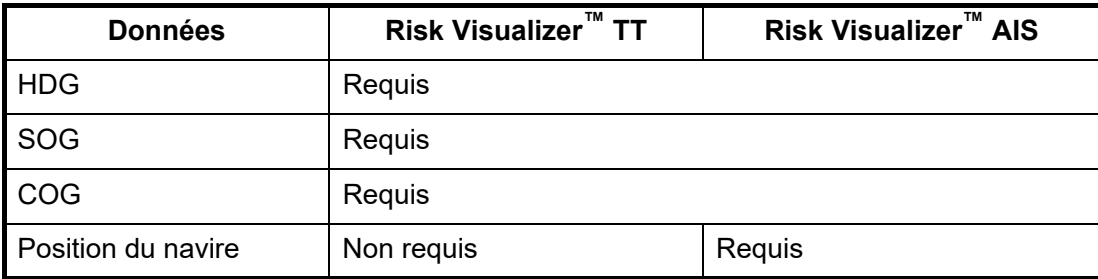

#### **Changement de la forme de l'icône dans la zone de proximité**

La forme de la zone d'approche, indiquée par un rectangle avec des irrégularités à l'avant et à l'arrière, change en fonction de la vitesse et de la position entre la cible et le navire.

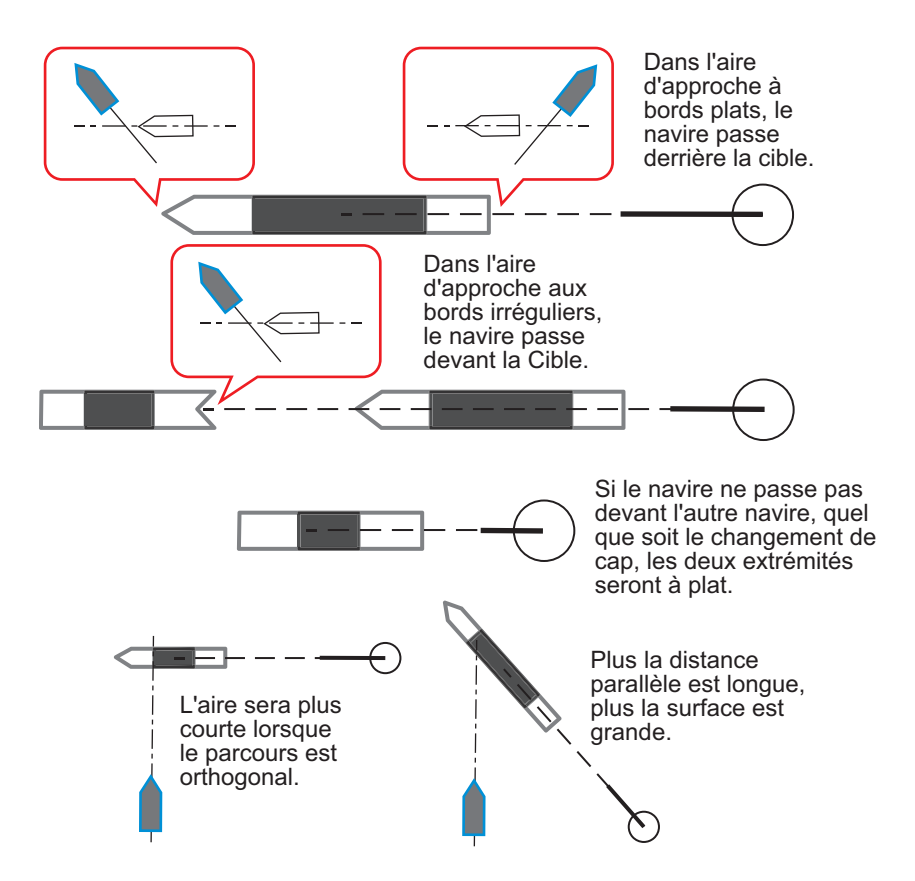

#### **4.14.1 Comment configurer l'affichage du Risk Visualizer™?**

- 1. Appuyez sur la touche **MENU** pour ouvrir le menu.
- 2. Appuyez sur ▲ ou ▼ pour choisir [Cible], puis appuyez sur la touche **ENTER**.

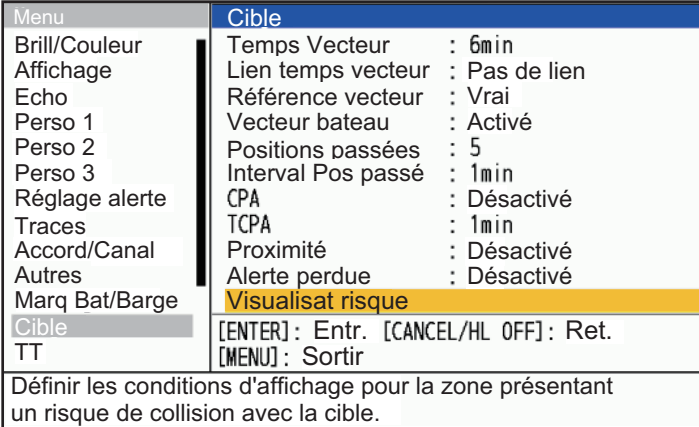

#### 4. FONCTIONNEMENT DE TT

3. Appuyez sur  $\triangle$  ou  $\nabla$  pour choisir [Visualisat risque], puis appuyez sur la touche **ENTER**. La fenêtre des paramètres du [Visualisat risque] s'affiche (Les valeurs indiquées ci-dessous sont les valeurs par défaut de l'usine).

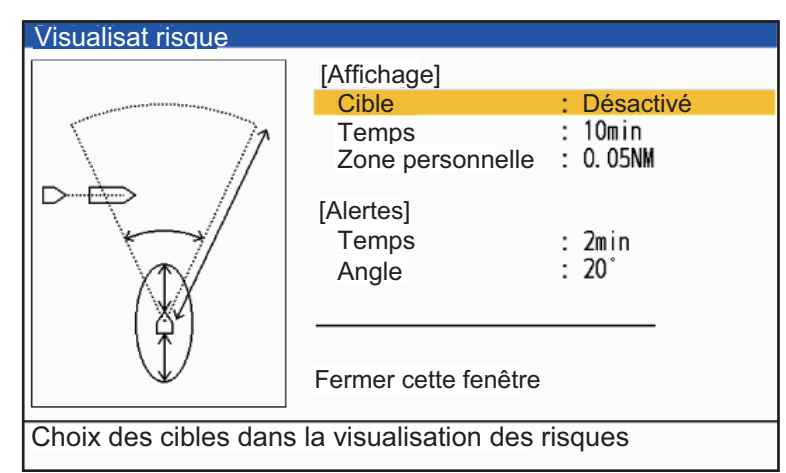

4. Appuyez sur  $\triangle$  ou  $\nabla$  pour choisir [Affichage] - [Cible], puis appuyez sur la touche **ENTER**.

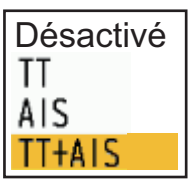

- 5. Appuyez sur  $\triangle$  ou  $\nabla$  pour choisir les cibles auxquelles appliquer la fonction Risk Visualizer™. Appuyez ensuite sur la touche **ENTER**.
	- [**Désactivé**]: Désactive la fonction.
	- [**TT**]: Ne montre que les cibles TT pour la visualisation du risque.
	- [**AIS**]: Ne montre que les cibles AIS pour la visualisation du risque.
	- [**TT+AIS**]: Montre les deux cibles TT et AIS pour la visualisation du risque.
- 6. Appuyez sur  $\triangle$  ou  $\nabla$  pour choisir [Affichage] [Temps], puis appuyez sur la touche **ENTER**.

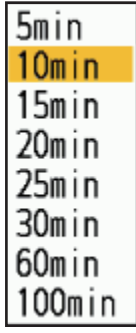

7. Appuyez sur  $\triangle$  ou  $\nabla$  pour choisir le temps souhaité, puis appuyez sur la touche **ENTER**.

Seules les zones d'approche/de collision des autres navires sont affichées lorsque le temps estimé d'approche/de collision est compris dans le temps défini ici.

8. Appuyez sur  $\triangle$  ou  $\nabla$  pour choisir [Affichage] - [Zone personnelle], puis appuyez sur la touche **ENTER**.

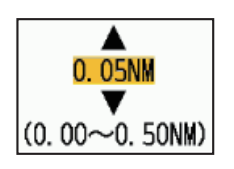

9. Appuyez sur  $\triangle$  ou  $\nabla$  pour choisir la distance requise, puis appuyez sur la touche **ENTER**.

Cette distance constitue un "tampon" avant et arrière autour de votre navire. Toutes les cibles qui entrent dans la bulle sont affichées à l'écran comme des

risques potentiels. Risk Visualizer™ calcule la zone de proximité en fonction de cette valeur.

Plus la zone personnelle est petite, moins il y a de zones d'approche/collision à l'écran.Plus la zone personnelle est grande, plus la zone d'approche/collision est longue.Plus la zone personnelle est petite, plus la zone d'approche/collision est courte.

10. Appuyez sur la touche **MENU** pour fermer le menu.

#### **4.14.2 Alertes du Risk Visualizer™**

Le Risk Visualizer™ calcule les risques potentiels en fonction du temps et de l'angle d'un navire par rapport à votre navire. Lorsqu'une cible viole les deux paramètres, une alerte audiovisuelle est déclenchée. Pour définir ces paramètres, procédez comme suit :

- 1. Appuyez sur la touche **MENU** pour ouvrir le menu.
- 2. Appuyez sur  $\triangle$  ou  $\nabla$  pour choisir [Cible], puis appuyez sur la touche **ENTER**.
- 3. Appuyez sur  $\blacktriangle$  ou  $\nabla$  pour choisir [Visualisat risque], puis appuyez sur la touche **ENTER**. La fenêtre des paramètres [Visualisat risque] s'affiche.
- 4. Appuyez sur  $\triangle$  ou  $\nabla$  pour choisir [Alertes] [Temps], puis appuyez sur la touche **ENTER**.

Choisissez le temps dans la zone où l'alarme sera déclenchée. Par exemple, si elle est réglée sur 1 minute, une alarme sera déclenchée si la zone d'approche est atteinte dans la minute, mais aucune alarme ne sera déclenchée si elle est plus éloignée. Si elle est désactivée, aucune alarme ne sera déclenchée.

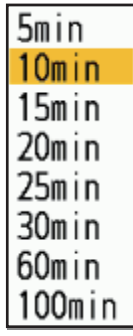

- 5. Appuyez sur  $\triangle$  ou  $\nabla$  pour choisir le temps d'alerte, puis appuyez sur la touche **ENTER**.
- 6. Appuyez sur  $\triangle$  ou  $\nabla$  pour choisir [Alertes] [Angle], puis appuyez sur la touche **ENTER**.

Choisissez l'angle de la zone où l'alarme sera déclenchée. Un angle plus petit est moins susceptible de déclencher une alarme, tandis qu'un angle plus grand est plus susceptible de déclencher une alarme. 360° déclenchera une alarme lorsque la zone d'approche se trouve à moins de 360° de l'étrave du navire (toute la circonférence).

7. Appuyez sur  $\triangle$  ou  $\nabla$  pour choisir l'angle d'alerte, puis appuyez sur la touche **ENTER**.

#### 4. FONCTIONNEMENT DE TT

8. Appuyez sur la touche **MENU** pour fermer le menu.

**Remarque 1:** Les alertes du Risk Visualizer et les alertes CPA/TCPA ne peuvent pas être utilisées simultanément. Lorsque le paramètre d'affichage du Risk Visualizer est réglé sur [TT+AIS], les alarmes CPA/TCPA sont désactivées. Lorsque le paramètre d'affichage du visualisateur de risque est réglé sur [TT], seules les alarmes CPA/TCPA via AIS sont activées. Lorsqu'il est réglé sur [AIS], seules les alarmes CPA/TCPA par TT sont activées.

**Remarque 2:** Lorsque [Visualisat risque] est attribué à une touche de fonction, chaque pression sur cette touche de fonction fait basculer le paramètre d'affichage dans l'ordre suivant : [Désactivé], [TT], [AIS] et [TT+AIS]. [Si vous utilisez le paramètre [TT], appuyez trois fois sur la touche de fonction pour régler le paramètre sur [Désactivé].

**Remarque 3:** Lorsque la référence vectorielle TT/AIS est réglée sur [Relatif], le vecteur cible et l'icône Risk Visualizer™ apparaissent dans des directions différentes. Pour les afficher dans la même direction, réglez la référence vecteur TT/AIS sur [Vrai].

# **5. FONCTIONNEMENT DE L'AIS**

Connecté aux transpondeurs AIS FA-170, FA-150, FA-100, FA-50 de FURUNO ou au récepteur AIS FA-30, le FR-10/FR-12 peut afficher le nom, la position et d'autres données de navigation des navires équipés d'un transpondeur AIS les plus proches.

Ce radar accepte les données de position fixées par la Donnée géodésique WGS-84. Réglez la géodésie sur WGS-84 sur le navigateur GNSS connecté à ce radar, si ce dernier est connecté à l'équipement GNSS FURUNO.

#### **Contrôles à utiliser avec AIS**

Touche **ENTER**: (1) Active la cible sélectionnée par le curseur, (2) Affiche les données de la cible active sélectionnée (dans la Fenêtre d'info en bas de l'écran).

Touche **CANCEL/HL OFF**: Supprime les données de la cible AIS sélectionnée par le curseur dans la boîte de données. Mettre en veille la cible sélectionnée par le curseur (lorsque ses données ne sont pas affichées dans la boîte de données). Accédez au menu [Cible] et [AIS].

**Cursorpad/souris USB**: Choisissez une cible à activer (ou à mettre en veille). Choisissez une cible pour afficher (ou supprimer) les données de la cible.

# **5.1 Affichage AIS activé/désactivé**

Vous pouvez activer ou désactiver l'affichage AIS. Lorsque l'affichage est désactivé, le système continue de traiter les cibles AIS si le transpondeur AIS est activé.

**Remarque:** Les informations relatives au CAP et au positionnement sont nécessaires pour utiliser cette fonction.

- 1. Appuyez sur la touche **MENU** pour ouvrir le menu.
- 2. Choisissez [AIS], puis appuyez sur la touche **ENTER**.

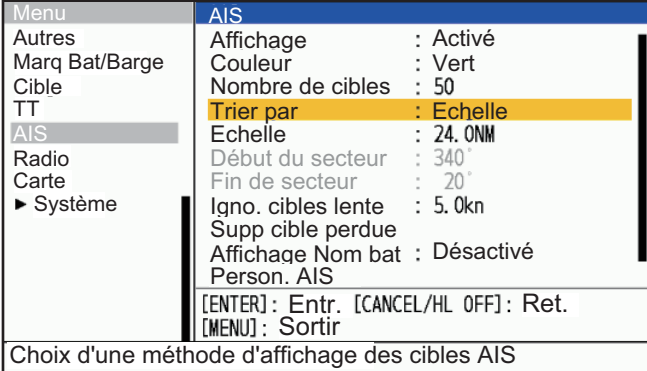

3. Choisissez [Affichage], puis appuyez sur la touche **ENTER**.

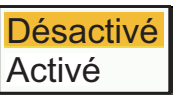

- 4. Choisissez [Désactivé] ou [Activé] puis appuyez sur la touche **ENTER**. [**Désactivé**]: Tous les symboles AIS sont effacés de l'écran. [**Activé**]: la fonction AIS est active et un maximum de 100 symboles de cibles sont affichés.
- 5. Appuyez sur la touche **MENU** pour fermer le menu.

# **5.2 Symboles AIS**

Lorsque l'AIS est activé, les cibles AIS sont affichées avec le symbole AIS comme ci-dessous.

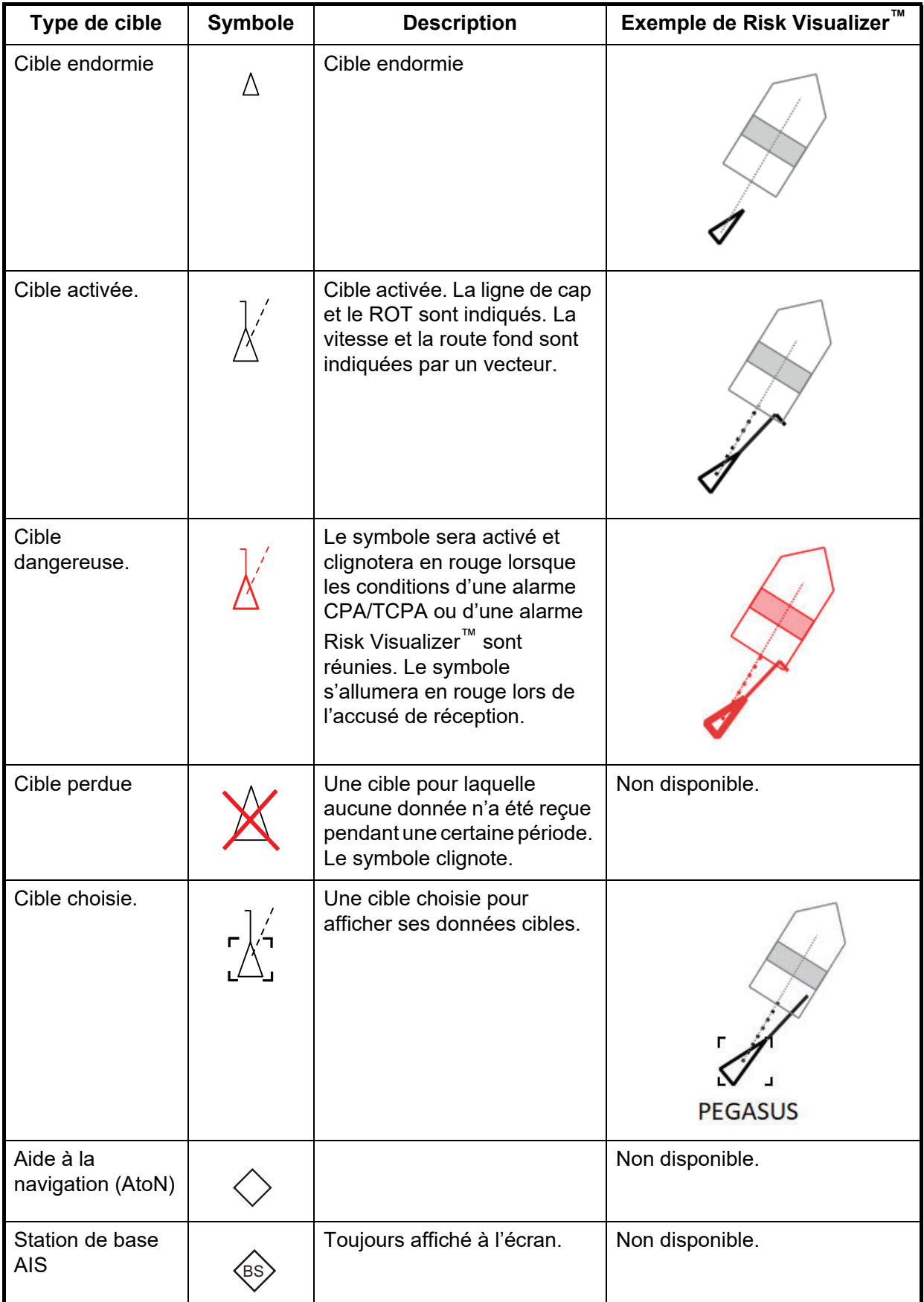

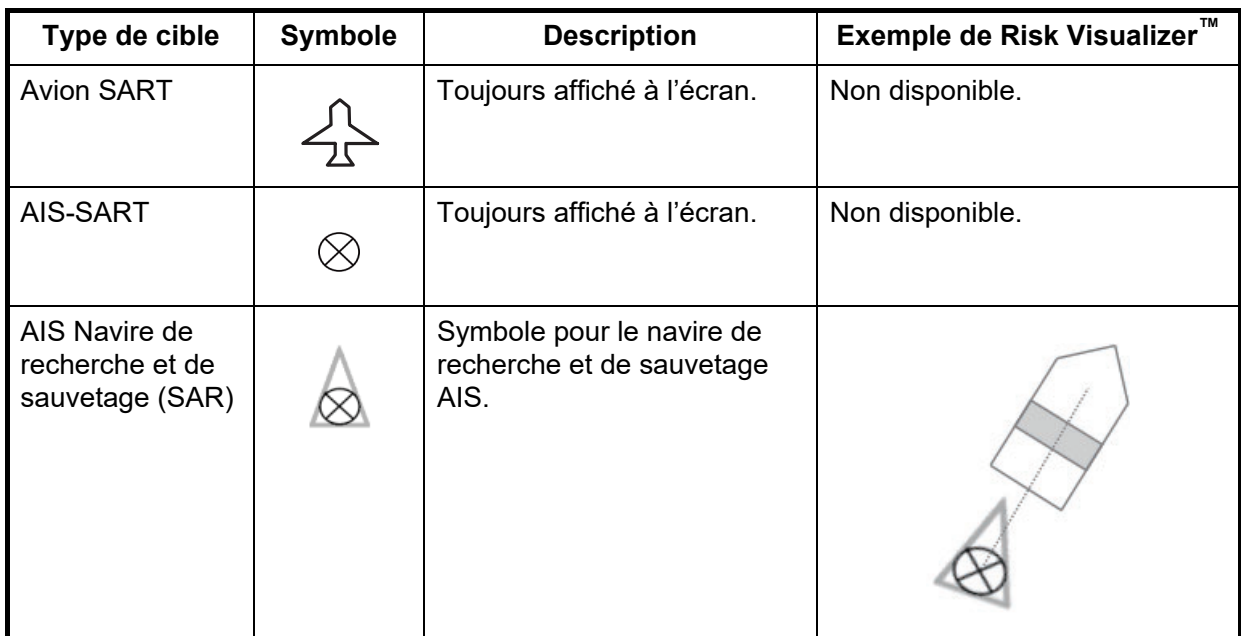

### **5.3 Cibles actives et dormantes**

Lorsque vous transformez une cible dormante en cible activée, un vecteur indique la trajectoire et la vitesse de cette cible. Vous pouvez facilement juger du mouvement de la cible par la longueur et la direction de pointage du vecteur.

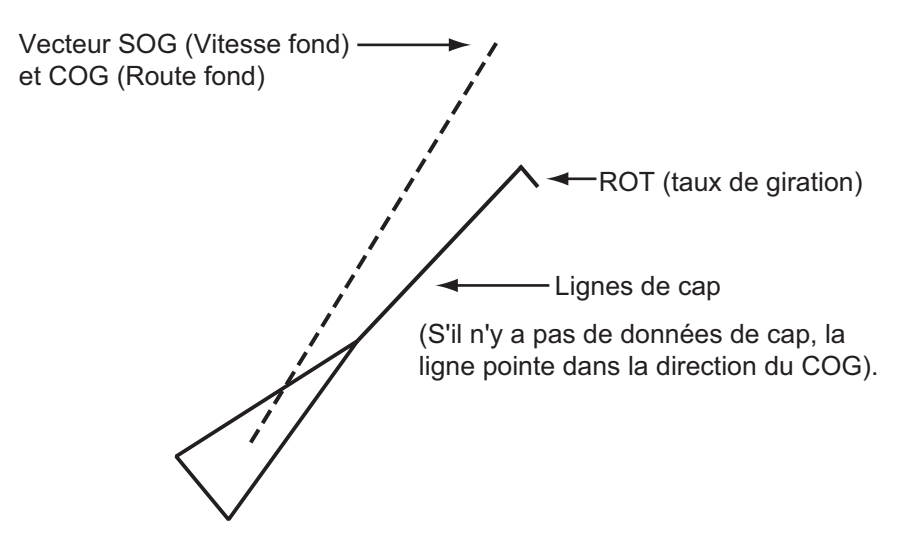

Lorsqu'il y a de nombreuses cibles activées à l'écran, une cible activée peut cacher des images radar ou des TT. Vous pouvez mettre en veille une cible activée pour faire disparaître l'image ou le TT.

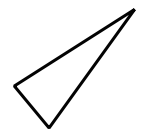

**Pour activer une Cible**: Placez le curseur sur la cible, puis appuyez sur la touche **ENTER** ou sur la souris USB.

**Pour désactiver une cible**: Placez le curseur sur la cible, puis appuyez sur la touche **CANCEL HL OFF** ou sur la souris USB.

# **5.4 Données de la cible AIS**

Vous pouvez afficher les données de la cible AIS en bas de l'écran. Appuyez sur ou ▼ pour choisir [Affichage]-[Fenêtre d'info], puis appuyez sur la position [Cible] (données AIS) ou [Tout] (données AIS + données nav).

- 1. Utilisez le pavé curseur pour mettre le curseur sur une cible activée.
- 2. Appuyez sur la touche **ENTER** pour afficher les données de la cible.

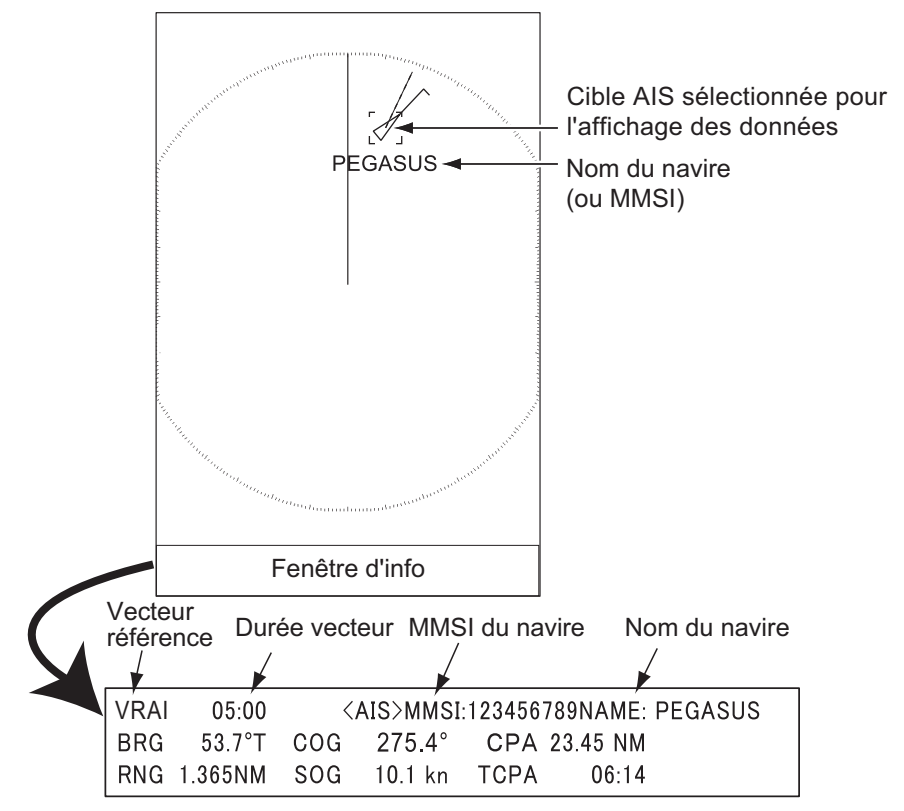

*Données de la cible AIS*

Pour supprimer les données cibles d'une fenêtre de données, placez le curseur sur le symbole cible correspondant, puis appuyez sur la touche **CANCEL HL OFF** ou sur la souris USB.

### <span id="page-123-0"></span>**5.5 Comment trier les cibles**

Vous pouvez trier les cibles AIS reçues du transpondeur AIS par distance de votre navire, secteur, CPA ou TCPA.

- 1. Appuyez sur la touche **MENU** pour ouvrir le menu.
- 2. Choisissez [AIS], puis appuyez sur la touche **ENTER**.
- 3. Choisissez [Trier par], puis appuyez sur la touche **ENTER**.
- 4. Choisissez la méthode de tri, puis appuyez sur la touche **ENTER**. [**Echelle**]: Trier les cibles dans l'échelle d'affichage définie (voir [section 5.6\)](#page-124-0), de la plus proche à la plus éloignée.

[**Secteur**]: Trier les cibles dans le secteur d'affichage défini (voir [section 5.7](#page-124-1)) et dans un rayon de 24 nm, de la plus proche à la plus éloignée.

[**CPA**]: Trier les cibles dans un rayon de 24 nm par CPA, de la plus proche à la plus éloignée.

[**TCPA**]: Trier les cibles dans un rayon de 24 nm par TCPA, du temps le plus tôt au temps le plus tard.

5. Appuyez sur la touche **MENU** pour fermer le menu.

# <span id="page-124-0"></span>**5.6 Plage d'affichage**

Vous pouvez configurer le système AIS pour qu'il affiche uniquement les cibles AIS situées dans l'échelle que vous avez définie. La plage de réglage diffère en fonction du capteur radar connecté. La portée réelle dépend du transpondeur AIS. Si la méthode de tri des cibles est choisie sur [Echelle], les données des cibles situées dans la plage définie ici sont transmises à ce radar.

- 1. Appuyez sur la touche **MENU** pour ouvrir le menu.
- 2. Choisissez [AIS], puis appuyez sur la touche **ENTER**.
- 3. Choisissez [Echelle], puis appuyez sur la touche **ENTER**.

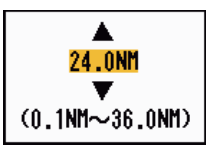

- 4. Définissez l'échelle d'affichage, puis appuyez sur la touche **ENTER**.
- 5. Appuyez sur la touche **MENU** pour fermer le menu.

**Remarque:** L'unité de mesure de l'échelle est le NM.

# <span id="page-124-1"></span>**5.7 Comment afficher les cibles d'un secteur spécifique**

Vous pouvez afficher les cibles AIS uniquement dans un secteur spécifique. Si la méthode de tri des cibles est choisie sur [Secteur], les données des cibles situées dans le secteur sont affichées sur l'unité d'affichage.

- 1. Appuyez sur la touche **MENU** pour ouvrir le menu.
- 2. Choisissez [AIS], puis appuyez sur la touche **ENTER**.
- 3. Choisissez [Début du secteur], puis appuyez sur la touche **ENTER**.

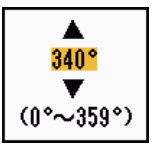

- 4. Réglez le point de départ du secteur, puis appuyez sur la touche **ENTER**.
- 5. Choisissez [Fin de secteur], puis appuyez sur la touche **ENTER**.

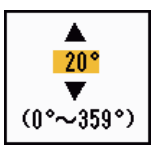

- 6. Réglez le point de fin du secteur, puis appuyez sur la touche **ENTER**.
- 7. Appuyez sur la touche **MENU** pour fermer le menu.

## **5.8 Nombre de cibles à afficher**

Vous pouvez choisir le nombre maximum de cibles AIS à afficher. La valeur de réglage est comprise entre 10 et 100. Lorsque l'écran est encombré de cibles AIS, vous pouvez limiter le nombre de cibles AIS à afficher. Les cibles sont sélectionnées et affichées en fonction de la méthode de tri. (voir [section 5.5](#page-123-0)).

- 1. Appuyez sur la touche **MENU** pour ouvrir le menu.
- 2. Choisissez [AIS], puis appuyez sur la touche **ENTER**.
- 3. Choisissez [Nombre de cibles], puis appuyez sur la touche **ENTER**.
- 4. Choisissez le nombre de cibles à afficher, puis appuyez sur la touche **ENTER**.
- 5. Appuyez sur la touche **MENU** pour fermer le menu.

### **5.9 Attributs du Vecteur**

#### **5.9.1 Qu'est-ce qu'un vecteur?**

Un vecteur est une ligne partant d'une cible suivie. Un vecteur indique la vitesse et la trajectoire de la cible. Le haut d'un vecteur indique la position estimée de la cible après que le temps du vecteur sélectionné se soit écoulé. Si vous allongez la durée du vecteur (temps), vous pouvez évaluer le risque de collision avec n'importe quelle cible.

#### **5.9.2 Durée vecteur et référence vecteur**

- 1. Appuyez sur la touche **MENU** pour ouvrir le menu.
- 2. Choisissez [Cible], puis appuyez sur la touche **ENTER**.
- 3. Choisissez [Temps Vecteur], puis appuyez sur la touche **ENTER**.
- 4. Choisissez le temps, puis appuyez sur la touche **ENTER**.
- 5. Choisissez [Référence vecteur], puis appuyez sur la touche **ENTER**.
- 6. Choisissez [Relatif] ou [Vrai] puis appuyez sur la touche **ENTER**.

[**Relatif**]: Les vecteurs des autres navires sont affichés par rapport à votre navire. Ce mode permet de trouver des cibles sur une trajectoire de collision. Si un navire se trouve sur une trajectoire de collision avec votre navire, le vecteur de ce dernier pointe vers la position de votre navire.

[**Vrai**]: Les vecteurs de votre navire et des autres navires sont affichés selon leurs mouvements réels. Ce mode permet de distinguer les cibles mobiles des cibles fixes.

7. Appuyez sur la touche **MENU** pour fermer le menu.

# **5.10 Affichage des positions passées (position passée de la cible)**

Ce radar peut afficher des points espacés dans le temps (dix points maximum) qui marquent les positions passées de toute cible AIS suivie. Vous pouvez évaluer les actions d'une cible par l'espacement entre les points. Vous trouverez ci-dessous des exemples d'espacement des points et de mouvement de la cible.

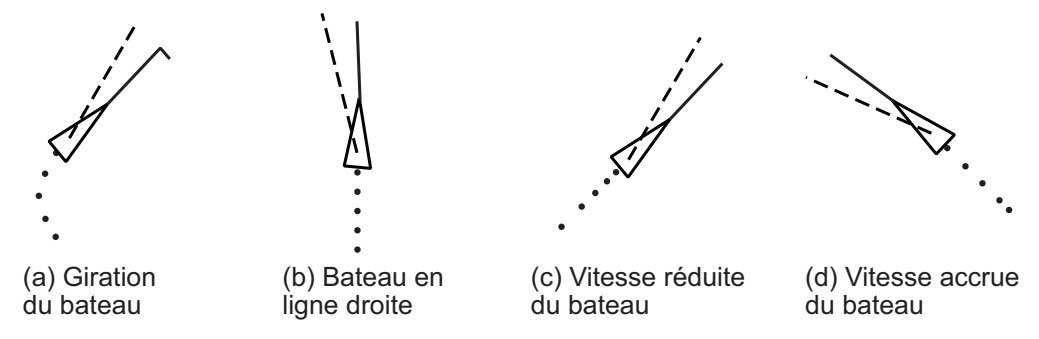

Vous pouvez choisir le nombre de points d'historique à afficher et l'intervalle de temps pour l'affichage des points d'historique.

- 1. Appuyez sur la touche **MENU** pour ouvrir le menu.
- 2. Choisissez [Cible], puis appuyez sur la touche **ENTER**.
- 3. Choisissez [Positions passées], puis appuyez sur la touche **ENTER**.
- 4. Choisissez le nombre de positions passées affichées (5 ou 10) ou sélectionnez [Désactivé] pour désactiver l'affichage des positions passées.
- 5. Appuyez sur la touche **ENTER**.
- 6. Choisissez [Interval Pos passé], puis appuyez sur la touche **ENTER**.
- 7. Choisissez l'intervalle de temps, puis appuyez sur la touche **ENTER**.
- 8. Appuyez sur la touche **MENU** pour fermer le menu.

# **5.11 Alarme CPA/TCPA**

Réglez l'échelle d'Alarme CPA (Closest Point of Approach) et le Temps d'Alarme TCPA (predicted Temps to CPA) pour vous alerter lorsque les cibles sont sur une trajectoire de collision. Lorsque le CPA et le TCPA d'une cible AIS (y compris une cible dormante) deviennent inférieurs aux paramètres d'alarme CPA et TCPA prédéfinis, l'alarme sonore retentit. Le message d'alarme "COLLISION" apparaît. Le symbole de cible devient un symbole de cible dangereuse (rouge) et clignote avec son vecteur. Vous pouvez arrêter l'alarme sonore et le clignotement avec n'importe quelle touche. Le symbole de cible dangereuse est affiché jusqu'à ce que la cible AIS ne soit plus dans l'échelle de réglage des alarmes CPA et TCPA. L'AIS surveille en permanence le CPA et le TCPA de toutes les cibles AIS.

Cette fonction permet d'identifier les cibles qui peuvent être sur une trajectoire de collision.

- 1. Appuyez sur la touche **MENU** pour ouvrir le menu.
- 2. Choisissez [Cible], puis appuyez sur la touche **ENTER**.

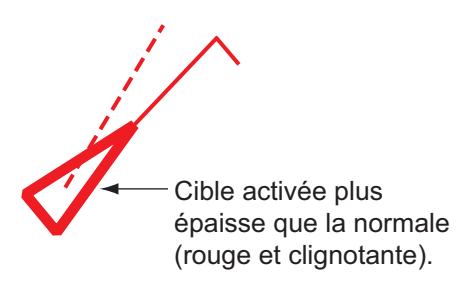

- 3. Choisissez [CPA], puis appuyez sur la touche **ENTER**.
- 4. Choisissez la distance CPA, puis appuyez sur la touche **ENTER**.
- 5. Choisissez [TCPA], puis appuyez sur la touche **ENTER**.
- 6. Choisissez le temps TCPA, puis appuyez sur la touche **ENTER**.
- <span id="page-127-0"></span>7. Appuyez sur la touche **MENU** pour fermer le menu.

# **5.12 Alarme de proximité**

L'alarme de proximité vous avertit lorsqu'une cible AIS se trouve dans l'échelle que vous avez définie (Le réglage est communément partagé entre TT et AIS. Voir [section 4.13\)](#page-114-0). Lorsqu'une cible remplit les conditions de l'alarme, l'alarme sonore retentit et le message d'alarme "PROXIMITÉ" apparaît. Le symbole de la cible devient un symbole de cible dangereuse (rouge) et clignote avec son vecteur. Appuyez sur n'importe quelle touche pour arrêter l'alarme sonore et le clignotement. Le symbole de cible dangereuse est affiché jusqu'à ce que la cible ne se trouve pas dans l'échelle définie, que l'échelle d'alarme soit modifiée pour exclure la cible, ou que l'alarme de proximité soit désactivée.

- 1. Appuyez sur la touche **MENU** pour ouvrir le menu.
- 2. Choisissez [Cible], puis appuyez sur la touche **ENTER**.
- 3. Choisissez [Proximité], puis appuyez sur la touche **ENTER**.
- 4. Choisissez l'echelle, puis appuyez sur la touche **ENTER**.
- 5. Appuyez sur la touche **MENU** pour fermer le menu.

# **5.13 Cible perdue**

Lorsque les données AIS ne sont pas reçues d'une cible à intervalle fixe (intervalles de 3 à 5\* rapports), le symbole de la cible devient le symbole de la cible perdue (clignotant). Aucune alarme sonore ou visuelle n'est émise pour une cible perdue.

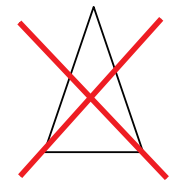

\* L'intervalle auquel les données AIS sont envoyées dépend de la vitesse du transpondeur AIS. Pour des informations détaillées, reportez-vous au Manuel de l'opérateur du transpondeur AIS.

Les cibles AIS perdues sont automatiquement supprimées de l'Affichage une minute après avoir été déterminées comme perdues. Vous pouvez également supprimer toutes les cibles AIS perdues de l'Affichage de la manière suivante :

#### **Alarme de cible perdue activée/désactivée**

Activez ou désactivez l'alerte de cible perdue. Référence à [section 4.8.](#page-107-0)

#### **Effacer la marque de la cible perdue**

Pour effacer la marque de la cible perdue, utilisez le curseur pour déplacer le curseur sur la marque de la cible perdue et appuyez sur la touche CANCEL/HL OFF.Si vous la laissez clignoter, elle disparaîtra automatiquement après environ une minute.

#### **Supprimer toutes les cibles perdues**

- 1. Appuyez sur la touche **MENU** pour ouvrir le menu.
- 2. Choisissez [AIS], puis appuyez sur la touche **ENTER**.
- 3. Choisissez [Supp cible perdue], puis appuyez sur la touche **ENTER**. Un message de confirmation apparaît.
- 4. Utilisez le pavé curseur ( $\triangle$ ) pour choisir [Oui], puis appuyez sur la touche **ENTER**. Tous les symboles de cibles perdues sont effacés de l'écran et le long bip sonore retentit.
- 5. Appuyez sur la touche **MENU** pour fermer le menu.

# **5.14 Couleur des symboles**

Vous pouvez choisir la couleur des cibles AIS parmi le Vert, le Rouge, le Bleu, le Blanc ou le Noir.

**Remarque:** Les couleurs des symboles ne sont pas disponibles lorsque [Couleur de fond] (situé dans le menu [Brill/Couleur]) est réglé sur la même couleur.

- 1. Appuyez sur la touche **MENU** pour ouvrir le menu.
- 2. Choisissez [AIS], puis appuyez sur la touche **ENTER**.
- 3. Choisissez [Couleur], puis appuyez sur la touche **ENTER**.
- 4. Choisissez la couleur, puis appuyez sur la touche **ENTER**.
- 5. Appuyez sur la touche **MENU** pour fermer le menu.

## **5.15 Comment ignorer les cibles lentes?**

Vous pouvez empêcher l'activation de l'alarme CPA/TCPA contre les cibles AIS qui se déplacent à une vitesse inférieure à celle définie ici. Les symboles AIS ne sont pas affectés par ce réglage.

- 1. Appuyez sur la touche **MENU** pour ouvrir le menu.
- 2. Choisissez [AIS], puis appuyez sur la touche **ENTER**.
- 3. Choisissez [Igno. cibles lente], puis appuyez sur la touche **ENTER**.
- 4. Réglez la vitesse (0,0 à 9,9 kn), puis appuyez sur la touche **ENTER**.
- 5. Appuyez sur la touche **MENU** pour fermer le menu.

### **5.16 Comment afficher ou masquer le nom des bateaux?**

Suivez les étapes ci-dessous pour afficher ou masquer le nom du bateau des cibles AIS.

- 1. Appuyez sur la touche **MENU** pour ouvrir le menu.
- 2. Choisissez [AIS], puis appuyez sur la touche **ENTER**.
- 3. Choisissez [Affichage Nom du bateau], puis appuyez sur la touche **ENTER**.
- 4. Choisissez [Activé] ou [Désactivé] et appuyez sur la touche **ENTER**.
	- [Activé]: Afficher les noms des navires.
		- [Désactivé]: Masquer les noms des navires.
- 5. Appuyez sur la touche **MENU** pour fermer le menu.

# **5.17 Comment personnaliser l'AIS?**

Suivez les étapes ci-dessous pour modifier la couleur du symbole d'une cible AIS.

- 1. Appuyez sur la touche **MENU** pour ouvrir le menu.
- 2. Choisissez [AIS], puis appuyez sur la touche **ENTER**.
- 3. Choisissez [Personnalisa. AIS], puis appuyez sur la touche **ENTER**.

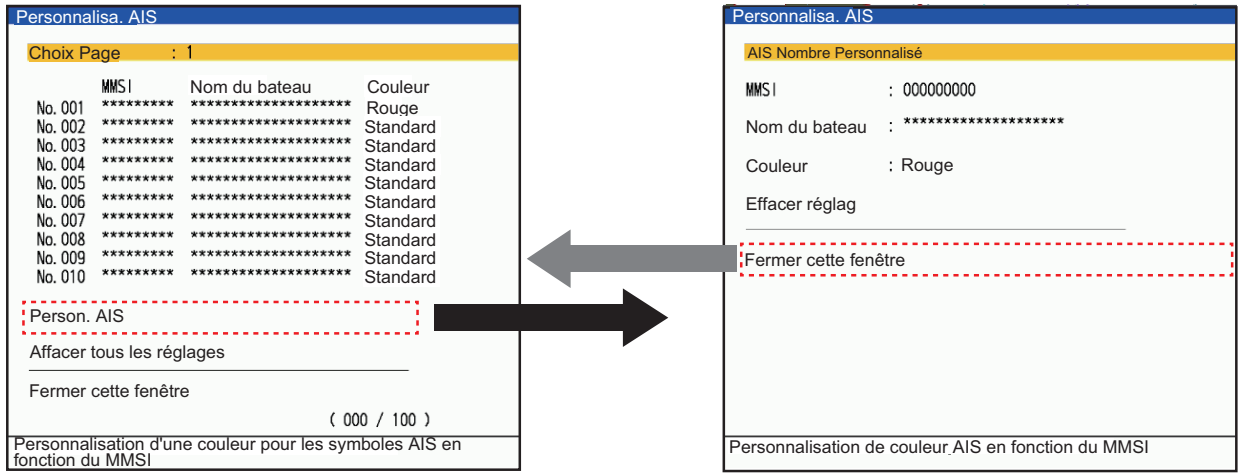

- 4. Choisissez [Perso. AIS] dans le menu Activé, puis appuyez sur la touche **ENTER** pour passer à la fenêtre de configuration.
- 5. Choisissez [AIS Nombre Personnalisé], puis appuyez sur la touche **ENTER**. Choisissez le numéro de l'AIS dont vous voulez changer la couleur du symbole, puis appuyez sur la touche ENTER.
- 6. Choisissez [Couleur], puis appuyez sur la touche **ENTER**.

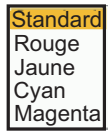

- 7. Appuyez sur $\blacktriangle$  ou  $\nabla$  sur le curseur pour choisir une couleur, puis appuyez sur la touche **ENTER**.
- 8. Appuyez sur la touche **MENU** pour fermer le menu.

#### **Réglage avec la touche [F1], [F2] ou [F3].**

Vous pouvez facilement changer la couleur d'un symbole AIS affiché en personnalisant les touches de fonction ([F1], [F2] ou [F3]).

- 1. Appuyez sur la touche **MENU** pour ouvrir le menu.
- 2. Appuyez sur $\triangleq$  ou  $\nabla$  sur le pavé curseur pour choisir [Autres] et appuyez sur la touche **ENTER**.
- 3. Appuyez sur▲ ou ▼ sur le curseur pour choisir [Réglage F1] et appuyez sur la touche **ENTER**.

[Réglage F2], [Réglage F3] est également disponible.

- <span id="page-129-0"></span>4. Appuyez sur $\blacktriangle$  ou  $\nabla$  sur le pavé curseur pour choisir la couleur que vous voulez régler.
- 5. Appuyez sur la touche **MENU** pour fermer le menu.

6. Déplacez le curseur pour choisir le symbole que vous voulez changer et appuyez sur [F1] (ou [F2], [F3]).

Le symbole est peint dans la couleur choisie à [étape 4.](#page-129-0)

## **5.18 Comment personnaliser le symbole d'un bateau de pêche?**

Vous pouvez modifier la couleur du symbole des cibles AIS identifiées comme des navires de pêche, afin de les distinguer des autres cibles AIS.

- 1. Appuyez sur la touche **MENU** pour ouvrir le menu.
- 2. Choisissez [AIS], puis appuyez sur la touche **ENTER**.
- 3. Choisissez [Couleur Pêcheur], puis appuyez sur la touche **ENTER**.
- 4. Définissez la couleur, puis appuyez sur la touche **ENTER**.
- 5. Appuyez sur la touche **MENU** pour fermer le menu.

# **5.19 Comment utiliser la fonction Risk Visualizer™?**

La fonction Risk Visualizer™ identifie les cibles AIS (et TT) qui peuvent être sur une trajectoire de collision avec son propre bateau. Voir [section 4.14](#page-115-0) pour plus de détails.

#### 5. FONCTIONNEMENT DE L'AIS

Cette page est laissée vierge intentionnellement.

# **6. FONCTIONNEMENT DE LA RADIO**

Lorsque l'émetteur-récepteur FURUNO DSB DR-100 (ou DM-200) est connecté à ce radar, les traces et les marques de 51 navires au maximum peuvent être affichées.

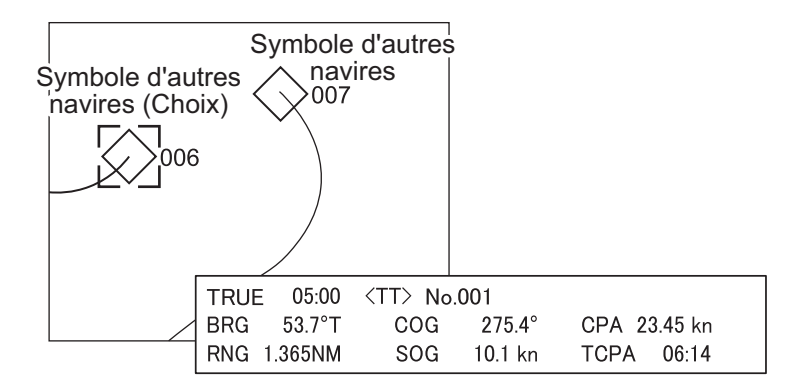

**Remarque:** Le DR-100 et le DM-200 sont disponibles au Japon uniquement.

# **6.1 Affichage radio Activé/Désactivé**

Vous pouvez activer ou désactiver l'affichage de la radio comme indiqué ci-dessous.

- 1. Appuyez sur la touche **MENU** pour ouvrir le menu.
- 2. Choisissez [Radio], puis appuyez sur la touche **ENTER**.
- 3. Choisissez [Affichage], puis appuyez sur la touche **ENTER**.

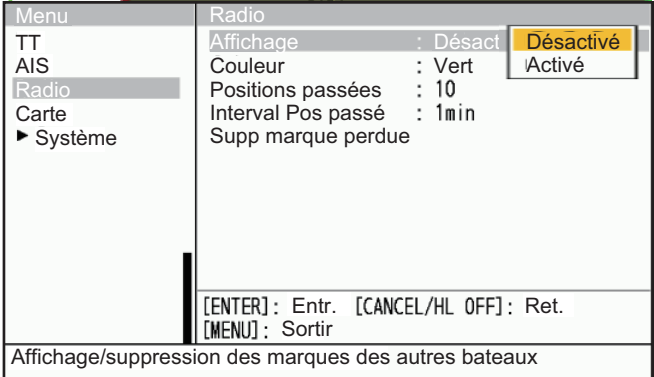

- 4. Choisissez [Désactivé] ou [Activé], puis appuyez sur la touche **ENTER**.
	- [Désactivé]: Masquer les traces et les marques des navires.
	- [Activé]: Afficher les traces et les marques des navires (jusqu'à 51).
- 5. Appuyez sur la touche **MENU** pour fermer le menu.

# **6.2 Couleur des symbole**

Vous pouvez choisir la couleur du symbole des autres navires parmi le vert, le rouge, le bleu, le blanc ou le noir.

- 1. Appuyez sur la touche **MENU** pour ouvrir le menu.
- 2. Choisissez [Radio], puis appuyez sur la touche **ENTER**.
- 3. Choisissez [Couleur], puis appuyez sur la touche **ENTER**.

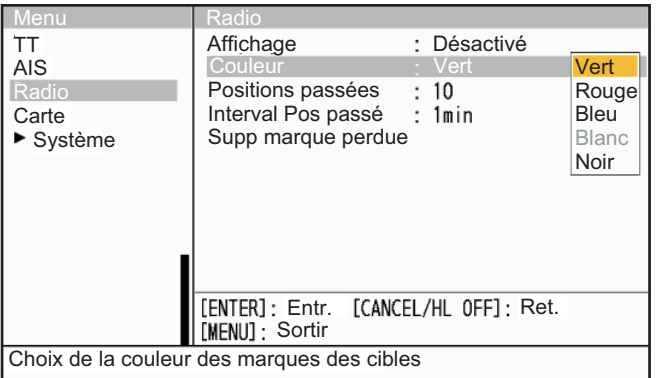

- 4. Choisissez une couleur, puis appuyez sur la touche **ENTER**.
- 5. Appuyez sur la touche **MENU** pour fermer le menu.

**Remarque:** Les symboles ne peuvent pas être affichés dans la même couleur que la couleur de fond.

# **6.3 Affichage des positions passées**

Vous pouvez choisir le nombre de positions passées affichées.

- 1. Appuyez sur la touche **MENU** pour ouvrir le menu.
- 2. Choisissez [Radio], puis appuyez sur la touche **ENTER**.
- 3. Choisissez [Positions passées], puis appuyez sur la touche **ENTER**.

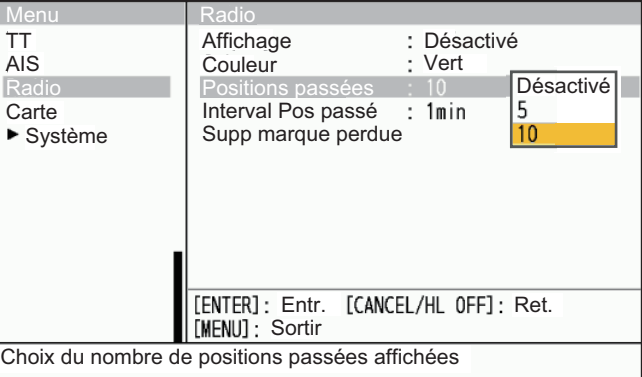

- 4. Choisissez le nombre de positions passées affichées (5 ou 10) ou sélectionnez [Désactivé] pour désactiver l'affichage de l'historique.
- 5. Appuyez sur la touche **ENTER**.
- 6. Appuyez sur la touche **MENU** pour fermer le menu.

## **6.4 Intervalle des positions passées**

Vous pouvez choisir l'intervalle de temps pour l'affichage des points.

- 1. Appuyez sur la touche **MENU** pour ouvrir le menu.
- 2. Choisissez [Radio], puis appuyez sur la touche **ENTER**.
- 3. Choisissez [Interval Pos passé], puis appuyez sur la touche **ENTER**.

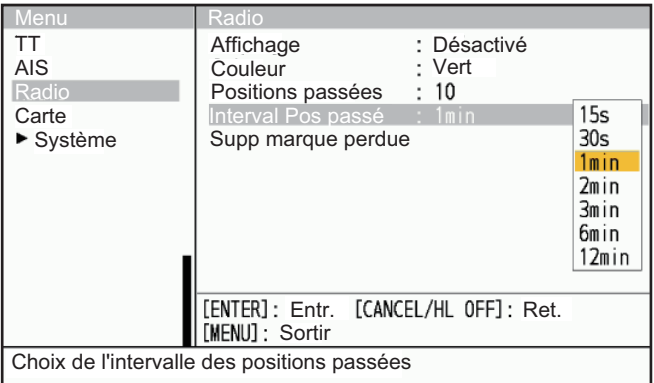

- 4. Choisissez l'intervalle de temps, puis appuyez sur la touche **ENTER**.
- 5. Appuyez sur la touche **ENTER**.
- 6. Appuyez sur la touche **MENU** pour fermer le menu.

### **6.5 Comment effacer les traces de la cible?**

Vous pouvez effacer les marques de cible (traces) de l'affichage. Un signal sonore retentit après l'effacement des marques.

- 1. Appuyez sur la touche **MENU** pour ouvrir le menu.
- 2. Choisissez [Radio], puis appuyez sur la touche **ENTER**.
- 3. Choisissez [Supp marque perdue], puis appuyez sur la touche **ENTER**.
- 4. Un message de confirmation apparaît.
- 5. Appuyez sur  $\triangle$  sur le pavé curseur pour choisir [Oui] puis appuyez sur la touche **ENTER**.

#### 6. FONCTIONNEMENT DE LA RADIO

Cette page est laissée vierge intentionnellement.

# **7. SUPERPOSITION DE LA CARTE**

Les données de la Carte peuvent être superposées en installant la carte RP sur le FR-12.

**Remarque:** Lorsque [Affichage Carte] est réglé sur [Désactivé], ce menu n'est pas disponible.

# **7.1 Comment afficher et masquer l'Affichage Carte**

L'affichage de la carte peut être activé (Activé) ou désactivé (Désactivé) comme indiqué ci-dessous.

**Remarque:** Les données LAT/LON et les données HDG sont nécessaires pour utiliser la carte.

- 1. Appuyez sur la touche **MENU** pour ouvrir le menu.
- 2. Choisissez [Carte], puis appuyez sur la touche **ENTER**.
- 3. Choisissez [Affichage carte], puis appuyez sur la touche **ENTER**.

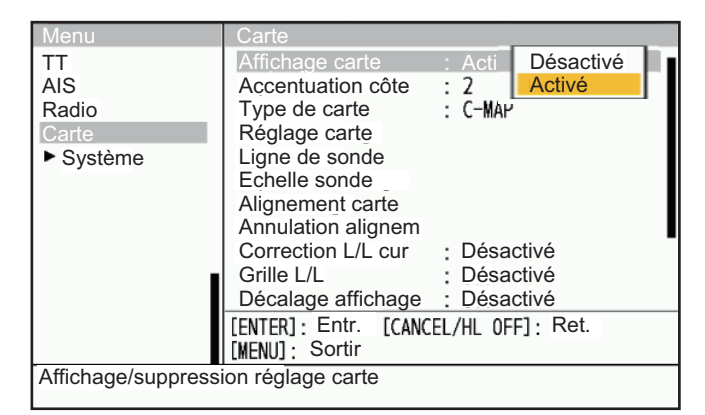

- 4. Choisissez [Désactivé] ou [Activé], puis appuyez sur la touche **ENTER**.
	- [Désactivé]: La superposition des cartes n'est pas affichée.
	- [Activé]: La superposition des cartes est affichée.
- 5. Appuyez sur la touche **MENU** pour fermer le menu.

#### **Icônes de carte**

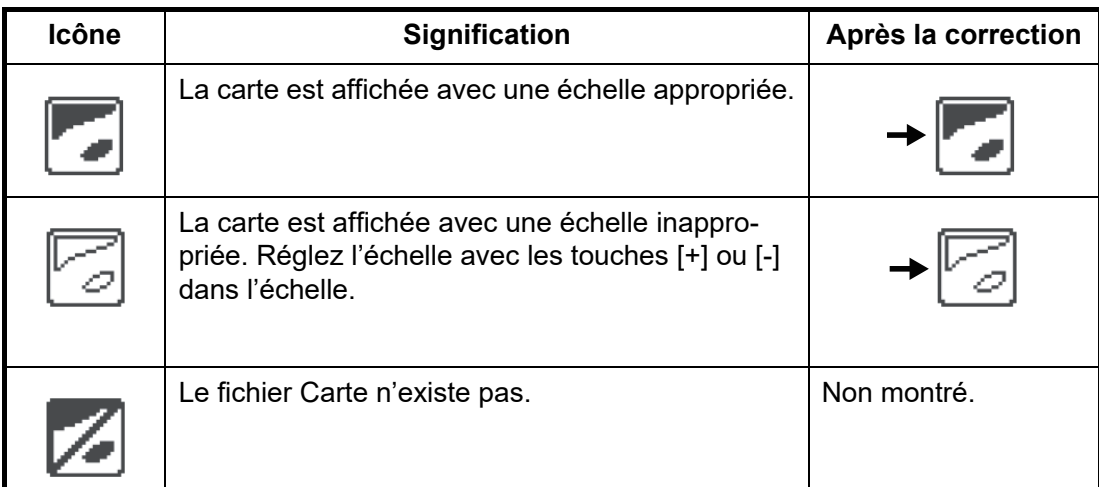

# **7.2 Comment accentuer la terre?**

Choisissez le niveau d'accentuation de la masse terrestre comme indiqué ci-dessous.

- 1. Appuyez sur la touche **MENU** pour ouvrir le menu.
- 2. Choisissez [Carte], puis appuyez sur la touche **ENTER**.
- 3. Choisissez [Accentuation côte], puis appuyez sur la touche **ENTER**.

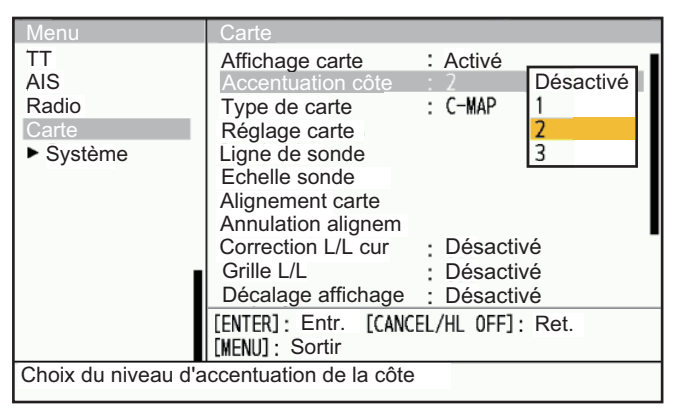

- 4. Choisissez [Désactivé], [1], [2] ou [3] puis appuyez sur la touche **ENTER**. Plus la valeur est élevée, plus le terrain est mis en valeur.
- 5. Appuyez sur la touche **MENU** pour fermer le menu.

# **7.3 Comment choisir le type de carte?**

Choisissez le type de carte comme indiqué ci-dessous.

- 1. Appuyez sur la touche **MENU** pour ouvrir le menu.
- 2. Choisissez [Carte], puis appuyez sur la touche **ENTER**.
- 3. Choisissez [Type de carte], puis appuyez sur la touche **ENTER**.

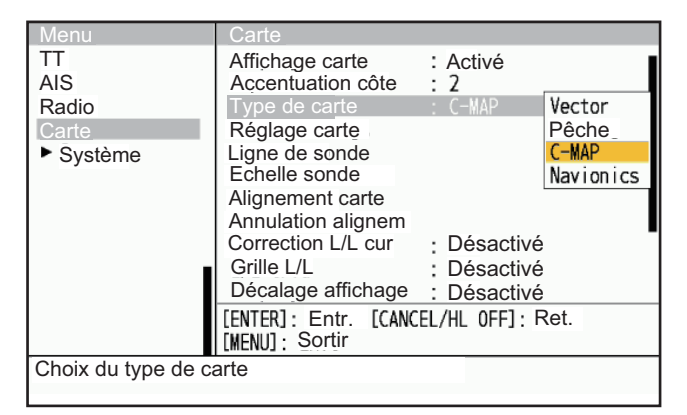

- 4. Choisissez [Vecteur], [Pêche], [C-MAP] ou [Navionics] puis appuyez sur la touche **ENTER**.
	- [Vecteur]: Carte vectorielle MapMedia.
	- [Pêche]: Carte de pêche MapMedia.
	- [C-MAP]: Carte de navigation MapMedia basée sur les données C-MAP.
	- [Navionics]: Carte de navigation MapMedia basée sur les données Navionics.
- 5. Appuyez sur la touche **MENU** pour fermer le menu.

# **7.4 Réglage carte**

Le menu [Réglage Carte] vous permet de personnaliser les éléments de la carte comme suit:

- Afficher ou masquer l'élément.
- Changez la couleur de l'article.
- Modifier la méthode d'affichage de l'article.
- 1. Appuyez sur la touche **MENU** pour ouvrir le menu.
- 2. Choisissez [Carte], puis appuyez sur le bouton **ENTER**.
- 3. Choisissez [Réglage carte], puis appuyez sur le bouton **ENTER**.

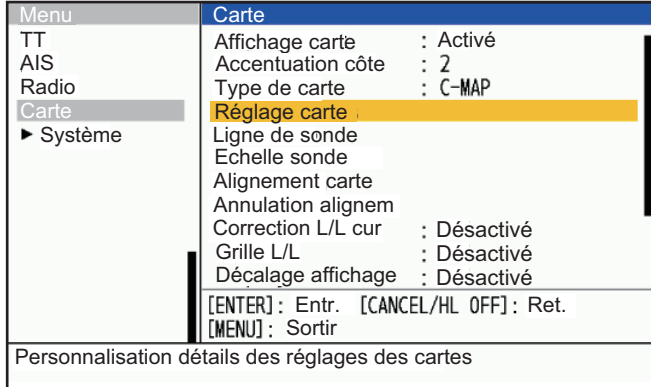

4. Choisissez un élément du menu pour modifier ses paramètres, puis appuyez sur la touche **ENTER**. Les éléments non illustrés ci-dessous peuvent être affichés ou masqués selon les besoins.

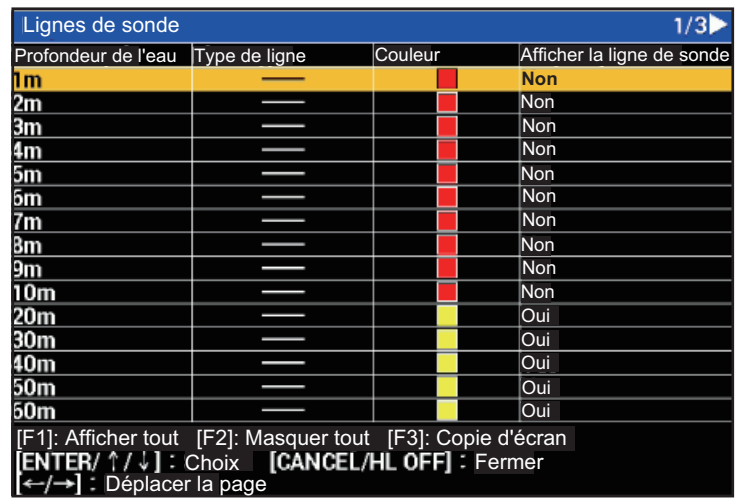

- [Couleur terre]: Choix de la couleur du terrain parmi 9 couleurs.
- [Couleur contour terre]: Choix de la couleur des bords du terrain parmi 15 couleurs.
- [Couleur de fond]: Choix de la couleur d'arrière plan parmi six couleurs. Changez la couleur de fond lorsque les cibles et les lignes de la carte sont difficiles à voir.
- [Ferme marine]: Choisissez comment afficher une ferme marine, par [Lignes] ou [Ligne+Symbol].
- 5. Modifiez les paramètres, puis appuyez sur le touche **ENTER**.
- 6. Appuyez sur la touche **MENU** pour fermer le menu.

#### **Exemples de marques**

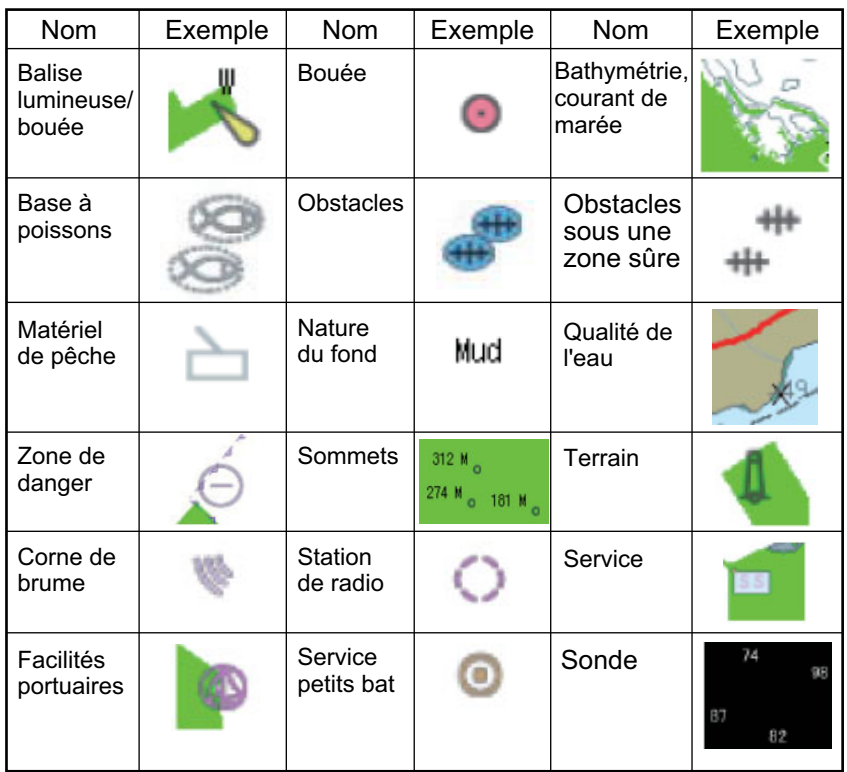

### **7.5 Ligne de sonde**

Vous pouvez distinguer le contour de profondeur individuel du contour de profondeur de la carte.

- 1. Appuyez sur la touche **MENU** pour ouvrir le menu.
- 2. Choisissez [Carte], puis appuyez sur la touche **ENTER**.
- 3. Choisissez [Ligne de sonde], puis appuyez sur la touche **ENTER**.
- 4. Choisissez une ligne de sonde pour modifier les paramètres.
- 5. Appuyez sur  $\triangle$  ou  $\nabla$  sur le pavé curseur pour choisir la ligne de sonde (1 à 4) puis appuyez sur la touche **ENTER**.

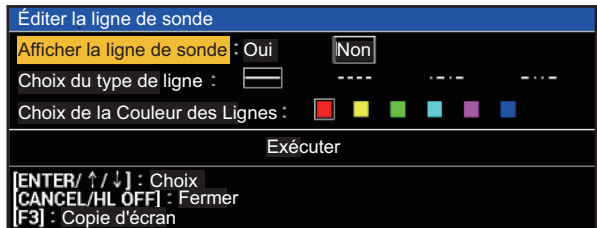

- 6. Une fois le réglage effectué, appuyez sur la touche **CANCEL/HL OFF** pour fermer le menu de réglage.
- 7. Appuyez sur la touche **MENU** pour fermer le menu.

# **7.6 Echelle des lignes de sonde**

Jusqu'à 4 lignes de contour de profondeur peuvent être ajoutées à l'echelle sélectionnée en suivant les procédures suivantes.

- 1. Appuyez sur la touche **MENU** pour ouvrir le menu.
- 2. Choisissez [Carte], puis appuyez sur la touche **ENTER**.
- 3. Choisissez [Ligne de sonde Echelle sonde], puis appuyez sur la touche **ENTER**.

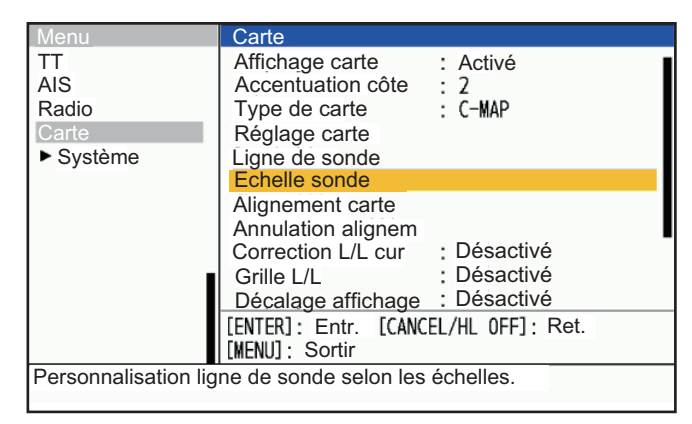

4. Choisissez l'echelle à afficher de près, puis appuyez sur le bouton **ENTER**.

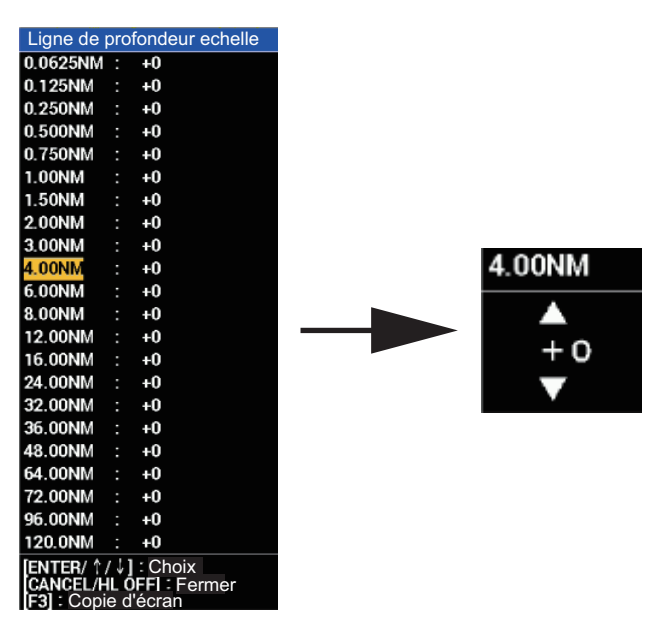

- 5. Appuyez sur  $\triangle$  ou  $\nabla$  sur le pavé curseur pour choisir la ligne de sonde (0 à +4) puis appuyez sur la touche **ENTER**.
- 6. Une fois le réglage effectué, appuyez sur la touche **CANCEL/HL OFF** pour fermer le menu de réglage.
- 7. Appuyez sur la touche **MENU** pour fermer le menu.

# <span id="page-140-0"></span>**7.7 Alignement carte**

Vous pouvez corriger l'écart entre l'image radar et la carte en suivant la procédure cidessous.

- 1. Appuyez sur la touche **MENU** pour ouvrir le menu.
- 2. Choisissez [Carte], puis appuyez sur la touche **ENTER**.

3. Choisissez [Alignement carte], puis appuyez sur la touche **ENTER**. Affichez l'image radar à l'écran pour fermer le menu.

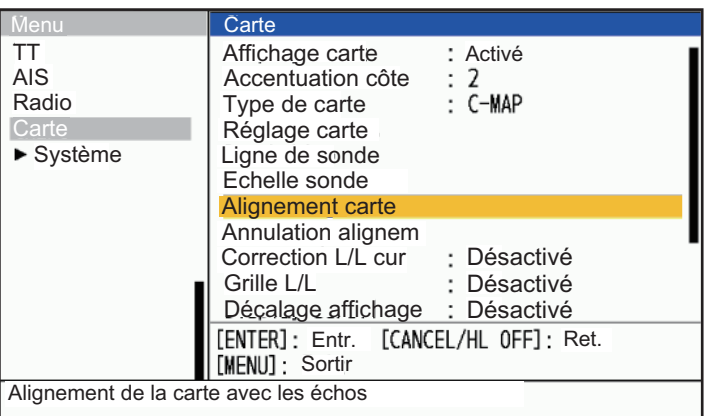

4. Appuyez sur  $\triangle$  sur le pavé curseur pour choisir [Oui] puis appuyez sur la touche **ENTER**. La fenêtre de confirmation ci-dessous s'affiche.

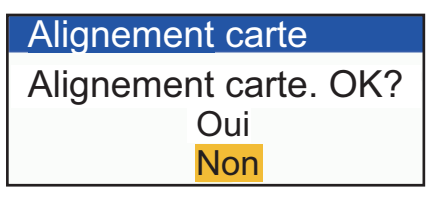

**Remarque:** Pour annuler l'alignement de la carte, choisissez [Annuler l'alignement de la carte], puis sélectionnez [Oui] et appuyez sur la touche **ENTER**.

5. Appuyez sur la touche **MENU** pour fermer le menu.

# **7.8 Correction L/L du curseur**

Choisir d'aligner ou non la latitude/longitude du curseur. Pour la procédure, choisissez [Activé] ou [Désactivé] dans [Alignement L/L curseur] du menu [Carte] comme dans [section 7.7](#page-140-0). Lorsque "Activé" est sélectionné dans ce menu et que la correction de la carte est effectuée, la position du curseur (latitude/longitude) change également en même temps que la correction de la carte. Lorsque [Désactivé] est sélectionné dans ce menu, la position du curseur ne change pas, que la correction de la carte soit effectuée ou non.

# **7.9 Grille L/L**

Vous pouvez choisir si la grille L/L doit être affichée ou non.

- 1. Appuyez sur la touche **MENU** pour ouvrir le menu.
- 2. Choisissez [Carte], puis appuyez sur la touche **ENTER**.
- 3. Choisissez [Grille L/L], puis appuyez sur la touche **ENTER**.
- 4. Choisissez [Activé] ou [Désactivé], puis appuyez sur la touche **ENTER**.
- 5. Appuyez sur la touche **MENU** pour fermer le menu.

## **7.10 Décalage de l'affichage**

Lorsque le curseur est placé sur le bord de l'écran radar en mode SYBY, l'écran défile dans la direction du curseur.

**Remarque:** Pour ramener l'écran déplacé par le défilement de l'écran au centre de la position du navire, appuyez sur la touche Désactivé CENTER.

- 1. Appuyez sur la touche **MENU** pour ouvrir le menu.
- 2. Choisissez [Carte], puis appuyez sur la touche **ENTER**.
- 3. Choisissez [Décalage affichage], puis appuyez sur la touche **ENTER**.
- 4. Choisissez [Activé] ou [Désactivé], puis appuyez sur le bouton la touche **ENTER**. Lorsque [Désactivé] est choisi, le décalage de l'affichage n'est pas disponible.
- 5. Appuyez sur la touche **MENU** pour fermer le menu.

# **7.11 Affichage marques ext.**

Lorsque le GP-3700/F est connecté, les marques du GP-3700/F peuvent être affichées (Un HUB est nécessaire). Reportez-vous également au manuel du GP-3700/F pour la procédure de transfert des marques.

- Le nombre maximum de marques externes pouvant être affichées sur l'écran du FR-12 est de 30 000.
- Le FR-12 peut rétablir les marques externes transférées depuis le GP-3700/F.
- Référence pour vérifier le nombre de points de marque externes transférés du GP-3700 sur FR-12.
- 1. Appuyez sur la touche **MENU** pour ouvrir le menu.
- 2. Utilisez ▲ ou ▼ pour choisir [Carte], puis appuyez sur la touche **ENTER**.
- 3. Choisissez [Affichage marques ext.], puis appuyez sur la touche **ENTER**.
- 4. Appuyez sur  $\triangle$  sur le pavé curseur pour choisir [Oui] puis appuyez sur la touche **ENTER**.
- 5. Appuyez sur la touche **MENU** pour fermer le menu.

**Remarque 1:** Lorsque vous annulez l'affichage des marques externes, appuyez sur la touche **CANCEL/HL OFF** et choisissez [Oui] dans la fenêtre de message. Un long signal sonore retentit lors de l'effacement.

**Remarque 2:** Lorsque les marques affichées entre le FR-12 et le GP-3700/F ne correspondent pas, vérifiez que le filtre de transfert des marques sur le GP-3700/F n'est pas réglé.

**Remarque 3:** Lorsque le filtre de transfert des marques sur le GP-3700/F n'est pas défini et que les marques affichées ne correspondent pas, effectuez l'[Efface marques ext] sur FR-12 et ensuite, transférez à nouveau les marques du GP-3700/F.

**Remarque 4:** Lors du transfert des marques du GP-3700/F, réglez l'[Affichage marques ext] du FR-12 sur [Activé]. Ne désactivez pas le menu [Affichage marques ext] pendant le transfert de la marque. Si vous le réglez sur [Désactivé], le FR-12 ne recevra pas la marque externe transférée depuis le GP-3700/F.

#### 7. SUPERPOSITION DE LA CARTE

Cette page est laissée vierge intentionnellement.
# **8. MAINTENANCE, DÉPANNAGE**

Ce chapitre contient des informations sur la maintenance et le dépannage que l'utilisateur peut suivre pour prendre soin de l'équipement.

## **AVERTISSEMENT**

**RISQUE DE CHOC ÉLECTRIQUE N'ouvrez pas l'appareil.**

Seul le personnel qualifié peut travailler à l'intérieur de l'équipement.

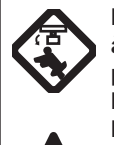

**Désactivez l'alimentation avant de procéder à l'entretien de l'unité d'antenne. Placez un panneau d'avertissement près de l'interrupteur d'alimentation indiquant que l'alimentation doit être désactivée pendant l'entretien de l'unité d'antenne.**

Prévenez le risque potentiel d'être frappé par l'antenne rotative et l'exposition au danger de radiation RF.

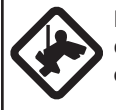

**Lorsque vous travaillez sur l'unité d'antenne, portez une ceinture de sécurité et un casque de sécurité.**

Des blessures graves ou mortelles peuvent survenir si une personne tombe du mât de l'antenne radar.

## **AVIS**

**N'appliquez pas de peinture, de produit d'étanchéité anticorrosion ou de spray de contact sur les pièces en plastique ou le revêtement de l'équipement.**

Ces articles contiennent des produits qui peuvent endommager les pièces en plastique et le revêtement de l'équipement.

## **8.1 Maintenance préventive**

Un entretien régulier permet de maintenir votre équipement en bon état et d'éviter les problèmes futurs. Vérifiez les éléments indiqués dans le tableau ci-dessous pour aider à garder votre équipement en bon état pendant des années.

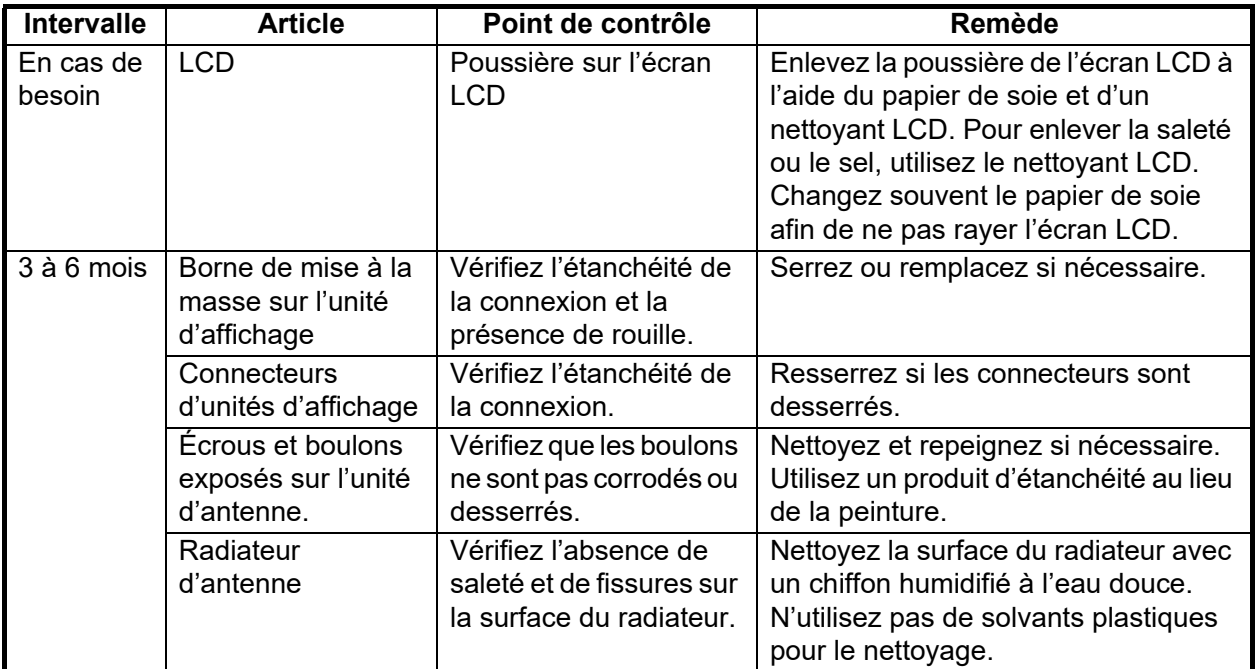

## **8.2 Remplacement des fusibles**

Le fusible du câble d'alimentation protège l'équipement contre les surintensités et les défaillances. Si le fusible saute, trouvez la cause avant de le remplacer. Utilisez le bon fusible. Un fusible incorrect peut endommager l'équipement. Si le fusible fond à nouveau, demandez conseil à votre revendeur.

## **AVERTISSEMENT**

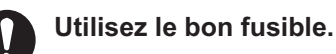

L'utilisation d'un fusible incorrect peut entraîner des dommages à l'équipement.

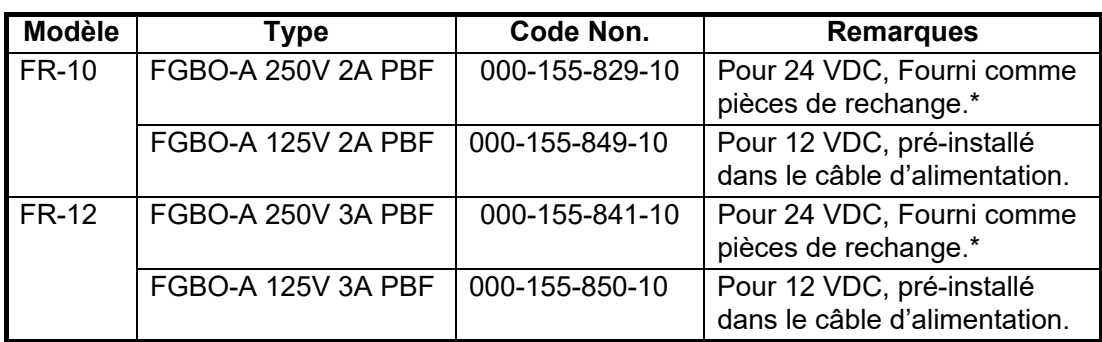

\*: Le fusible de rechange fourni est compatible avec le fusible préinstallé.

## **8.3 Dépannage simple**

Cette section fournit des procédures de dépannage simples que l'utilisateur peut suivre pour rétablir un fonctionnement normal. Si vous ne pouvez pas rétablir le fonctionnement normal, ne vérifiez pas l'intérieur de l'appareil. Demandez à un technicien qualifié de vérifier l'appareil.

| <b>Problème</b>                                                                                                    | Remède                                                                                                    |
|----------------------------------------------------------------------------------------------------|----------------------------------------------------------------------------------------------------|
| Vous ne pouvez pas activer<br>l'alimentation.                                                                                                    | • Vérifiez si le fusible a sauté.<br>• Vérifiez que le connecteur d'alimentation est bien fixé.<br>Vérifiez l'absence de corrosion sur le connecteur du câble<br>d'alimentation.<br>• Vérifiez si le câble d'alimentation est endommagé.<br>• Vérifiez la tension de sortie correcte de la batterie. |
| Il n'y a pas de réponse lorsqu'on<br>appuie sur une touche.                                                                                                    | Eteignez puis rallumez l'appareil, puis réessayez d'utiliser la<br>touche. Si vous n'obtenez pas de réponse, la touche est<br>endommagée. Contactez votre revendeur pour obtenir des<br>instructions.                                                                                                |
| Rien ne s'affiche après avoir<br>appuyé sur la touche $\phi$ .                                                                                                    | Vérifiez que le câble de signal entre l'unité d'affichage et l'unité<br>d'antenne est bien connecté. Assurez-vous que l'antenne est<br>activée.                                                                                                    |
| L'appareil est activé et vous avez<br>actionné la touche d'alimentation<br>pour émettre. Les marques et les<br>caractères apparaissent, mais<br>aucun écho n'apparaît. | Vérifiez que le câble de l'antenne est bien fixé.                                                                                                    |

*Dépannage simple*

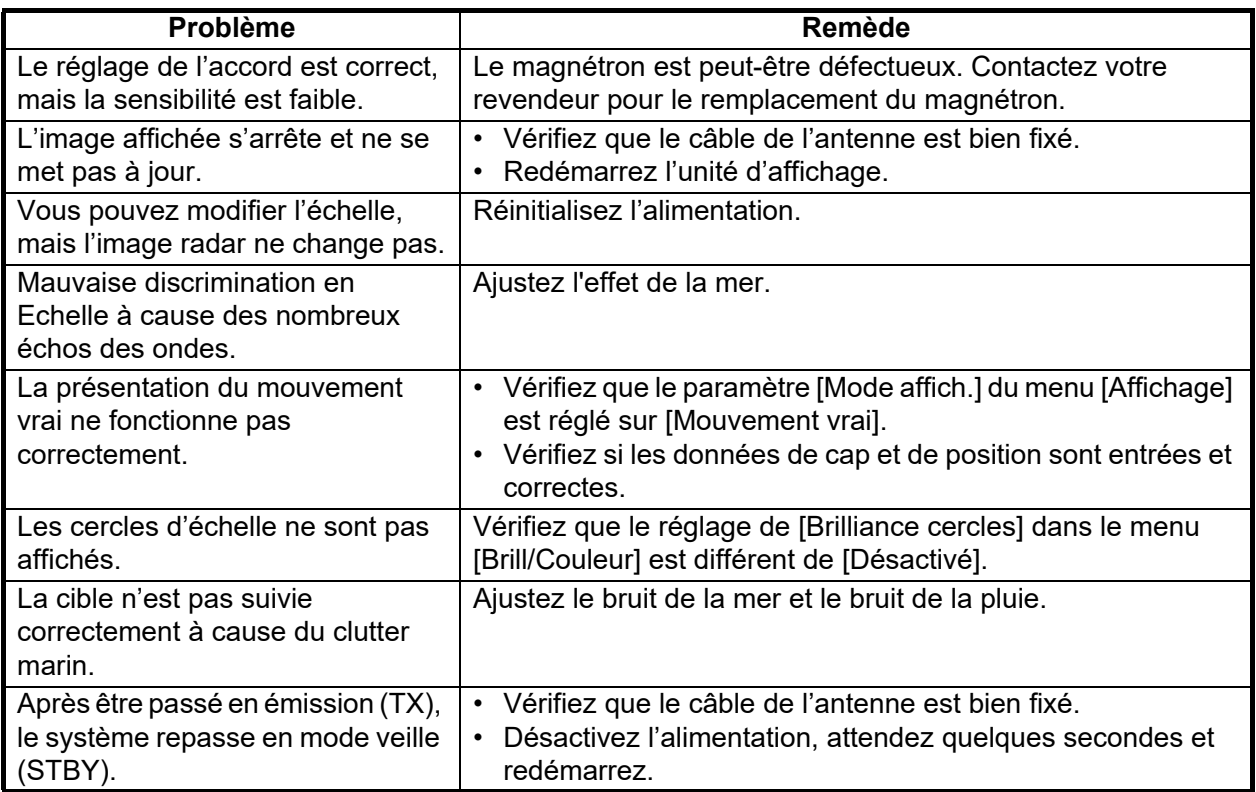

## **8.4 Dépannage de niveau avancé**

Cette section fournit des procédures de dépannage du matériel et des logiciels pour le technicien qualifié.

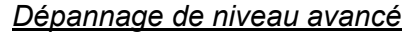

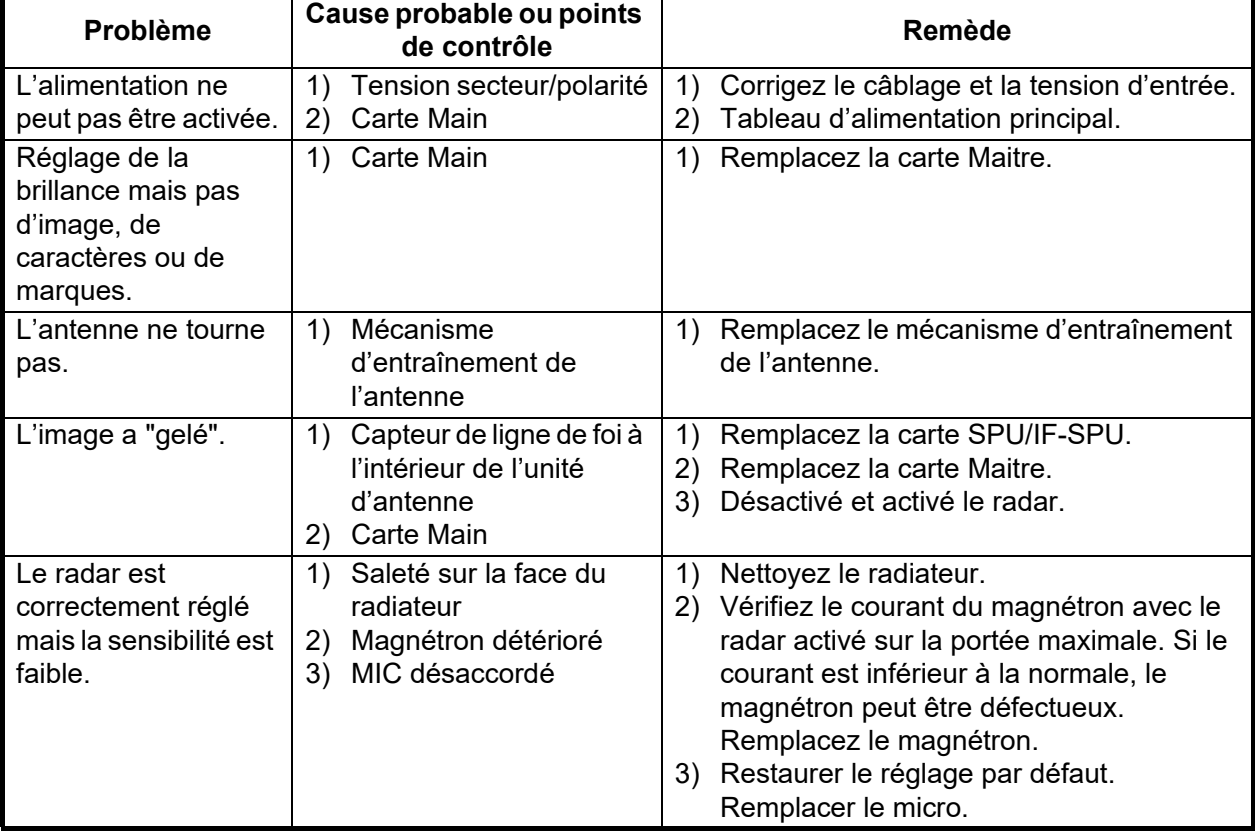

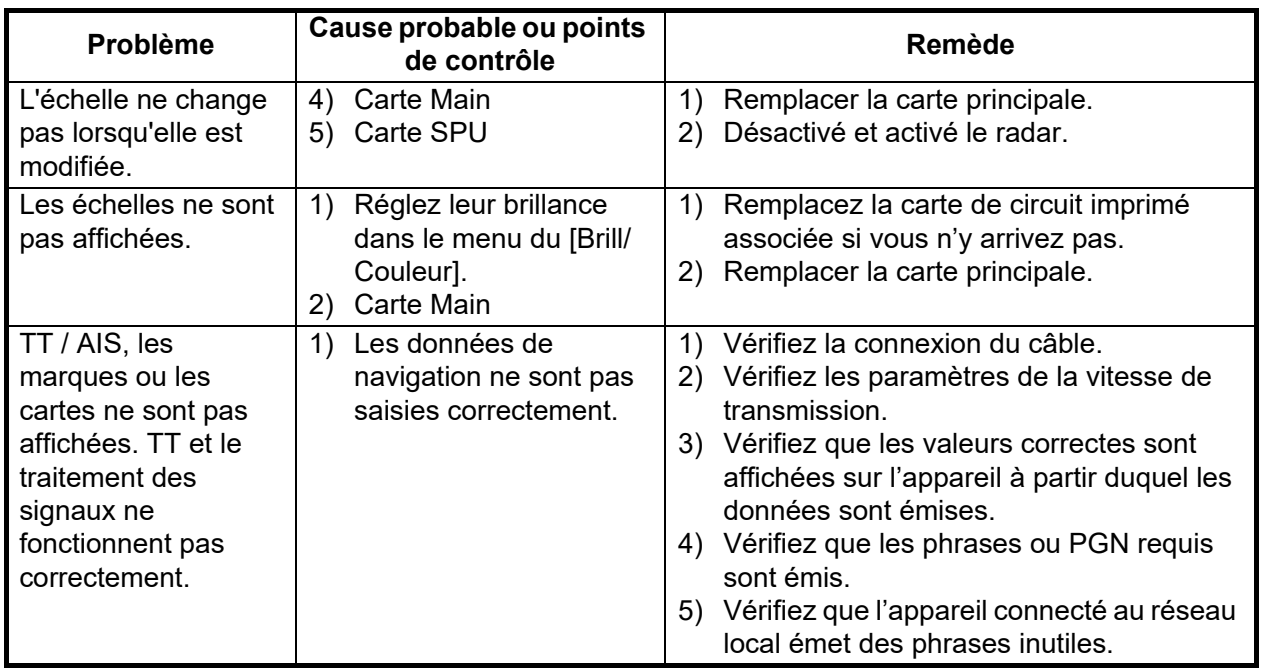

### **8.5 Tests de diagnostic**

Vous pouvez effectuer des tests de diagnostic pour plusieurs composants de votre système radar. Ces tests nécessitent l'accès au menu [Système], qui est verrouillé par défaut. Pour accéder au menu [Système], consultez votre revendeur local ou un technicien qualifié.

- 1. Appuyez sur la touche **MENU** pour ouvrir le menu.
- 2. Accédez au menu [Système].
- 3. Choisissez [Tests], puis appuyez sur la touche **ENTER**.
- 4. Choisissez [Autotest], puis appuyez sur la touche **ENTER**.

Contrôle des touches, des buzzers, des boutons et du curseur

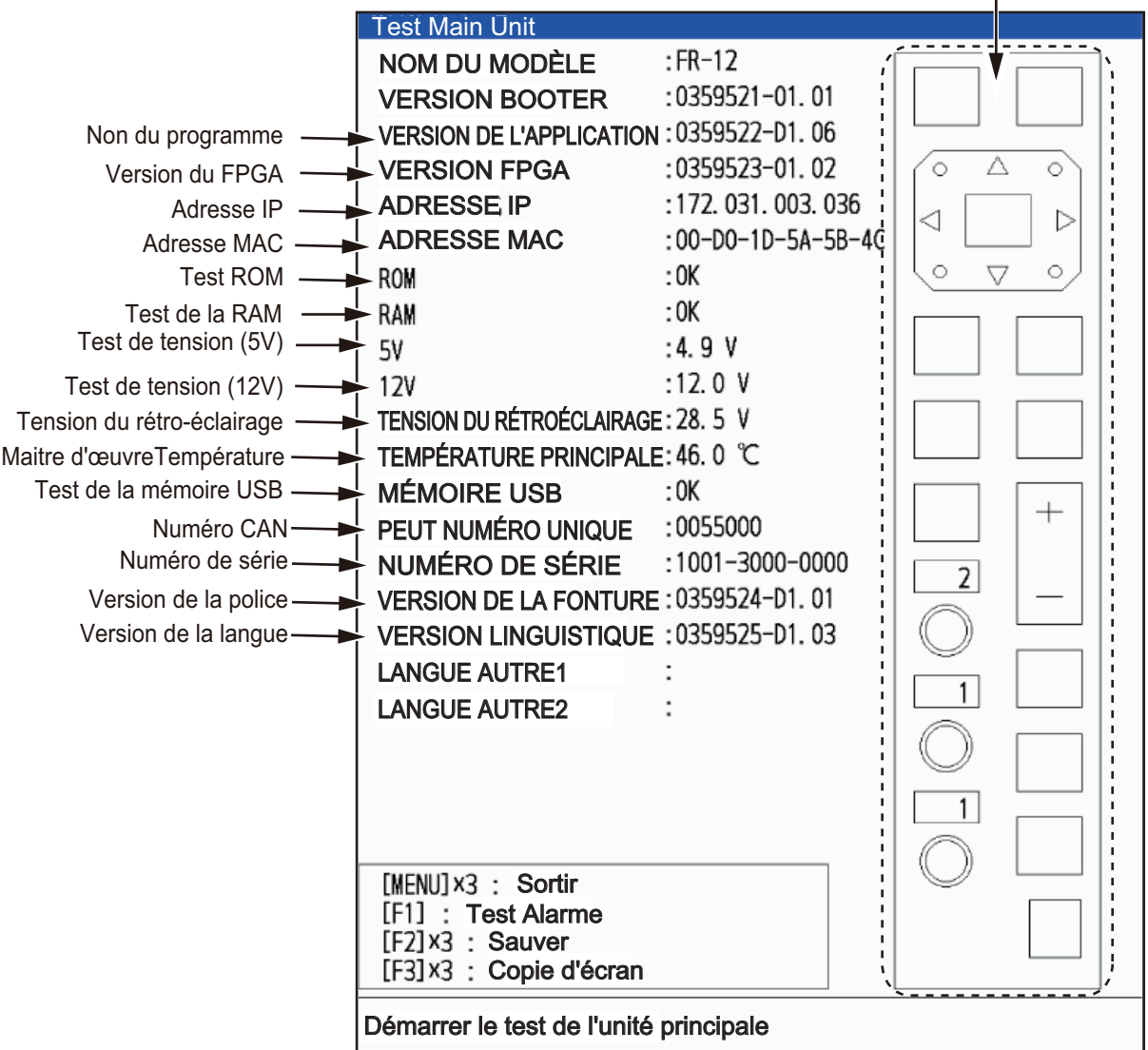

XX.XX : Numéro de version du programme.

- 5. Appuyez trois fois sur la touche **MENU** pour fermer les résultats du test.
- 6. Appuyez sur la touche **MENU** pour fermer le menu.

## **8.6 Test LCD**

- 1. Appuyez sur la touche **MENU** pour ouvrir le menu.
- 2. Accédez au menu [Système].
- 3. Choisissez [Tests], puis appuyez sur la touche **ENTER**.
- 4. Choisissez [Test LCD], puis appuyez sur la touche **ENTER**.

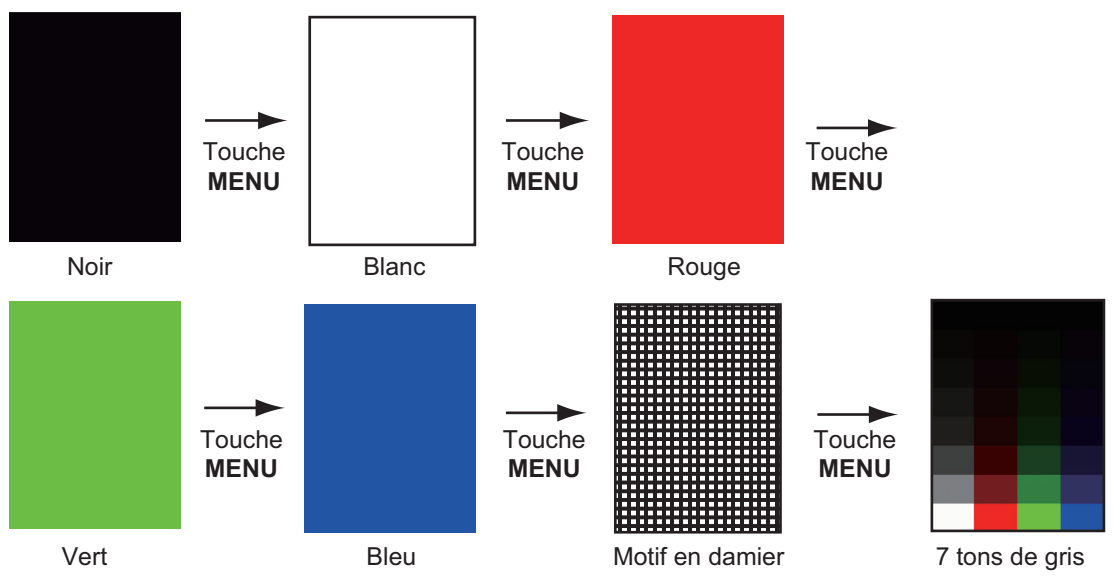

5. Appuyez plusieurs fois sur la touche **MENU** pour fermer le menu.

Remarque: Vous pouvez régler la brillance de l'écran avec la touche  $\phi$  pendant le test.

## **8.7 Test de l'unité RP**

Le bon fonctionnement de l'unité RP peut être vérifié comme suit .

- 1. Appuyez sur la touche **MENU** pour ouvrir le menu.
- 2. Accédez au menu [Système].
- 3. Choisissez [Tests], puis appuyez sur la touche **ENTER**.
- 4. Choisissez [Test de l'unité RP], puis appuyez sur la touche **ENTER**.

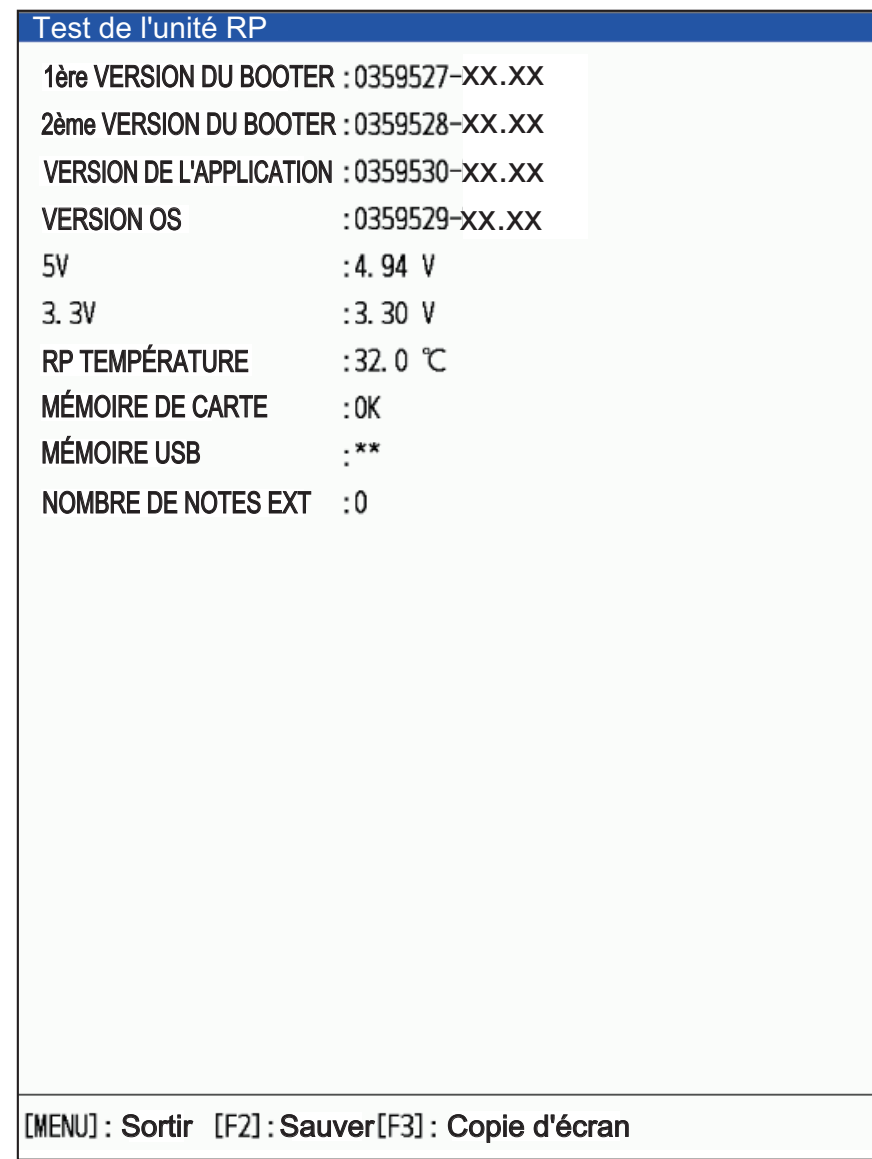

5. Appuyez plusieurs fois sur la touche **MENU** pour fermer le menu.

## **8.8 Test du capteur radar**

Ce test vérifie le bon fonctionnement de l'unité d'antenne connectée.

- 1. Appuyez sur la touche **MENU** pour ouvrir le menu.
- 2. Accédez au menu [Système].
- 3. Choisissez [Tests], puis appuyez sur la touche **ENTER**.
- 4. Choisissez [Test Capteur Radar], puis appuyez sur la touche **ENTER**. Les résultats du test s'affichent de manière similaire à la figure suivante.

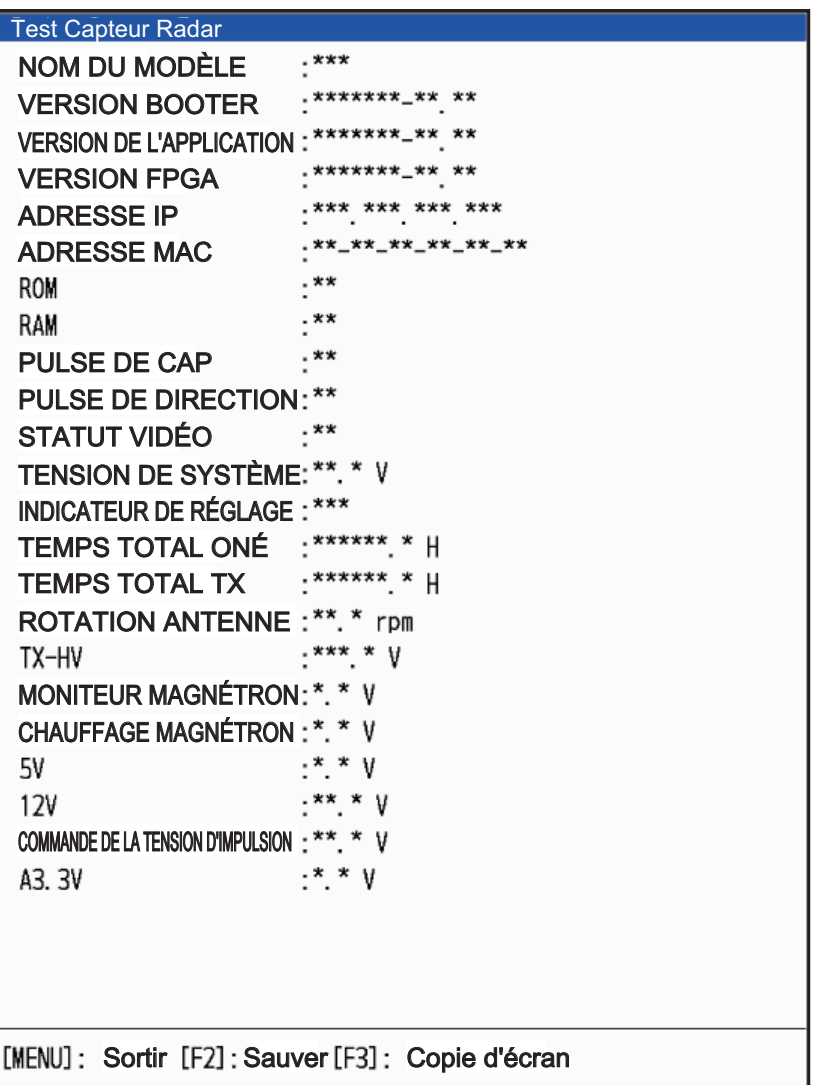

**Remarque 1:** Les menus ci-dessous ne sont pas disponibles lorsque le radar de la série DRS-NXT est connecté.

• TENSION DE SYSTÈME, INDICATEUR DE SYSTÈME, ROTATION DE L'ANTENNE, TX-HV, MONITEUR DE MAGNÉTRONS, CHAUFFEUR DE MAGNÉTRONS, CONTRÔLE DE LA TENSION D'IMPULSIONS et A3.3V.

**Remarque 2:** Les menus ci-dessous ne sont pas disponibles lorsque le DRS4DL+ est connecté.

• CHAUFFAGE MAGNÉTRON, CONTRÔLE DE LA TENSION D'IMPULSION, A3.3V

**Remarque 3:** Le menu ci-dessous n'est pas disponible lorsque le DRS4DX est connecté.

• COMMANDE DE LA TENSION D'IMPULSION

**Remarque 4:** Le menu ci-dessous n'est pas disponible lorsque le DRS6A/12A/ 25A-NXT est connecté.

**Remarque 5:** La description du CHAUFFEUR DE MAGNETRON diffère selon le type de capteur radar.

- DRS4DX: Affichage du résultat comme OK/NG.
- DRS6A/12A/25AX: Affichage du résultat sous forme de valeur de tension.
- 5. Appuyez sur la touche **MENU** pour fermer l'écran de test.

### **8.9 Administration des cartes**

Les cartes peuvent être installées et mises à jour sur le FR12 lorsqu'il est équipé de la carte RP.

#### <span id="page-152-1"></span>**8.9.1 Comment installer les cartes?**

Sauvez les données de la carte sur une mémoire flash USB, puis procédez comme suit pour installer la carte. (Il n'est pas nécessaire de créer un dossier dans la mémoire flash).

- 1. Insérez la mémoire flash USB contenant les données de la carte dans la fente d'insertion située en bas à gauche de l'appareil.
- 2. Appuyez sur la touche **MENU** pour ouvrir le menu.
- 3. Utilisez **▲** ou ▼ pour choisir [Carte], puis appuyez sur la touche **ENTER**.
- 4. Utilisez  $\triangle$  ou  $\nabla$  pour choisir [Mis à jour de la Carte], puis appuyez sur la touche **ENTER**.
- 5. Utilisez ▲ ou ▼ pour choisir [Oui], puis appuyez sur la touche **ENTER**. Après la disparition du message de traitement, le menu [Administration de la carte] s'ouvre.

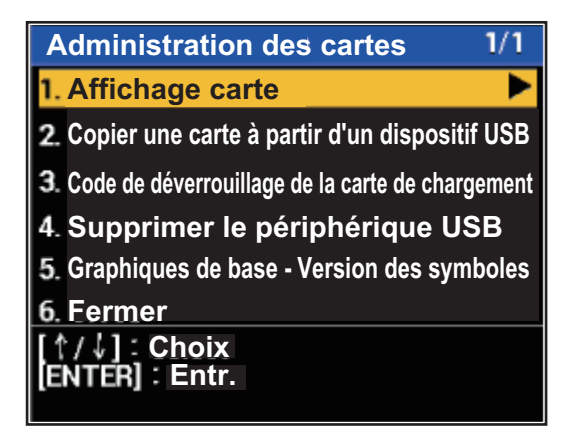

- <span id="page-152-0"></span>6. Choisir [Copier la carte depuis un périphérique USB]. Un message de confirmation apparaît.
- 7. Choisir [Oui], puis appuyer sur la touche **ENTER**. Si la carte a été copiée avec succès, un message indiquant la fin de la copie s'affiche.
- 8. Déverrouiller la carte. Il existe deux méthodes de déverrouillage, automatique et manuel.

#### **Comment débloquer la carte automatiquement ?**

- 1) Choisissez [Charger le code de déverrouillage de la Carte] dans [Administration de la Carte].
- 2) Choisissez le fichier à déverrouiller. Un message de confirmation apparaît.
- 3) Appuyez sur la touche **ENTER**. Un message de confirmation de l'authentification du code de déverrouillage s'affiche.
- 4) Appuyez sur la touche **MENU** pour fermer le menu.

#### **Comment débloquer la carte manuellement ?**

1) Choisissez [Affichage carte] dans [Administration des cartes].

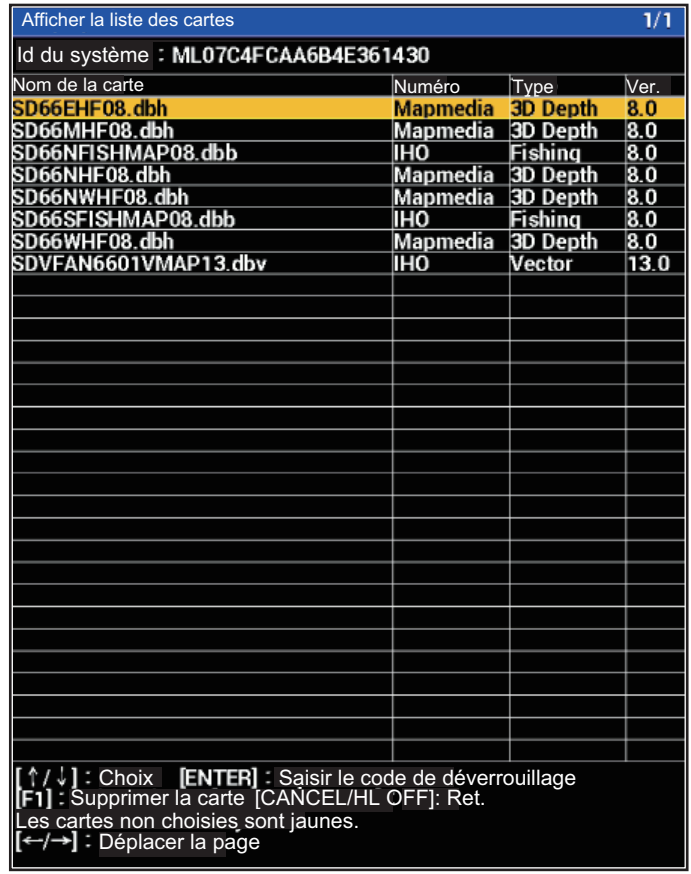

- 2) Choisissez la carte verrouillée, puis appuyez sur la touche **ENTER**.
- 3) Entrez le code de déverrouillage dans la fenêtre ci-dessous. Utilisez le curseur pour sélectionner des caractères.

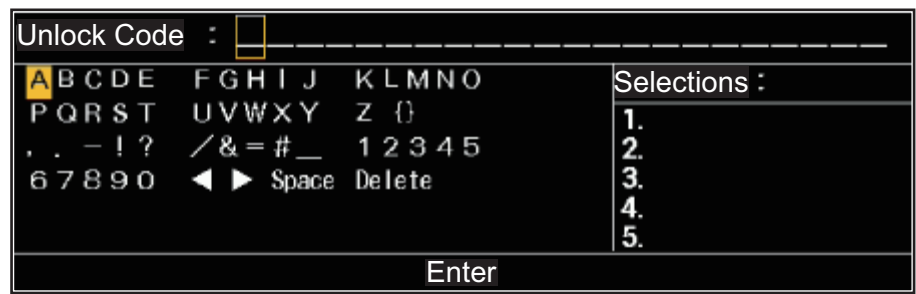

- 4) Après avoir saisi le code, appuyez sur la touche Entr.
- 5) Appuyez sur la touche MENU.
- 9. Lorsque la carte est déverrouillée automatiquement, choisissez [Remove Usb Device].
- 10. Appuyez sur la touche Entr. pour retirer la clé USB.
- 11. Choisissez [Fermer], puis appuyez sur la touche Entr.

#### **8.9.2 Comment mettre à jour les cartes?**

Pour mettre à jour une carte, vous devez supprimer l'ancienne carte, puis installer la nouvelle. Sauvez au préalable les données de la carte sur une mémoire flash USB, puis suivez la procédure ci-dessous. (Il n'est pas nécessaire de créer un dossier dans la mémoire flash.) Sauvez le code de déverrouillage si nécessaire pour la sauvegarde.

- 1. Insérez la mémoire flash USB contenant les données de la carte dans la fente d'insertion située en bas à gauche de l'appareil.
- 2. Appuyez sur la touche **MENU** pour ouvrir le menu.
- 3. Utilisez ▲ ou ▼ pour choisir [Carte], puis appuyez sur la touche **ENTER**.
- 4. Utilisez  $\triangle$  ou  $\nabla$  pour choisir [Mis à jour de la Carte], puis appuyez sur la touche **ENTER**. Un message demandant de redémarrer le système apparaît.
- 5. Utilisez ▲ ou ▼ pour choisir [Oui], puis appuyez sur la touche **ENTER**. Après la disparition du message "processing", le menu [Carte Administration] s'ouvre.
- 6. Choisissez [Affichage carte], puis appuyez sur la touche **ENTER**.
- 7. Choisissez la carte à supprimer, puis appuyez sur la touche Entrée. Un message de confirmation apparaît.
- 8. Choisissez [Oui], puis appuyez sur la touche **ENTER**.
- 9. Allez à [étape 6](#page-152-0) dans [section 8.9.1](#page-152-1), pour installer la nouvelle carte.

Cette page est laissée vierge intentionnellement.

## **ANNEXE 1 MENU TREE**

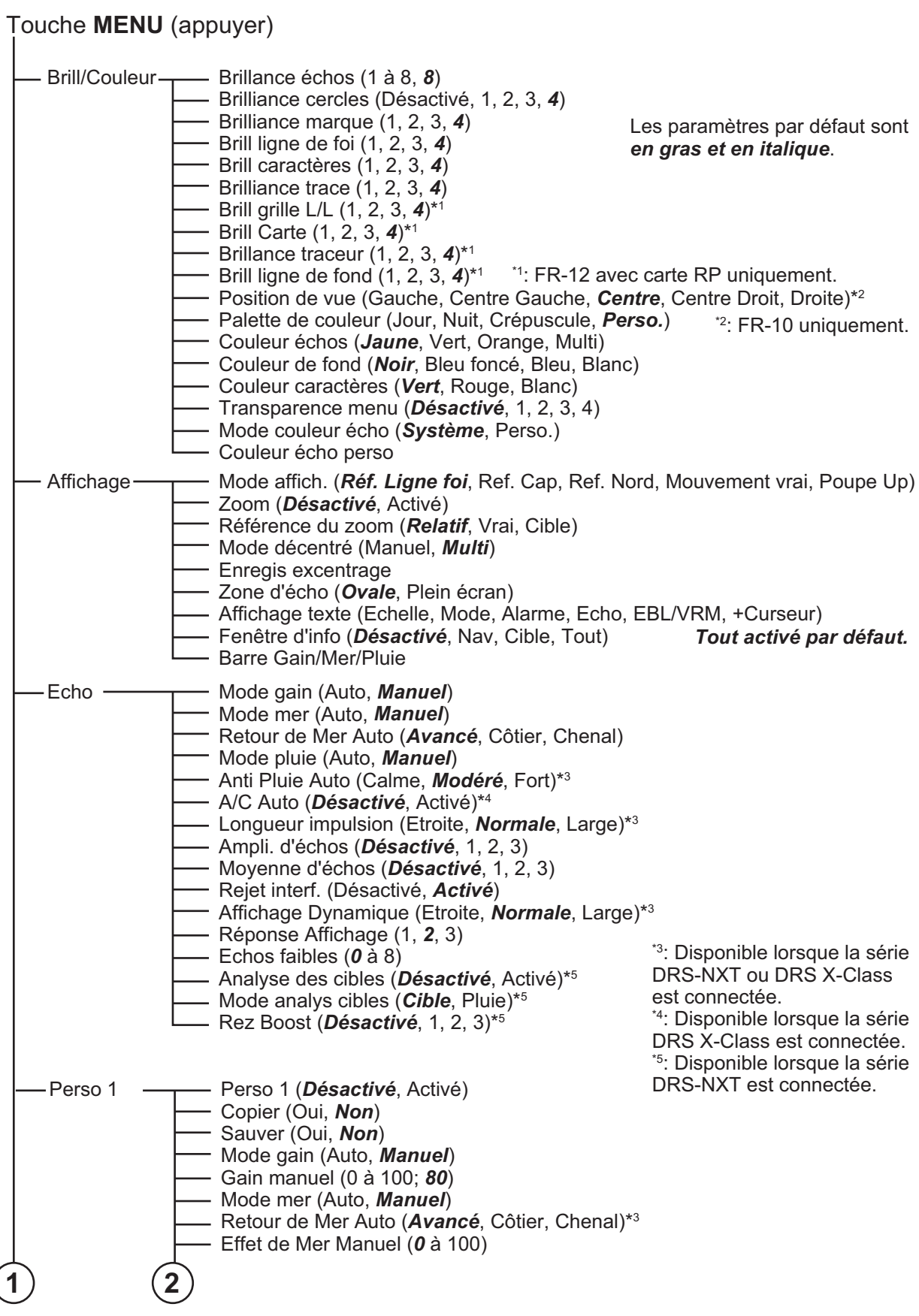

*(Suite à la page suivante)*

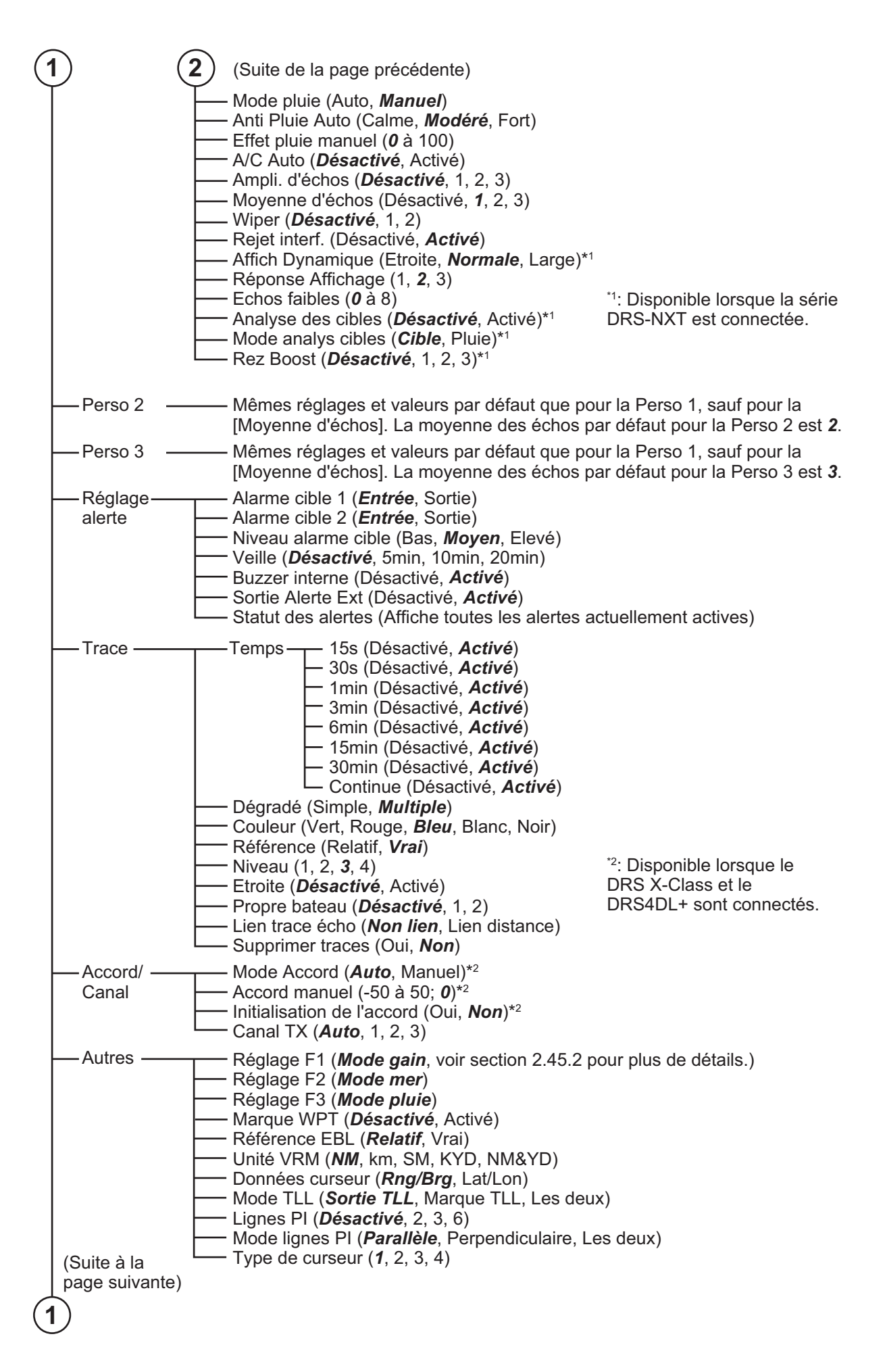

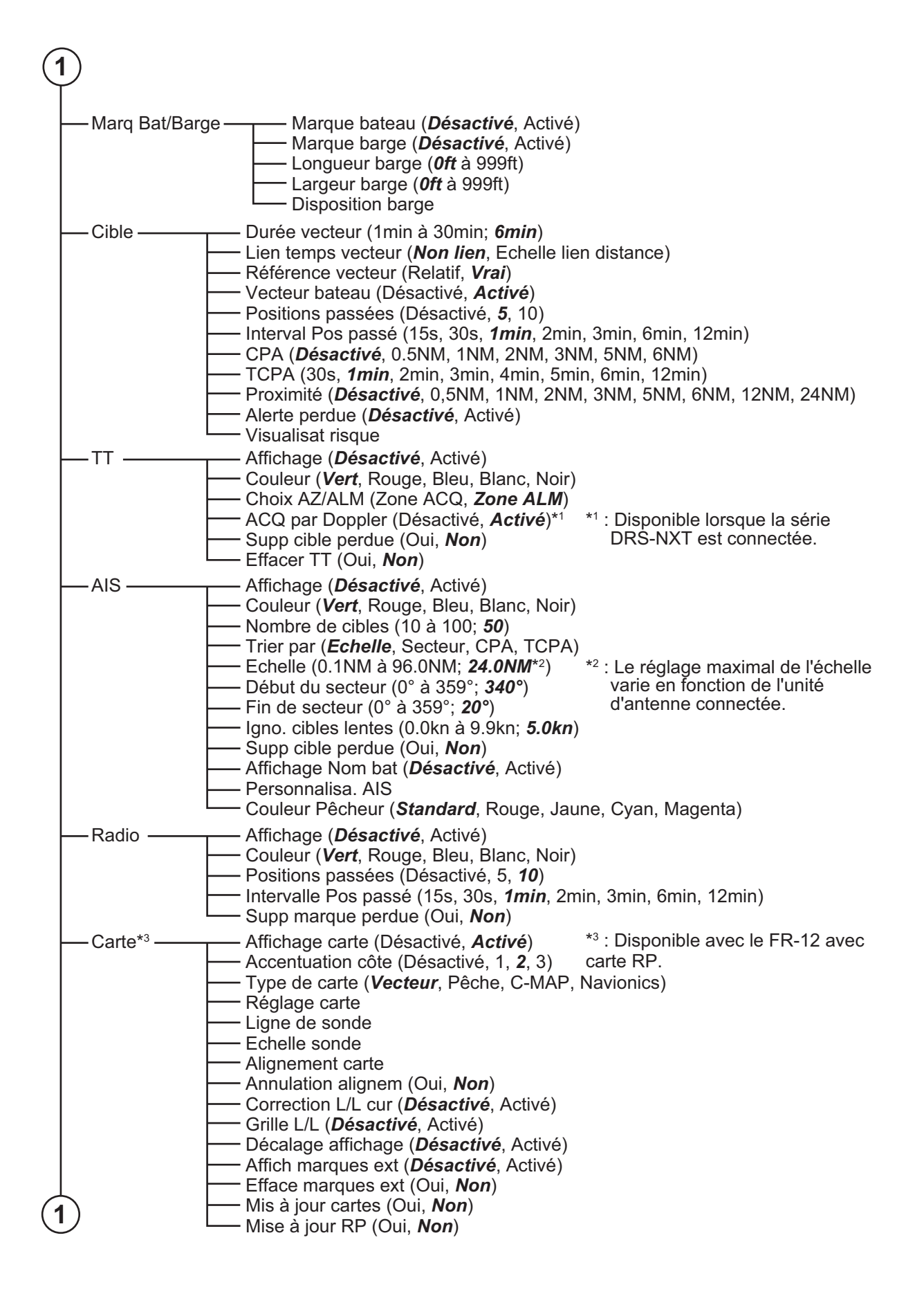

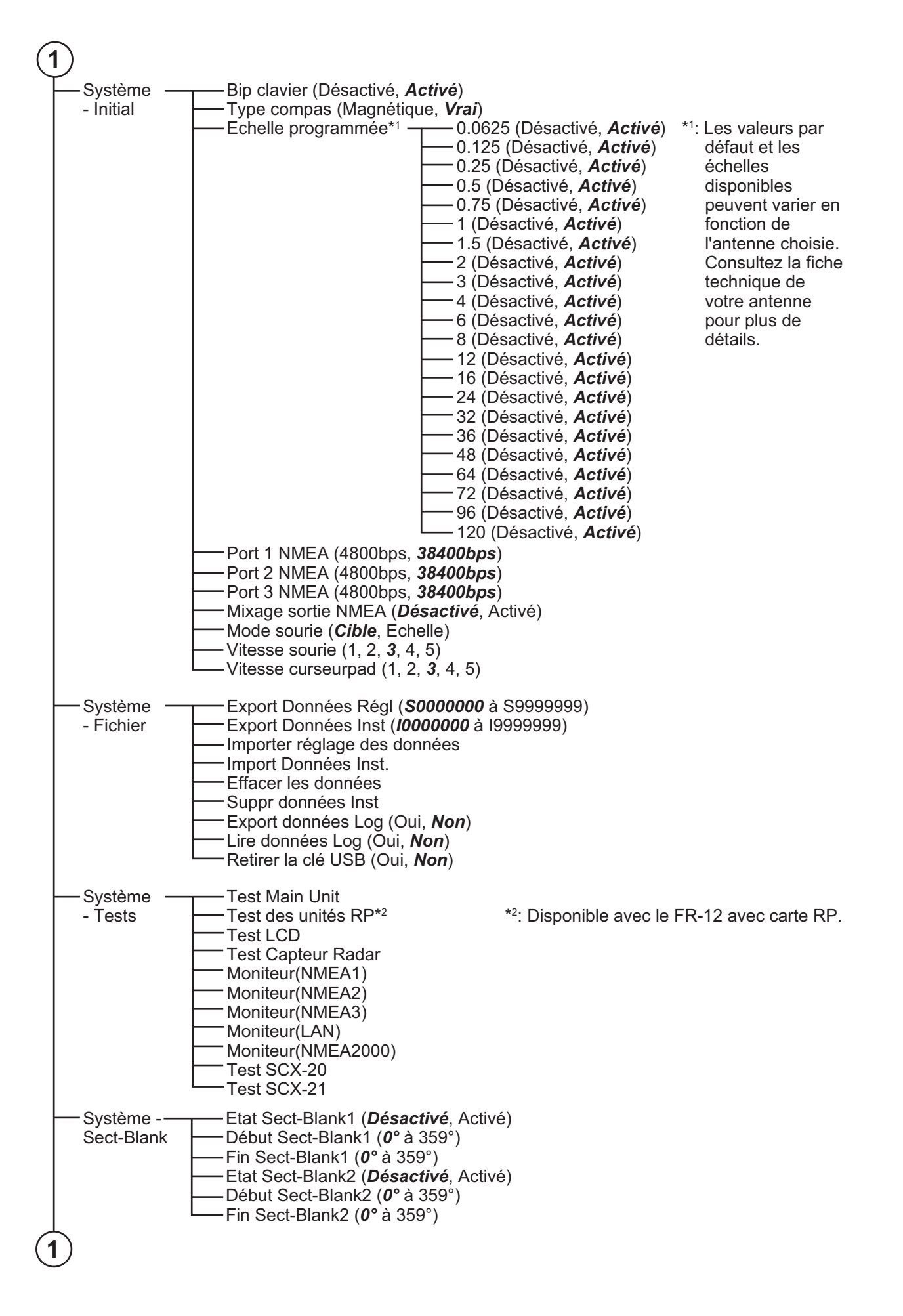

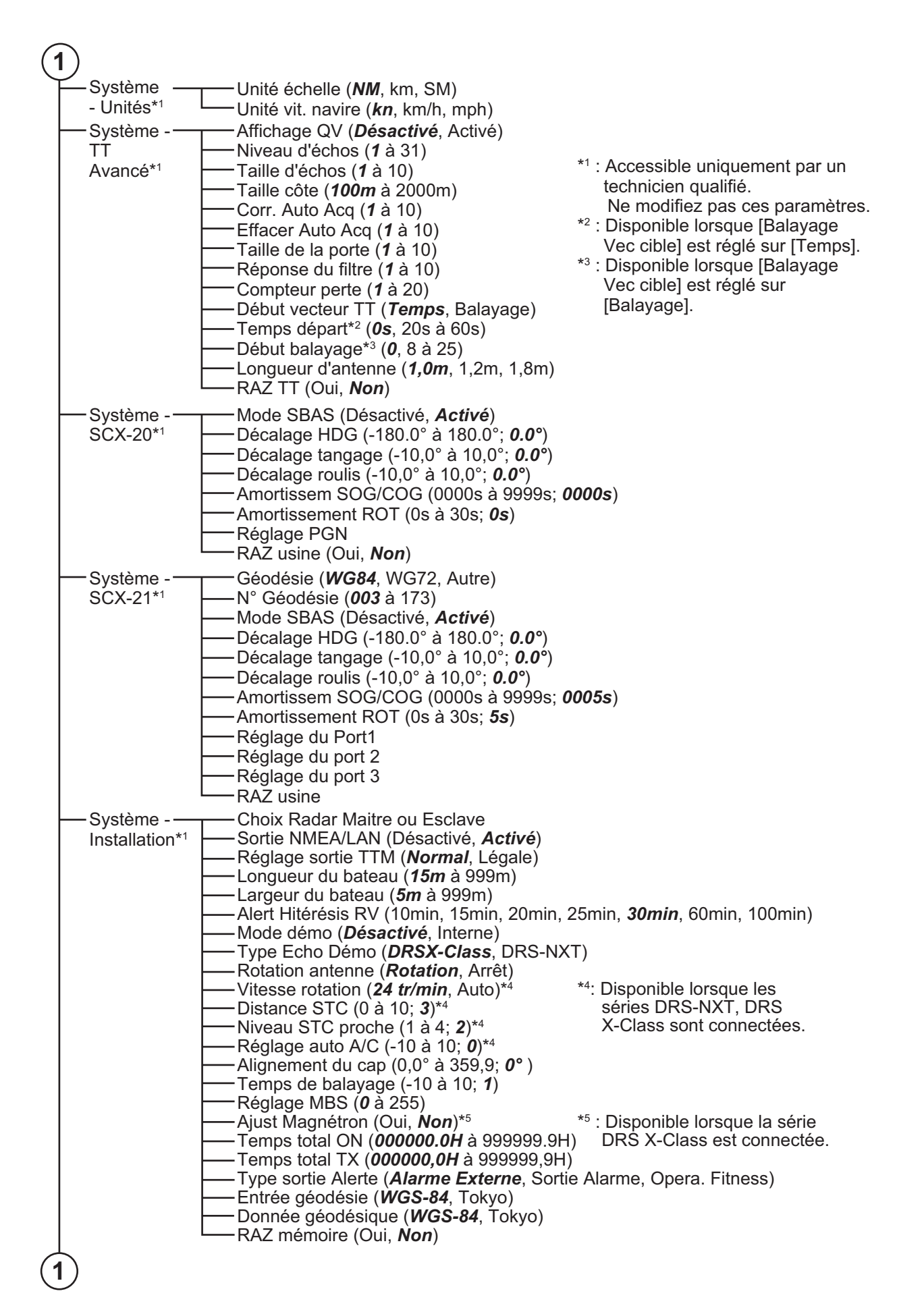

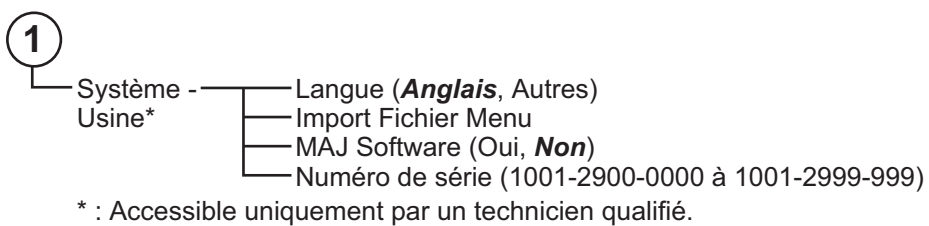

Ne pas modifier ces paramètres.

## **ANNEXE 2 CARTE GÉODÉSIQUE LISTE**

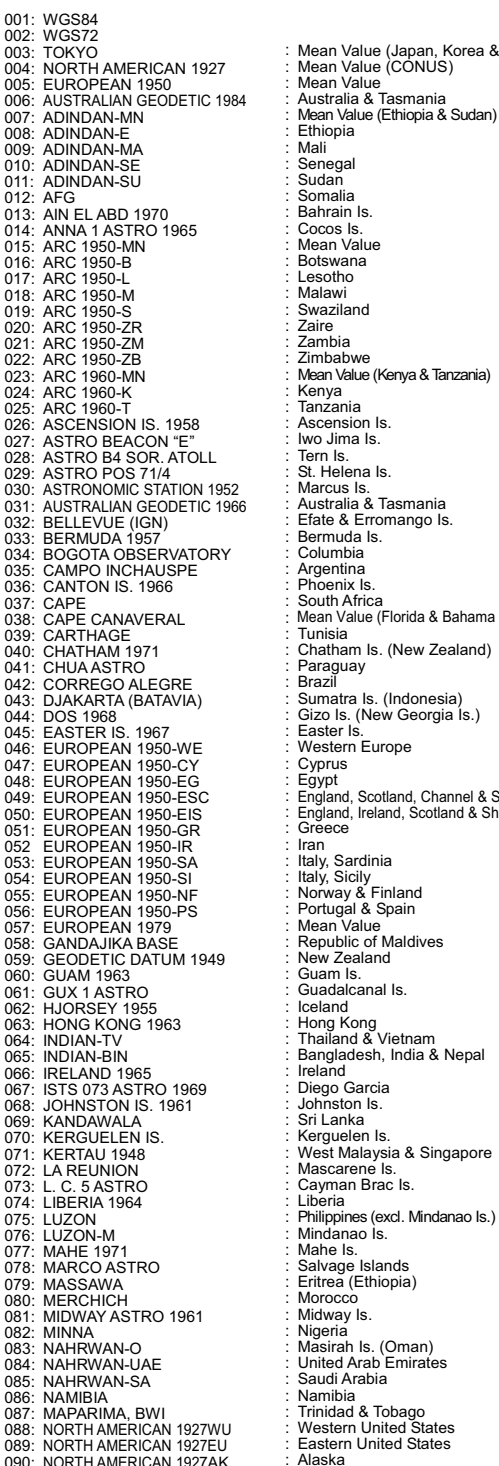

Mean Value (Ethiopia & Sudan) noan va Sudan Somalia Bahrain Is. nnamn<br>Swaziland<br>Zaire za...<br>Zambia South Africa Chatham Is. (New Zealand) Cyprus<br>Eavot weart value<br>Republic of Maldives New Zealand Guam Is. Guadalcanal Is.<br>Iceland norano<br>Diego Garcia<br>Johnston Is Mascarene Is. Cayman Brac Is.<br>Liberia Mean Value (Japan, Korea & Okinawa) Mean Value (Florida & Bahama Is.) England, Scotland, Channel & Shetland Is. England, Ireland, Scotland & Shetland Is.

174: 175: ARC 1960 ARS-A

091: NORTH AMERICAN 1927BH<br>092: NORTH AMERICAN 1927SS : Bahamas (sxd. San Salvador Is.)<br>093: NORTH AMERICAN 1927CN : Canada (ind. Newfoundland Is.)<br>094: NORTH AMERICAN 1927CN : Canada (ind. Newfoundland Is.)<br>095: NORTH AME 097: NORTH AMERICAN 1927NE : Northwest Territori<br>098: NORTH AMERICAN 1927YE : Yukon<br>099: NORTH AMERICAN 1927CZ : Canal Zone<br>100: NORTH AMERICAN 1927CZ : Caribbean<br>101: NORTH AMERICAN 1927CA : Central America<br>102: NORTH AME 106: NORTH AMERICAN 1983CN : Canada : Conuis<br>
107: NORTH AMERICAN 1983CS : CONUS<br>
107: NORTH AMERICAN 1983MX : Mexico, Central America<br>
109: OBSERVATORIO 1966 : Corvo & Flores Is. (Azores)<br>
110: OLD EGYPTIAN 1930 : Egypt<br> Shetland Is.<br>
121: ORDNANCE SURVEY OF GREAT BRITAIN 1936-WL : Wales<br>
123: PITCAIRN ASTRO 1967 : Pitcairn Is.<br>
Pitcairn Is. 122: PICO DE LAS NIVIES<br>123: PITCAIRN ASTRO 1967 123: PITCAIRN ASTRO 1967<br>124: PROVISIONS SOUTH CHILEAN 1963: South Chile (near 53°S)<br>125: PROVISIONAL SOUTH AMERICAN 1956MN: Mean Value<br>126: PROVISIONAL SOUTH AMERICAN 1956BO: Bolivia<br>127: PROVISIONAL SOUTH AMERICAN 1956NC (near 19°S) 128: PROVISIONAL SOUTH AMERICAN 1956SC: Chile-Southern Chile (near 43°S) 129: PROVISIONAL SOUTH AMERICAN 1956CO: Columbia 130: PROVISIONAL SOUTH AMERICAN 1956EC: Ecuador 131: PROVISIONAL SOUTH AMERICAN 1956GY: Guyana 132: PROVISIONAL SOUTH AMERICAN 1956PR: Peru 133: PROVISIONAL SOUTH AMERICAN 1956VN: Venezuela 134: PUERTO RICO : Puerto Rico & Virgin Is.<br>135: QATAR NATIONAL : Qatar : Qatar 136: QORNOQ : South Greenland<br>137: ROME 1940 : Sardinia Is.<br>138: SANTA BRAZ : Sardinia Is.<br>139: SANTA (POS) : Sardinia Is.<br>140: SAPPER HILL 19 143: SOUTH AMERICAN 1969BO : Bolivia<br>144: SOUTH AMERICAN 1969BR : Brazil<br>145: SOUTH AMERICAN 1969CH : Chile<br>146: SOUTH AMERICAN 1969CO : Columbia<br>147: SOUTH AMERICAN 1969CY : Ecuador<br>149: SOUTH AMERICAN 1969PA : Paraguay 150: SOUTH AMERICAN 1969FR<br>151: SOUTH AMERICAN 1969TT : Peru<br>152: SOUTH AMERICAN 1969VZ : Venezuela<br>153: SOUTHEAST BASE : Singapore<br>154: SOUTHEAST BASE : Porto Santo & Madeira Is. 155: SOUTHWEST BASE : 156: TIMBALAI 1948 : 157: TOKYO JP : Japan 158: TOKYO KP : Korea 159: TOKYO OK : Okinawa 160: TRISTAN ASTRO 1968 : Tristan da Cunha 161: VITI LEVU 1916 : Viti Levu Is. (Fiji Is.) 162: WAKE-ENIWETOK 1960 : Marshall Is. 163: ZANDERIJ : Surinam 164: BUKIT RIMPAH : 165: CAMP AREA ASTRO : Camp Mcmurdo Area, Antarctica 166: G. SEGARA : Kalimantan Is. (Indonesia) 167: HERAT NORTH : Afghanistan 168: HU-TZU-SHAN : Taiwan 169: TANANARIVE OBSERVATORY 1925 : Madagascar 170: YACARE : Uruguay 171: RT-90 : Sweden 172: TOKYO : Mean Value (Japan, Korea & Okinawa) 173: AIN EL ABD 1970 : Bahrain Is. Noenta & British Columbia<br>East Canada<br>Manitoba & Ontario<br>Northwest Territories & Saskatchewan<br>Yukon Saoun Greeniand<br>Sao Miguel, Santa Maria Is. (Azores)<br>Espirito Santo Is.<br>East Falkland Is.<br>Mean Value Faial, Graciosa, Pico, Sao Jorge & Terceria Is. Brunei & East Malaysia (Sarawak & Sabah) Instan aa Cunna<br>Bangka Bangka Bangka<br>Bangka Bangka & Belitung Is. (Indonesia)<br>Bangka & Belitung Is. (Indonesia)<br>Carp Momurdo Area, Anlardica<br>Kalimanian Is. (Indonesia)

: Mean Value (Kenya, Tanzania) : Kenya

#### ANNEXE 2 CARTE GÉODÉSIQUE LISTE

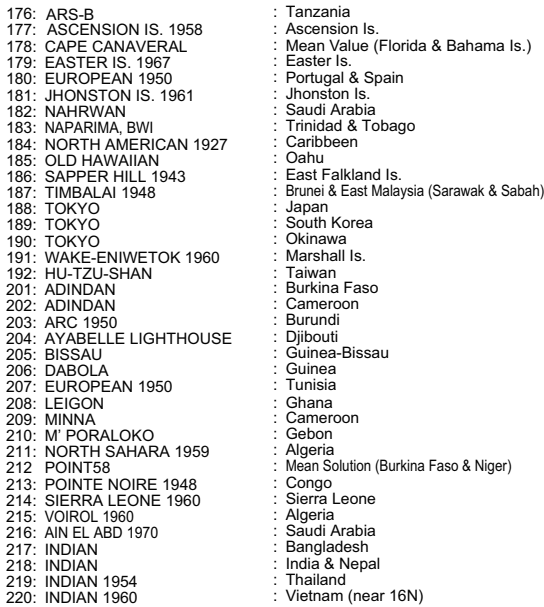

 $\begin{array}{c} 1 \\ 1 \\ 1 \end{array}$ 

: Easter Is. : Ascension Is.<br>: Mean Value (Florida & Bahama Is.) : Tanzania

221: INDIAN 1960 : Con Son Is. (Vietnam) 222: INDIAN 1975 : Thailand 223: INDONESIAN 1974 : 224: CO-ORDINATE SYSTEM 1937 OF ESTONIA : Estonia Portugal & Spain 225: EUROPEAN 1950 : Malta 226: EUROPEAN 1950<br>
227: S-42 (PULKOVO 1942)<br>
228: S-42 (PULKOVO 1942)<br>
228: S-42 (PULKOVO 1942)<br>
230: S-42 (PULKOVO 1942)<br>
230: S-42 (PULKOVO 1942)<br>
231: S-42 (PULKOVO 1942)<br>
232: S-42 (PULKOVO 1942)<br>
233: S-42 (PULKOVO 1 238: NORTH AMERICAN 1989 : Hawaii<br>
239: SOUTH AMERICAN 1989 : Baltra, Galapagos Is.<br>
240: ANTIGUA IS. ASTRO 1943 : Antigua, Leeward Is.<br>
240: ANTIGUA IS. ASTRO 1943 : Deception Is., Antarctica<br>
242: FORT THOMAS 1955 : Nevi 251: HERMANNSKOGEL : Yugoslavia (Prior to 1990) Slovenia, 252: INDIAN : Pakistan

Con Son Is. (Vietnam)<br>Thailand<br>Indonesia<br>Estonia 253: PULKOVO 1942 : Russia 254: VOIROL 1874 : Tunisia/Algeria Latvia<br>Kazakhstan<br>Albania Saudi Arabia, and Syria Croatia Bonsia and Herzegovina Serbia

# **ANNEXE 3 INTERFACE NUMÉRIQUE**

#### **Phrases d'entrée**

BWC, BWR, GGA, GLL, GNS, HDG, HDM, HDT, RMB, RMC, THS, TTM, VDM, VDO, VHW, VTG, ZDA

#### **Phrases de sortie**

RSD, TLL, TTM

#### **Phrases propriétaires FURUNO**

**Entrée**: PFEC (GPatt, DRtnm, DRtsm, hdcom, pireq) **Sortie**: PFEC (DRtnm\*, DRtsm\*, hdcom\*, pidat)

\*: Les phrases indiquées ne sont pas émises lorsqu'un écran multifonctions de la série TZtouch ou un traceur de cartes GP-3700 est connecté au même réseau.

#### **Description de la phrase d'entrée**

BWC - Direction et distance par rapport au point de cheminement - Grand cercle

BWR - Direction et distance par rapport au point de cheminement - Lignes de rhumb \$ \*\*BWC,hhmmss.ss,llll.ll, a, yyyyy.y, a, x.x., T, x.x., M, x.x., N, c--c, a \*hh<CR><LF> 1 2 3 4 5 6 7 8 9 10 11 12 13 1. UTC of observation (not used) 2. Waypoint latitude (0000.0000 to 9000.0000) 3. N/S 4. Waypoint longitude (0000.0000 to 18000.0000) 5. E/W 6. Bearing, degrees true (0.0 to 360.0) 7. Unit, T 8. Bearing, degrees (0.0 to 360.0) 9. Unit, M 10. Distance, nautical miles (0.0000 to 10000.0000) 11. Unit, N 12. Waypoint ID (not used) 13. Mode Indicator (A=Autonomous; D=Differential; E=Estimated; M=Manual input; S=Simulator) \$ \*\*BWR, hhmmss.ss, llll.ll, a, IIIII.II, a, yyy.y, T, yyy.y, M, yyy.y, N, c--c, A, \*hh<CR><LF> 1 2 3 4 5 6 7 8 9 10 11 12 13 1. UTC of observation (not used) 2. Waypoint latitude (0000.0000 to 9000.0000) 3. N/S 4. Waypoint longitude (0000.0000 to 18000.0000) 5. E/W 6. Bearing, degrees true (0.0 to 360.0) 7. Unit, T 8. Bearing, degrees (0.0 to 360.0)

- 9. Unit, M
- 10. Distance, nautical miles (0.0000 to 10000.0000)
- 11. Unit, N
- 12. Waypoint ID (not used)
- 13. Mode Indicator (A=Autonomous; D=Differential; E=Estimated; M=Manual input; S=Simulator)

#### ANNEXE 3 INTERFACE NUMÉRIQUE

#### GGA - Données fixes du Système de positionnement global (GPS)

GLL - Position géographique - Latitude/Longitude \$\*\*GGA, hhmmss.ss, llll.lll, a, yyyyy.yyy, a, x, xx, x.x, x.x, M, x.x, M, x.x, xxxx, \*hh<CR><LF> 1 2 3 4 5 6 7 8 9 10 11 12 13 14 1. UTC of position (not used) 2. Latitude (0000.0000 to 9000.0000) 3. N/S 4. Longitude (0000.0000 to 18000.0000) 5. E/W 6. GPS quality indicator (1 to 8) 7. Number of satllite in use (not used) 8. Horizontal dilution of precision (-327.64 to 999.99) 9. Antenna altitude above/below mean sea level (not used) 10. Unit (not used) 11. Geoidal separation (not used) 12. Unit (not used) 13. Age of differential GPS data (0 to 999) 14. Differential reference station ID (not used) \$\*\*GLL, llll.lll, a, yyyyy.yyy, a, hhmmss.ss, a, x, \*hh<CR><LF> 1 2 3 4 5 6 7 1. Latitude (0000.0000 to 9000.0000)

- 2. N/S
- 3. Longitude (0000.0000 to 18000.0000)
- 4. E/W
- 5. UTC of position (not used)
- 6. Status\* (A=data valid; V=data invalid; null)
- 7. Mode indicator (A=Autonomous; D=Differential; E=Estimated; M=Manual input; N=Data not valid; S=Simulator)
- \*: When Mode is other than Autonomous or Differential, the Status may be A, V or null. When the Mode is either Autonomous or Differential, the Status may only be either A or null.

#### GNS - Données fixes du GNSS

- \$\*\*GNS, hhmmss.ss, llll.lll, a, IIIII.III, a, c--c, xx, x.x, x.x, x.x, x.x, x.x, a \*hh<CR><LF>
	- 1 2 3 4 5 6 7 8 9 10 11 12 13
- 1. UTC of position (not used)
- 2. Latitude (0000.0000 to 9000.0000)
- 3. N/S
- 4. Longitude (0000.0000 to 18000.0000)
- 5. E/W
- 6. Mode indicator

N=No fix; A=Autonomous; D=Differential; P=Precise; R=Real Time Kinematic; F=Float RTK; E=Estimated; M=Manual input; S=Simulator

- 7. Total number of satellites in use (not used)
- 8. HDOP (1 to 999.99)
- 9. Antenna altitude, meters (not used)
- 10. Geoidal separation (not used)
- 11. Age of differential data (0 to 999)
- 12. Differential reference station ID (not used)
- 13. Naivgational status indicator

S=Safe; C=Caution; U=Unsafe; V=Navigational status not valid

HDG - CAP, Déviation et Variation

HDM - Cap, Magnétique HDT - Cap, Vrai \$\*\*HDG, x.x, x.x, a, x.x, a \*hh<CR><LF> 1 2 3 4 5 1. Magnetic sensor heading, degrees (0.0 to 360.0) 2. Magnetic deviation, degrees (0.0 to 180.00) 3. E/W 4. Magnetic variation, degrees (0.0 to 180.00) 5. E/W \$\*\*HDM, x.x, M \*hh<CR><LF> 1 2 1. Heading, degrees (0.0 to 360.0) 2. Magnetic (M) \$\*\*HDT, xxx.x, T \*hh<CR><LF> 1 2 1. Heading, degrees (0.0 to 360.0)

2. True (T)

RMB - Informations spécifiques de navigation minimales recommandées

\$\*\*RMB, A, x.x, L, CCCC, CCCC, xxxx.xx, a, xxxxxx.xx, a, xxx.x, xxx, xx.x, A, a \*hh <CR><LF> 1 2 3 4 5 6 7 8 9 10 11 12 13 14

- 1. Data status (A=Data valid; V=Navigation receiver warning)
- 2. Cross track error (NM) (not used)
- 3. Direction to steer (L/R) (not used)
- 4. Origin waypoint ID (not used)
- 5. Destination waypoint ID (up to 15 characters)
- 6. Destination waypoint latitude (0000.0000 to 9000.0000)

7. N/S

- 8. Destination waypoint longitude (0000.0000 to 18000.0000)
- 9. E/W
- 10. Range to destination, nautical miles (00000.0000 to 10000.0000)
- 11. Bearing to destination, degrees true (0.0 to 360.0)
- 12. Destination closing velocity, knots (not used)
- 13. Arrival status (not used)
- 14. Mode indicator (A= Autonomous; D= Differential; E=Estimated; M=Manual input; S= Simulator; N=Data not valid)

#### ANNEXE 3 INTERFACE NUMÉRIQUE

#### RMC - Données GNSS spécifiques minimales recommandées

\$\*\*RMC, hhmmss.ss, A, llll.ll, a, yyyyy.yy, a, x.x, x.x, ddmmyy, x.x, a, a, a \*hh<CR><LF> 1 2 3 4 5 6 7 8 9 10 11 12 13 1. UTC of position fix (not used) 2. Status\* (A=data valid, V=navigation receiver warning) 3. Latitude (0000.0000 to 9000.0000) 4. N/S 5. Longitude (0000.0000 to 18000.0000) 6. E/W 7. Speed over ground, knots (0.0 to 1273.9) 8. Course over ground, degrees true (0.0 to 360.0)

- 9. Date (not used)
- 10. Magnetic variation, degrees (0.00 to 180.0)
- 11. E/W
- 12. Mode indicator A= Autonomous; D= Differential; E=Estimated; F=Float RTK; M=Manual; P=Precise; R=Real time kinematic; S= Simulator; N=No fix
- 13. Navigational status indication S=Safe; C=Caution; U=Unsafe; V=Navigational status not valid

#### THS-Trai Heading and Status (Titre et statut)

\$\*\*THS, xxx.x, a \*hh<CR><LF> 1 2 1. Heading, degrees True (0.0 to 360.0)

2. Mode indicator

A=Autonomous; E=Estimated; M=Manual input; S=Simulator; V=Data not valid

#### Message de la Cible TTM-Tracked

\$\*\*TTM, xx, x.x, x.x, a, x.x, x.x, a, x.x, x.x, a, c--c, a, a, hhmmss.ss, a \*hh<CR><LF>

- 1 2 3 4 5 6 7 8 9 10 11 12 13 14 15
- 1. Target number (00 to 100)
- 2. Target distance from own ship (0.000 to 99.999)
- 3. Bearing from own ship,degrees (0.0 to 360.0)
- 4. True or Relative (T, R)
- 5. Target speed (not used)
- 6. Target course, degrees (not used)
- 7. True or Relative (not used)
- 8. Distance of closet point of approach (not used)
- 9. Time to CPA, min., "-" increasing (not used)
- 10. Speed/distance units (K=km, km/h; N=nm, kn; S=sm, mph)
- 11. Target name (not used)
- 12. Target status (not used)
- 13. Reference target (not used)
- 14. UTC of data (not used)
- 15. Type of acquisition (not used)

#### Message de liaison de données VDM-AIS VHF

!\*\*VDM, x, x, x, x, s--s, x, \*hh<CR><LF> 1 2 3 4 5 6

- 1. Total number of sentences needed to transfer the message (1 to 9)
- 2. Message sentence number (1 to 9)
- 3. Sequential message identifier (0 to 9, null)
- 4. AIS channel Number (A or B)
- 5. Encapsulated ITU-R M.1371 radio message (1 to 62 bytes)\*
- 6. Number of fill-bits (0 to 5)
- \*: This equipment only accepts ITU-R M. 1371 messages with the following IDs: 1, 2, 3, 4, 5, 6, 7, 8, 9, 11, 12, 14, 18, 19, 21, 24.

#### VDO

!\*\*VDO,x,x,x,x,s--s,x,\*hh<CR><LF>

1 2 3 4 5 6

- 1. Total number of sentences needed to transfer the message (1 to 9)
- 2. Message sentence number (1 to 9)
- 3. Sequential message identifier (0 to 9, null)
- 4. AIS channel Number\* (A, B, C, D, null)
- 5. Encapsulated ITU-R M.1371 radio message (1 to 62 bytes)
- 6. Number of fill-bits (0 to 5)
- \*: Channel numbers C and D are only used with vessels which are compliant with the relevant regulations.

VTG-Course au-dessus du sol et vitesse sol

\$\*\*VTG, x.x, T, x.x, M, x.x, N, x.x, K, a, \*hh <CR><LF>

- 1 2 3 4 5 6 7 8 9
- 1. Course over ground, degrees (0.0 to 360.0)
- 2. T=True (fixed)
- 3. Course over ground, degrees (not used)
- 4. M=Magnetic (not used)
- 5. Speed over ground, knots (0.00 to 1237.9)
- 6. N=Knots (fixed)
- 7. Speed over ground (0.00 to 2359.3)
- 8. K=km/h (fixed)
- 9. Mode indicator

(A=Autonomous, D=Differential, E=Estimated (dead reckoning), M=Manual input, P=Precision, S=Simulator )

#### ZDA - Temps et date

\$\*\*ZDA, hhmmss.ss, xx, xx, xxxx, xx, xx \*hh<CR><LF> 1 2 3 4 5 6 1. UTC (000000.00 to 235959.00) 2. Day (01 to 31) 3. Month (01 to 12) 4. Year (UTC, 0000 to 9999) 5. Local zone, hours (not used) 6. Local zone, minutes (not used)

#### **Description de la phrase de sortie**

#### RSD - Données du système radar

\$\*\*RSD,x.x,x.x,x.x,x.x,x.x,x.x,x.x,x.x,x.x,x.x,x.x,N,H\*hh <CR><LF>

- 1 2 3 4 5 6 7 8 9 10 11 12 13
- 1. Origin 1 range (0.000 to 999.9, null) (see note 2)
- 2. Origin 1 bearing (0.0 to 359.9, null) (see note 2)
- 3. Variable range marker 1 (VRM1) range (0.000 to 999.9, null)
- 4. Bearing line 1 (EBL1) degrees from 0 (0.0 to 359.9, null)
- 5. Origin 2 range (0.000 to 999.9, null) (see note 2)
- 6. Origin 2 bearing (0.0 to 359.9, null)(see note 2)
- 7. VRM2 range (0.000 to 999.9, null)
- 8. EBL2 degrees (0.0 to 359.9, null)
- 9. Cursor range, from own ship (0.000 to 999.9, null)
- 10. Cursor bearing (0.0 to 359.9, null)
- 11. Range scale in use (0.063 to 120)
- 12. Range units (K/N/S)
- 13. Display rotation (see note 1)

#### **NOTES**

- 1 Display rotation:
	- C=Course-up, course-over-ground up, degrees true H=Head-up, ship's heading(center-line) 0 up, True motion N=North-up, true north is 0 up, True view Null=Stern-up RM
- 2 Origin 1 and origin 2 are located at the stated range and bearing from own ship and provide for two independent sets of variable range markers (VRM) and electronic bearing lines (EBL) originating away from own ship position*.*

#### TLL - Latitude et longitude cibles

- \$\*\*TLL, xx, llll.ll, a, yyyyy.yy, a, c--c, hhmmss.ss, a, a \*hh<CR><LF>
- 1 2 3 4 5 6 7 8 9
- 1. Target number (Fixed at null)
- 2. Target Latitude (0000.0000 to 8459.9999)
- 3. Target N/S (N/S)
- 4. Target Longitude (00000.0000 to 18000.0000)
- 5. Target E/W (E/W)
- 6. Target name (Fixed at null)
- 7. UTC of data (000000.00 to 240001.99, null)
- 8. Target status (Fixed at null)
- 9. Reference target (Fixed at null)

#### TTM - Message de la cible repérée

- \$\*\*TTM, xx, x.x, x.x, a, x.x, x.x, a, x.x, x.x, a, c--c, a, a, hhmmss.ss, a \*hh<CR><LF>
- 1 2 3 4 5 6 7 8 9 10 11 12 13 14 15
- 1. Target number (00 to 100)
- 2. Target distance from own ship (0.0000 to 99.9994)
- 3. Bearing from own ship,degrees (0.00 to 360.04)
- 4. True or Relative (T, R)
- 5. Target speed\*
- 6. Target course, degrees\*
- 7. True or Relative\*
- 8. Distance of closet point of approach\*
- 9. Time to CPA, min., "-" increasing\*
- 10. Speed/distance units (K=km, km/h; N=nm, kn; S=sm, mph)
- 11. Target name\*
- 12. Target status\*
- 13. Reference target\*
- 14. UTC of data\*
- 15. Type of acquisition\*
- **Note**: If a received TTM sentence is valid, the contents of the received sentence are output.
- \*: These fields may be blank, yet still valid, depending on the data available.

## **ANNEXE 4 INFORMATIONS RÉGLEMENTAIRES -RADIO**

#### USA-Federal Communications Commission (FCC)

This device complies with part 15 of the FCC Rules. Operation is subject to the following two conditions:

- (1) This device may not cause harmful interference, and
- (2) This device must accept any interference received, including interference that may cause undesired operation. Any changes or modifications not expressly approved by the party responsible for compliance could void the user's authority to operate the equipment.

#### *Caution: Exposure to Radio Frequency Radiation*

- This equipment complies with FCC radiation exposure limits set forth for an uncontrolled environment and meets the FCC radio frequency (RF) Exposure Guidelines in Supplement C to OET65.
- This equipment should be installed and operated keeping the radiator at least 53 cm or more away from person's body.
- This device must not be co-located or operating in conjunction with any other antenna or transmitter.

#### Innovation, Science and Economic Development Canada (ISED)

This device contains licence-exempt transmitter(s)/receiver(s) that comply with Innovation, Science and Economic Development Canada's licence-exempt RSS(s). Operation is subject to the following two conditions:

- (1) This device may not cause interference.
- (2) This device must accept any interference, including interference that may cause undesired operation of the device.

Cet appareil contient un ou plusieurs émetteurs / récepteurs exempts de licence qui sont conformes à la norme « exempts de licence RSS (s) » Canadienne d'Innovation, Sciences et Développement économique. L'exploitation est autorisée aux deux conditions suivantes:

- (1) l'appareil ne doit pas produire de brouillage.
- (2) l'utilisateur de l'appareil doit accepter tout brouillage radioélectrique subi, même si le brouillage est susceptible d'en compromettre le fonctionnement.

#### *Caution: Exposure to Radio Frequency Radiation*

This equipment complies with ISED radiation exposure limits set forth for an uncontrolled environment and meets RSS-102 of the ISED radio frequency (RF) Exposure rules. This equipment should be installed and operated keeping the radiator at least XX cm or more away from person's body.

Cet équipement est conforme aux limites d'exposition aux rayonnements énoncées pour un environnement non contr êolé et respecte les règles d'exposition aux fréquences radioélectriques (RF) CNR-102 de l'ISED. Cet équipement doit etre installé et utilise en gardant une distance de 53 cm ou plus entre le dispositif rayonnant et le corps.

To reduce potential radio interference to other users, the antenna type and its gain should be so chosen that the equivalent isotropically radiated power (EIRP) is not more than that required for successful communication.

# **ANNEXE 5 LISTE D'ALERTES**

Ce radar émet une alerte lorsque le statut d'alerte passe de Non (pas d'alerte) à Activé (erreur), une fenêtre contextuelle d'alerte apparaît et l'alarme sonore retentit.

- La fenêtre contextuelle d'alerte peut être effacée et l'alarme sonore désactivée en appuyant sur n'importe quelle touche.
- La fenêtre d'alerte et l'alarme sonore sont générées lorsqu'une condition d'alarme se produit ou se reproduit. Cette condition se poursuit jusqu'à ce que toutes les causes d'une alerte soient supprimées ou que la ou les alertes soient acquittées.
- Lorsque plusieurs alertes sont générées simultanément et qu'il n'y a pas d'accusé de réception de l'alerte, l'alarme sonore continue de retentir, même si une condition d'alerte a disparu. En outre, la fenêtre contextuelle reste affichée et la dernière alerte apparaît dans la fenêtre contextuelle.
- En l'absence d'accusé de réception de l'alerte, l'alarme sonore se poursuit jusqu'à ce que la condition à l'origine de l'alerte soit supprimée. La fenêtre contextuelle reste affichée.
- Lorsque plusieurs alertes sont générées simultanément, appuyez sur n'importe quelle touche pour acquitter toutes les alertes.
- Pour indiquer que plusieurs alertes ont été générées simultanément, la fenêtre contextuelle affiche "( ¡) "après le nom de l'alerte, comme dans l'exemple ci-dessous.

[SIGNAL MANQUANT] [107] POSITION (!)

#### SIGNAL MANQUANT ALERTES

Ce radar déclenche une alarme audiovisuelle en cas de signaux manquants.

• [SIGNAL MANQUANT] TRIGGER Le signal de déclenchement de l'unité d'antenne est manquant.

[SIGNAL MANQUANT] [101] DÉCLENCHEMENT

• [SIGNAL MANQUANT] CAP Le signal de cap de l'unité d'antenne est manquant.

[SIGNAL MANQUANT] [102] CAP

• [SIGNAL MANQUANT] RELEVEMENT Le signal de DIRECTION de l'unité d'antenne est manquant.

[SIGNAL MANQUANT] [103] DIRECTION

• [SIGNAL MANQUANT] VIDEO Le signal vidéo de l'unité d'antenne est manquant.

[SIGNAL MANQUANT] [104] VIDÉO

• [SIGNAL MANQUANT] ANT ERR Non communication avec l'unité d'antenne pendant une minute.

[SIGNAL MANQUANT] [105] ANT ERR

#### ANNEXE 5 LISTE D'ALERTES

• [SIGNAL MANQUANT] HDG Le signal de cap est manquant.

#### [SIGNAL MANQUANT] [106] HDG

• [SIGNAL MANQUANT] POSITION Les données de position sont manquantes.

[SIGNAL MANQUANT] [107] POSITION

• [SIGNAL MANQUANT] COG/SOG Les données COG/SOG sont manquantes.

[SIGNAL MANQUANT] [108] COG/SOG

• [SIGNAL MANQUANT] RP COM ERROR Non communication avec le panneau RP pendant environ une minute.

[SIGNAL MANQUANT] [109] ERREUR RP COM

• [SIGNAL MANQUANT] HDG SUR LAN Le signal de cap sur le réseau local est activé.

[SIGNAL MANQUANT] [110] HDG SUR LAN

#### ALARME CIBLE 1 / ALARME CIBLE 2 ALERTES

Ce radar déclenche une alarme audiovisuelle contre une cible qui entre (ou sort) de la zone d'alarme cible.

• ENTRÉE

Une cible entre dans la zone d'alarme de la cible.

[ALARME CIBLE 1/2] [201/301] ENTRÉE

• SORTIE

Une cible sort de la zone d'alarme cible.

[ALARME CIBLE 1/2] [202/302] SORTIE

#### ALERTS TT/AIS

L'alarme audiovisuelle est donnée contre TT dans les cas suivants.

• PROXIMITÉ

Une cible se trouve dans l'Echelle définie pour l'Alarme de Proximité.

[TT/AIS ALARME] [401/501] PROXIMITÉ

• VISUALISAT RISQUE Une cible se trouve dans l'Echelle définie pour le Visualisat risque.

[TT/ALARME AIS] [402/502] VISUALISAT RISQUE

#### • COLLISION

Une cible suivie dont le CPA et le TCPA sont inférieurs à ceux définis pour l'alarme CPA et TCPA.

[TT/ALARME AIS] [403/503] COLLISION

• PERDU

Une cible suivie s'est perdue.

[TT/AIR ALARM] [404/504] PERDU

#### ALERTS AIS

Ce radar déclenche une alarme audiovisuelle contre les cibles AIS dans les cas suivants.

• CIBLE-PLEINE La capacité des cibles AIS a été atteinte.

[ALARME AIS] [505] CIBLE PLEIN

• AIS COM ERROR Non communication avec l'AIS.

[ALARME AIS] [506] ERREUR COM AIS

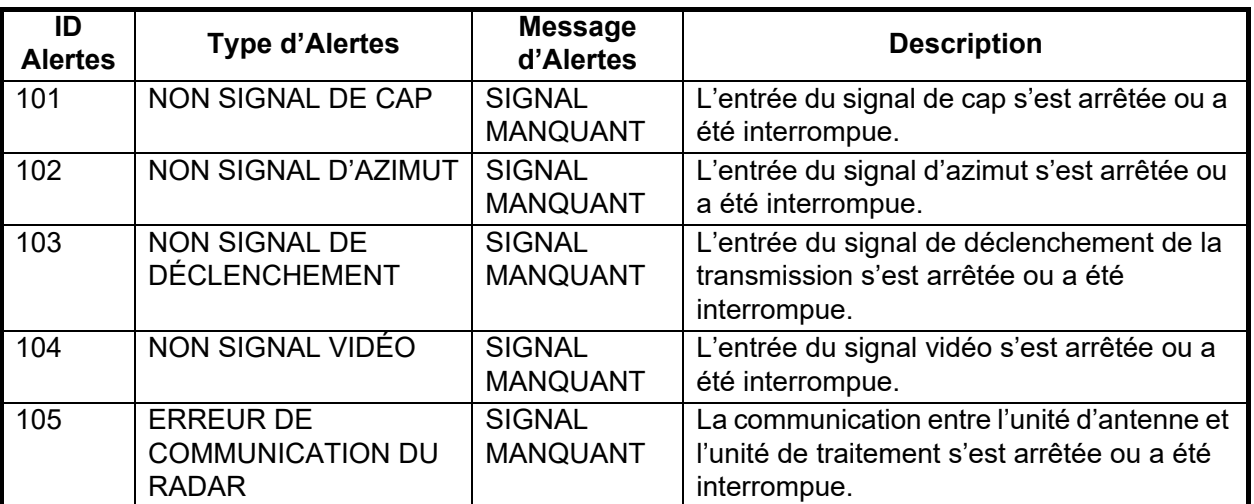

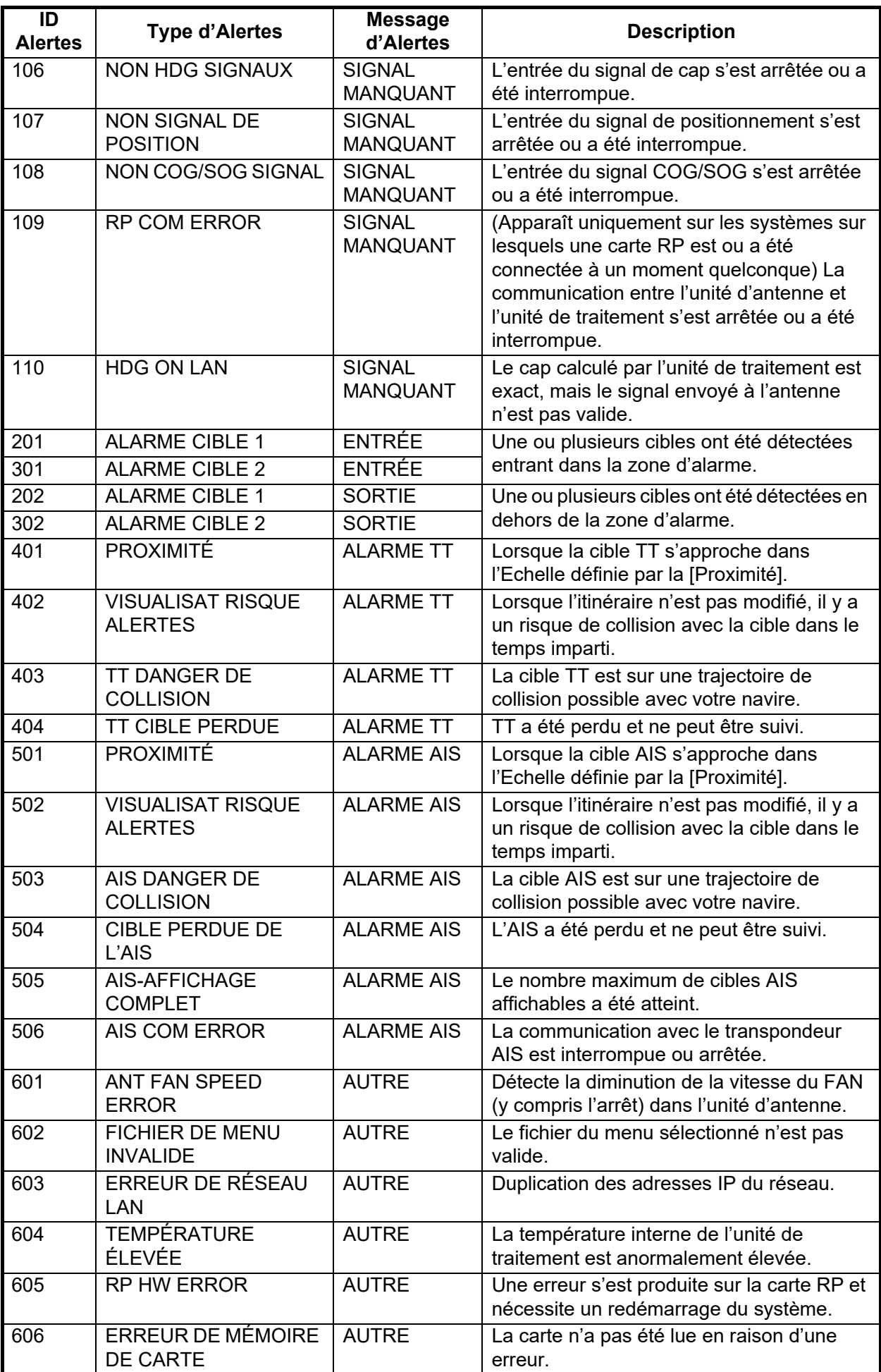

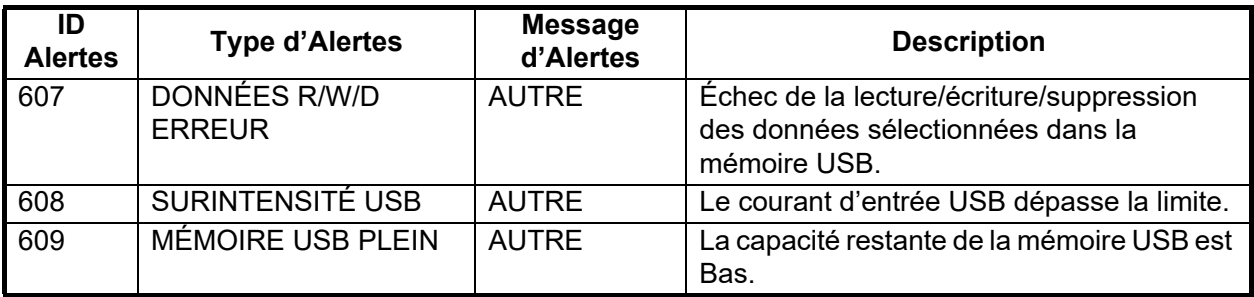

#### **SPÉCIFICATIONS DU RADAR MARIN FR-10/12**

#### **1 GÉNÉRALITÉS**

1.1 Échelle de portée, Intervalle entre les cercles (RI) et Nombre cercles

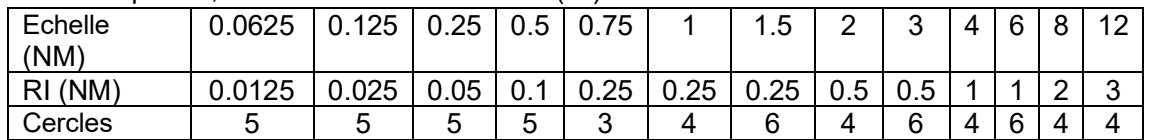

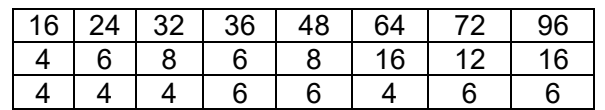

1.2 Taille de l'écran

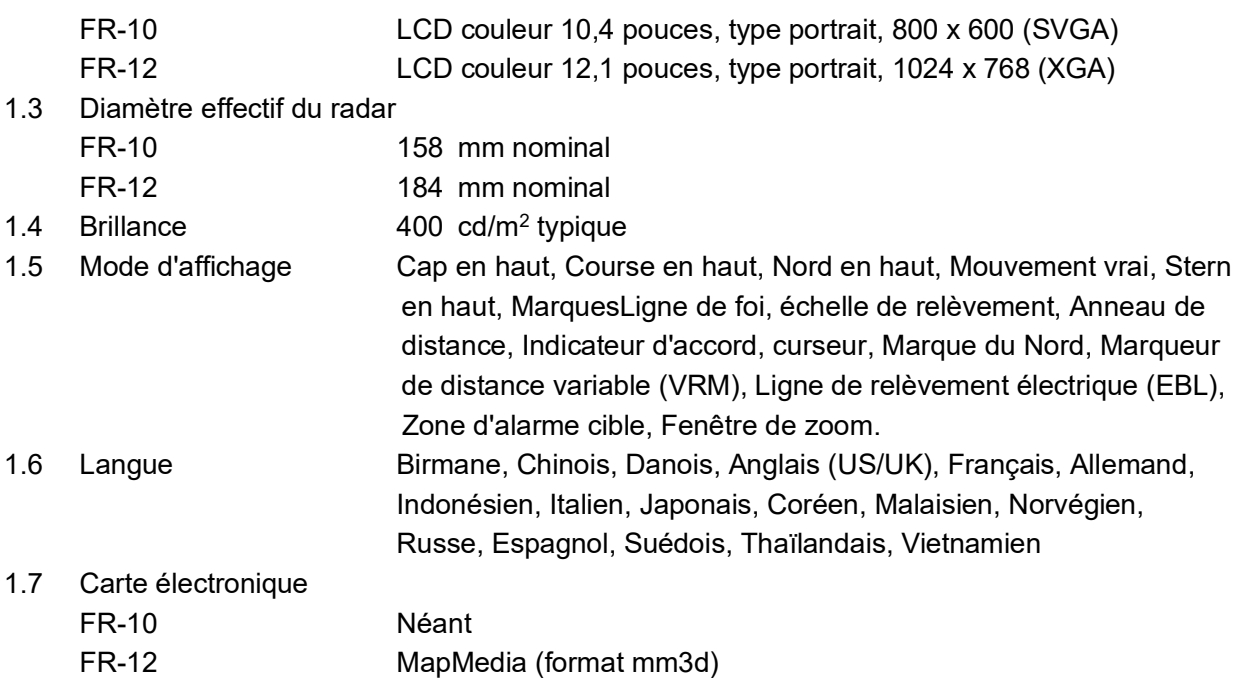

#### **2 INTERFACE**

2.1 Nombre de ports

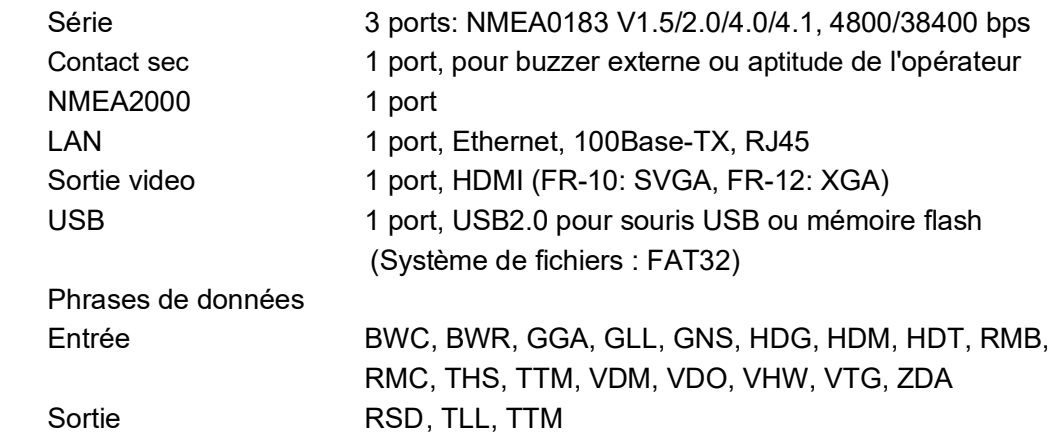

#### FURUNO FR-10/12

#### 2.2 NMEA2000 PGN

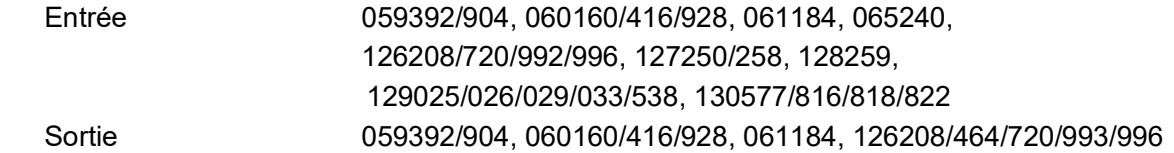

#### **3 ALIMENTATION ÉLECTRIQUE**

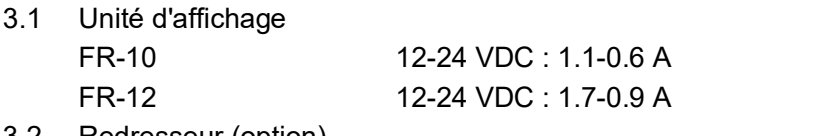

3.2 Redresseur (option) PR-62 100/110/115/220/230 VAC, 1 phase, 50/60Hz

#### **4 CONDITIONS ENVIRONNEMENTALES**

- 4.1 Température ambiante -15°C à +55°C (stockage : -30°C à +70°C)
- 4.2 Humidité relative 93% ou moins à +40°C
- 4.3 Degré de protection IP55 (panneau avant), IP22 (panneau arrière)
- 4.4 Vibration IEC 60945 Ed.4

#### **5 UNITÉ COULEUR**

N1.0

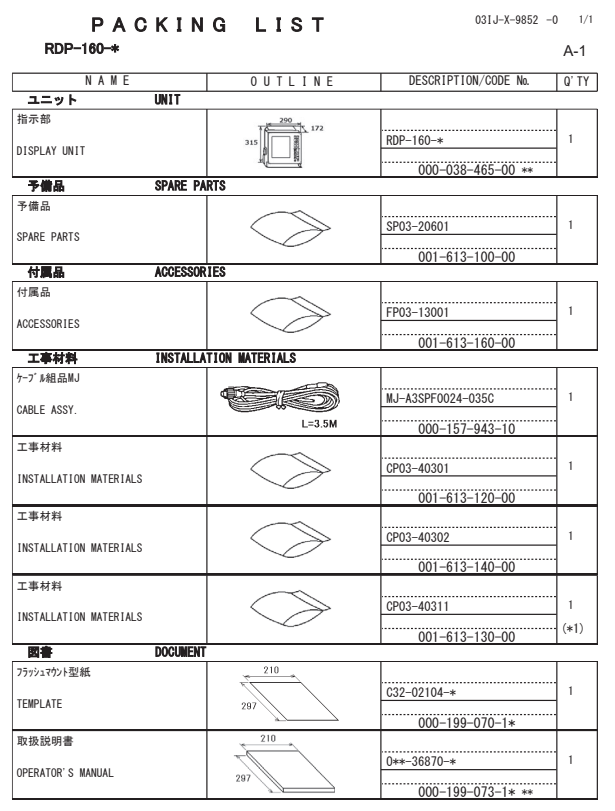

1.コード番号末尾の[\*\*]は、選択晶の代表コードを表します。<br>1.CODE NUMBER ENDING WITH "\*\*" INDICATES THE CODE NUMBER OF REPRESENTATIVE MATERIAL

2.(\*1)の工事材料は、中国仕様専用<br>2.(\*1) MARKED INSTALLATION MATERIALS ARE FOR CHINESE SET ONLY.

(略図の寸法は、参考値です。 DIMENSIONS IN DRAWING FOR REFERENCE ONLY.)

C3687-Z01-A CN

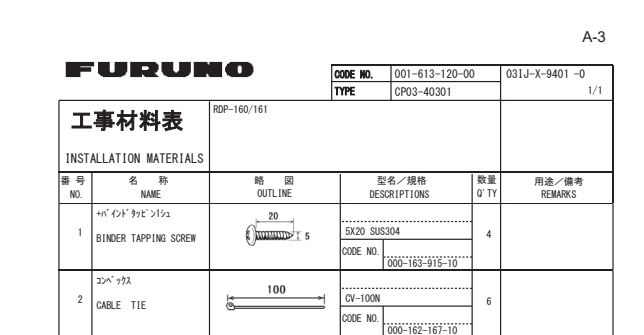

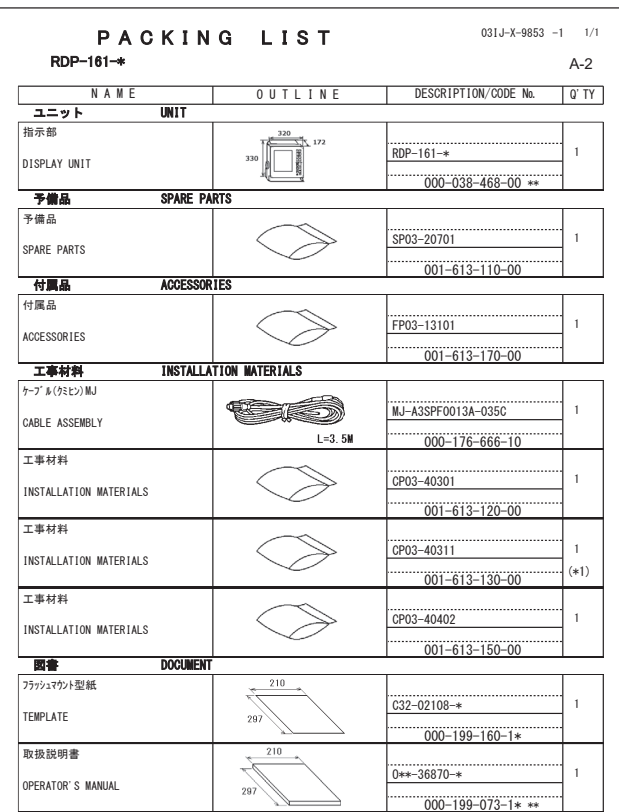

1.3〜音号具 [本])<br>2.60DE NUMBER ENDING WITH "\*\*" INDICATES THE CODE NUMBER OF REPRESENTATIVE MATERIAL<br>2.(\*1) MARKED INSTALLATION MATERIALS ARE FOR CHINESE SET ONLY.

(略図の寸法は、参考値です。 DIMENSIONS IN DRAWING FOR REFERENCE ONLY.)

 $C3688 - 701 - R$ CN

A-4**FURUNO CODE NO.**  $\begin{array}{|l} \hline 001-613-140-00 \\ \hline \text{TYPE} & \text{CP03}-40302 \end{array}$ 03IJ-X-9403 -0<br>1/1 5'3 工事材料表 INSTALLATION MATERIALS 番号 名 称<br>w0. NAME 型名/規格<br>DESCRIPTIONS 数量<br>0'T\ 略 区<br>OUTLINE 用途/備考<br>REMARKS F<sub>77</sub>/10H )02817,1\*6321\*(+  $\overline{1}$  $\overline{ODE}$  NO.  $100 - 439 - 190 - 10$ F<sub>7</sub>y<sub>2</sub>kak' yy' 10V <sup>2</sup> F MOUNTING SPONGE 10V  $\frac{1}{2}$   $\frac{1}{2}$   $\frac{1}{2}$   $\frac{03-201-1044-0}{03-201-1044-0}$  2 CODE NO. |<br>|100-439-200-10

**(略図の寸法は、参考値です。 DIMENSIONS IN DRAWING FOR REFERENCE ONLY.)** 

FURUNO ELECTRIC CO., LTD. ON
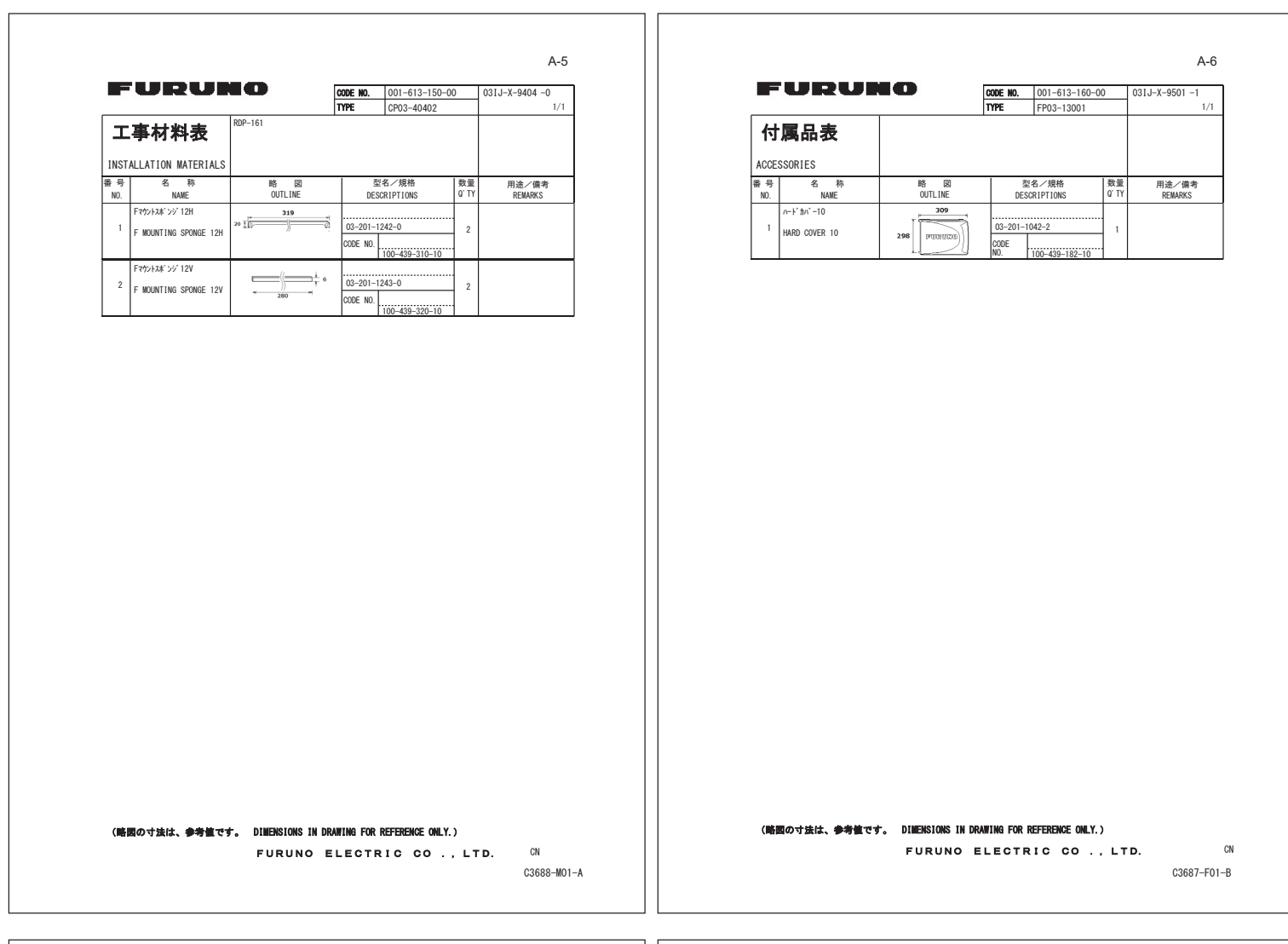

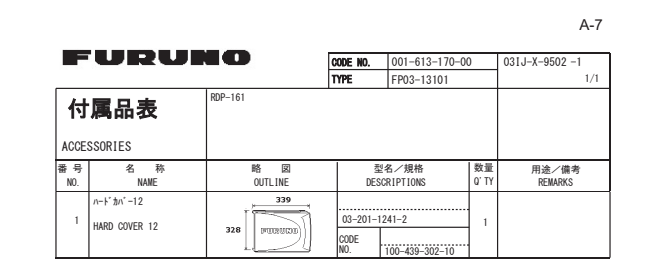

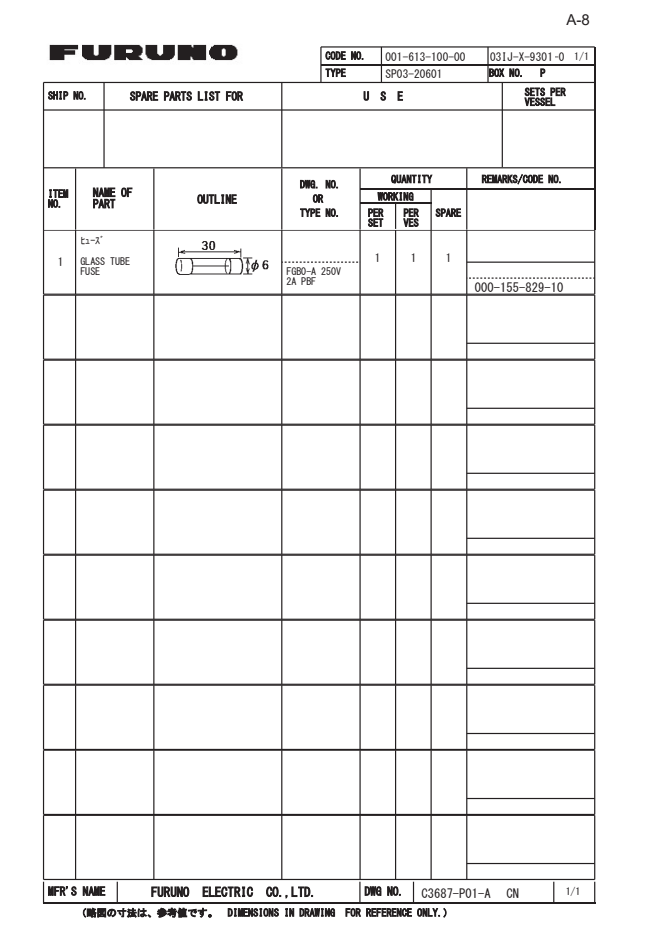

(略図の寸法は、参考値です。 DIMENSIONS IN DRAWING FOR REFERENCE ONLY.) FURUNO ELECTRIC CO., LTD. <sup>CN</sup>

C3688-F01-B

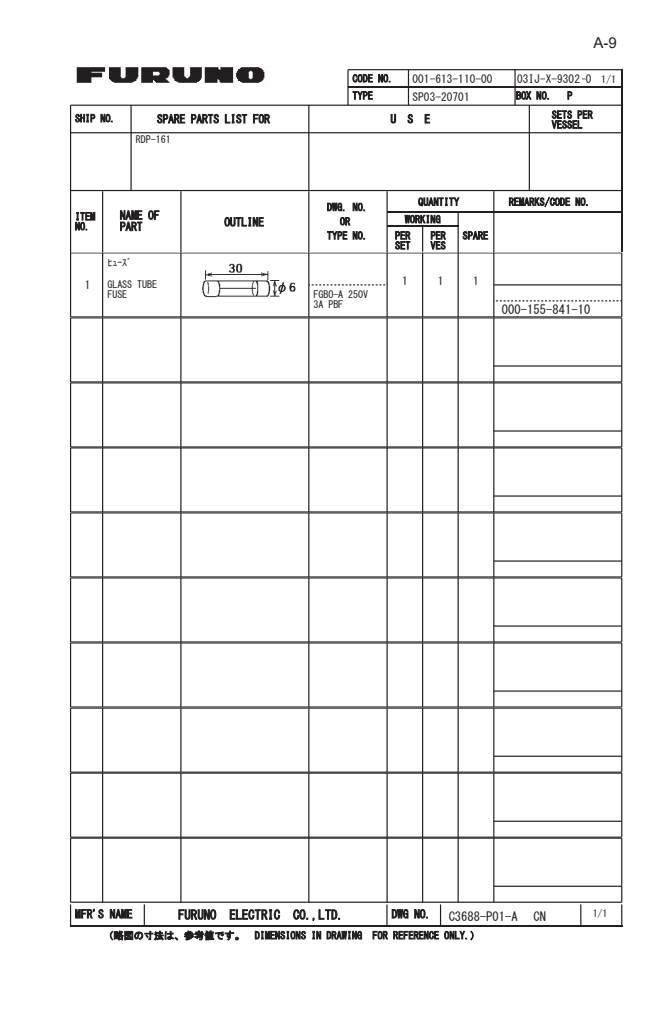

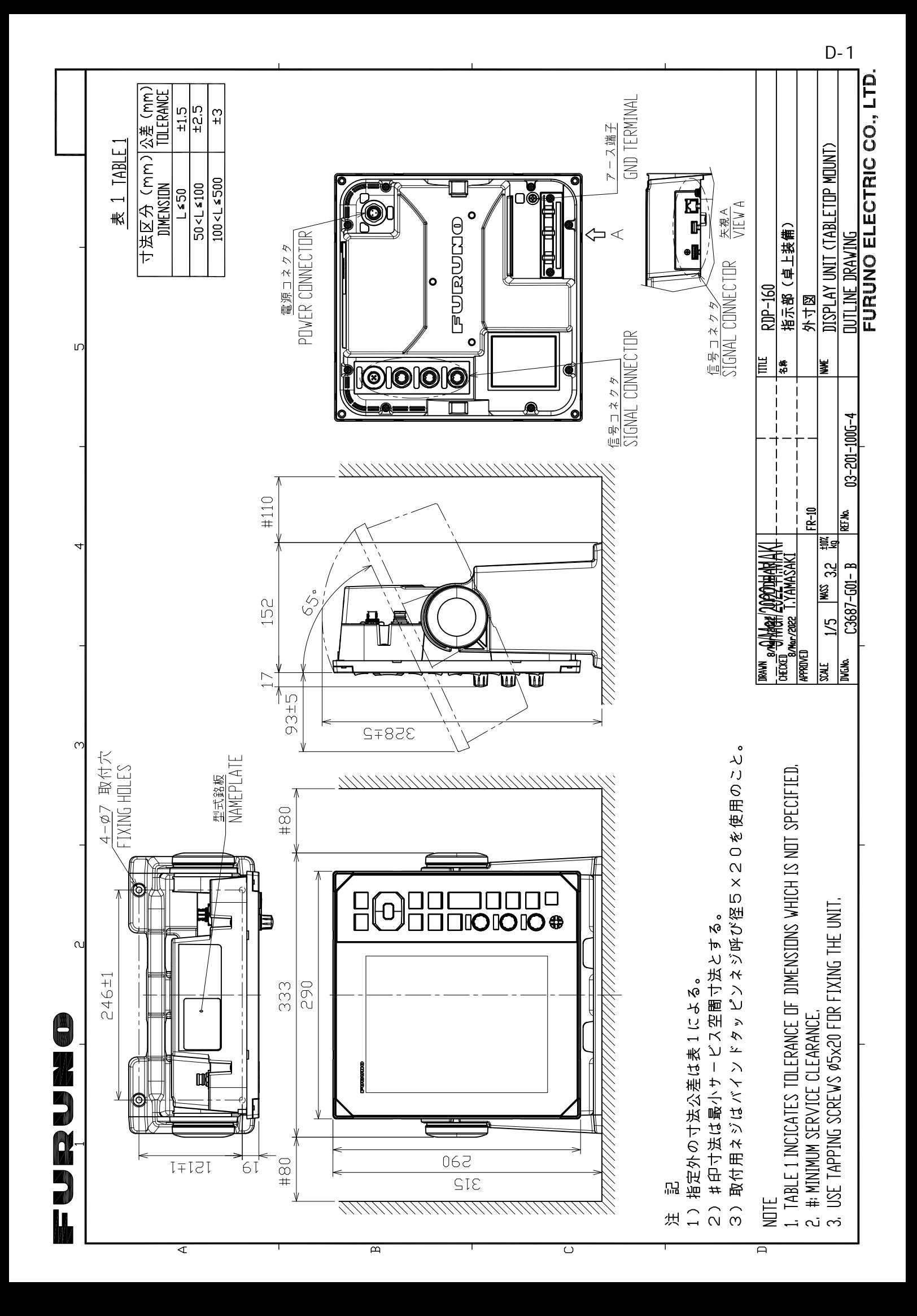

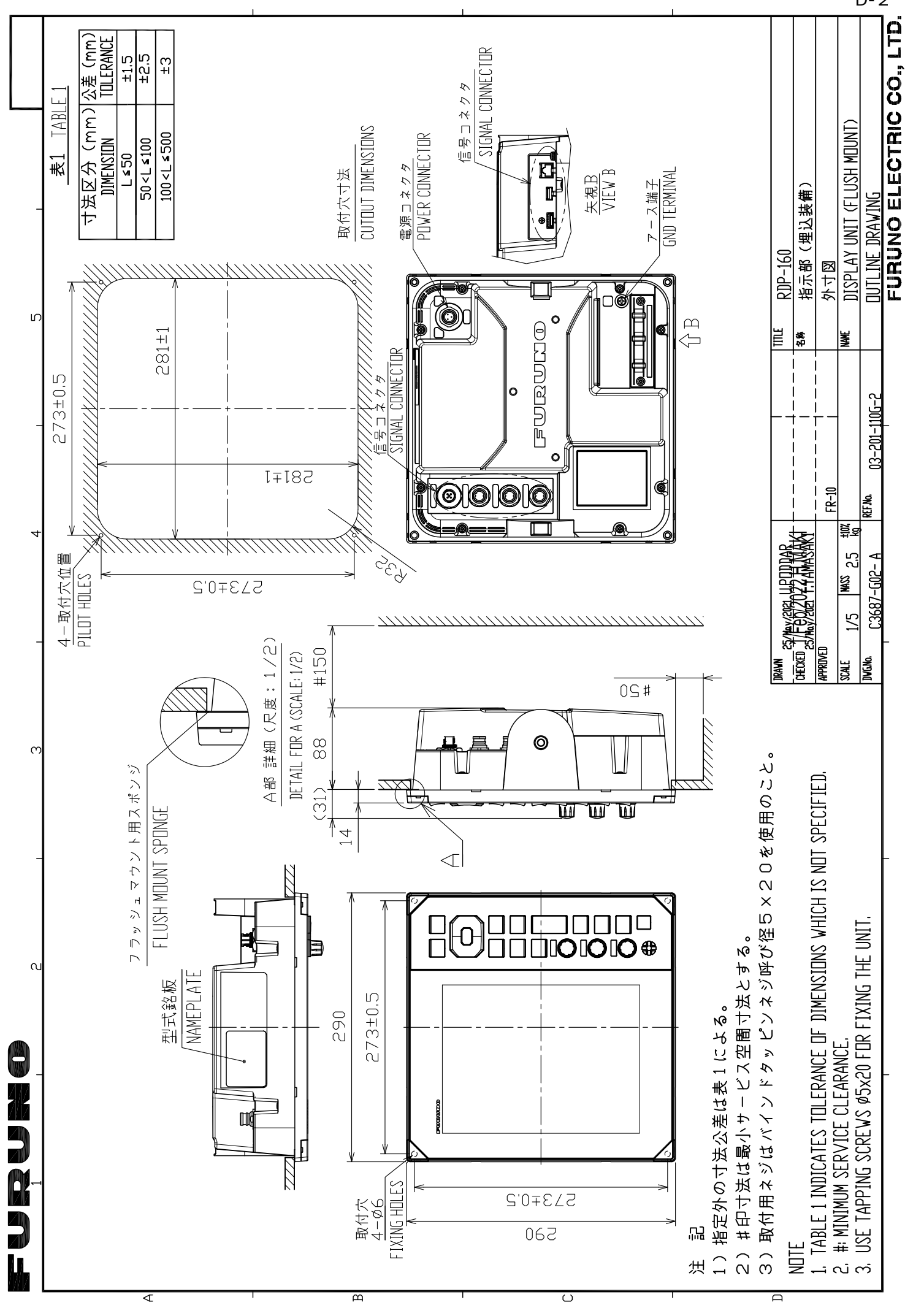

D-2

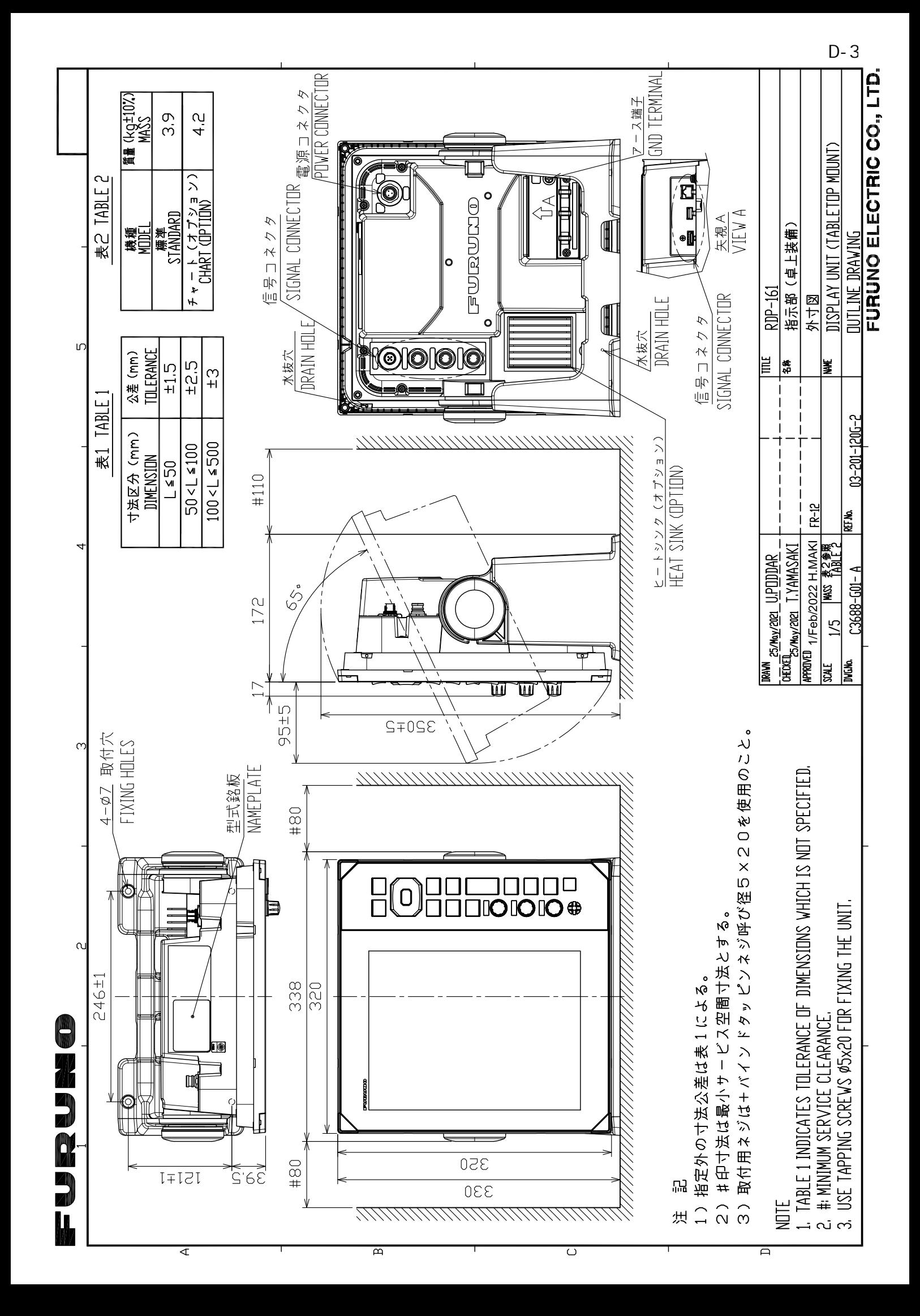

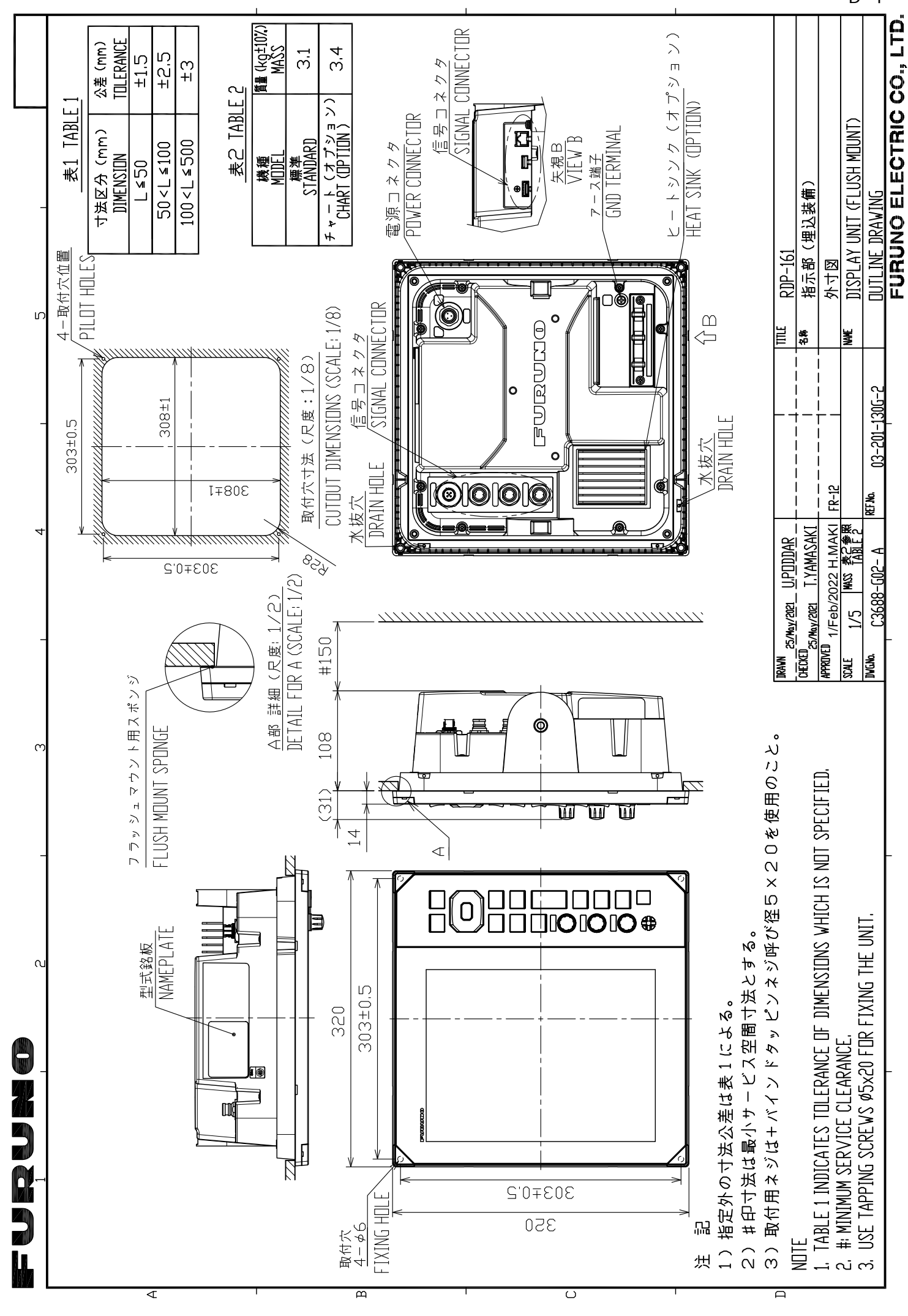

D-4

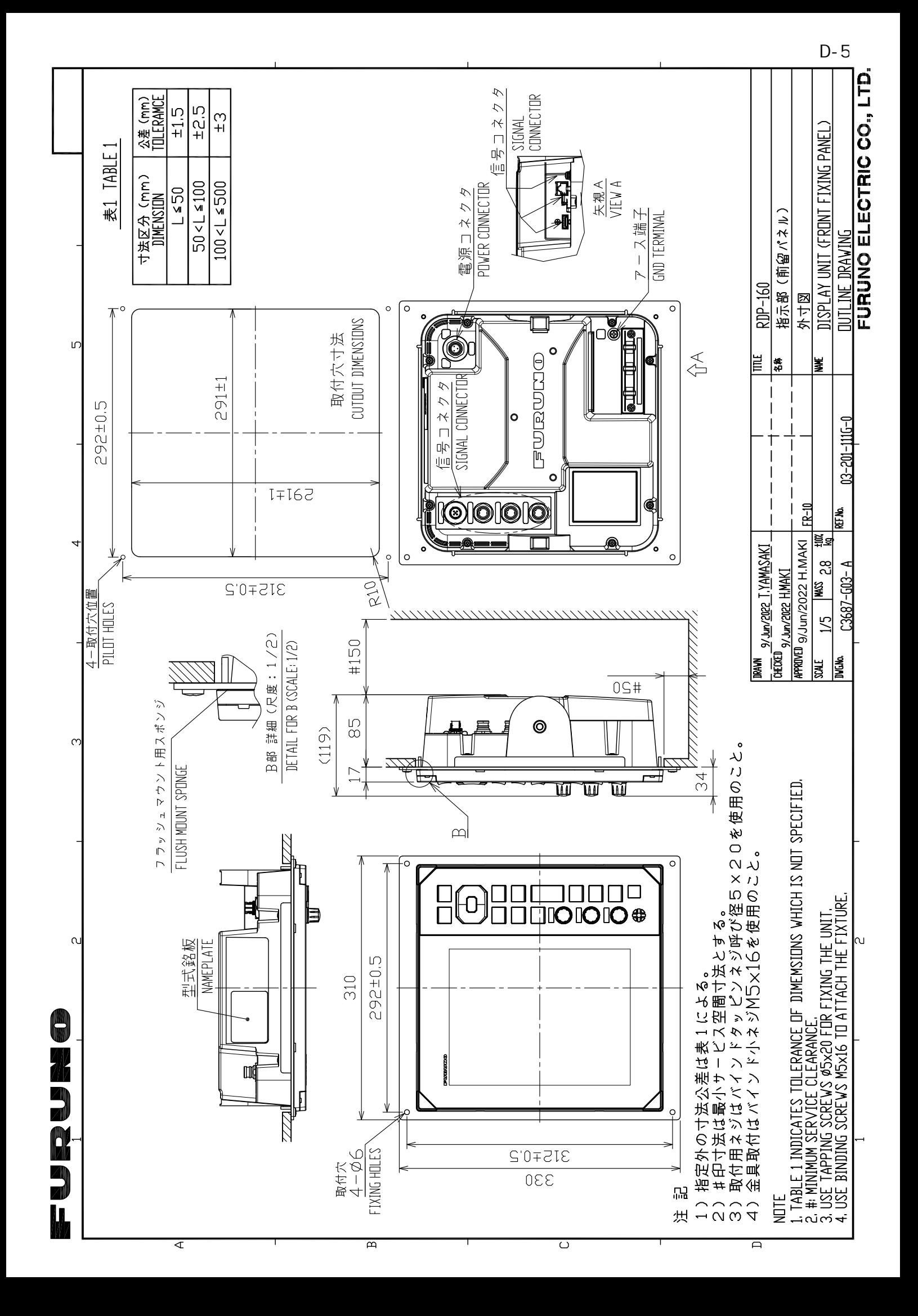

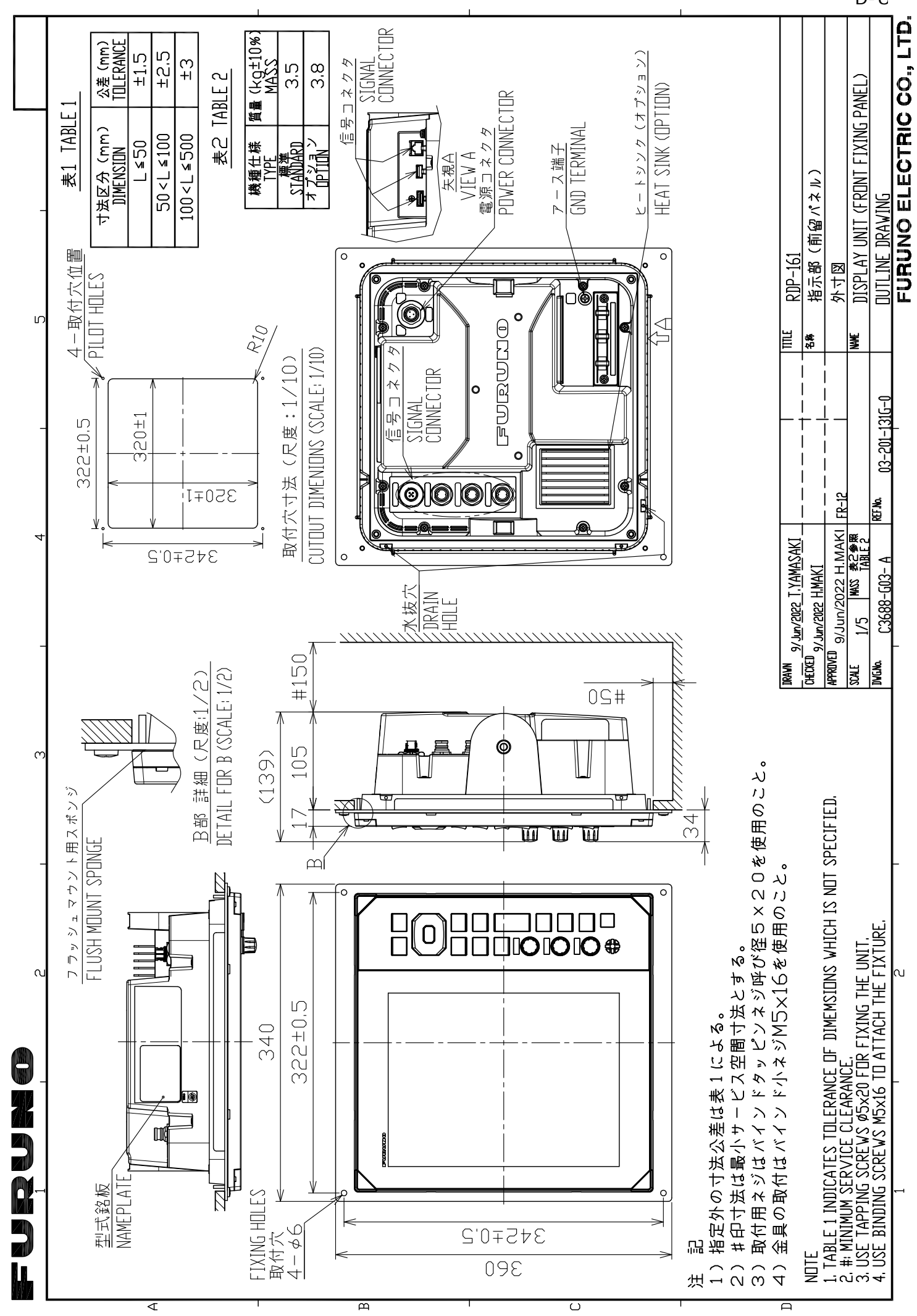

D-6

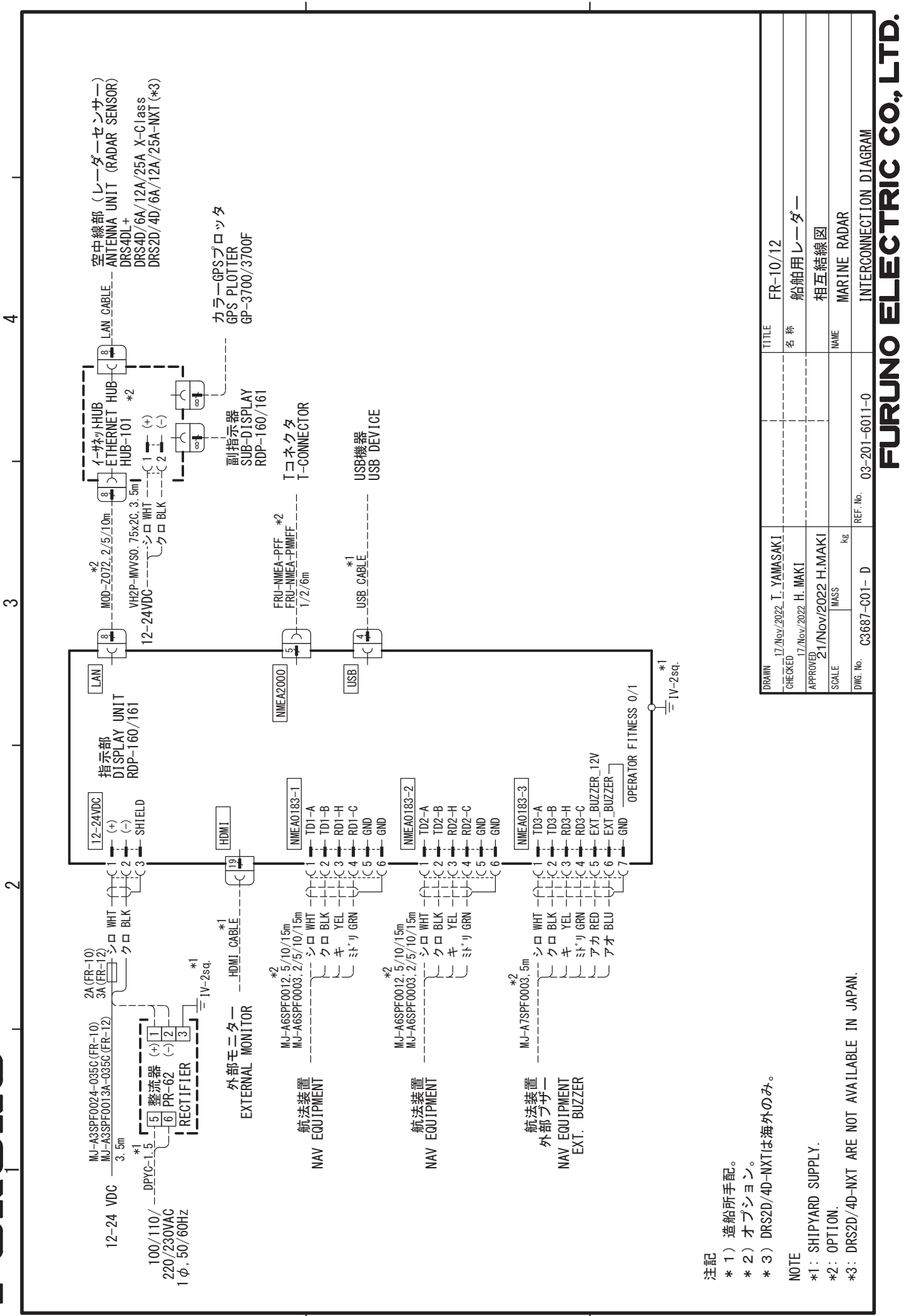

S-1

 $\bf{m}$ 

\$

T

&

#### *A*

Affichage des positions passées

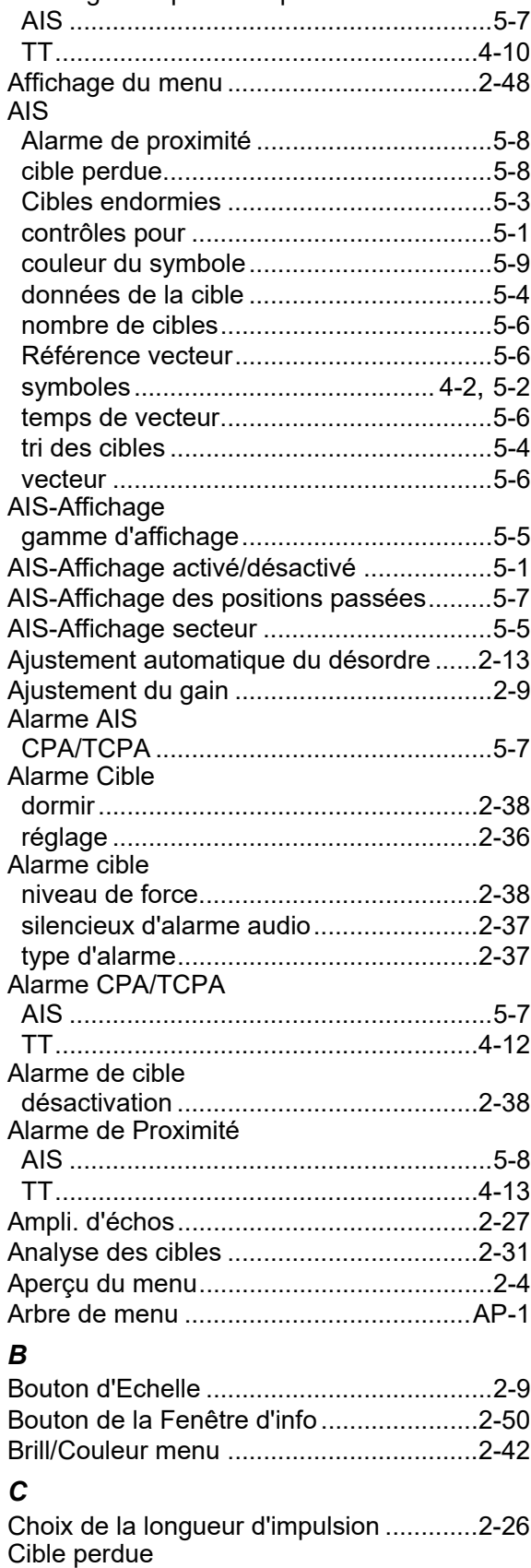

AIS ...........................................................5-8

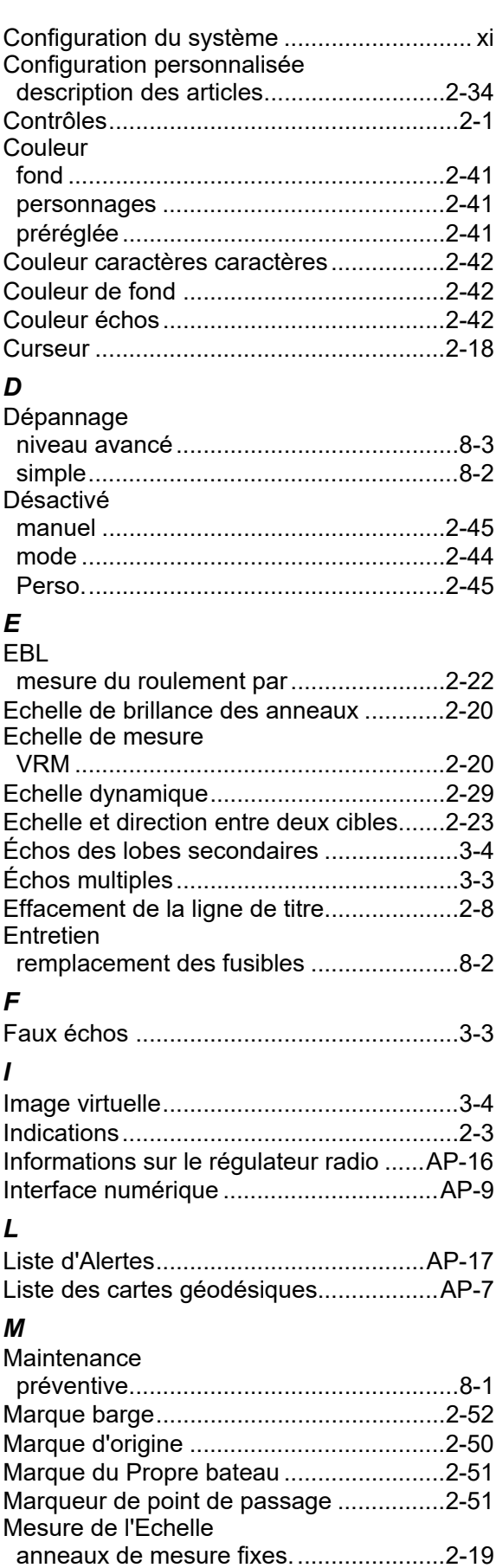

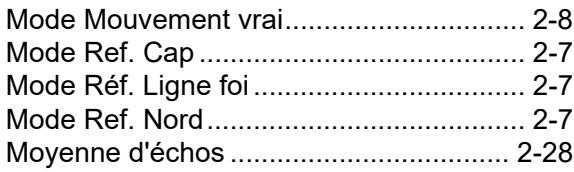

#### *P*

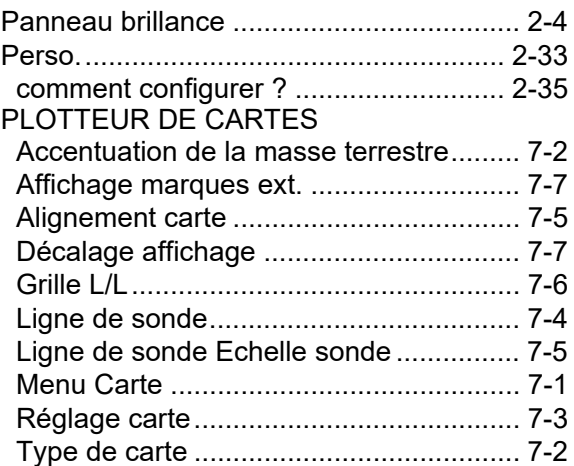

# *R*

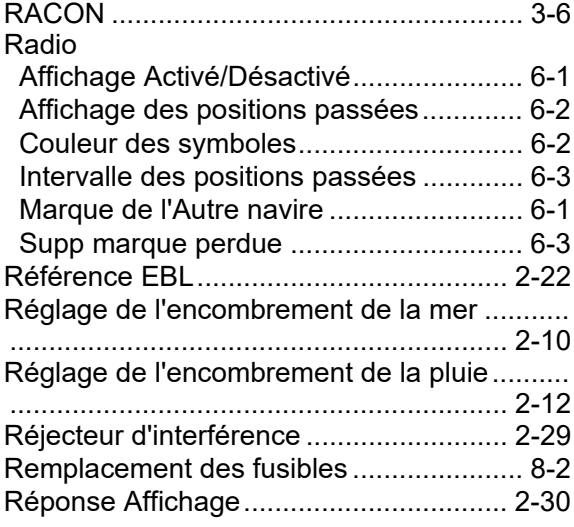

# *S*

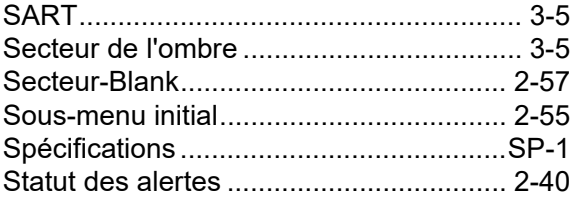

# *T*

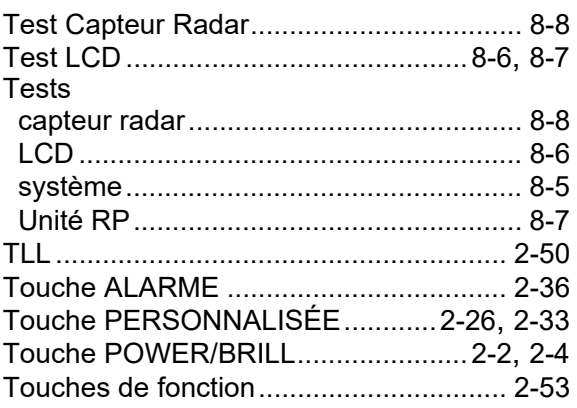

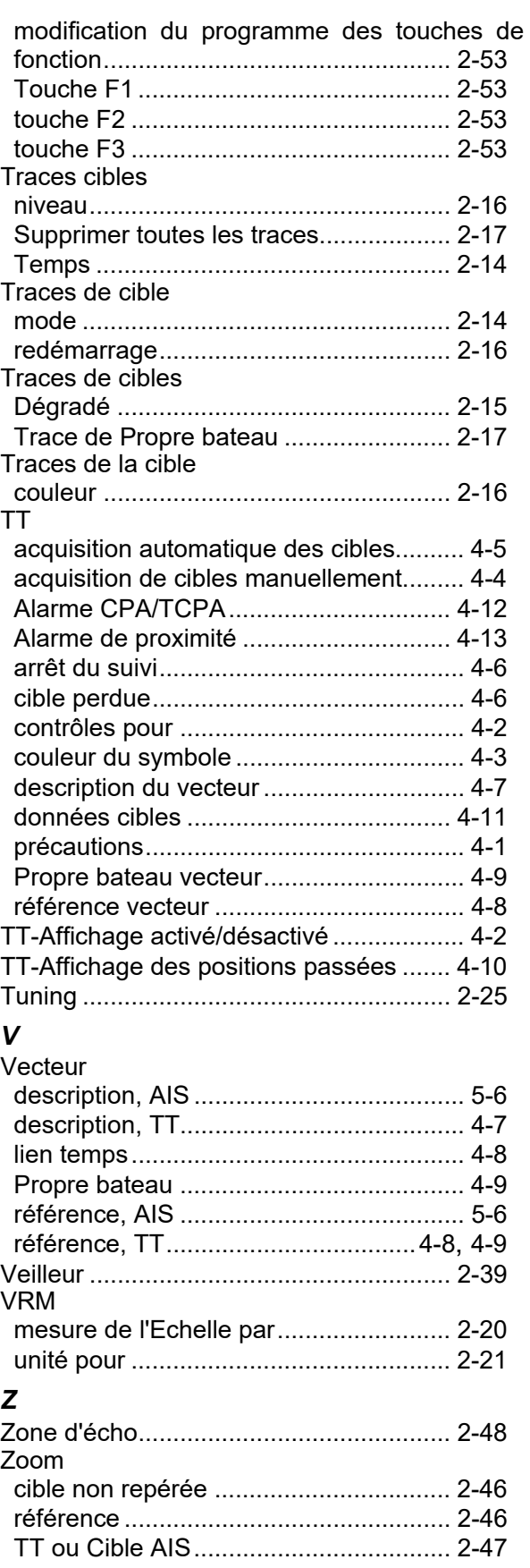

#### **Declaration of Conformity**

# **[FR-10/FR-12]**

**Bulgarian** (BG) Spanish (ES) **Czech** (CS) Danish (DA) German (DE) Estonian  $(ET)$ Greek (EL) **English** (EN) French (FR) **Croatian** (HR) Italian  $(IT)$ Latvian  $(LV)$ ELi vastavusdeklaratsiooni täielik tekst on kättesaadav järgmisel internetiaadressil: С настоящото Furuno Electric Co., Ltd. декларира, че гореспоменат тип радиосъоръжение е в съответствие с Директива 2014/53/ЕС. Цялостният текст на ЕС декларацията за съответствие може да се намери на следния интернет адрес: Por la presente, Furuno Electric Co., Ltd. declara que el tipo de equipo radioeléctrico arriba mencionado es conforme con la Directiva 2014/53/UE. El texto completo de la declaración UE de conformidad está disponible en la dirección Internet siguiente: Tímto Furuno Electric Co., Ltd. prohlašuje, že výše zmíněné typ rádiového zařízení je v souladu se směrnicí 2014/53/EU. Úplné znění EU prohlášení o shodě je k dispozici na této internetové adrese: Hermed erklærer Furuno Electric Co., Ltd., at ovennævnte radioudstyr er i overensstemmelse med direktiv 2014/53/EU. EU-overensstemmelseserklæringens fulde tekst kan findes på følgende internetadresse: Hiermit erklärt die Furuno Electric Co., Ltd., dass der oben genannte Funkanlagentyp der Richtlinie 2014/53/EU entspricht. Der vollständige Text der EU-Konformitätserklärung ist unter der folgenden Internetadresse verfügbar: Käesolevaga deklareerib Furuno Electric Co., Ltd., et ülalmainitud raadioseadme tüüp vastab direktiivi 2014/53/EL nõuetele. Pilns ES atbilstības deklarācijas teksts ir pieejams šādā interneta vietnē: Με την παρούσα η Furuno Electric Co., Ltd., δηλώνει ότι ο προαναφερθέντας ραδιοεξοπλισμός πληροί την οδηγία 2014/53/ΕΕ. Το πλήρες κείμενο της δήλωσης συμμόρφωσης ΕΕ διατίθεται στην ακόλουθη ιστοσελίδα στο διαδίκτυο: Hereby, Furuno Electric Co., Ltd. declares that the above-mentioned radio equipment type is in compliance with Directive 2014/53/EU. The full text of the EU declaration of conformity is available at the following internet address: Le soussigné, Furuno Electric Co., Ltd., déclare que l'équipement radioélectrique du type mentionné ci-dessus est conforme à la directive 2014/53/UE. Le texte complet de la déclaration UE de conformité est disponible à l'adresse internet suivante: Furuno Electric Co., Ltd. ovime izjavljuje da je gore rečeno radijska oprema tipa u skladu s Direktivom 2014/53/EU. Cjeloviti tekst EU izjave o sukladnosti dostupan je na sljedećoj internetskoj adresi: Il fabbricante, Furuno Electric Co., Ltd., dichiara che il tipo di apparecchiatura radio menzionato sopra è conforme alla direttiva 2014/53/UE. Il testo completo della dichiarazione di conformità UE è disponibile al seguente indirizzo Internet: Ar šo Furuno Electric Co., Ltd. deklarē, ka augstāk minēts radioiekārta atbilst Direktīvai 2014/53/ES.

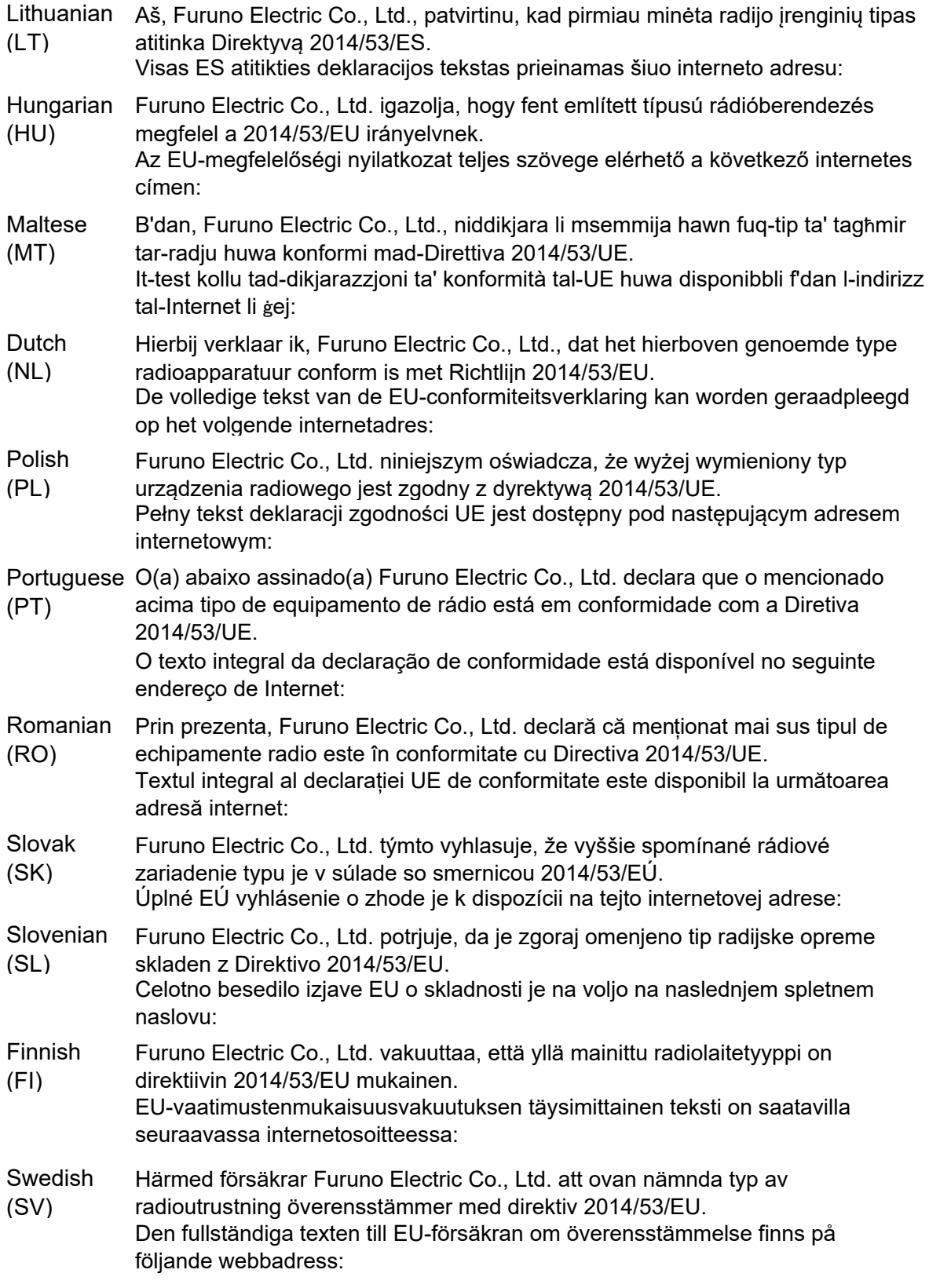

Online Resource

http://www.furuno.com/en/support/red\_doc

#### **Notice for radiated immunity**

**The test for the radiated immunity is performed up to 2.7 GHz only without the special condition of spot frequency being applied. There is a chance that this equipment may interfere with allocated services in the frequency range of 2.7 GHz to 6 GHz, particularly in harbors, rivers, lake banks, etc.**